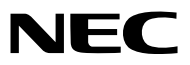

*Projektor*

# *ME401W/ME361W/ME331W/ME301W ME401X/ME361X/ME331X/ME301X*

*Podręcznik użytkownika*

Proszę odwiedzić naszą stronę internetową w celu uzyskania najnowszej wersji Podręcznika użytkownika: [http//www.nec-display.com/dl/en/pj\\_manual/lineup.html](http//www.nec-display.com/dl/en/pj_manual/lineup.html)

- • Apple, Mac, Mac OS, OS X, MacBook i iMac są znakami towarowymi firmy Apple Inc. zarejestrowanymi w Stanach Zjednoczonych i innych krajach.
- • iOS jest znakiem towarowym lub zastrzeżonym znakiem towarowymi firmy Cisco w Stanach Zjednoczonych i innych krajach, i jest wykorzystywany na podstawie licencji.
- APP Store jest znakiem usługowym firmy Apple Inc.
- • Microsoft,Windows,WindowsVista, Internet Explorer, .NET Framework i PowerPointsą zastrzeżonymi znakamitowarowymi lub znakami towarowymi firmy Microsoft w Stanach Zjednoczonych i/lub innych krajach.
- • MicroSaver to zastrzeżony znak towarowy firmy Kensington Computer Products Group, oddziału firmy ACCO Brands w Stanach Zjednoczonych oraz innych krajach.
- • AccuBlend, NaViSet, MultiPresenter i Virtual Remote są znakami towarowymi lub zarejestrowanymi znakami towarowymi firmy NEC Dispolay Solutions, Ltd. w Japonii, Stanach Zjednoczonych i innych krajach.
- • Terminy HDMI, HDMI High-Definition Multimedia Interface oraz logo HDMI są znakami towarowymi lub zastrzeżonymi znakami towarowymi firmy HDMI Licensing, LLC w Stanach Zjednoczonych i innych krajach.

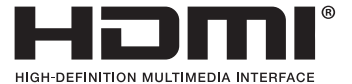

- • Trademark PJLink to znak towarowy stosowany do praw o znakach towarowych w Japonii, Stanach Zjednoczonych oraz w innych krajach i obszarach.
- Wi-Fi°, Wi-Fi Alliance° i Wi-Fi Protected Access (WPA, WPA2)° to zastrzeżone znaki towarowe stowarzyszenia Wi-Fi Alliance.
- Blu-ray to znak towarowy stowarzyszenia Blu-ray Disc Association.
- CRESTON i ROOMVIEW to znaki towarowe firmy Crestron Electronics, Inc. zastrzeżone w Stanach Zjednoczonych i/lub innych krajach.
- • Ethernet jest zarejestrowanym znakiem towarowym lub znakiem towarowym Fuji Xerox Co., Ltd.
- Android i Google Play są znakami towarowymi firmy Google Inc.
- • Pozostałe nazwy produktów lub logo wymienione w niniejszym podręczniku użytkownika mogą być znakamitowarowymi lub zastrzeżonymi znakami towarowymi odpowiednich właścicieli.
- • W aplikacji Virtual Remote Tool wykorzystano bibliotekę WinI2C/DDC, © Nicomsoft Ltd.
- • Licencje GPL/LGPL na oprogramowanie

 Ten produkt zawiera oprogramowanie objęte licencją GPL (ang. General Public License) GNU, LGPL (ang. Lesser General Public License) GNU oraz innymi licencjami.

Dalsze informacje dotyczące różnych aplikacji zawiera plik"readme.pdf"w folderze"about GPL&LGPL"na dostarczonej płycie CD-ROM.

### **UWAGI**

- (1) Nie wolno przedrukowywać całej niniejszej instrukcji obsługi lub jej części bez uzyskania pozwolenia.
- (2) Zawartość tej instrukcji obsługi może ulec zmianie bez powiadomienia.
- (3) Niniejszą instrukcję obsługi przygotowano z najwyższą starannością, lecz w razie odnalezienia jakichkolwiek wątpliwych informacji, błędów lub braków prosimy o kontakt.
- (4) Pomimo artykułu (3) firma NEC nie będzie odpowiadać za roszczenia związane z utratą zysków oraz innymi kwestiami wynikającymi z używania projektora.

# <span id="page-2-0"></span>Ważne informacje

## Przestrogi dotyczące bezpieczeństwa

### Środki ostrożności

Przed użyciem projektora firmy NEC należy dokładnie przeczytać tę instrukcję i zachować ją w dostępnym miejscu do przyszłego wykorzystania.

### **PRZESTROGA**

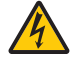

Aby wyłączyć zasilanie, należy odłączyć wtyczkę z gniazda zasilania sieciowego.

Gniazdo zasilania sieciowego powinno się znajdować jak najbliżej urządzenia i musi być łatwo dostępne.

### **PRZESTROGA**

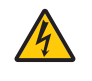

NIE WOLNO OTWIERAĆ OBUDOWY, ABY NIE DOSZŁO DO PORAŻENIA PRĄDEM ELEKTRYCZNYM. WEWNATRZ URZĄDZENIA ZNAJDUJĄ SIĘ ELEMENTY DZIAŁAJĄCE POD WYSOKIM NAPIĘCIEM. WSZELKIE PRACE SERWISOWE MOŻE WYKONYWAĆ JEDYNIE WYKWALIFIKOWANY PERSONEL.

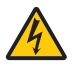

Ten symbol ostrzega użytkownika, że nieizolowane elementy wewnątrz urządzenia znajdują się pod tak dużym napięciem, że może ono spowodować porażenie prądem elektrycznym. Bezpośredni kontakt z dowolnym elementem wewnątrz obudowy jest niebezpieczny.

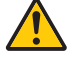

Ten symbol ostrzega użytkownika, że istotne informacje dotyczące pracy i obsługi urządzenia znajdują się w załączonej dokumentacji.

Należy się z nimi szczegółowo zapoznać w celu uniknięcia problemów.

**OSTRZEŻENIE:** ABY UNIKNĄĆ POŻARU LUB PORAŻENIA PRĄDEM, NIE NALEŻY WYSTAWIAĆ MONITORA NA DESZCZ ANI NA DZIAŁANIE WILGOCI. NIE WOLNO UŻYWAĆ PRZEDŁUŻACZY ANI PODŁĄCZAĆ WTYCZKI URZĄDZENIA DO GNIAZDA, DO KTÓREGO NIE PASUJĄ

WSZYSTKIE WTYKI.

### **PRZESTROGA**

Należy unikać wyświetlania nieruchomych obrazów przez długi czas.

W przeciwnym razie może dojść do tymczasowego utrzymywania się takich obrazów na powierzchni panelu ciekłokrystalicznego.

W takiej sytuacji należy kontynuować użytkowanie projektora. Statyczne tło z poprzednich obrazów w końcu zniknie.

### Utylizacja zużytego produktu

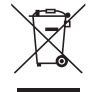

#### **W Unii Europejskiej**

Przepisy unijne wprowadzone w każdym państwie członkowskim Unii Europejskiej wymagają, aby zużyte urządzenia elektryczne i elektroniczne, opatrzone znakiem umieszczonym z lewej strony, były utylizowane oddzielnie od zwykłych odpadów gospodarczych. Dotyczy to projektorów oraz akcesoriów elektrycznych i lamp. Przy utylizacji takich produktów należy postępować zgodnie z wytycznymi lokalnych urzędów i/lub zapytać o sposób postępowania w sklepie, gdzie nabyto produkt.

Po zebraniu zużytych produktów zostają one w odpowiedni sposób ponownie wykorzystane i poddane recyklingowi. Takie postępowanie pozwala naszej firmie ograniczyć ilość odpadów oraz ograniczyć do minimum negatywny wpływ na środowisko i zdrowie ludzkie związany na przykład z rtęcią zawartą w lampie.

Wyżej wymienione oznaczenie produktów elektrycznych i elektronicznych odnosisię tylko do aktualnych Państw Członkowskich Unii Europejskiej.

#### **Poza Unią Europejską**

W przypadku utylizacji zużytych produktów elektrycznych i elektronicznych poza terytorium Unii Europejskiej, należy skontaktować się z władzami lokalnymi i uzyskać informacje na temat prawidłowej metody utylizacji.

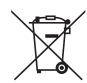

**Dotyczy UE:** Przekreślony pojemnik na odpady oznacza, że zużytych baterii nie należy wyrzucać do pojemników z odpadami domowymi! Istnieje oddzielny system zbiórki zużytych baterii, który zapewnia ich prawidłowe przetwarzanie i odzysk zgodnie z obowiązującym prawem.

**Zgodnie z dyrektywą UE 2006/66/WE bateria nie może być utylizowana niezgodnie z procedurami. Baterię należy przekazać do odpowiednich służb lokalnych.**

### Ważne zalecenia dotyczące bezpieczeństwa

Te instrukcje dotyczące bezpieczeństwa mają zapewnić długi okres eksploatacji projektora oraz zapobiegać porażeniu prądem i pożarowi. Należy je dokładnie przeczytać i przestrzegać wszystkich ostrzeżeń.

## $\sqrt{\phantom{a}}$ Instalacja

- Projektora nie wolno instalować w następujących warunkach:
	- na niestabilnym wózku, podstawce lub stole;
	- w pobliżu wody, wanny i wilgotnych pomieszczeń;
	- w miejscach narażonych na bezpośrednie działanie światła słonecznego, w pobliżu grzejników i urządzeń emitujących ciepło;
	- w środowisku pełnym dymu, kurzu lub pary;
	- na arkuszach papieru, szmatkach, dywanach i kocach.
- W razie instalacji projektora pod sufitem:
	- Nie wolno próbować własnoręcznie instalować projektora.
	- Aby zapewnić prawidłowe działanie i zmniejszyć ryzyko obrażeń ciała, projektor muszą zainstalować wykwalifikowani technicy.
	- Ponadto sufit musi być wystarczająco wytrzymały, aby móc podwiesić projektor, a cała instalacja musi spełniać wymagania lokalnych przepisów budowlanych.
	- - W celu uzyskania dalszych informacji należy się skontaktować ze sprzedawcą.
- •Nie wolno instalować ani przechowywać projektora w poniższych warunkach. W przeciwnym wypadku może wystąpić usterka.
	- W obrębie silnych pól magnetycznych
	- W miejscu narażonym na działanie żrących gazów
	- Na zewnątrz

#### **OSTRZEŻENIE**

- Nie należy zakrywać obiektywu osłoną ani innym przedmiotem w czasie, gdy projektor jest włączony. Takie postępowanie może doprowadzić do stopienia osłony na skutek ciepła emitowanego przez lampę.
- Bezpośrednio przed projektorem nie wolno umieszczać żadnych przedmiotów wrażliwych na ciepło. Takie postępowanie może doprowadzić do stopienia takiego przedmiotu pod działaniem ciepła lampy.

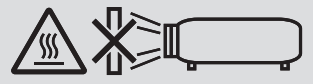

Nie należy rozpylać łatwopalnego gazu w celu usunięcia kurzu i brudu z filtrów oraz soczewki projekcyjnej. Może to spowodować pożar.

#### Projektor należy ustawiać w pozycji poziomej.

Kąt pochylenia projektora nie może przekraczać 10 stopni. Ponadto projektora nie wolno instalować w sposób inny niż na biurku lub na wsporniku sufitowym, ponieważ w przeciwnym razie nastąpi znaczne skrócenie okresu eksploatacji lampy.

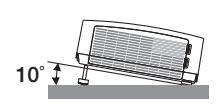

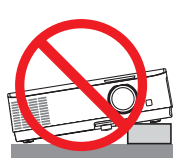

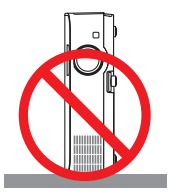

### $\triangle$  Środki ostrożności dotyczące pożaru i porażenia prądem elektrycznym  $\triangle$

- Aby zapobiec nagromadzeniu się ciepła wewnątrz projektora, należy zadbać o wystarczającą wentylację oraz o to, by odpowietrzniki nie były niczym zasłonięte. Należy pozostawić co najmniej 10 cm (4 cale) przestrzeni między projektorem i ścianami.
- Nie wolno dotykać wylotu wentylacyjnego, ponieważ dochodzi do jego rozgrzania po włączeniu i bezpośrednio po wyłączeniu projektora. Elementy projektora mogą się tymczasowo nagrzewać w razie wyłączenia projektora za pomocą przycisku POWER (Zasilanie) lub odłączenia zasilacza sieciowego podczas normalnej pracy projektora. Podczas podnoszenia projektora należy zachować ostrożność.

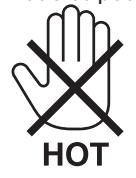

- Nie wolno pozwolić na wpadanie ciał obcych (takich jak spinacze do papieru i skrawki papieru) do wnętrza projektora. Nie wolno próbować wyjmować przedmiotów, które wpadły do wnętrza projektora. Do wnętrza projektora nie wolno wkładać metalowych przedmiotów, takich jak drut czy śrubokręt. W razie dostania się jakiegokolwiek przedmiotu do wnętrza projektora należy natychmiast odłączyć go od zasilania i zlecić usunięcie takiego przedmiotu wykwalifikowanemu pracownikowi serwisu.
- Na górnej powierzchni projektora nie wolno kłaść żadnych przedmiotów.
- Nie wolno dotykać wtyczki przewodu zasilającego podczas burzy z piorunami. Może to spowodować pożar lub porażenie prądem.
- • Projektor jest przeznaczony do pracy z zasilaniem 100–240V prądu zmiennego o częstotliwości 50/60 Hz. Przed pierwszym uruchomieniem projektora należy się upewnić, że używane źródło zasilania ma odpowiednie parametry.
- Nie wolno zaglądać w obiektyw projektora, gdy jest włączony. Może to spowodować poważne uszkodzenie wzroku. Poniższa etykieta, która znajduje się w pobliżu sekcji montażu obiektywu na obudowie projektora, opisuje, że ten projektor jest klasyfikowany w grupie ryzyka 2 IEC 62471-5: 2015. Jak w przypadku każdego jasnego źródła, nie należy patrzeć w wiązkę, RG2 IEC 62471-5: 2015.

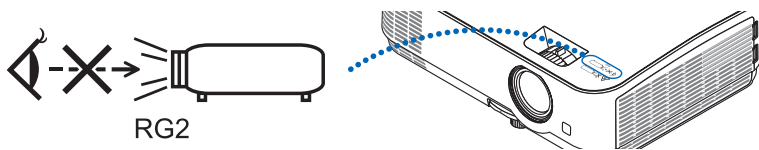

- Wszystkie przedmioty takie, jak szkło powiększające, należy utrzymywać z dala od toru promieni świetlnych projektora. Światło emitowane przez obiektyw jest intensywne i w związku z tym każdy nietypowy przedmiot, który może przekierować światło emitowane przez obiektyw, może również powodować nieprzewidywalne skutki, takie jak pożar lub uszkodzenie wzroku.
- Z przodu odpowietrzników wylotowych projektora nie wolno umieszczać żadnych przedmiotów wrażliwych na ciepło. W przeciwnym razie może dojść do stopienia takiego przedmiotu lub oparzenia dłoni ciepłem emitowanym przez wylot.
- Nie pryskać wodą na projektor. Może to spowodować pożar lub porażenie prądem. Jeśli projektor się zamoczy, należy go wyłączyć, odłączyć kabel zasilający i zlecić jego sprawdzenie wykwalifikowanemu pracownikowi serwisu.
- • Kabel zasilający należy traktować z zachowaniem szczególnej ostrożności. Uszkodzony lub wystrzępiony kabel zasilający może być przyczyną porażenia prądem elektrycznym lub pożaru.
	- Nie wolno używać innych kabli zasilających poza dostarczanym z projektorem.
	- Nie wolno nadmiernie zginać i szarpać kabla zasilającego.
	- Kabla zasilającego nie wolno umieszczać pod projektorem oraz innymi ciężkimi przedmiotami.
	- Kabla zasilającego nie wolno zakrywać miękkimi materiałami, takimi jak dywany.
	- Nie wolno rozgrzewać kabla zasilającego.
	- Wtyczki kabla zasilającego nie wolno dotykać mokrymi rękami.
- W następujących sytuacjach projektor należy wyłączyć, odłączyć kabel zasilający i zlecić jego sprawdzenie wykwalifikowanemu pracownikowi serwisu:
	- Kabel zasilający lub jego wtyczka są uszkodzone lub przetarte.
	- Doszło do rozlania płynu na projektor lub był on narażony na działanie deszczu lub wody.
	- Projektor nie działa w standardowy sposób przy przestrzeganiu wytycznych opisanych w tej instrukcji obsługi.
	- Doszło do upuszczenia projektora lub uszkodzenia obudowy.
	- Wystąpiła znacząca zmiana w działaniu projektora, sygnalizująca konieczność dokonania przeglądu serwisowego.
- • Przed przeniesieniem projektora należy odłączyć kabel zasilający oraz wszystkie inne kable.
- Przed umyciem obudowy lub wymianą lampy należy wyłączyć projektor i odłączyć kabel zasilający.
- • Jeżeli projektor nie będzie używany przez dłuższy czas, należy go wyłączyć i odłączyć kabel zasilający.

#### • Podczas używania kabla sieci LAN:

 Ze względu na bezpieczeństwo nie wolno podłączać do złącza urządzeń peryferyjnych, których napięcie zasilania może być zbyt wysokie.

### **AN** PRZESTROGA

- • Regulowanej stopki przechyłu nie wolno używać do celów niezgodnych z jej przeznaczeniem. Nieprawidłowe użytkowanie, na przykład chwytanie za stopkę lub wieszanie projektora na ścianie przy użyciu stopki, może spowodować uszkodzenie urządzenia.
- • W przypadku używania projektora przez kilka kolejnych dni należy wybrać ustawienie [WYSOKI] opcji Tryb wentylatora. (Z menu wybierz kolejno pozycje [USTAW.] → [OPCJE(1)] → [TRYB WENTYLATORA] → [WYSOKI]).
- • Zasilania sieciowego nie wolno wyłączać przez 60 sekund po włączeniu lampy oraz kiedy wskaźnik POWER (Zasilanie) miga na niebiesko. Może to spowodować przedwczesne uszkodzenie lampy.

### Środki ostrożności dotyczące pilota zdalnego sterowania

- Z pilotem zdalnego sterowania należy obchodzić się ostrożnie.
- W razie zamoczenia pilota zdalnego sterowania należy go natychmiast wytrzeć do sucha.
- Unikać nadmiernego ciepła i wilgoci.
- Baterii nie wolno podgrzewać, demontować oraz powodować zwarcia.
- Baterii nie wolno wyrzucać do ognia.
- Jeśli pilot zdalnego sterowania nie bedzie używany przez długi czas, należy wyjąć z niego baterie.
- Upewnić się, czy prawidłowo ustawiono bieguny baterii  $(+/-)$ .
- Nie wolno mieszać starych i nowych baterii lub baterii różnego typu.
- Zużyte baterie należy utylizować zgodnie z lokalnymi przepisami.

### Wymiana lampy

- Ze względu na bezpieczeństwo i wydajność należy używać lampy wymienionej w specyfikacji.
- • W celu wymiany lampy należy wykonać wszystkie instrukcje opisane na stronie [103](#page-113-0).
- • Lampę i filtr należywymienić powyświetleniu komunikatu **[LAMPA DOBIEGŁA KRESU ŻYWOTNOŚCI. NALEŻY WYMIENIĆ LAMPĘ I FILTR.]**. Dalsze korzystanie z lampy po osiągnięciu przez nią kresu żywotności może spowodować pęknięcie żarówki i rozpryśnięcie odłamków szkła wewnątrz obudowy lampy. Nie wolno ich dotykać, ponieważ odłamki szkła mogą spowodować obrażenia ciała.

W razie wystąpienia takiej sytuacji należy się skontaktować ze sprzedawcą w celu zlecenia wymiany lampy.

### **Charakterystyka lampy**

Projektor jest wyposażony w lampę wyładowczą do celów specjalnych, która jest wykorzystywana jako źródło światła. Cechą charakterystyczną tej lampy jest fakt, że jej jasność stopniowo obniża się wraz z wiekiem. Ponadto wielokrotne włączanie i wyłączanie lampy zwiększa prawdopodobieństwo obniżenia jasności. Rzeczywisty czas pracy lampy może być inny w zależności od rodzaju, warunków środowiskowych i sposobu używania lampy.

### **A** PRZESTROGA:

- • NIE WOLNO DOTYKAĆ LAMPY bezpośrednio po jej użyciu. Jest ona wtedy niezwykle gorąca. Należy wyłączyć projektor i odłączyć kabel zasilający. Przed obsługą lampy należy odczekać przynajmniej jedną godzinę do jej ostygnięcia.
- • Przy wyjmowaniu lampy z projektora zamontowanego podsufitowo należy się upewnić, że nikt nie stoi pod projektorem. Jeżeli doszło do przepalenia lampy, mogą wypaść fragmenty szkła.

### Informacje o trybie Duża wysokość

Przy używaniu projektora na wysokości przekraczającej 1700 metrów (5500 stóp) należy ustawić opcję [DUŻAWYSOKOŚĆ] parametru [TRYB WENTYLATORA].

 Używanie projektora na wysokości 1700 metrów (5500 stóp) i wyższych bez ustawienia opcji [DUŻA WYSOKOŚĆ] może spowodować przegrzanie i wyłączenie projektora. W takiej sytuacji należy odczekać kilka minut i ponownie włączyć projektor.

- Używanie projektora na wysokości mniejszej niż 1700 metrów (5500 stóp) i ustawienie opcji [DUŻA WYSOKOŚĆ] może spowodować nadmierne schłodzenie lampy i migotanie obrazu. W takich warunkach należy wybrać opcie [AUTO] parametru [TRYB WENTYLATORA].
- Używanie projektora na wysokości 1700 metrów (5500 stóp) i większej może skrócić okres eksploatacji elementów optycznych urządzenia, takich jak lampa.

### Informacje dotyczące praw autorskich do wyświetlanych obrazów:

Należy pamiętać, że używanie tego projektora w celu osiągania zysków lub przyciągania uwagi publiczności w takich miejscach, jak kawiarnie lub hotele, oraz stosowanie kompresji lub rozszerzania obrazu z wykorzystaniem funkcji podanych w dalszej części może zostać uznane za naruszenie praw autorskich, które są chronione międzynarodowymi przepisami. Funkcja [WSP. KSZTAŁTU OBRAZU], [ZNIEKSZTAŁC. TRAPEZ.], powiększanie oraz inne podobne funkcje.

### Funkcja zarządzania energią

Projektor posiada funkcje zarządzania energią. Aby zmniejszyć zużycie energii, funkcje zarządzania energią (1 i 2) są ustawione fabrycznie zgodnie z ilustracją poniżej. W celu obsługi projektora z urządzenia zewnętrznego, poprzez połączenie kablem LAN lub kablem szeregowym, należy skorzystać z ekranu menu, aby zmienić ustawienia dla 1 i 2.

#### *1. TRYB GOTOWOŚCI (Ustawienie fabryczne: NORMALNY)*

*W celu obsługi projektora z urządzenia zewnętrznego, wybierz [GOTOWOŚĆ TRANSMISJI] dla [TRYB GOTOWOŚCI].*

*UWAGA:*

- Gdy opcja [NORMALNY] jest wybrana dla [TRYB GOTOWOŚCI], następujące złącza i funkcje nie będą działać:
- złącze MONITOR OUT, złącze AUDIO OUT, port USB(PC), funkcje LAN, funkcja Mail Alert, DDC/CI (Virtual Remote Tool). Szczegółowe informacje można znaleźć na stronie [75](#page-85-0). • Jeśli [GOTOWOŚĆ TRANSMISJI] została ustawiona na [TRYB GOTOWOŚCI], a LAN był w stanie rozłączenia przez 3 minuty, [TRYB GOTOWOŚCI] automatycznie przełączy się na [NORMALNY] w celu oszczędzania zużycia energii.

#### *2. AUTO. WYŁĄCZ. (Ustawienie fabryczne: 1 godz.)*

*W celu obsługi projektora z urządzenia zewnętrznego, wybierz [WYŁĄCZ.] dla [AUTO. WYŁĄCZ.].*

*UWAGA:*

<sup>•</sup> Gdy opcja [1:00] jest wybrana dla [AUTO. WYŁĄCZ.], można ustawić by projektor wyłączył się automatycznie po 60 minutach jeśli nie ma sygnału przez wejście lub jeśli nie zostanie wykonana żadna czynność.

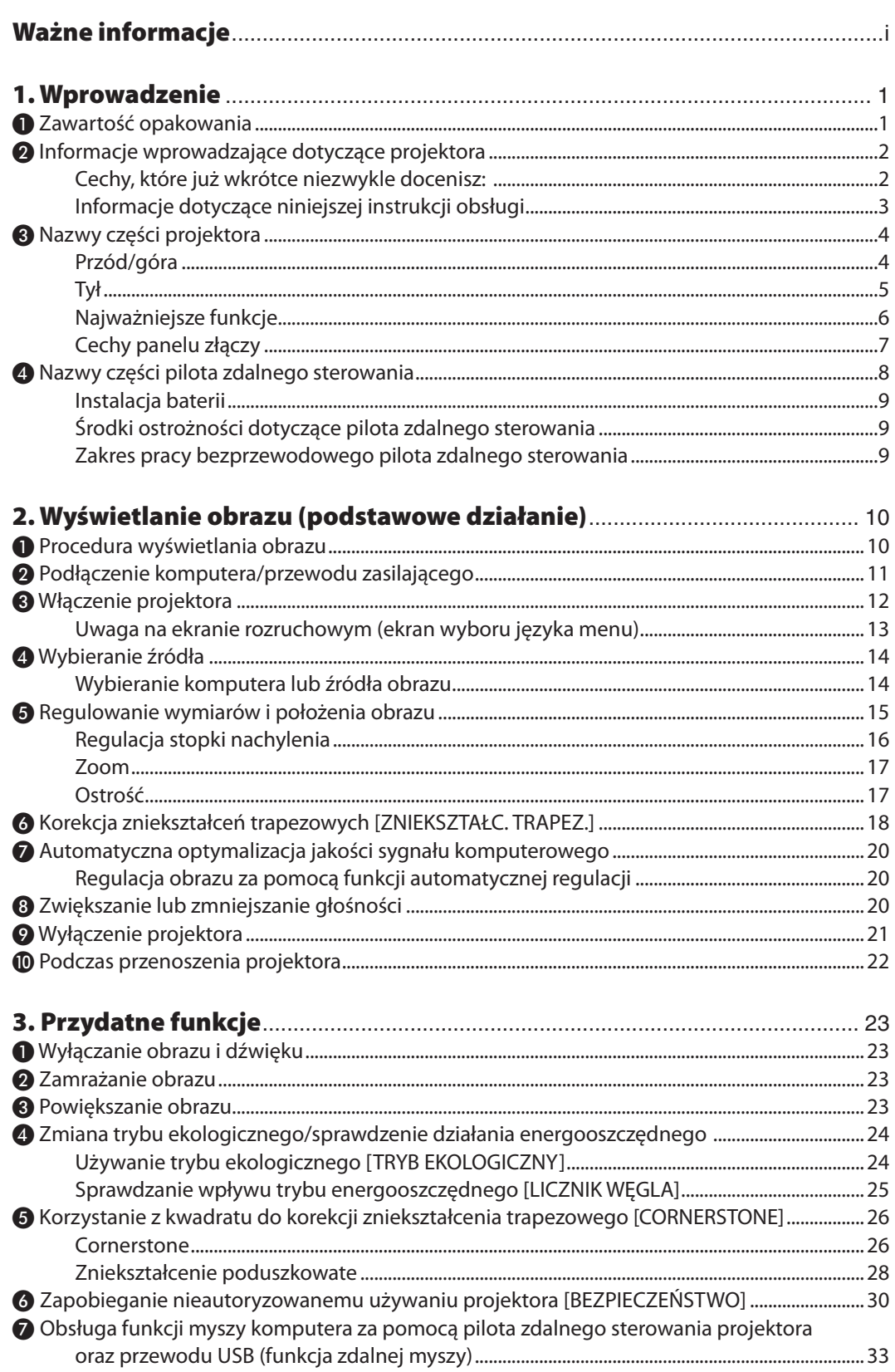

### Spis treści

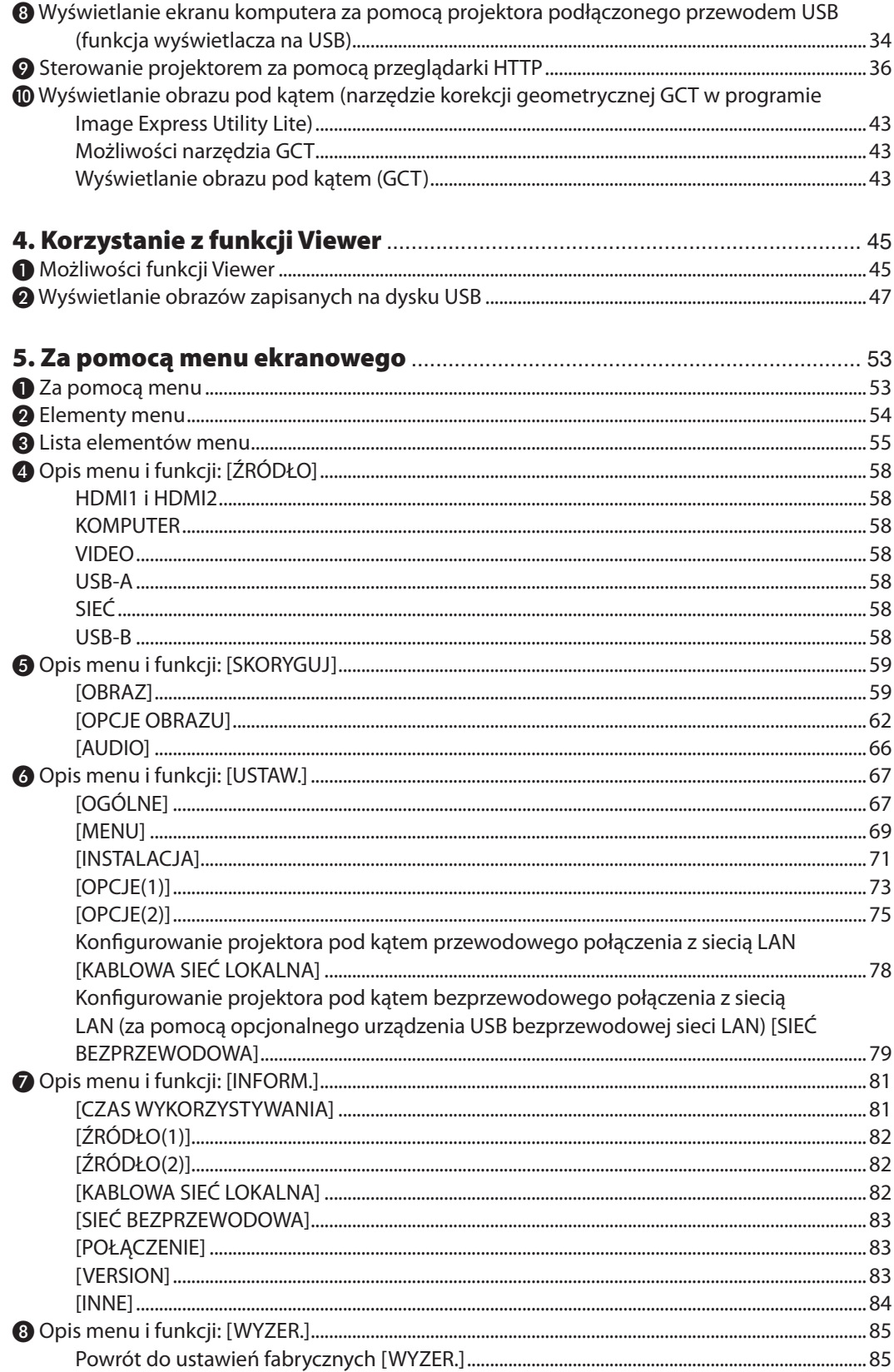

### Spis treści

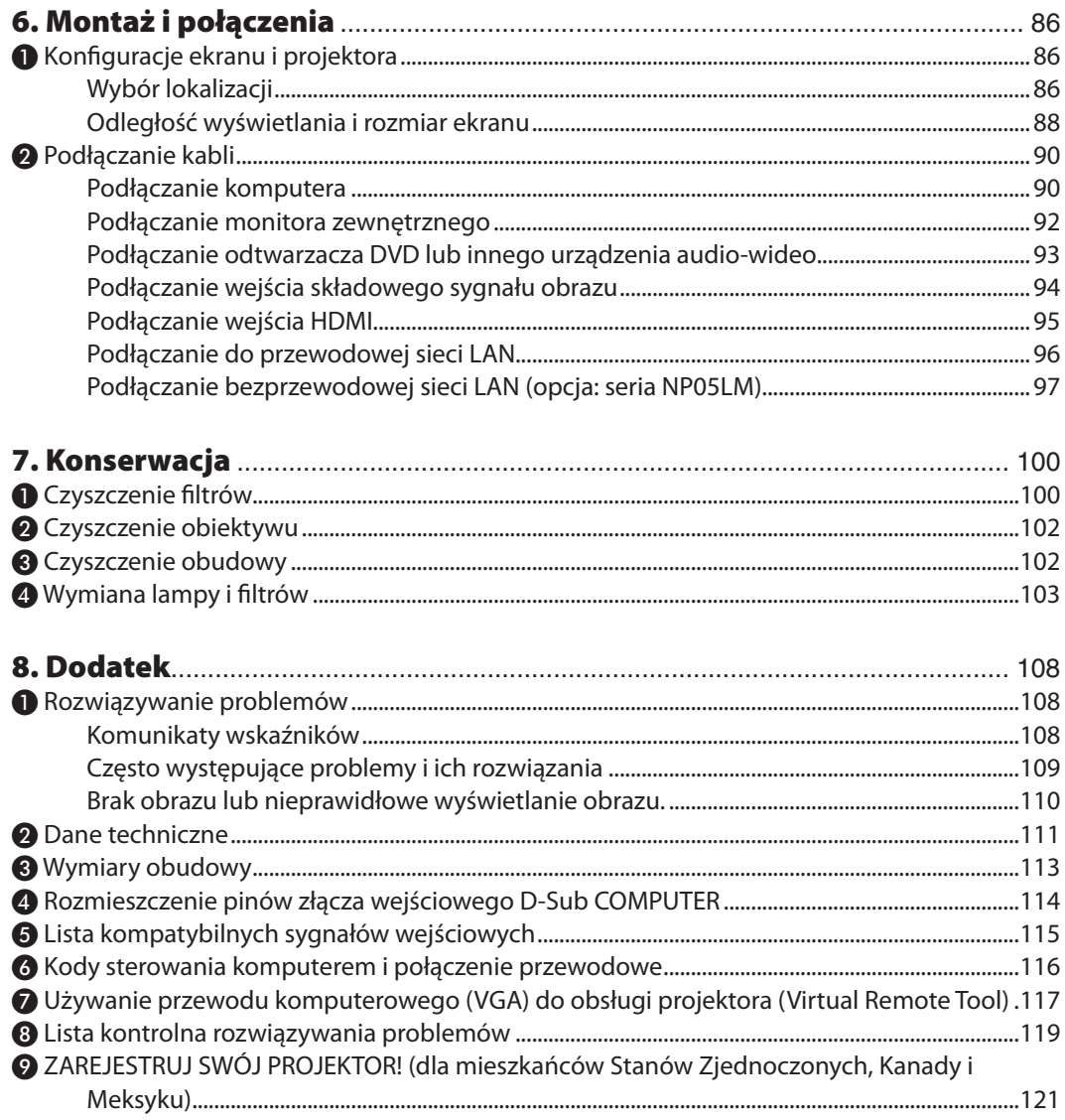

# <span id="page-11-0"></span>1. Wprowadzenie

# ❶ Zawartość opakowania

Upewnij się, że w opakowaniu znajdują się wszystkie wymienione elementy. W przypadku braku jakichkolwiek elementów należy skontaktować się z dealerem.

Oryginalne opakowanie i materiały użyte do pakowania należy zachować, ponieważ będą one przydatne w razie konieczności wysyłki projektora.

*Projektor*

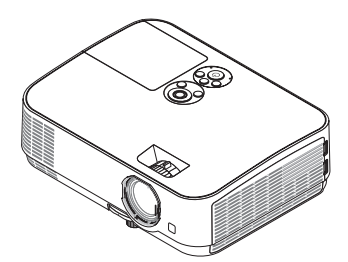

*Pokrywka obiektywu (24F53711)*

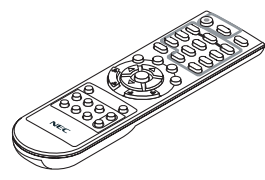

*Pilot zdalnego sterowania (7N901053)*

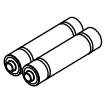

*Baterie (AAA × 2)*

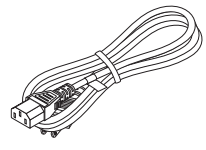

*Przewód zasilający (USA: 7N080236/7N080242) (UE: 7N080022/7N080028)*

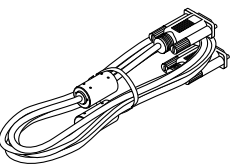

*Przewód komputerowy (VGA) (7N520089)*

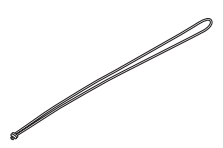

*Pasek × 1 (24J41711)* 

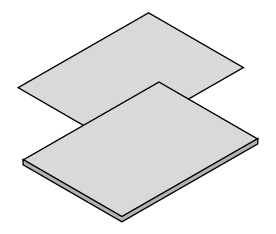

• Ważne informacje (7N8N7552)

Instrukcja szybkiej konfiguracji *(7N8N7561)*

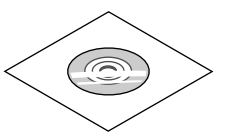

*Płyta CD-ROM do projektora firmy NEC Podręcznik użytkownika (PDF) (7N952532)*

*Wyłącznie w Ameryce Północnej Ograniczona gwarancja Klienci w Europie: Nasza aktualna polityka gwarancyjna jest dostępna w naszej witrynie internetowej: www.nec-display-solutions.com*

# <span id="page-12-0"></span>❷ Informacje wprowadzające dotyczące projektora

W tym rozdziale zawarto wprowadzające informacje dotyczące nowego projektora oraz opisfunkcji i elementów sterowania.

### Cechy, które już wkrótce niezwykle docenisz:

### **• Szybkie uruchamianie (6 sekund\*1), szybkie wyłączanie zasilania, bezpośrednie wyłączanie zasilania**

6 sekund\*1 po włączeniu zasilania projektor będzie gotowy do wyświetlania obrazów wideo lub komputerowych.

 Projektor można schować natychmiast po wyłączeniu zasilania. Po wyłączeniu projektora za pomocą pilota zdalnego sterowania lub przycisku na obudowie projektora nie ma potrzeby czekać na jego ochłodzenie.

 Projektor jest wyposażony w funkcję nazywaną Bezpośrednim wyłączaniem zasilania. Za pomocą tej funkcji można wyłączać zasilanie projektora (nawet podczas wyświetlania obrazów) za pomocą głównego włącznika zasilania lub przez odłączenie zasilania sieciowego.

 Aby móc odłączyć zasilanie sieciowe, kiedy projektor jest włączony, należy używać listwy zasilania wyposażonej w przełącznik i przerywacz.

\*1 Czasszybkiego uruchamiania ma zastosowanie tylko po ustawieniu opcji [GOTOWOŚĆTRANSMISJI] parametru [TRYB GOTOWOŚCI] w menu ekranowym.

### **• 0,23 W (100-130 V ~)/0,45 W (200-240 V ~) w trybie gotowości z technologią oszczędzania energii**

 Wybranie opcji [NORMALNY] parametru [TRYBGOTOWOŚCI] w menu pozwala wprowadzać projektor w tryb oszczędzania energii, w którym zużywane jest tylko 0,23 W (100-130 V ~)/0,45 W (200-240 V ~).

**• Licznik węgla**

Ta funkcja pozwala wyświetlać wpływ oszczędzania energii na redukcję emisji CO<sub>2</sub> (kg), gdy [TRYB EKOLOGICZNY] projektora zostanie ustawiony na [AUTO-EKOLOGICZNY], [NORMALNY] lub [EKOLOGICZNY].

Poziom redukcji emisji CO<sub>2</sub> będzie wyświetlany w komunikacie z potwierdzeniem w momencie wyłączenia zasilania oraz w opcji INFORM. menu ekranowego.

**• Okres eksploatacji lampy do 9000 godzin\*<sup>2</sup>**

 Używanie trybu ekologicznego (ECO) pozwala wydłużyć okres eksploatacji lampy do 9000 godzin (do 4000 godzin w trybie normalnym (gdy tryb ekologiczny jest wyłączony)).

**• Dwa porty wejściowe HDMI obsługują sygnał cyfrowy**

 Dwa wejścia HDMI przesyłają sygnały cyfrowe zgodne ze standardem HDCP.Wejście HDMI przesyła również sygnał audio.

### **• Zintegrowane złączeRJ-45zapewniamożliwośćpodłączeniaprzewodowej sieci LAN, a także siecibezprzewodowej**

 Złącze RJ-45 jest dostępne w standardzie. Do bezprzewodowego połączenia z siecią LAN potrzebne jest opcjonalne urządzenie USB bezprzewodowej sieci LAN.

### **• INTELIGENTNE POŁĄCZENIE**

 Umożliwia łatwe podłączenie projektora do komputerów lub smartfonów, na których zainstalowano oprogramowanie MultiPresenter, poprzez wprowadzenie kodu PIN.

#### **• Wbudowany głośnik o mocy 20 W zapewnia zintegrowaną możliwość odtwarzania dźwięków.**

 Potężny głośnik monofoniczny o mocy 20 W zapewnia poziom głośności niezbędny nawet w dużych pomieszczeniach.

**• Za pomocą dostarczonego pilota zdalnego sterowania można przypisać projektorowi identyfikator sterowania.**

 Za pomocą jednego pilota zdalnego sterowania można oddzielnie i niezależnie obsługiwać kilka projektorów przez przypisanie numeru identyfikacyjnego (ID) każdemu projektorowi.

#### **• Wyświetlacz na USB**

 Za pomocą dostępnego w handlu przewodu USB (kompatybilnego ze specyfikacją USB 2.0) można połączyć komputer z projektorem, co pozwoli na przesyłanie obrazu ekranu komputera do projektora bez konieczności używania tradycyjnego przewodu komputerowego (VGA).

#### <span id="page-13-0"></span>**• Wygodne w użyciu oprogramowanie narzędziowe (User Supportware)**

 Ten projektor obsługuje nasze oprogramowanie narzędziowe (NaViSet Administrator 2, Virtual Remote Tool itp.). NaViSet Administrator 2 pomaga sterować projektorem poprzez komputer za pośrednictwem kablowej sieci lokalnej. Virtual Remote Tool poprzez wirtualne sterowanie pomaga w takich operacjąch, jak włączanie i wyłączanie zasilania projektora oraz wybieranie sygnału przy połączeniu za pomocą przewodowej sieci LAN. Ponadto posiada funkcję przesłania do projektora obrazu i zarejestrowania go jako logo.

Program Image Express Utility Lite (na systemy Windows) można uruchamiać z dostępnych w sprzedaży kart pamięci USB lub SD, bez konieczności instalowania programu na komputerze.

 W celu pobrania poszczególnych programów, należy odwiedzić naszą stronę internetową.

 Adres URL: <http://www.nec-display.com/dl/en/index.html>

#### **• Funkcje automatycznego włączania i wyłączania zasilania**

 Funkcje BEZP. WŁ. ZASILANIA, AUTO. WŁĄCZ., AUTO. WYŁĄCZ. i REGUL. CZASOWY WYŁ. eliminują konieczność używania przycisku POWER (Zasilanie) na pilocie zdalnego sterowania lub obudowie projektora.

#### **• Zapobieganie nieautoryzowanemu używaniu projektora**

 Usprawnione ustawienia inteligentnych zabezpieczeń takie, jak ochrona hasłem, blokada panelu sterowania obudowy projektora, gniazdo bezpieczeństwa i otwór na łańcuch zabezpieczający przed nieautoryzowanym dostępem, regulacją i kradzieżą.

#### **• Wysoka rozdzielczość aż do WUXGA\*3**

 Ekran o wysokiej rozdzielczości - kompatybilny maksymalnie z WUXGA, natywna rozdzielczość XGA (ME401X/ME361X/ ME331X/ME301X)/WXGA (ME401W/ME361W/ME331W/ME301W).

- • Obraz o rozdzielczości wyższej lub niższej niż rozdzielczości natywna (ME401W/ME361W/ME331W/ME301W: 1280 × 800 / ME401X/ME361X/ME331X/ME301X: 1024 × 768) będzie wyświetlany za pomocą Advanced AccuBlend.
- \*3 Gdy tryb WXGA jest włączony.

### **• Zgodność z oprogramowaniem CRESTRON ROOMVIEW**

 Projektor obsługuje protokół CRESTRON ROOMVIEW, umożliwiający wspólne zarządzanie isterowanie wieloma urządzeniami przez sieć za pośrednictwem komputera lub sterownika.

### Informacje dotyczące niniejszej instrukcji obsługi

Najszybszym sposobem rozpoczęcia użytkowania projektora jest nie śpieszenie się i zrobienie wszystkiego w prawidłowy sposób za pierwszym razem. Poświęć teraz kilka minut na zapoznanie się z instrukcją obsługi. Może to zapewnić oszczędność czasu w przyszłości. Na początku każdego rozdziału tej instrukcji obsługi znajduje się streszczenie. Jeżeli dany rozdział nie dotyczy posiadanego modelu projektora, można go pominąć.

# <span id="page-14-0"></span>❸ Nazwy części projektora

Przód/góra

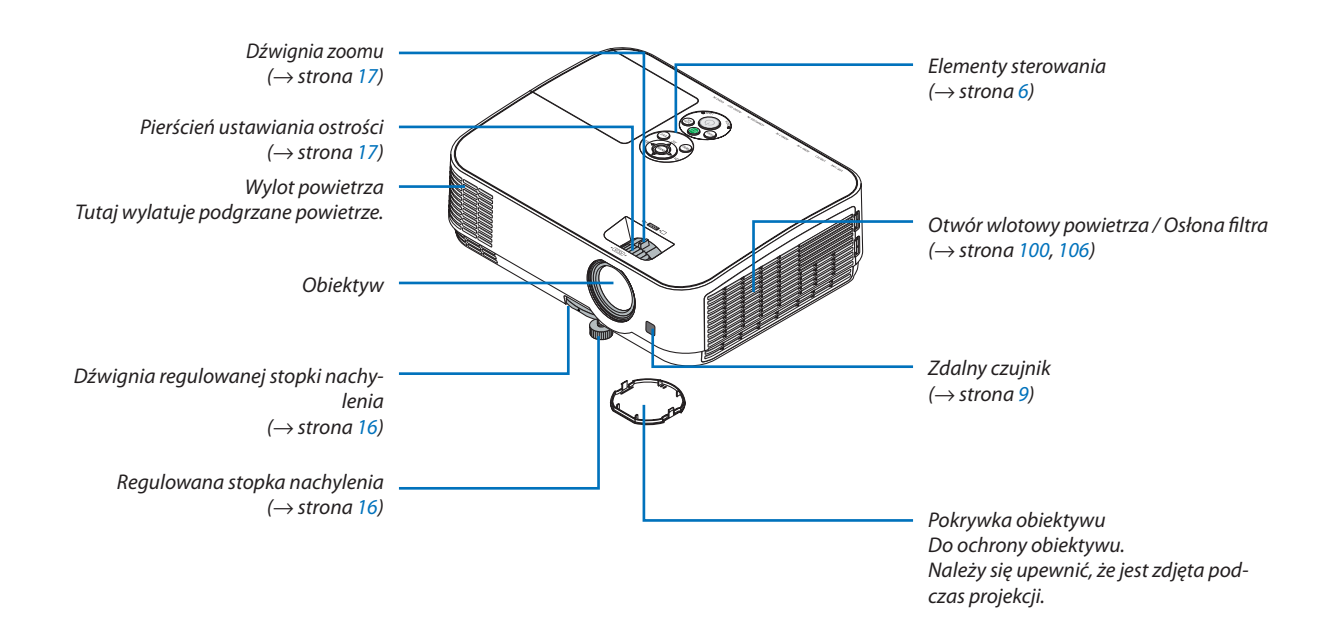

<span id="page-15-0"></span>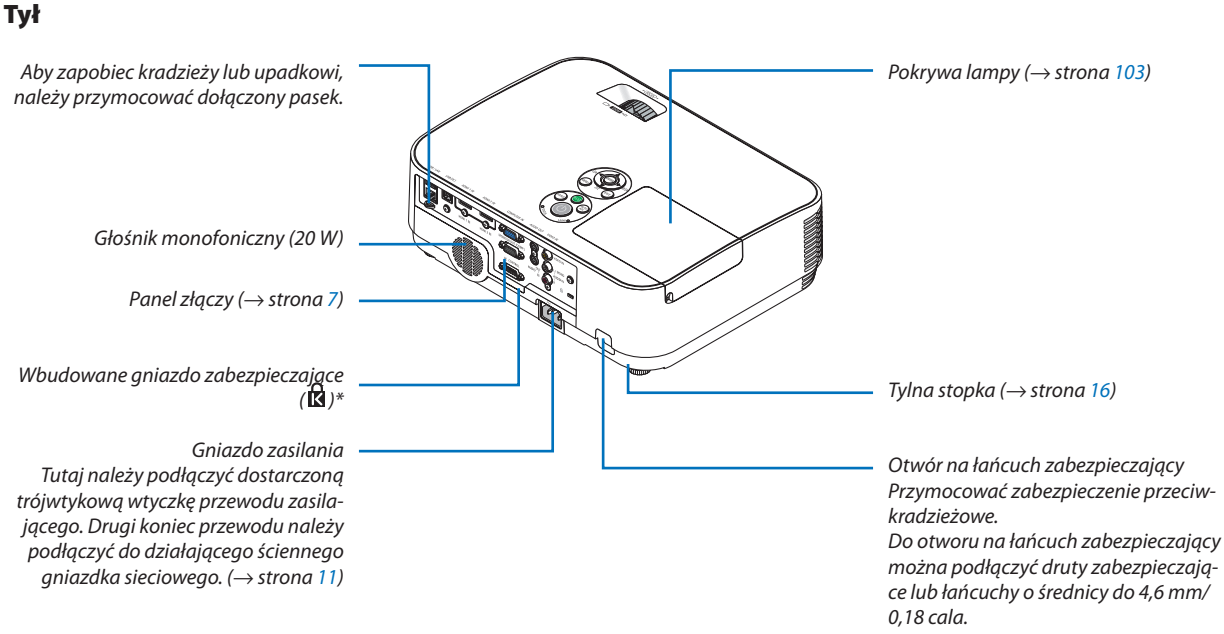

\* To gniazdo bezpieczeństwa obsługuje system zabezpieczający MicroSaver ® .

### <span id="page-16-0"></span>Najważniejsze funkcje

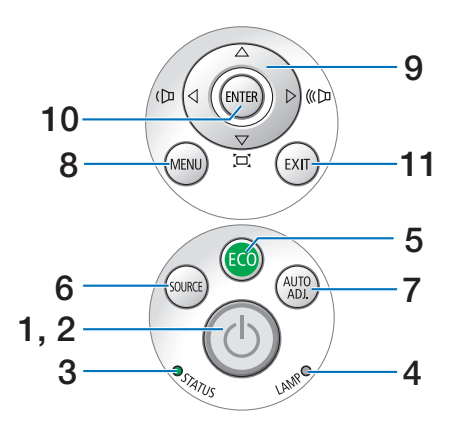

- **1. Przycisk (zasilanie)**  $(\rightarrow$  strona [12](#page-22-0), [21](#page-31-0))
- **2. Wskaźnik POWER (zasilanie)** (→ strona [11](#page-21-0), [12](#page-22-0), [21](#page-31-0), [108](#page-118-0))
- **3. Wskaźnik STATUS (Stan)**  $(\rightarrow$  strona [108](#page-118-0))
- **4. Wskaźnik LAMP (lampa)** (→ strona [103](#page-113-0), [108](#page-118-0))
- **5. Przycisk ECO (ekologiczny)**  $(\rightarrow$  strona [24](#page-34-0))
- **6. Przycisk SOURCE (źródło)**  $(\rightarrow$  strona [14](#page-24-0))
- **7. Przycisk AUTO ADJ. (automatyczna regulacja)**  $(\rightarrow$  strona [20](#page-30-0))
- **8. Przycisk MENU**   $(\rightarrow$  strona [53\)](#page-63-0)
- **9. Przyciski** ▲▼◀▶ **/ regulacji głośności** ◀▶ **/ korekcji zniekształceń trapezowych**  (→ strona [18](#page-28-0), [20](#page-30-0), [26](#page-36-0), [53\)](#page-63-0)
	-
- **10. Przycisk ENTER** 
	- $(\rightarrow$  strona [53\)](#page-63-0)
- **11. Przycisk EXIT (zakończ)**
	- $(\rightarrow$  strona [53\)](#page-63-0)

### <span id="page-17-0"></span>Cechy panelu złączy

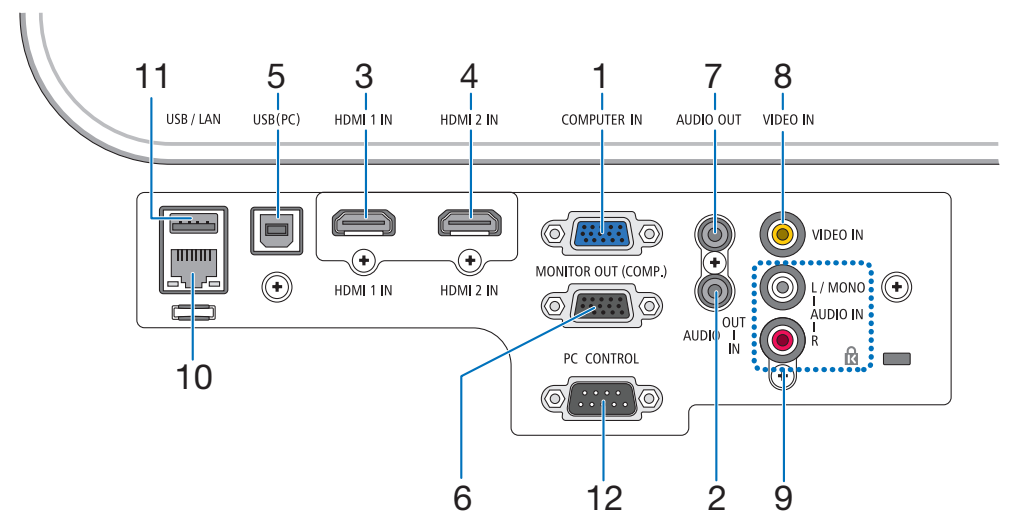

- **1. COMPUTER IN/wejście sygnału komputerowego (Mini D-Sub 15 Pin)** (→ strona [90](#page-100-0), [92](#page-102-0), [94](#page-104-0))
- **2. Wejście COMPUTER AUDIO IN Mini Jack (Stereo Mini)**  (→ strona [90](#page-100-0), [91](#page-101-0), [93](#page-103-0))
- **3. Złącze HDMI 1 IN (typ A)**
	- (→ strona [90](#page-100-0), [91](#page-101-0), [95\)](#page-105-0)
- **4. Złącze HDMI 2 IN (typ A)** (→ strona [90](#page-100-0), [91](#page-101-0), [95\)](#page-105-0)
- **5. Port USB (PC) (Typ B)**  $(\rightarrow$  strona [90](#page-100-0))
- **6. Wyjście MONITOR OUT (COMPUTER) (Mini D-Sub 15 Pin)**   $(\rightarrow$  strona [92](#page-102-0))
- **7. Wyjście AUDIO OUT Mini Jack (Stereo Mini)**  $(\rightarrow$  strona [92](#page-102-0))
- **8. Wejście VIDEO IN (RCA)**  $(\rightarrow$  strona [93](#page-103-0))
- **9. Wejście VIDEO AUDIO IN L/MONO, R (RCA)**  $(\rightarrow$  strona [93](#page-103-0))
- **10. Port LAN (RJ-45)**

 $(\rightarrow$  strona [96](#page-106-0))

**11. Port USB (typ A)**

**Do podłączania pamięci USB lub opcjonalnego urządzenia bezprzewodowej sieci LAN**   $(\rightarrow$  strona [97\)](#page-107-0)

### **12. Port PC CONTROL (D-Sub 9 Pin)**

 $(\rightarrow$  strona [116](#page-126-0))

 Tego portu używa się do podłączenia komputera lub systemu sterującego. Pozwala to sterować komputerem za pomocą protokołu komunikacji szeregowej. W razie pisania własnych programów typowe kody sterowania komputera przedstawiono na stronie [116.](#page-126-0)

# <span id="page-18-0"></span>❹ Nazwy części pilota zdalnego sterowania

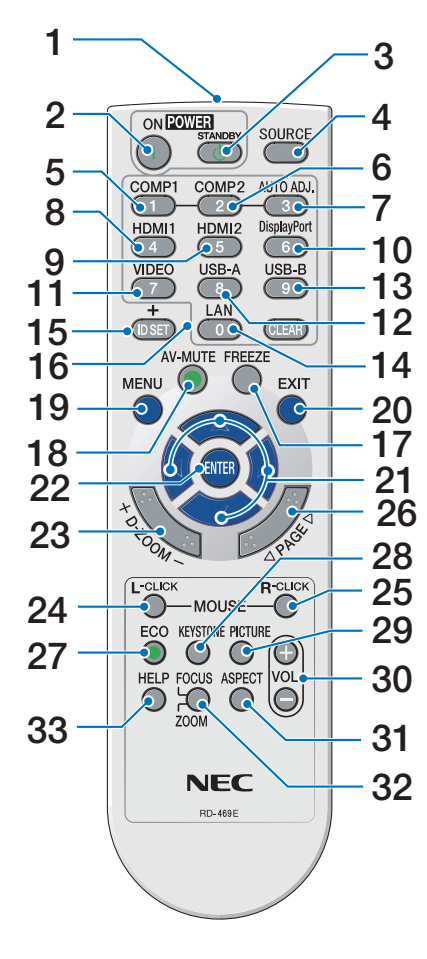

- **1. Nadajnik podczerwieni**  $(\rightarrow$  strona [9](#page-19-0))
- **2. Przycisk POWER ON**  $(\rightarrow$  strona [12](#page-22-0))
- **3. Przycisk POWER STANDBY**  $(\rightarrow$  strona [21](#page-31-0))
- **4. Przycisk SOURCE**  $(\rightarrow$  strona [14](#page-24-0))
- **5. Przycisk COMPUTER 1**  $(\rightarrow$  strona [14](#page-24-0))
- **6. Przycisk COMPUTER 2** (Ten przycisk nie będzie działać przy projektorach tej serii)
- **7. Przycisk AUTO ADJ.**  $(\rightarrow$  strona [20](#page-30-0))
- **8. Przycisk HDMI 1**  $(\rightarrow$  strona [14](#page-24-0))
- **9. Przycisk HDMI 2**  $(\rightarrow$  strona [14](#page-24-0))
- **10. Przycisk DisplayPort** (Ten przycisk nie będzie działać przy projektorach tej serii)
- **11. Przycisk VIDEO**  $(\rightarrow$  strona [14](#page-24-0))
- **12. Przycisk USB-A**  $(\rightarrow$  strona [14](#page-24-0), [47,](#page-57-0) [58\)](#page-68-0)
- **13. Przycisk USB-B** (→ strona [14](#page-24-0), [33](#page-43-0), [58,](#page-68-0) [90](#page-100-0))
- **14. Przycisk LAN**  $(\rightarrow$  strona [14](#page-24-0))
- **15. Przycisk ID SET**  $(\rightarrow$  strona [72\)](#page-82-0)
- **16. Przyciski klawiatury numerycznej/przycisk CLEAR**  $(\rightarrow$  strona [72\)](#page-82-0)
- **17. Przycisk FREEZE**  $(\rightarrow$  strona [23](#page-33-0))

**18. Przycisk AV-MUTE**

 $(\rightarrow$  strona [23](#page-33-0))

- **19. Przycisk MENU**  $(\rightarrow$  strona [53](#page-63-0))
- **20. Przycisk EXIT**  $(\rightarrow$  strona [53](#page-63-0))
- **21. Przycisk** ▲▼◀▶  $(\rightarrow$  strona [53](#page-63-0))
- **22. Przycisk ENTER**   $(\rightarrow$  strona [53](#page-63-0))
- **23. Przycisk D-ZOOM (+)(–)**  $(\rightarrow$  strona [23](#page-33-0), [24](#page-34-0))
- **24. Przycisk MOUSE L-CLICK\***  $(\rightarrow$  strona [33](#page-43-0))
- **25. Przycisk MOUSE R-CLICK\***  $(\rightarrow$  strona [33](#page-43-0))
- **26. Przycisk PAGE** ▽**/**△  $(\rightarrow$  strona [33](#page-43-0))
- **27. Przycisk ECO**   $(\rightarrow$  strona [24](#page-34-0))
- **28. Przycisk KEYSTONE**  $(\rightarrow$  strona [18](#page-28-0), [26](#page-36-0))
- **29. Przycisk PICTURE**  $(\rightarrow$  strona [59](#page-69-0), [61](#page-71-0))
- **30. Przycisk VOL. (+) (–)**  $(\rightarrow$  strona [20](#page-30-0))
- **31. Przycisk ASPECT**  $(\rightarrow$  strona [64](#page-74-0))
- **32. Przycisk FOCUS/ZOOM** Ten przycisk nie będzie działać przy projektorach tej serii.
- **33. Przycisk HELP** (→ strona [81](#page-91-0), [85](#page-95-0), [105](#page-115-0))

Przyciski MOUSE L-CLICK (kliknięcie lewym przyciskiem myszy) i MOUSE R-CLICK (kliknięcie prawym przyciskiem myszy) działają tylko po połączeniu projektora z komputerem za pomocą przewodu USB.

### <span id="page-19-0"></span>Instalacia baterii

- 
- *1. Silnie naciśnij i zsuń osłonę baterii. 2. Włóż nowe baterie (AAA). Upewnij się, czy prawidłowo ustawiono bieguny baterii (+/−).*
- *3. Wsuń osłonę nad baterie aż do jej zatrzaśnięcia. Nie wolno łączyć starych i nowych baterii lub różnych rodzajów baterii.*

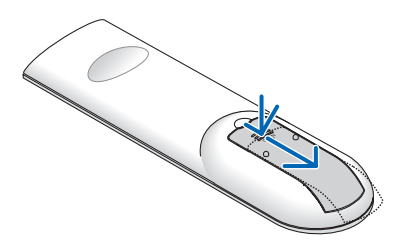

- 
- OPEN

### Środki ostrożności dotyczące pilota zdalnego sterowania

- Z pilotem zdalnego sterowania należy obchodzić się ostrożnie.
- W razie zamoczenia pilota zdalnego sterowania należy go natychmiast wytrzeć do sucha.
- Unikać nadmiernego ciepła i wilgoci.
- Baterii nie wolno podgrzewać, demontować oraz powodować zwarcia.
- • Nie wolno wrzucać baterii do ognia.
- Jeśli pilot zdalnego sterowania nie będzie używany przez długi czas, należy wyjąć baterie.
- Upewnić się, czy prawidłowo ustawiono bieguny baterii (+/−).
- Nie wolno mieszać starych i nowych baterii lub różnych rodzajów baterii.
- • Zużyte baterie należy utylizować zgodnie z lokalnymi przepisami.

### Zakres pracy bezprzewodowego pilota zdalnego sterowania

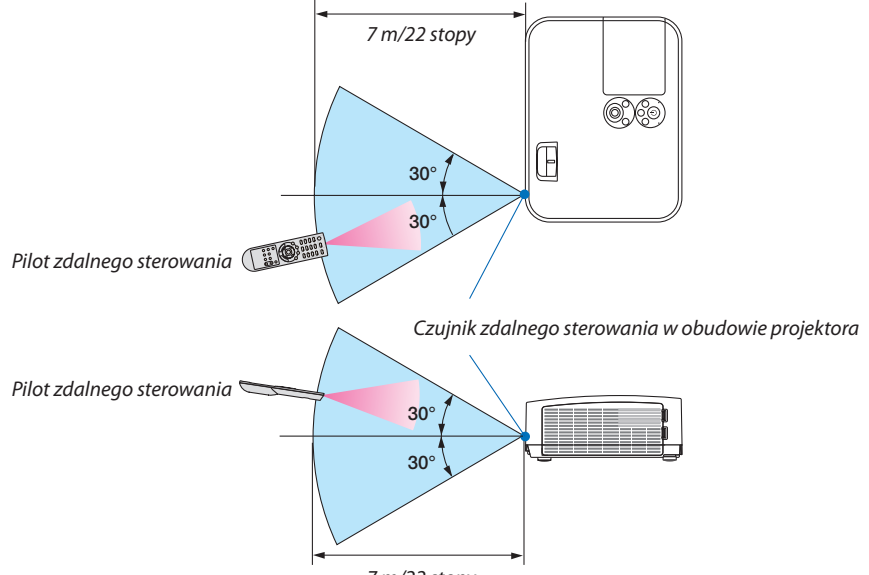

*7 m/22 stopy*

- Sygnał podczerwieni zależy od linii widzenia i sięga na odległość około 7 m (22 stóp) w obrębie 60-stopniowego kąta czujnika zdalnego sterowania w obudowie projektora.
- Projektor nie odpowie, jeżeli pomiędzy czujnikiem i pilotem zdalnego sterowania znajdują się przeszkody albo silne światło będzie padać na czujnik. Rozładowane baterie również utrudniają prawidłowe działanie pilota zdalnego sterowania.

# <span id="page-20-0"></span>2. Wyświetlanie obrazu (podstawowe działanie)

W tym rozdziale zawarto opis włączania projektora i wyświetlania obrazu na ekranie.

# ❶ Procedura wyświetlania obrazu

### *Punkt 1*

**• Podłączenie komputera / przewodu zasilającego (**→ *strona [11\)](#page-21-0)*

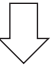

### *Punkt 2*

**• Włączenie projektora (**→ *strona [12](#page-22-0))*

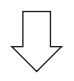

### *Punkt 3*

**• Wybranie źródła (**→ *strona [14\)](#page-24-0)*

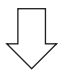

### *Punkt 4*

- **• Regulacja wymiarów i położenia obrazu (**→ *strona [15\)](#page-25-0)*
- **• Korekcja zniekształceń trapezowych [ZNIEKSZTAŁC. TRAPEZ.] (**→ *strona [18](#page-28-0))*

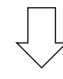

### *Punkt 5*

- **• Regulacja obrazu i dźwięku**
	- *- Automatyczna optymalizacja sygnału komputerowego (*→ *strona [20](#page-30-0))*
	- *- Zwiększanie lub zmniejszanie głośności (*→ *strona [20](#page-30-0))*

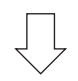

### *Punkt 6*

**• Prezentacja**

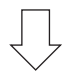

### *Punkt 7*

**• Wyłączenie projektora (**→ *strona [21\)](#page-31-0)*

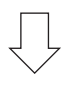

### *Punkt 8*

**• Podczas przenoszenia projektora (**→ *strona [22\)](#page-32-0)*

# <span id="page-21-0"></span>❷ Podłączenie komputera/przewodu zasilającego

### *1. Podłącz komputer do projektora.*

 W tym rozdziale przedstawiono informacje dotyczące podstawowego podłączania projektora do komputera. Informacje doty*czące innych połączeń zawiera rozdział "6. Montaż i połączenia" na stronie [90.](#page-100-0)*

*Podłącz przewód komputerowy (VGA) do wejścia COMPUTER IN projektora i portu komputera (mini D-Sub 15 styków). Obracając śruby radełkowane obu złączy, zamocuj przewód komputerowy (VGA).*

#### *2. Podłącz dostarczony przewód zasilający do projektora.*

*Najpierw podłącz dostarczoną trójwtykową wtyczkę przewodu zasilającego do wejścia AC IN projektora, a drugi koniec przewodu do działającego ściennego gniazdka sieciowego.*

*Wskaźnik zasilania projektora będzie migać przez kilka sekund, a następnie zaświeci się na czerwono\* (tryb gotowości).*

*\* Będzie to dotyczyć obu wskaźników po wybraniu opcji [NORMALNY] parametru [TRYB GOTOWOŚCI]. Patrz: sekcja Wskaźnik POWER (Zasilanie). (*→ *strona [108\)](#page-118-0)* 

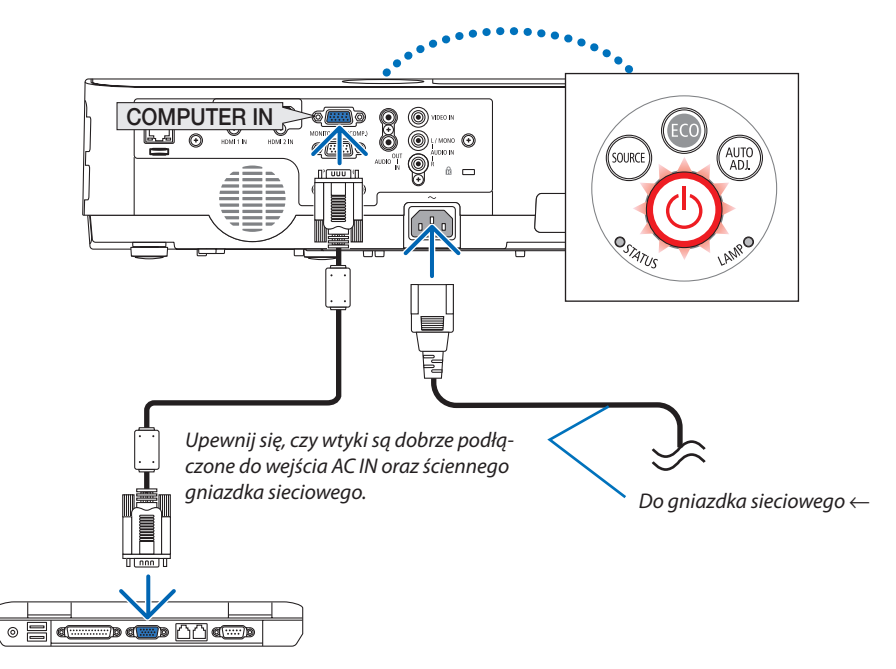

### **AN PRZESTROGA:**

Elementy projektora mogą się tymczasowo nagrzewać w razie wyłączenia projektora za pomocą przycisku POWER (Zasilanie) lub odłączenia zasilania sieciowego podczas normalnej pracy projektora. Przy przenoszeniu projektora należy zachować ostrożność.

# <span id="page-22-0"></span>❸ Włączenie projektora

### *1. Zdejmij pokrywkę obiektywu.*

*Naciśnij i przytrzymaj dwie wgięte części osłony obiektywu i pociągnij ją do siebie.*

*2. Naciśnij przycisk (POWER, zasilanie) na obudowie projektora lub przycisk POWER ON (Włączenie zasilania) na pilocie zdalnego sterowania.* 

*Wskaźnik POWER zamiga, a projektor stanie się gotowy do użytku.* WSKAZÓWKA:

• Wyświetlenie komunikatu "Projektor jest zamknięty! Wprowadź słowo kluczowe." oznacza, że włączono funkcję [BEZPIECZEŃSTWO]. (→ strona [31](#page-41-0))

*Po włączeniu projektora upewnij się, czy włączono komputer lub źródło obrazu.*

UWAGA: Przy braku sygnału wejściowego wyświetlana jest informacja o braku sygnału (ustawienie fabryczne).

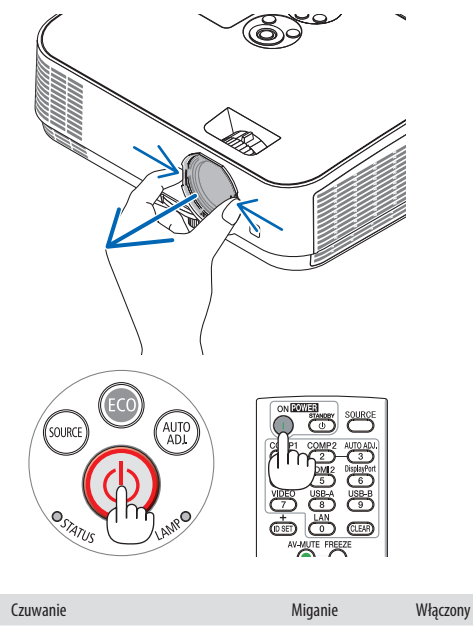

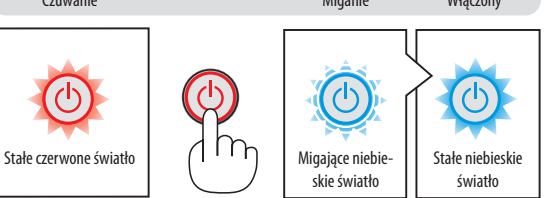

 $(\rightarrow$  strona [108](#page-118-0))

### <span id="page-23-0"></span>Uwaga na ekranie rozruchowym (ekran wyboru języka menu)

Po pierwszym włączeniu projektora pojawi się menu rozruchowe. Za pomocą tego menu można wybrać jeden z 30 języków menu.

**Aby wybrać język menu, należy wykonać wymienione czynności.**

*1. Użyj przycisku* ▲*,* ▼*,* ◀ *lub* ▶*, aby wybrać jeden z 30 języków menu.*

| PLEASE SELECT A MENU LANGUAGE. |                                                                                                    |            |                                                                                                    |                 |                                                                                                    |  |
|--------------------------------|----------------------------------------------------------------------------------------------------|------------|----------------------------------------------------------------------------------------------------|-----------------|----------------------------------------------------------------------------------------------------|--|
| Ο<br>⊖<br>0                    | <b>ENGLISH</b><br><b>DEUTSCH</b><br><b>FRANCAIS</b><br><b>ITALIANO</b><br><b>ESPAÑOL</b><br><b>SVENSKA</b><br>РУССКИЙ<br>عربى<br>تۇيغۇر<br>日本語 |            | <b>DANSK</b><br>PORTUGUÊS<br>ČEŠTINA<br>MAGYAR<br>POLSKI<br>NEDERLANDS<br><b>БЪЛГАРСКИ</b><br>हिंदी<br>简体中文<br>繁體中文 | Ο               | <b>SUOMI</b><br><b>NORSK</b><br>TÜRKCE<br>ROMÂNĂ<br><b>HRVATSKI</b><br><b>INDONESIA</b><br>ΕΛΛΗΝΙΚΑ<br>ไทย<br>한국어<br><b>TIẾNG VIẾT</b> |  |
| ENTER HEXIT                    |                                                                                                    | EXIT: EXIT |                                                                                                    | <b>e:SELECT</b> | <b>++:SELECT</b>                                                                                                    |  |

*2. Naciśnij przycisk ENTER, aby zatwierdzić wybór.*

Po wykonaniu tej procedury można przejść do obsługi menu. W razie potrzeby można później wybrać język menu.  $(\rightarrow$  [JEZYK] na stronach [55](#page-65-0) i [69](#page-79-0))

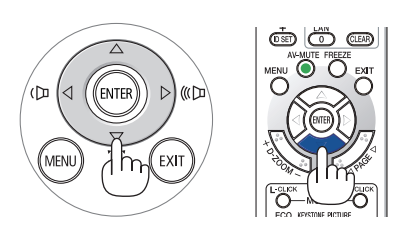

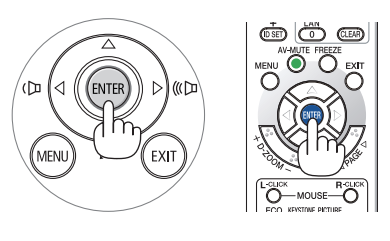

UWAGA:

• Jeśli jest wyłączony przez BEZPOŚREDNIE WYŁĄCZENIE (wyciągnięcie przewodu zasilającego) podczas projekcji, należy odczekać przynajmniej 1 sekundę przed ponownym podłączeniem przewodu zasilającego w celu włączenia projektora.

W przeciwnym wypadku projektor może nie otrzymać zasilania (dioda LED trybu gotowości nie będzie się palić).

- W takiej sytuacji należy odłączyć przewód zasilający i ponownie go podłączyć. Włącz główne zasilanie.
- W razie wystąpienia jednej z następujących sytuacji projektor nie zostanie włączony.
	- Kiedy temperatura wnętrza projektora jest za wysoka, projektor wykryje anormalnie wysoką temperaturę. W takim stanie projektor nie zostanie włączony, aby chronić podzespoły wewnętrzne. W takiej sytuacji należy odczekać do ochłonięcia podzespołów wewnętrznych projektora.
	- Po zakończenia okresu eksploatacji lampy projektor nie zostanie włączony. W takim przypadku, należy wymienić lampę.
	- Zapalenie się wskaźnika STATUS (Stan) na kolor pomarańczowy po naciśnięciu przycisku zasilania oznacza włączenie funkcji [BLOKADA PANELU STER.]. Blokadę można anulować przez jej wyłączenie. ( $\rightarrow$ strona [71](#page-81-0))
- Jeżeli lampa się nie zaświeci, a wskaźnik STATUS (Stan) miga, włączającsię i wyłączając sześć razy w cyklu, należy odczekać pełną minutę i następnie włączyć zasilanie.
- Kiedy wskaźnik POWER (Zasilanie) miga na niebiesko w krótkich cyklach, nie można wyłączyć zasilania za pomocą przycisku POWER (Zasilanie).
- Bezpośrednio po włączeniu projektora może występować miganie obrazu. Jest to normalne zjawisko. Odczekaj 3-5 minut do ustabilizowania świecenia lampy.
- Po włączeniu projektora osiągnięcie pełnej jasności lampy może trochę potrwać.
- W razie właczenia projektora natychmiast po wyłączeniu lampy lub kiedy temperatura lampy jest za wysoka, przez kilka minut wentylatory będą pracować bez wyświetlania obrazu, a dopiero później zostanie rozpoczęte wyświetlanie obrazu.

# <span id="page-24-0"></span>❹ Wybieranie źródła

### Wybieranie komputera lub źródła obrazu

UWAGA: Włącz komputer lub urządzenie źródła obrazu podłączone do projektora.

### **Automatyczne wykrywanie sygnału**

Naciśnij raz przycisk SOURCE (Źródło). Projektor wyszuka dostępne źródło sygnału wejściowego i je wyświetli. Źródło sygnału wejściowego będzie zmieniane w następujący sposób:

HDMI1 → HDMI2 → KOMPUTER → VIDEO → USB-A → SIEĆ → USB-B

Po wyświetleniu ekranu ŹRÓDŁO można kilkukrotnie nacisnąć przycisk SOURCE (Źródło), aby wybrać źródło sygnału wejściowego.

WSKAZÓWKA: Jeśli brak jest sygnału wyjściowego, dane wejście zostanie pominięte.

### **Korzystanie z bezprzewodowego pilota zdalnego sterowania**

Naciśnij dowolny z przycisków COMPUTER1, HDMI1, HDMI2, VIDEO, USB-A, LAN lub USB-B.

### **Wybieranie źródła domyślnego**

Można ustawić tak, że będzie wyświetlane zawsze po włączeniu projektora.

*1. Naciśnij przycisk MENU.*

### *Pojawi się menu.*

- *2. Dwukrotnie naciśnij przycisk* ▶**, aby wybrać [USTAW.], po czym naciśnij** *przycisk* ▼ **lub przycisk ENTER, aby wybrać opcję [OGÓLNE].**
- *3. Naciśnij czterokrotnie przycisk* ▶**, aby wybrać element [OPTIONS(2)] ([OPCJE(2)]).**
- *4. Naciśnij pięciokrotnie przycisk* ▼**,abywybraćelement[DEFAULTSOURCE SELECT] ([WYBÓR DOM. ŹRÓDŁA]) i naciśnij przycisk ENTER.**

*Pojawi się ekran [WYBÓR DOM. ŹRÓDŁA]. (*→ *strona [77](#page-87-0))*

- *5.* **Wybierz źródło używane jako źródło domyślne i naciśnij przycisk ENTER.**
- *6. Kilka razy naciśnij przycisk EXIT (Zamknij), aby zamknąć menu.*
- *7. Ponownie uruchom projektor.*

*Nastąpi wyświetlenie źródła wybranego w punkcie 5.*

#### WSKAZÓWKA:

• Po włączeniu trybu gotowości projektora zastosowanie sygnału komputerowego z komputera podłączonego do wejścia COMPUTER IN spowoduje włączenie zasilania projektora i rozpoczęcie wyświetlania obrazu z komputera.

([AUTO. WŁĄCZ.]  $\rightarrow$  strona [76](#page-86-0))

• W systemie Windows 7 kombinacja klawisza Windows i P pozwala szybko i łatwo skonfigurować zewnętrzny wyświetlacz.

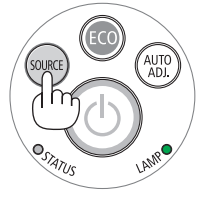

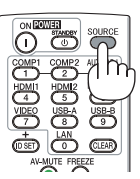

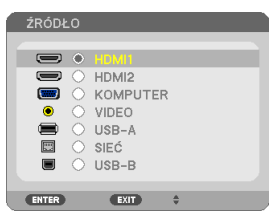

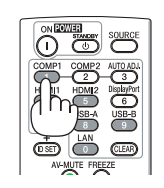

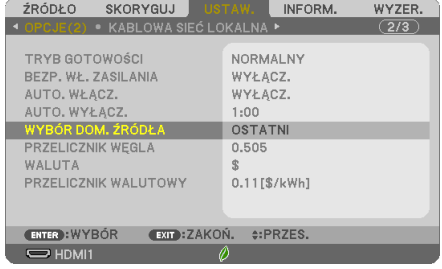

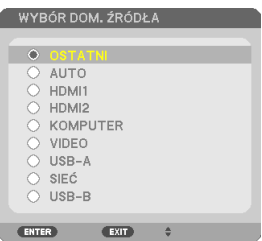

# <span id="page-25-0"></span>❺ Regulowanie wymiarów i położenia obrazu

Za pomocą regulowanej stopki z możliwością pochylenia, funkcji powiększania lub pierścienia ustawiania ostrości można wyregulować położenie i wymiary obrazu.

*W tym rozdziale pominięto schematy i przewody dla zapewnienia przejrzystości.*

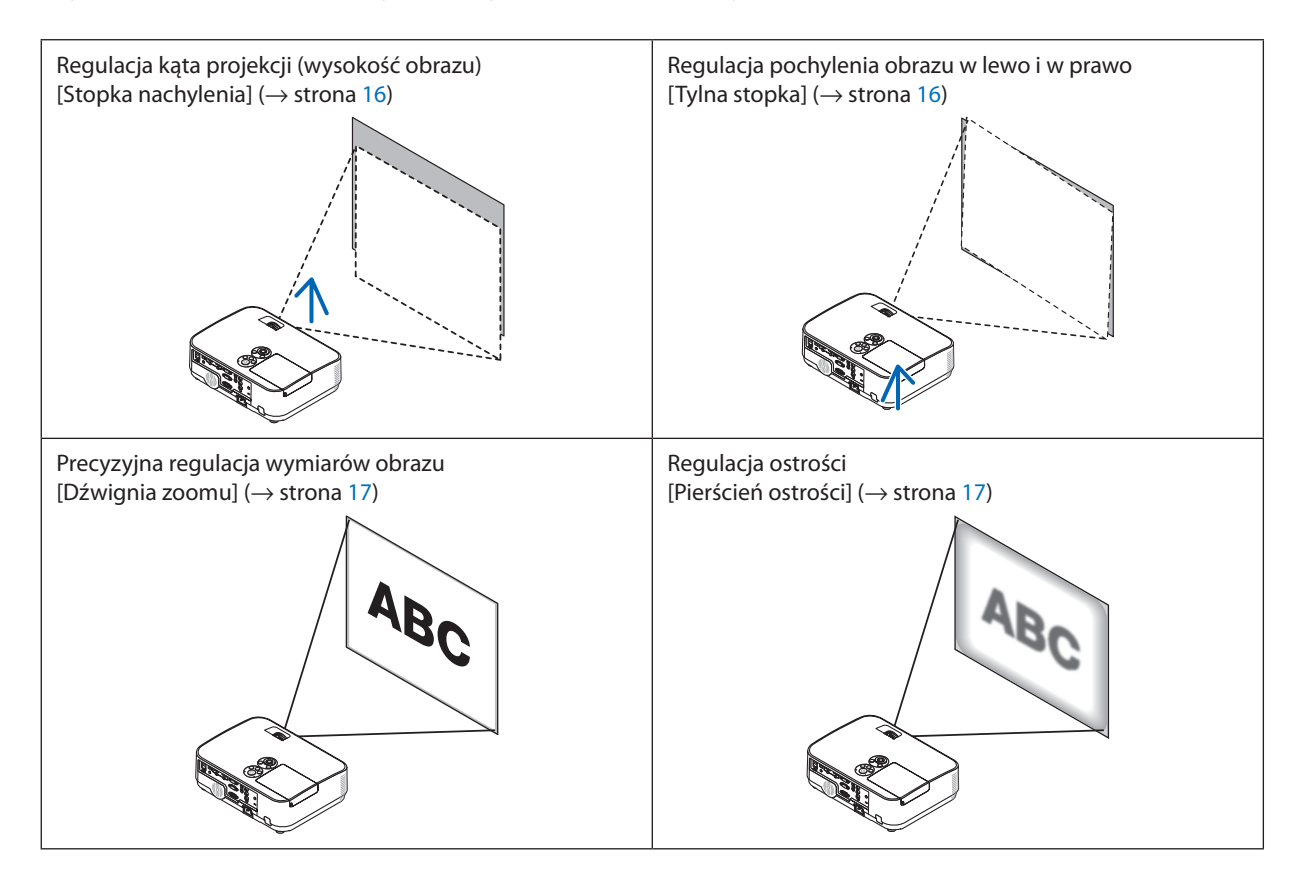

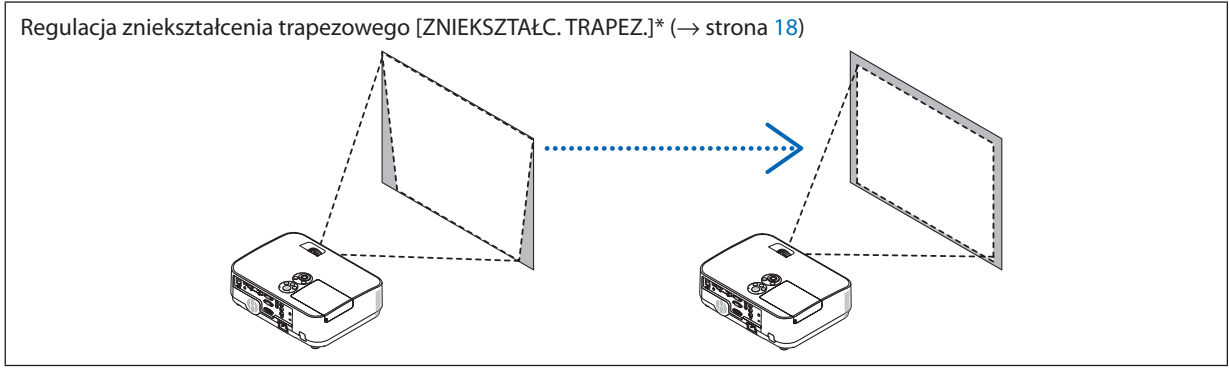

Funkcja automatycznej korekcji zniekształceń trapezowych jest włączona w momencie wysyłki. Informacje dotyczące ręcznej korekcji zniekształceń trapezowych zawarto w rozdziale "6. Ręczna korekcja zniekształceń trapezowych" na stronie [18](#page-28-0).

### 2. Wyświetlanie obrazu (podstawowe działanie)

### <span id="page-26-0"></span>Regulacja stopki nachylenia

**1. Podnieś przednią krawędź projektora.**

### **BRZESTROGA:**

Nie wolno dotykać wylotu wentylacyjnego podczas regulacji stopki nachylenia, ponieważ dochodzi do jego rozgrzania po włączeniu, a także po wyłączeniu projektora.

- **2. Naciśnij w górę i przytrzymaj dźwignię stopki nachylenia z przodu, aby** *wysunąć regulowaną stopkę nachylenia.*
- *3. Opuść przód projektora do żądanej wysokości.*
- **4. Zwolnij dźwignię regulowanej stopkinachylenia, aby zablokować regu***lowaną stopkę nachylenia.*

*Stopka nachylenia może być wysunięta maksymalnie na długość 1,6 cala/40 mm.*

*Przód projektora można wyregulować do około 10 stopni (w górę).*

*Obróć tylną stopkę na żądaną wysokość, aby wyrównać obraz na powierzchni wyświetlania.*

### **A** PRZESTROGA:

• Stopki pochylającej nie wolno używać do celów niezgodnych z jej przeznaczeniem.

 Nieprawidłowe użytkowanie, na przykład chwytanie za stopkę lub wieszanie projektora na ścianie przy użyciu stopki może spowodować uszkodzenie urządzenia.

### **Regulacja pochylenia obrazu w lewo i w prawo [Tylna stopka]**

**• Obróć tylną stopkę.**

*Tylną stopkę można wysunąć na długość do 0,5 cala/12 mm. Obrócenie tylnej stopki pozwala ustawić projektor poziomo.*

*UWAGA:*

Nie wykręcaj zbytnio tylnej stopki (maks. 0,5 cala/12 mm). W przeciwnym wypadku tylna stopka może wypaść z projektora.

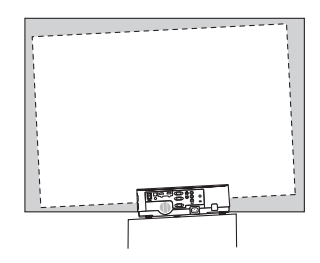

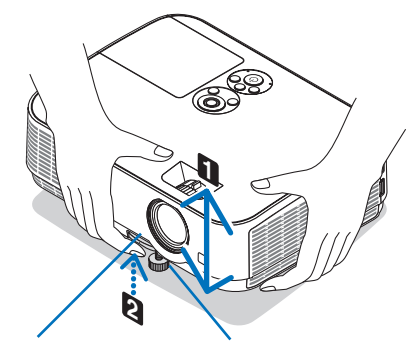

*Dźwignia regulowanej stopki nachylenia*

*Regulowana stopka nachylenia*

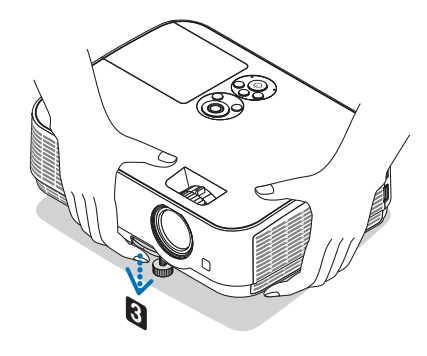

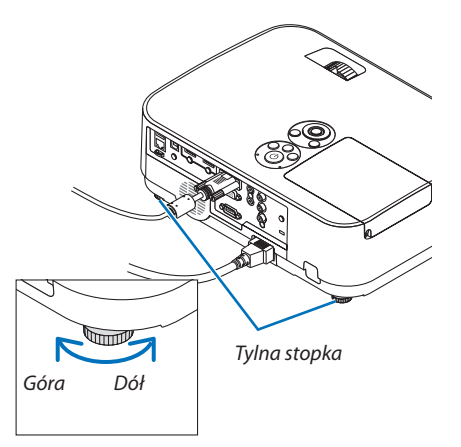

### <span id="page-27-0"></span>Zoom

Użyj dźwigni ZOOMU, aby dostosować rozmiar obrazu na ekranie.

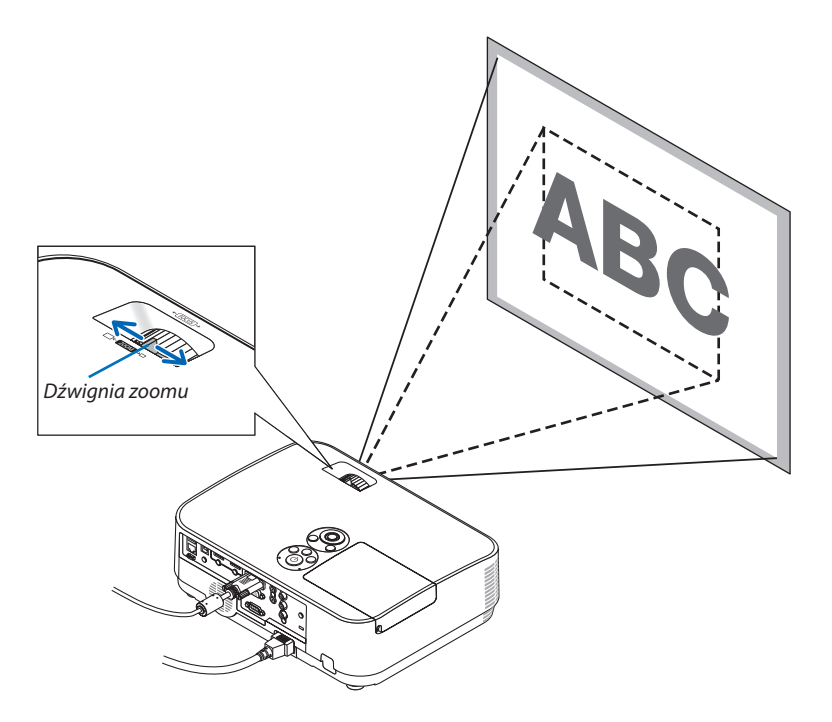

### Ostrość

Użyj pierścienia OSTROŚCI do uzyskania żądanej ostrości.

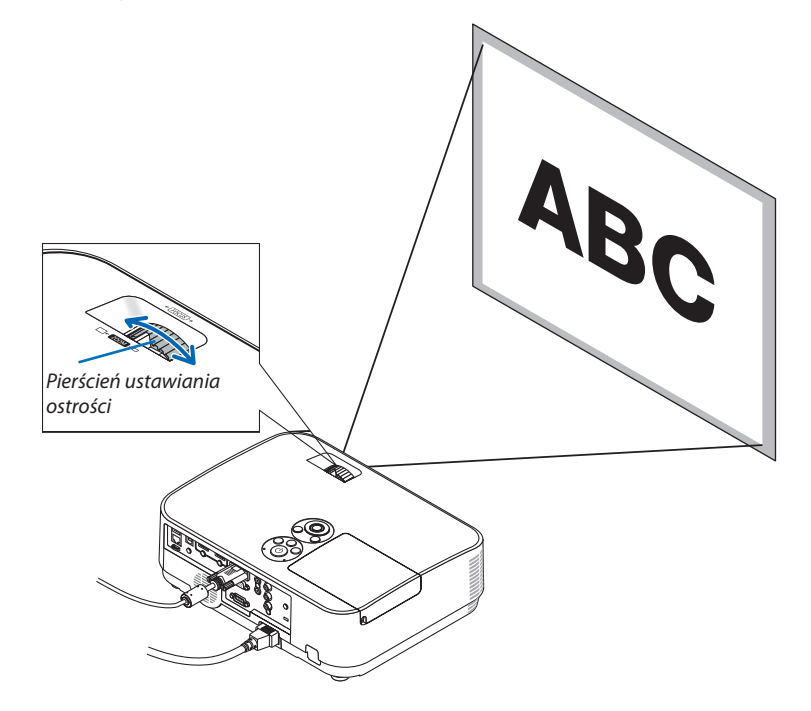

# <span id="page-28-0"></span>❻ Korekcja zniekształceń trapezowych [ZNIEKSZTAŁC. TRAPEZ.]

Kiedy projektor nie jest ustawiony dokładnie prostopadle do ekranu, w obrazie obserwowane są zniekształcenia trapezowe. Aby dokonać korekcji tego zniekształcenia, można skorzystać z funkcji korekcji zniekształceń trapezowych. Jest to cyfrowa metoda korekcji, usuwająca zniekształcenia trapezowe i dająca w efekcie klarowny, prostokątny obraz.

Domyślne ustawienie fabryczne funkcji automatycznej korekcji zniekształceń trapezowych to WŁĄCZ.

Poniżej opisano sposób użycia ekranu [ZNIEKSZTAŁC. TRAPEZ.] w menu, w celu korekcji zniekształceń trapezowych obrazu, gdy projektor jest ustawiony pod kątem do ekranu.

#### • Przed wykonaniem korekcji ZNIEKSZTAŁC. TRAPEZ.

Korekcia ZNIEKSZTAŁC. TRAPEZ. ma cztery funkcje: ZNIEKSZT.TRAPEZ POZIO, ZNIEKSZT.TRAPEZ PION, DYST.PODUSZK.LEW/ PRAW,DYST.PODUSZK.GÓRA/DÓŁ i CORNERSTONE.Jeżeli wartość CONERSTONE lub ZNIEKSZT. PODUSZKOWATEGOzostała skorygowana, ZNIEKSZT.TRAPEZ POZIO i ZNIEKSZT.TRAPEZ PION zostaną wyłączone. W takim przypadku należy wykonać WYZER. zmienionych wartości i uruchomić ponownie, aby dokonać korekcji zniekształceń.

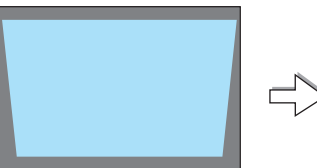

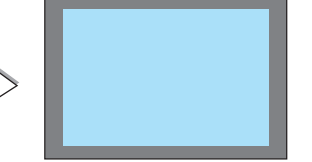

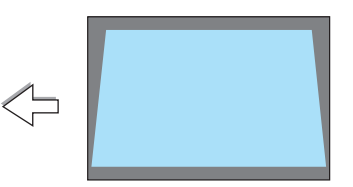

### *1. Naciśnij przycisk* ▼ *na obudowie projektora.*

*Na ekranie pojawi się menu korekcji zniekształceń trapezowych.*

- • Naciśnij przycisk KEYSTONE, jeśli korzystasz z pilota.
- Patrz strona dotycząca funkcji ZNIEKSZT. PODUSZKOWATE.
- Patrz strona dotycząca funkcji CORNERSTONE.
- Patrz strona dotycząca funkcji WYZER.
- *2. Naciśnij przycisk* ▼**, aby wybrać opcję [PIONOWE], a następnie za po***mocą przycisków* ◀ *lub* ▶ **doprowadź lewą i prawą krawędź obrazu do** *położenia wzajemnie równoległego.*
	- *\* Regulacja pionowego zniekształcenia trapezowego.*

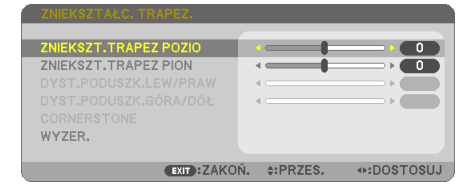

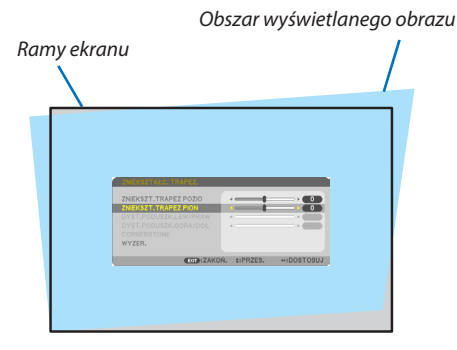

- *3. Wyrównaj lewy (lub prawy) bok ekranu z lewym (lub prawym) bokiem wyświetlanego obrazu.*
- Jako punkt wyjścia przyjmij krótszy bok wyświetlanego obrazu.
- • W przykładzie po prawej użyj lewego boku jako punktu wyjścia.

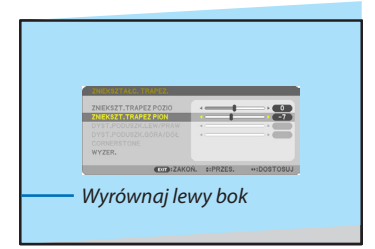

- *4. Naciśnij przycisk* ▲**, aby wybrać opcję [POZIOME], a następnie za po***mocą przycisków* ◀ *lub* ▶ **doprowadź górną i dolną krawędź obrazu do** *ułożenia wzajemnie równoległego.*
- • Wyreguluj poziome zniekształcenia trapezowe.

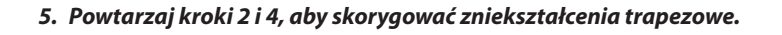

- *6. Po zakończeniu korekcji naciśnij przycisk EXIT. Ekran korekcji zniekształceń trapezowych zostanie zamknięty.*
	- • Aby ponownie wykonać korekcję zniekształceń trapezowych, naciśnij *przycisk* ▼*, aby przejść do odpowiedniego ekranu i powtórz opisane wyżej czynności od 1 do 6.*

Aby przywrócić domyślne ustawienia regulacji korekcji zniekształcenia trapezowego: *1. Naciśnij przycisk* ▼**, aby wybrać [WYZER.], a następnie naciśnij przycisk ENTER.**

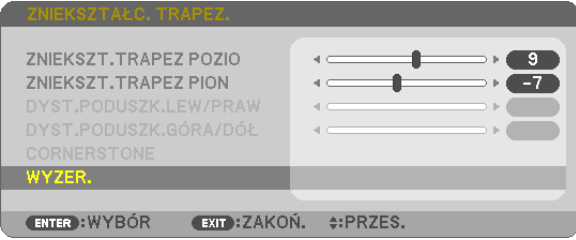

*2. Naciśnij przycisk* ◀ *lub* ▶**, aby wybrać [TAK], a następnie naciśnij przycisk ENTER.**

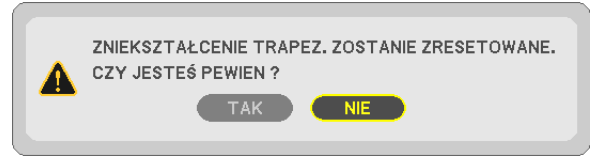

### *Ustawienia zostaną wyzerowane.*

*Wszystkie ustawienia dla wszystkich pięciu pozycji zostaną wyzerowane jednocześnie.*

• Funkcja ZNIEKSZTAŁC. TRAPEZ. może powodować nieznaczne rozmycie obrazu, ponieważ korekcja jest przeprowadzana *elektronicznie.*

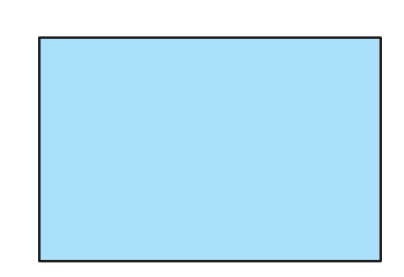

## <span id="page-30-0"></span>❼ Automatyczna optymalizacja jakości sygnału komputerowego

### Regulacja obrazu za pomocą funkcji automatycznej regulacji

Automatyczna optymalizacja obrazu komputerowego (KOMPUTER).

NaciśnijprzyciskAUTOADJ.(Automatycznedostosowanie), aby automatycznie zoptymalizować obraz przesyłany z komputera. Ta regulacja może być niezbędna przy pierwszym podłączeniu komputera.

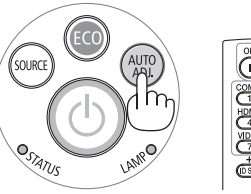

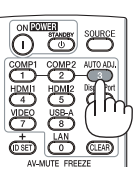

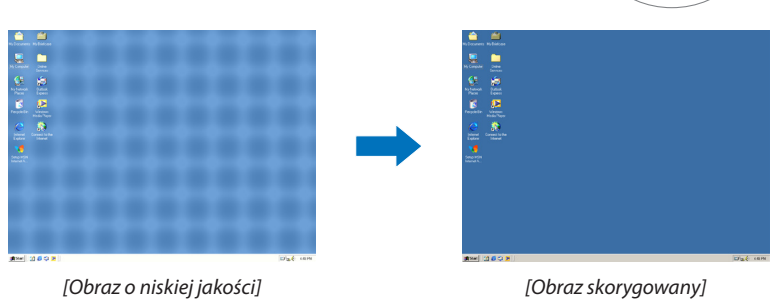

#### *UWAGA:*

Wyświetlenie niektórych sygnałów może potrwać dłuższy czas, a niektóre sygnały mogą nie być prawidłowe wyświetlane.

• Jeżelifunkcjaautomatycznejregulacjiniemożezoptymalizowaćsygnałukomputerowego,należyspróbowaćręczniewyregulowaćparametr[POZIOME],[PIONOWE],[ZEGAR] i [FAZA]. ( $\rightarrow$ strona [62,](#page-72-0) [63\)](#page-73-0)

# ❽ Zwiększanie lub zmniejszanie głośności

Poziom głośności głośnika lub wyjścia audio można regulować.

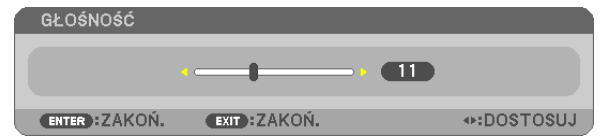

WSKAZÓWKA: Kiedy nie widać żadnego menu, przyciski ◀i▶projektora służą jako elementy sterowania poziomem głośności.

*UWAGA:*

- Sterowanie głośnością za pomocą przycisków **◀** lub ▶ nie jest możliwe, kiedy powiększono obraz za pomocą przycisku D-ZOOM (+) lub po wyświetleniu menu ekranowego.
- Sterowanie głośnością nie jest możliwe przy użyciu przycisku ◀ lub ▶, kiedy używany jest tryb VIEWER.

WSKAZÓWKA:Niemożnadostosowaćpoziomugłośnościdźwiękufunkcji[SYGNAŁAKUSTYCZ*-*NY]. Aby wyłączyć dźwięk funkcji [SYGNAŁ AKUSTYCZNY], z menu wybierz kolejno [USTAW.]  $\rightarrow$  [OPCJE(1)]  $\rightarrow$  [SYGNAŁ AKUSTYCZNY]  $\rightarrow$  [WYŁĄCZ.].

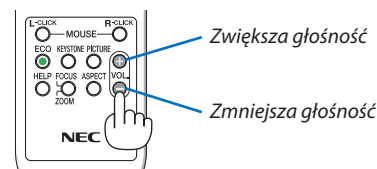

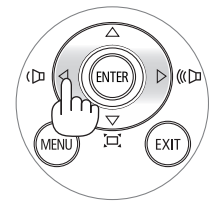

# <span id="page-31-0"></span>❾ Wyłączenie projektora

### **Aby wyłączyć projektor:**

*1. Najpierw naciśnij przycisk (POWER, zasilanie) na obudowie projektora lub przycisk STANDBY na pilocie zdalnego sterowania.* 

*Zostanie wyświetlony komunikat potwierdzenia.*

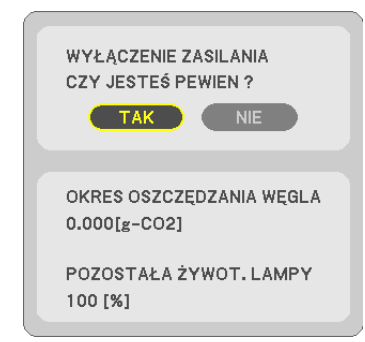

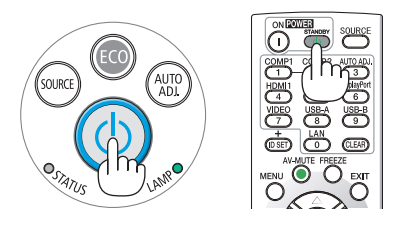

*2. Następnie ponownie naciśnij przycisk ENTER albo przycisk (POWER, zasilanie) lub STANDBY.*

*Lampa zostanie wyłączona, a projektor przejdzie w tryb gotowości. W trybie gotowości wskaźnik POWER świeci się na czerwono, a wskaźnik STATUS wyłączy się, gdy wybrana zostanie opcja [NOR-MALNY] dla parametru [TRYB GOTOWOŚCI].* 

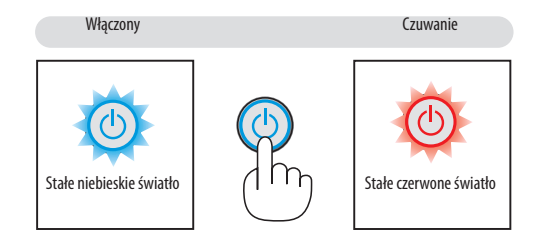

### **A** PRZESTROGA:

Elementy projektora mogą się tymczasowo nagrzewaćwraziewyłączenia projektora za pomocą przycisku POWER (Zasilanie) lub odłączenia zasilania sieciowego podczas normalnej pracy projektora. Podczas podnoszenia projektora należy zachować ostrożność.

*UWAGA:*

- Kiedy wskaźnik POWER (Zasilanie) miga na niebiesko w krótkich cyklach, nie można wyłączyć zasilania.
- Zasilania sieciowego nie można wyłączyć przez 60 sekund po włączeniu projektora i rozpoczęcia wyświetlania obrazu.
- Zasilania sieciowego nie wolno odłączać od projektora w ciągu 10 sekund od wprowadzenia zmiany lub skonfigurowania zmian i zamknięcia menu. Może to spowodować utratę zmian i konfiguracji.

## <span id="page-32-0"></span>❿ Podczas przenoszenia projektora

**Przygotowanie: upewnij się, że projektor jest wyłączony.**

### *1. Załóż pokrywkę obiektywu.*

*2. Odłącz przewód zasilający.*

#### *3. Odłącz inne przewody.*

• Odłącz nośnik USB lub moduł bezprzewodowejsieci LAN, jeżeli podłączono go do projektora.

*(*→ *strona [49](#page-59-0), [98\)](#page-108-0)*

# <span id="page-33-0"></span>3. Przydatne funkcje

# ❶ Wyłączanie obrazu i dźwięku

Za pomocą przycisku AV-MUTE (Wycisz audio/wideo) można wyłączyć na krótki czas obraz i dźwięk. Ponowne naciśnięcie tego przycisku przywróci odtwarzanie obrazu i dźwięku.

Funkcja oszczędzania energii projektora zacznie działać po 10 sekundach od wyłączenia obrazu.

Wiąże się to z ograniczeniem mocy lampy.

*UWAGA:*

- Nawet po wyłączeniu obrazu menu jest nadal wyświetlane na ekranie.
- Nie można wyłączyć odtwarzania dźwięku z wyjścia AUDIO OUT (Stereo mini).
- Nawet po włączeniu funkcji oszczędzania energii można tymczasowo przywrócić oryginalny poziom mocy lampy.
- • Po przywróceniu obrazu, nawet w razie natychmiastowego naciśnięcia przycisku AV-MUTE (Wycisz audio/wideo) po uaktywnieniu funkcji oszczedzania energii, jasność lampy może nie zostać przywrócona do oryginalnego poziomu.

# ❷ Zamrażanie obrazu

Naciśnij przycisk FREEZE (Zamroź), aby zamrozić obraz. Ponowne naciśnięcie przycisku spowoduje wznowienie odtwarzania.

UWAGA: Obraz jest zamrożony, lecz oryginalne wideo jest dalej odtwarzane.

• Tej funkcji nie można użyć, jeśli jako złącze wejściowe zostanie wybrane USB-A.

# ❸ Powiększanie obrazu

Obraz można powiększyć maksymalnie czterokrotnie.

*UWAGA:*

- Maksymalne powiększenie może być mniejsze niż czterokrotne w zależności od używanego sygnału.
- Tej funkcji nie można użyć, jeśli jako złącze wejściowe zostanie wybrane SIEĆ i USB-B.

W tym celu należy wykonać następujące czynności:

### *1. Naciśnij przycisk D-ZOOM (+), aby powiększyć obraz.*

*Do przesuwania powiększonego obrazu można używać przycisków* ▲*,*▼*,*◀ *i* ▶*.*

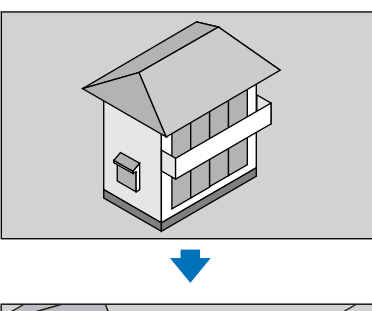

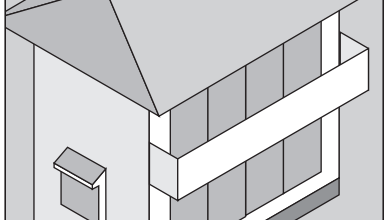

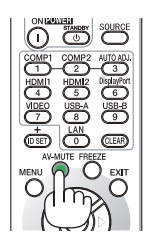

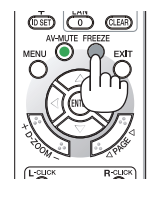

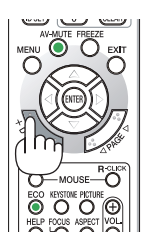

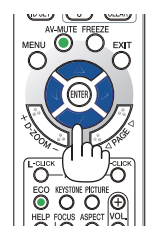

### <span id="page-34-0"></span>*2. Naciśnij przycisk* ▲▼◀▶*.*

*Obszar powiększonego obrazu zostanie przesunięty.*

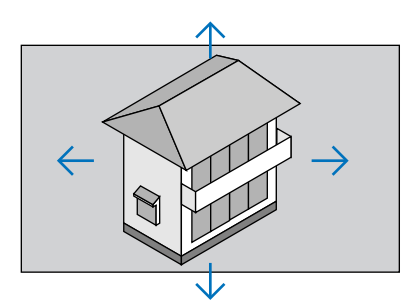

### *3. Naciśnij przycisk D-ZOOM (−).*

 Każde naciśnięcie przycisku D-ZOOM (−) powoduje pomniejszenie obrazu.

UWAGA:

- Wyświetlenie menu spowoduje anulowanie bieżącego powiększenia.
- Obraz jest powiększany i pomniejszany w odniesieniu do środka ekranu.

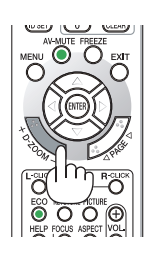

### ❹ Zmiana trybu ekologicznego/sprawdzenie działania energooszczędnego Używanie trybu ekologicznego [TRYB EKOLOGICZNY]

Tryb ECO MODE (TRYB EKOLOGICZNY) (NORMAL (NORMALNY) i ECO (EKOLOGICZNY)) wydłuża żywotność lampy przy jednoczesnym obniżeniu zużycia energii oraz zmniejszeniu emisji CO<sub>2</sub>.

Dostępne są cztery tryby jaskrawości lampy: [WYŁĄCZ.], [AUTO-EKOLOGICZNY], [NORMALNY] i [EKOLOGICZNY].

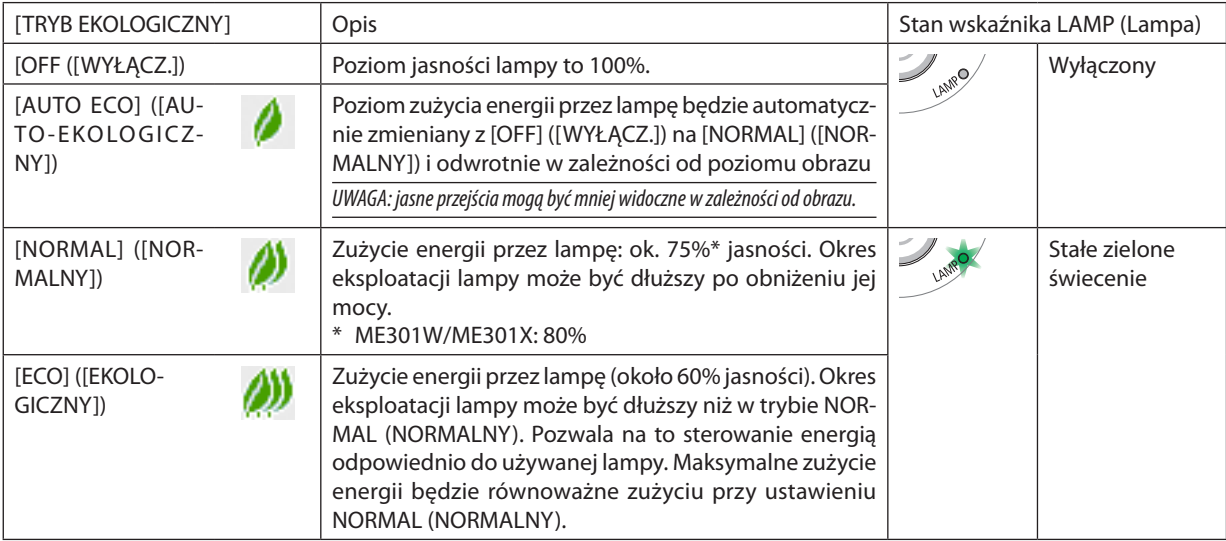

Aby włączyć funkcję [TRYB EKOLOGICZNY] należy wykonać następujące czynności:

### **1. Naciśnij przycisk ECO (Ekologiczny) na pilocie zdalnego sterowania, aby wyświetlić ekran [TRYB EKOLOGICZNY].**

### *2. Ponownie naciśnij przycisk ECO (Ekologiczny), aby wybrać żądany tryb.*

• Każde naciśnięcie przycisku ECO (Ekologiczny) powoduje zmianę trybu w następującym cyklu: *OFF (WYŁĄCZ.)* → AUTO ECO (AUTO-EKOLOGICZNY) → *NORMAL (NORMALNY)* → ECO (EKOLOGICZNY) → *OFF (WYŁĄCZ.)*

WSKAZÓWKA:

• Symbol liścia u dołu menu przedstawia bieżący wybór trybu EKOLOGICZNY.

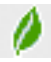

<span id="page-35-0"></span>UWAGA:

- Funkcję [TRYB EKOLOGICZNY] można również zmieniać z poziomu menu projektora. Wybierz kolejno [USTAW.]  $\rightarrow$  [OGÓLNE]  $\rightarrow$  [TRYB EKOLOGICZNY].
- Pozostały czas pracy lampy oraz przepracowaną liczbę godzin lampy można sprawdzać za pomocą funkcji [CZAS WYKORZYSTYWANIA]. Wybierz element [INFORM.]. → [CZAS WYKORZYSTYWANIA].
- Projektor zawsze pracuje w trybie [NORMAL] ([NORMALNY]) przez 90 sekund po włączeniu lampy oraz kiedy wskaźnik POWER (Zasilanie) miga na zielono. Zmiana ustawienia trybu [ECO MODE] ([TRYB EKOLOGICZNY]) nie bedzie mieć żadnego wpływu na stan lampy.
- Po upływie 1 minuty od wyświetlenia informacji o braku sygnału, ekranu logo lub czarnego/niebieskiego tryb [ECO MODE] ([TRYB EKOLOGICZNY]) zostanie automatycznie przełączony na [ECO] ([EKOLOGICZNY]). Po zaakceptowaniu sygnału nastąpi powrót do opcji oryginalnej.
- W razie przegrzania projektora w trybie [WYŁACZ.] może dojść do automatycznego przełączenia opcji [TRYB EKOLOGICZNY] na tryb [NORMALNY] w celu ochrony projektora. Kiedy projektor pracuje w trybie [NORMALNY], jasność obrazu jest mniejsza. Gdy temperatura projektora wróci do normalnego poziomu, [TRYB EKOLOGICZNY]) zostanie ponownie przełączony do ustawienia oryginalnego.

Symboltermometru [ ] wskazuje automatyczne włączenie trybu [NORMAL] ([NORMALNY]) funkcji [ECO MODE] ([TRYB EKOLOGICZNY]) z powodu zbyt wysokiej temperatury wewnętrznej.

• Pozmianie opcji [TRYB EKOLOGICZNY] z [EKOLOGICZNY] na [WYŁĄCZ.], [AUTO-EKOLOGICZNY] lub [NORMALNY] jasność lampy jest tymczasowo obniżana. Nie jest to objaw awarii.

### Sprawdzanie wpływu trybu energooszczędnego [LICZNIK WĘGLA]

Ta funkcja pozwala wyświetlać wpływ oszczędzania energii na redukcję emisji CO<sub>2</sub> (kg), gdy [TRYB EKOLOGICZNY] projektora zostanie ustawiony na [AUTO-EKOLOGICZNY], [NORMALNY] lub [EKOLOGICZNY]. Ta funkcja nosi nazwę [CARBON METER] ([LICZNIK WĘGLA]).

Wyświetlane są dwa komunikaty: [CAŁK. OSZCZ. WĘGLA] i [OSZC. WĘGLA-SESJA]. Komunikat [CAŁK. OSZCZ. WĘGLA] przedstawia całkowitą ilość redukcji emisji CO<sub>2</sub> od momentu wysyłki do chwili bieżącej. Wartość parametru [CZAS WYKORZYSTYWANIA] można sprawdzić z poziomu funkcji [INFORM.] menu. ( $\rightarrow$  strona [81](#page-91-0))

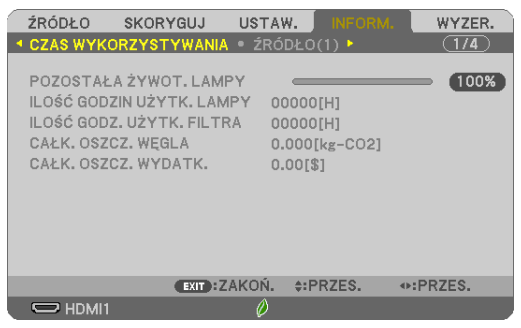

Komunikat [OKRES OSZCZĘDZANIA WĘGLA] przedstawia ilość redukcji emisji CO<sub>2</sub> od momentu przejścia naTRYB EKOLOGICZNY bezpośrednio po włączeniu zasilania i wyłączeniu zasilania. Komunikat [OKRES OSZCZĘDZANIA WĘGLA] będzie wyświetlany w komunikacie [WYŁĄCZENIE ZASILANIA/ CZY JESTEŚ PEWIEN ?] w momencie wyłączania zasilania.

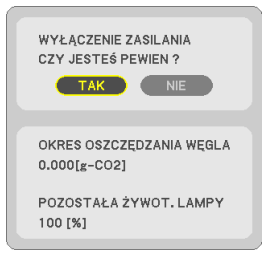

#### WSKAZÓWKA:

- $\bullet$  W dalszej części przedstawiono wzór używany do wyliczenia poziomu redukcji emisji CO<sub>2</sub>. Wielkość redukcji emisji CO<sub>2</sub> = (zużycie energii przy opcji OFF (WYŁĄCZ.) ustawionej dla funkcji ECO MODE (TRYB EKOLOGICZNY) – zużycie energii przy opcji AUTO ECO/ NORMAL/ECO (AUTO-EKOLOGICZNY/NORMALNY/EKOLOGICZNY) ustawionej dla funkcji ECO MODE (TRYB EKOLOGICZNY)) × przelicznik CO<sub>2</sub>.\* Po wyłączeniu obrazu za pomocą przycisku AV-MUTE (Wycisz audio/wideo) następuje dalsze obniżenie emisji CO<sub>2</sub>.
	- \* Wyliczenie ilości redukcji emisji CO<sub>2</sub> jest wykonywane na podstawie publikacji OECD "CO<sub>2</sub> Emissions from Fuel Combustion, 2008 Edition" (Emisje CO2 ze spalania paliwa, edycja2008r.).
- Wartość opcji [CAŁK. OSZCZ. WEGLA] jest wyliczana na podstawie oszczedności rejestrowanych w 15-minutowych odstępach.
- Ten wzór nie ma zastosowania do zużycia energii, na które włączenie lub wyłączenie funkcji [TRYB EKOLOGICZNY] nie ma żadnego wpływu.
# ❺ Korzystanie z kwadratu do korekcji zniekształcenia trapezowego [CORNERSTONE]

Użyj funkcji [CORNERSTONE] i [ZNIEKSZT. PODUSZKOWATE] w celu skorygowania zniekształcenia trapezowego i uzyskania prostokątnego obrazu z projektora poprzez wydłużenie bądź skrócenie góry lub dołu obrazu, lub też jego prawej lub lewejstrony.

#### **Przed wykonaniem korekcji**

Korekcja ZNIEKSZTAŁC. TRAPEZ. ma funkcje: ZNIEKSZT. TRAPEZ (POZIOME/PIONOWE), ZNIEKSZT. PODUSZKOWATE (LEWO/ PRAWO, GÓRA/DÓŁ) i CORNERSTONE. Jeżeli wartość CONERSTONE lub ZNIEKSZT. PODUSZKOWATEGO została skorygowana, ZNIEKSZT.TRAPEZ POZIO i ZNIEKSZT.TRAPEZ PION zostaną wyłączone. W takim przypadku należy wykonać WYZER. zmienionych wartości i uruchomić ponownie, aby dokonać korekcji zniekształceń

#### Cornerstone

*1. Naciśnij przycisk ZNIEKSZTAŁC. TRAPEZ., kiedy nie jest wyświetlane żadne menu.*

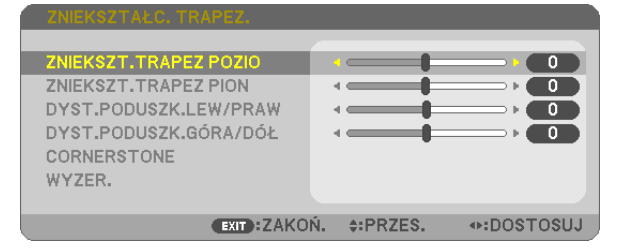

 Wyświetlony zostanie ekran ZNIEKSZTAŁC. TRAPEZ.

- • Naciśnij przycisk KEYSTONE, jeśli korzystasz z pilota.
- Patrz strona dotycząca funkcji ZNIEKSZT. PODUSZKOWATE.
- *2. Naciśnij przycisk* ▼**, aby wybrać [CORNERSTONE], a następnie naciśnij przycisk ENTER.**

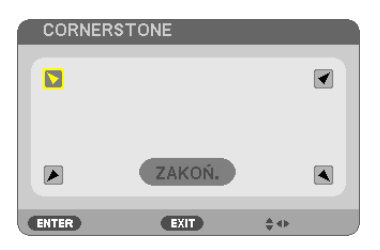

*Na rysunku wybrano lewy górny róg (*▼).

*Wyświetlony zostanie ekran CORNERSTONE.*

- *3. Wyświetl obraz w taki sposób, aby był większy od ekranu.*
- *4. Wybierz dowolny z narożników obrazu i wyrównaj go z narożnikiem ekranu.*

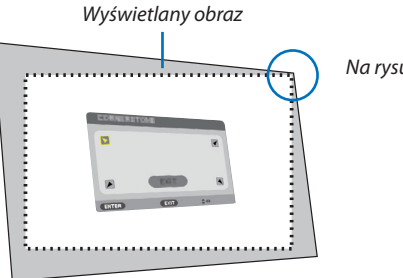

*Na rysunku wybrano prawy górny róg.*

WSKAZÓWKA: jeśliwartościCORNERSTONElubZNIEKSZT.PODUSZKOWATE.zostanązmienione,opcjeZNIEKSZT.TRAPEZPIONiZNIEKSZT.TRAPEZPOZIOstanąsięniedostępne. W takim przypadku należy wykonać WYZER. zmienionych wartości i uruchomić ponownie, aby dokonać korekcji zniekształceń.

- *5. Za pomocą przycisku* ▲▼◀▶ *wybierz jedną ikonę (*▲*) wskazującą kierunek, w którym chcesz przesunąć ramy wyświetlanego obrazu.*
- *6. Naciśnij przycisk ENTER.*
- *7. Przyciskiem* ▲▼◀▶ *przesuń ramy wyświetlanego obrazu w sposób przedstawiony na ilustracji.*

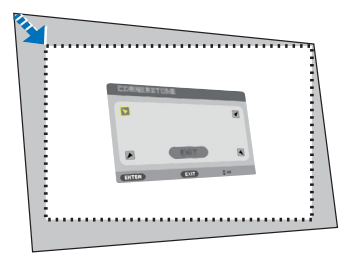

#### *8. Naciśnij przycisk ENTER.*

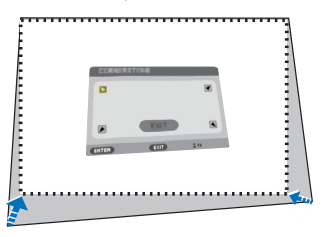

#### *9. Za pomocą przycisku* ▲▼◀▶ *wybierz kolejną ikonę wskazującą kierunek.*

*Wybierz przycisk [EXIT] (Zakończ) na ekranie korekcji narożników lub naciśnij przycisk EXIT na pilocie.*

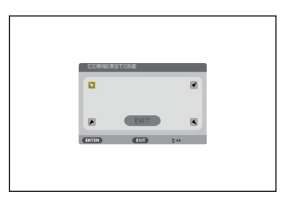

*Pojawi się ekran potwierdzenia.*

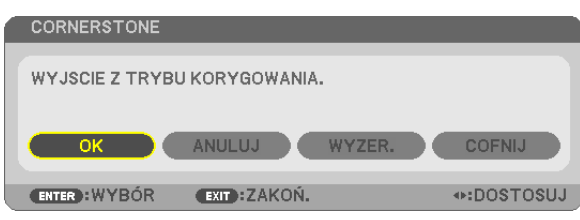

## *10.Naciśnij przycisk* ◀ *lub* ▶**, aby wybrać przycisk [OK], i naciśnij przycisk ENTER.**

Korekcja narożników zostaje zakończona.

Wybranie opcji [CANCEL] (Anuluj) spowoduje powrót do ekranu korekcji bez zapisywania zmian (krok 3). Opcja [WYZER.] spowoduje powrót do ustawień fabrycznych.

Opcja [UNDO] (Cofnij) pozwala wyjść bez zapisywania zmian.

#### Zniekształcenie poduszkowate

Ta funkcja pozwala wyregulować lewą i prawą krawędź lub górną i dolną krawędź, niezależnie dla korekcji zniekształcenia poduszkowatego.

## *1. Naciśnij przycisk ZNIEKSZTAŁC TRAPEZ., kiedy nie jest wyświetlane*

## *żadne menu.*

 Wyświetlony zostanie ekran ZNIEKSZTAŁC. TRAPEZ.

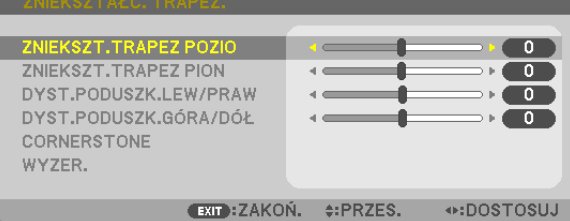

- • Naciśnij przycisk KEYSTONE, jeśli korzystasz z pilota.
- *2. Naciśnij* ▼ *lub* ▲**,abywybrać [DYST.PODUSZK.LEW/PRAW]lub[DYST. PODUSZK.GÓRA/DÓŁ].**

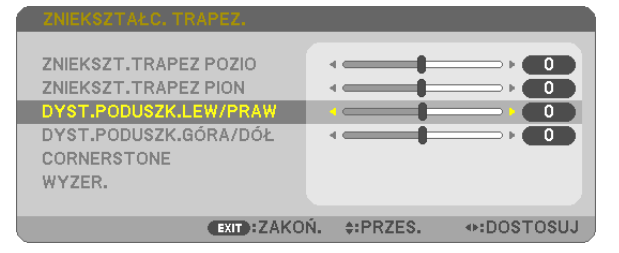

*3. Naciśnij przycisk* ◀ *lub* ▶*, aby skorygować zniekształcenie.* 

*UWAGA:*

- Element [DYST.PODUSZK.LEW/PRAW] lub [DYST.PODUSZK.GÓRA/DÓŁ] nie jest niedostępny, gdy włączone jest [ZNIEKSZT.TRAPEZ POZIO], [ZNIEKSZT.TRAPEZ PION] lub [CORNERSTONE].
- Przed dokonaniem korekty, należy ustawić przesunięcie obiektywu w centralnym położeniu.
- *4. Naciśnij EXIT, kiedy ustawianie ZNIEKSZT. PODUSZKOWATE zostanie zakończone.*

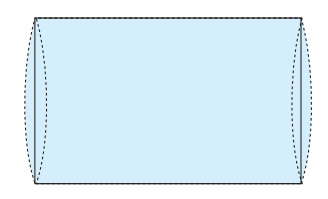

#### UWAGA:

- Ostatnio wybrane ustawienia korekcji geometrycznej zostają zastosowane nawet po tym, jak projektor zostanie wyłączony i włączony ponownie.
- Używanie korekcji [ZNIEKSZT. PODUSZKOWATE] i [CORNERSTONE] może spowodować lekką utratę ostrości z powodu korekcji elektronicznej.

#### **Przywracanie wartości domyślnych ustawienia zniekształcenia trapezowego i zniekształcenia poduszkowatego**

#### *1. Naciśnij przycisk ZNIEKSZTAŁC. TRAPEZ., kiedy nie jest wyświetlane żadne menu.*

 W wyświetlonym menu ZNIEKSZTAŁC. TRAPEZ., należy ustawić kursor na WYZER. za pomocą przycisku ▼*, a następnie nacisnąć przycisk ENTER.*

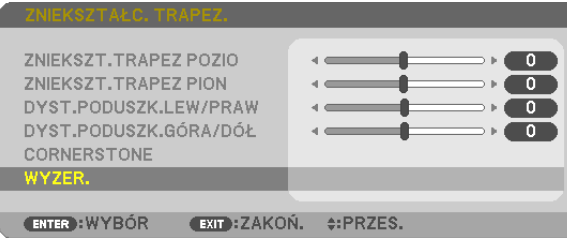

• Pojawisię ekran z prośbą o potwierdzenie.

#### *2. Przesuń kursor na TAK za pomocą przycisków* ◀ *lub* ▶*, a następnie naciśnij ENTER.*

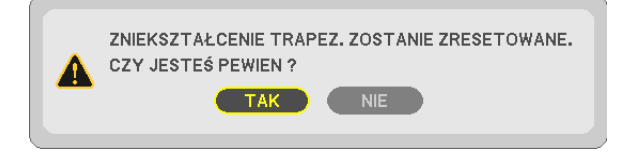

*UWAGA:*

• Wszystkie wartości ustawione w regulacji ZNIEKSZTAŁC. TRAPEZ. zostaną przywrócone do początkowych wartości.

#### WSKAZÓWKA:

Zakres regulacji ZNIEKSZTAŁC. TRAPEZ. i CORNERSTONE:

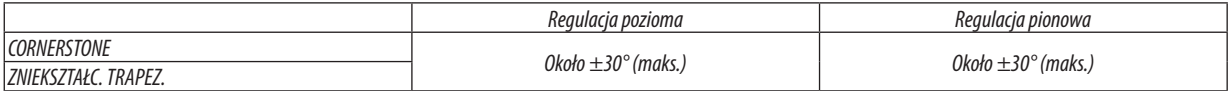

Zakres regulacji może być mniejszy w zależności od sygnału wejściowego.

# ❻ Zapobieganie nieautoryzowanemu używaniu projektora [BEZPIECZEŃSTWO]

Za pomocą menu można ustawić hasło niezbędne do obsługi projektora, co uniemożliwi jego używanie przez nieautoryzowanych użytkowników. Po ustawieniu hasła i włączeniu projektora pojawisię ekran wprowadzenia hasła. Projektor nie będzie wyświetlać obrazów do momentu wprowadzenia prawidłowego hasła.

Ustawienia funkcji [BEZPIECZEŃSTWO] nie ulegają zmianie nawet w przypadku użycia funkcji [WYZER.] dostępnej w menu.

#### **Żeby włączyć funkcję BEZPIECZEŃSTWO:**

#### *1. Naciśnij przycisk MENU.*

*Pojawi się menu.*

- *2. Dwukrotnie naciśnij przycisk* ▶**, aby przejść do menu [USTAW.], po czym naciśnij przycisk** ▼ *lub ENTER, aby wybrać*  **opcję [OGÓLNE].**
- *3. Naciśnij przycisk* ▶**, aby wybrać opcję [INSTALACJA].**
- *4. Trzy razy naciśnij przycisk* ▼**, aby wybrać element [BEZPIECZEŃSTWO] i naciśnij przycisk ENTER.**

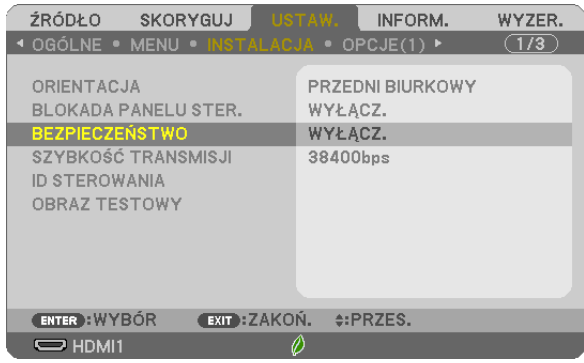

*Pojawi się menu WYŁĄCZ./WŁĄCZ.*

*5. Naciśnij przycisk* ▼**, aby wybrać element [WŁĄCZ.] i naciśnij przycisk ENTER.**

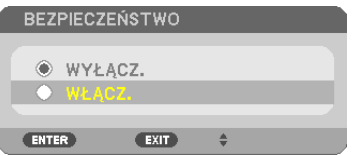

*Pojawi się ekran [HASŁO BEZPIECZEŃSTWA].*

## **6. Wprowadź kombinację czterech przycisków** ▲▼◀▶ *i naciśnij przycisk ENTER.*

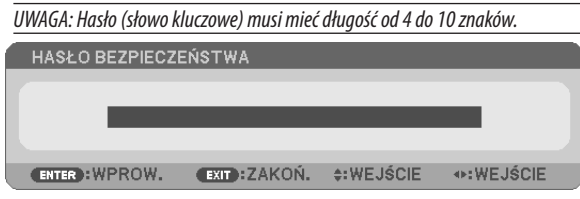

 Pojawisię ekran [POTWIERDŹ SŁOWO KLUCZOWE].

**7. Wprowadź tę samą kombinację przycisków** ▲▼◀▶ *i naciśnij przycisk ENTER.*

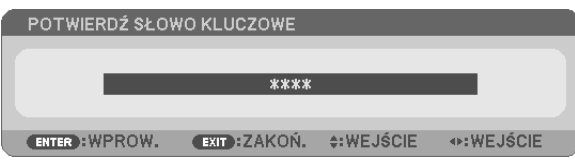

*Pojawi się ekran potwierdzenia.*

**8. Wybierz odpowiedź [TAK] i naciśnij przycisk ENTER.**

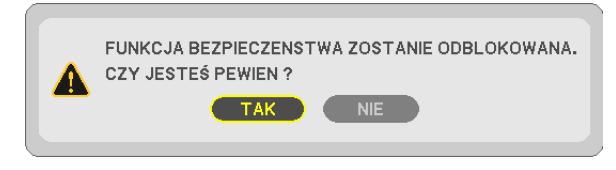

*Funkcja BEZPIECZEŃSTWO została włączona.*

#### **Aby włączyć projektor przy włączonej funkcji [BEZPIECZEŃSTWO]:**

*1. Naciśnij przycisk POWER (zasilanie).*

 Projektor zostanie włączony i pojawisię informacja o jego zablokowaniu.

*2. Naciśnij przycisk MENU.*

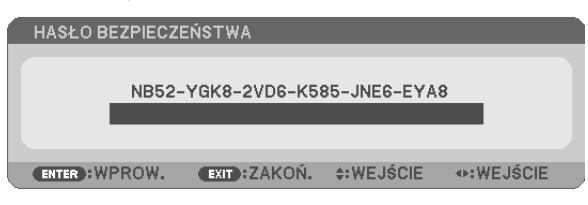

**3. Wprowadź prawidłowe hasło i naciśnij przycisk ENTER. Projektorrozpocznie wyświetlanie obrazu.**

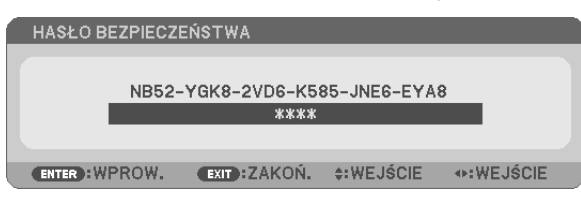

UWAGA: Tryb blokady bezpieczeństwa jest utrzymywany do momentu wyłączenia zasilania lub odłączenia przewodu zasilającego.

#### **Żeby wyłączyć funkcję BEZPIECZEŃSTWO:**

#### *1. Naciśnij przycisk MENU.*

*Pojawi się menu.*

**2. Wybierz opcje [USTAW.]** → **[INSTALACJA]** → **[BEZPIECZEŃSTWO] i naciśnij przycisk ENTER.**

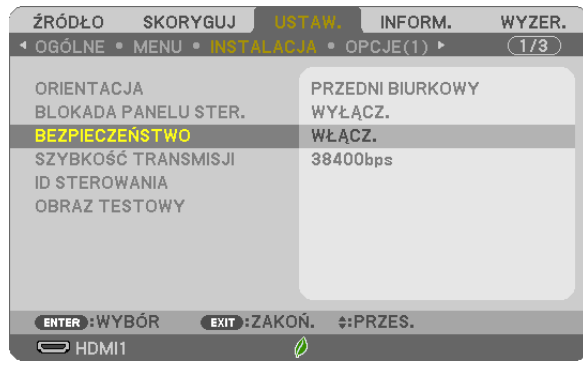

*Pojawi się menu WYŁĄCZ./WŁĄCZ.*

#### **3. Wybierz opcję [WYŁĄCZ.] i naciśnij przycisk ENTER.**

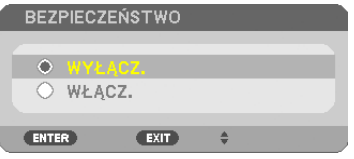

*Pojawi się ekran HASŁO BEZPIECZEŃSTWA.*

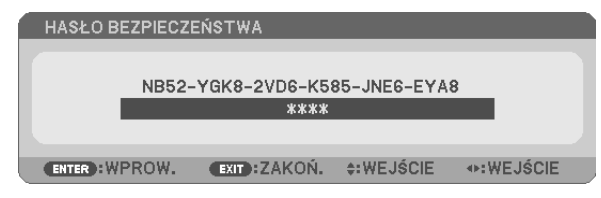

#### **4. Wprowadź hasło i naciśnij przycisk ENTER.**

*Funkcja BEZPIECZEŃSTWO zostanie wyłączona po wprowadzeniu prawidłowego hasła.*

UWAGA: W razie zapomnienia hasła należy skontaktować się z dealerem. Dealer poda hasło uniwersalne po uzyskaniu informacji o kodzie żądania. Kod żądania jest wyświetlany na ekranie potwierdzenia hasła. W tym przykładzie ciąg [NB52-YGK8-2VD6-K585-JNE6-EYA8] jest kodem żądania.

# ❼ Obsługa funkcji myszy komputera za pomocą pilota zdalnego sterowania projektora oraz przewodu USB (funkcja zdalnej myszy)

Wbudowana funkcja zdalnej myszy pozwala korzystać z funkcji myszy komputerowej za pomocą dostarczonego pilota zdalnego sterowania, kiedy komputer podłączono do projektora za pomocą dostępnego w sprzedaży przewodu USB (kompatybilnego ze specyfikacją USB 2.0).

Naciśnij przycisk USB-B na pilocie zdalnego sterowania lub na menu ekranowym wybierz [USB-B] jako źródło.

- Używanie przewodu USB do połączenia komputera i projektora uruchomi również funkcję Wyświetlacz na USB.
- Podłączając pierwszy raz swój komputer do projektora przy pomocy kabla USB, komputer wczyta oprogramowanie. Uruchomienie wyświetlacza USB potrwa kilka minut.

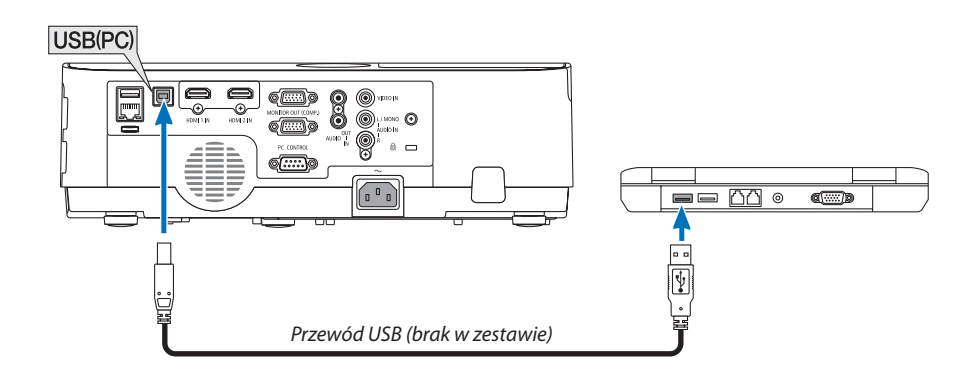

#### *UWAGA:*

- Przewód USB musi być zgodny ze specyfikacją standardu USB 2.0.
- Funkcji myszy można używać w następujących systemach operacyjnych. Windows 7, Windows XP, Windows Vista
- Przed ponownym podłączeniem przewodu USB po jego odłączeniu (i na odwrót) należy odczekać przynajmniej 5 sekund. Komputer może nie zidentyfikować przewodu USB w razie jego wielokrotnego podłączania i odłączania w krótkich odstępach czasu.
- Podłącz projektor do komputera za pomocą przewodu USB po uruchomieniu komputera. Nieprzestrzeganie powyższego zalecenia może uniemożliwić uruchomienie komputera.

## **Obsługa myszy komputera za pomocą pilota zdalnego sterowania**

Mysz komputera można obsługiwać za pomocą pilota zdalnego sterowania.

Przycisk PAGE ▽/△ (Strona) przewija obszar wyświetlania okna lub przechodzi do poprzedniego albo następnego slajdu w programie PowerPoint.

Przyciski ▲▼◀▶ przesuwają wskaźnik myszy na komputerze.

Przycisk MOUSE L-CLICK (Kliknięcie lewym przyciskiem myszy)/ENTER ... działa, jak kliknięcie lewym przyciskiem myszy.

Przycisk MOUSE R-CLICK (Kliknięcie prawym przyciskiem myszy) ............ działa, jak kliknięcie prawym przyciskiem myszy.

#### *UWAGA:*

Przy obsłudze komputera za pomocą przycisku ▲▼◀ lub ▶i przy włączonym menu, używanie przycisków będzie mieć wpływ na wskaźnik myszy oraz na menu. Zamknij menu i skorzystaj z myszy.

WSKAZÓWKA: szybkość przesuwu wskaźnika można zmienić w oknie dialogowym Właściwości myszy systemu Windows. Dalsze informacje można znaleźć w dokumentacji lub pomocy elektronicznej dołączonej do komputera.

# <span id="page-44-0"></span>❽ Wyświetlanie ekranu komputera za pomocą projektora podłączonego przewodem USB (funkcja wyświetlacza na USB)

Za pomocą dostępnego w sprzedaży przewodu USB (kompatybilnego ze specyfikacją USB 2.0) można połączyć komputer z projektorem, co pozwoli na przesyłanie obrazu ekranu komputera do projektora bez konieczności używania tradycyjnego przewodu komputerowego (VGA). Funkcje wyłączania/włączania zasilania oraz wybierania źródła sygnału projektora są dostępne z poziomu komputera bez konieczności podłączania przewodu komputerowego (VGA).

Wyświetlacz na USB wykorzystuje funkcję programu Image Express Utility Lite, który jest fabrycznie zainstalowany na projektorze.

#### *UWAGA:*

- Aby udostępnić funkcję Wyświetlacz na USB w systemie Windows XP, konto użytkownika w systemie Windows musi mieć uprawnienia administratora.
- Funkcja Wyświetlacz na USB nie działa po wybraniu opcji [NORMALNY] parametru [TRYB GOTOWOŚCI]. (→ strona [75](#page-85-0))
- *1. Uruchom komputer.*
- *2. Podłącz przewód zasilający projektora do gniazdka ściennego i poczekaj do uaktywnienia trybu gotowości urządzenia.*
- *3. Użyj przewodu USB do połączenia komputera z projektorem.*

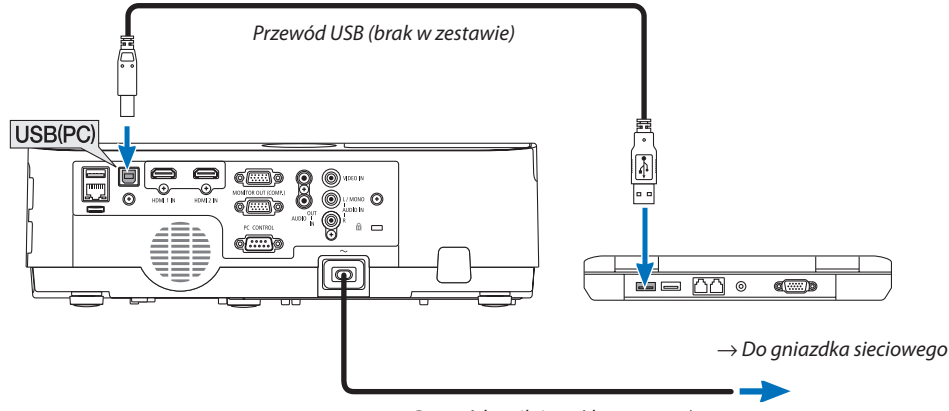

*Przewód zasilający (dostarczany)*

*Na ekranie komputera pojawi się komunikat "The projector is in standby mode. Connect it?" (Projektor pracuje w trybie gotowości. Podłączyć go?).*

U góry ekranu pojawi się okno sterowania programu Image Express Utility Lite.

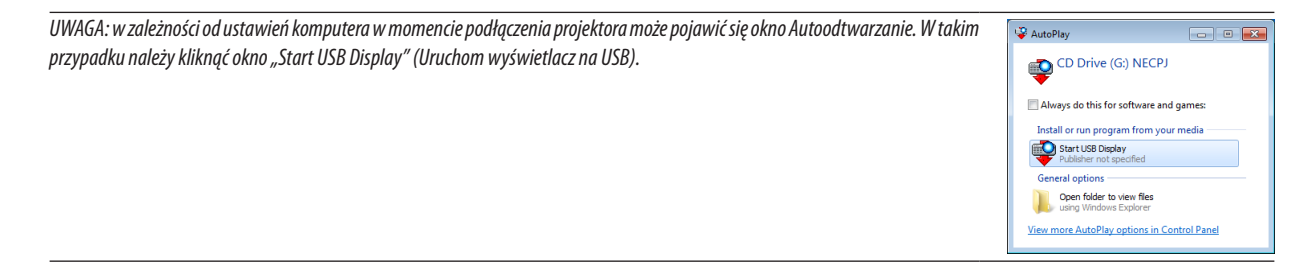

#### **4. Kliknij odpowiedź Yes (Tak).**

*Projektor zostanie włączony, a na ekranie komputera pojawi się komunikat "The projector is getting ready. Please wait." (Trwa przygotowywanie projektora. Proszę czekać.). Ten komunikat zniknie po kilku sekundach.*

#### *5. Skorzystaj z okna sterowania.*

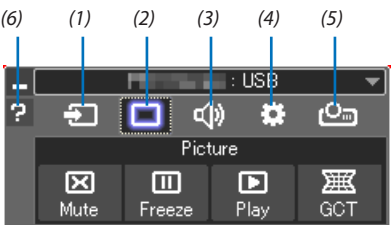

- (1) <sup>2</sup> (Źródło) ............... Wybranie źródła wejściowego projektora.
- (2) (Obraz) Włączenie lub wyłączenie funkcji AV-MUTE (Wyciszenie obrazu) i włączenie lub wyłączenie funkcji ZAMROŹ (Zamroź, zamrożenie obrazu).
- (3) <<sup>(2)</sup> (Dźwiek) ............ Włączenie lub wyłączenie funkcji AV-MUTE (Wyciszenie dźwięku), odtwarzania dźwięków i zwiększenie lub zmniejszenie głośności.
- (4)  $\ddot{\mathbf{B}}$  (Inne) ................ Opcje Update (Aktualizuj), HTTP Server (Serwer HTTP)\*, Settings (Ustawienia) i Information (Informacje).
	- \* Funkcji HTTP Server (Serwer HTTP) nie można wybrać bez podłączonego przewodu USB.
- (5) **C**m (Wyświetl) ........ Umożliwia zmianę rozmiaru ekranu dla prezentacji, wyświetlanie menu (ukryj/pokaż), zakaz rozłączania/akceptacja rozłączania.
- (6)  $\blacksquare$  (Pomoc) ................ Wyświetlenie pomocy do programu Image Express Utility Lite.

# ❾ Sterowanie projektorem za pomocą przeglądarki HTTP

## Przegląd

Funkcja serwera HTTP udostępnia ustawienia i operacje dla:

*1. Konfiguracji sieci przewodowej/bezprzewodowej (NETWORK SETTINGS, ustawienia sieci)*

*Do używania bezprzewodowego połączenia z siecią LAN należy podłączyć opcjonalne urządzenie USB bezprzewodowej sieci LAN do projektora. (*→ *strona [97\)](#page-107-0)*

*Aby używać przewodowego/bezprzewodowego połączenia LAN, należy podłączyć projektor do komputera za pomocą dostępnego w handlu przewodu ethernetowego (sieci LAN). (*→ *strona [96](#page-106-0))*

#### *2. Konfiguracji powiadomień pocztowych (ALERT MAIL, alert pocztowy)*

*Po podłączeniu projektora do sieci przewodowej/bezprzewodowej można wysyłać pocztą elektroniczną komunikaty o błędach i o konieczności wymianie lampy.*

#### *3. Obsługa projektora*

*Włączenie/wyłączenie zasilania, wybranie wejścia, sterowanie głośnością i regulacja obrazu.*

#### **4. Ustawienie hasła, AMX Beacon i CRESTRON opcji PJLink**

Jak uzyskać dostęp do serwera HTTP:

**• Uruchomienie przeglądarki internetowej za pośrednictwem sieci podłączonej do projektora i wprowadzenie następu***jącego adresu URL:*

*http://<adres IP projektora> /index.html*

WSKAZÓWKA: fabrycznym ustawieniem adresu IP jest opcja [DHCP WŁĄCZ.].

#### UWAGA:

- Aby używać projektora w sieci należy skonsultować się z administratorem sieci w sprawie ustawień sieciowych.
- Wyświetlanie lub odpowiedźna naciśnięcie klawiszy mogą być opóźnione lub niedostępne w zależności od ustawień sieciowych. Wtakiejsytuacjinależysięskontaktowaćzadministratoremsieci.Projektormożenieodpowiadać, jeśliprzyciskimonitorasąnaciskanezbytszybko.Wtakiejsytuacjinależy odczekać chwilę. Jeśli projektor nadal nie odpowiada, należy go wyłączyć i włączyć ponownie.
- Jeśli w przeglądarce internetowej nie zostanie wyświetlony ekran PROJECTOR NETWORK SETTINGS (Ustawienia sieciowe projektora), należy nacisnąć klawisze Ctrl+F5, aby odświeżyć okno przeglądarki (lub wyczyścić pamięć podręczną).
- Urządzenie korzysta z funkcji JavaScript i Cookies przeglądarka musi obsługiwać te funkcje. Metody konfiguracji różnią się w zależności od wersji przeglądarki. Dodatkowe informacje są dostępne w systemie pomocy przeglądarki oraz innych dokumentach dodawanych do oprogramowania.

## Przygotowanie przed użytkowaniem

Przed zastosowaniem funkcji dostępnych z poziomu przeglądarki do projektora należy podłączyć przewód LAN. (→ strona [96](#page-106-0)) W przypadku używania serwera proxy funkcje mogą być niedostępne, jest to zależne od serwera proxy i ustawień. Jeśli przyczyną braku dostępu do funkcji jest serwer proxy, może wystąpić sytuacja, kiedy ustawienia zostaną wprowadzone, ale nie zostanie to wyświetlone; takie zachowanie jest zależne od pamięci cache. Ustawienia wprowadzone z poziomu przeglądarki mogą nie mieć odzwierciedlenia w działaniu monitora. Zaleca się nieużywanie serwera proxy, o ile nie jest to niezbędne.

#### Obsługa adresów czynności za pomocą przeglądarki

W przypadku adresu wprowadzanego w polu adresu lub w kolumnie URL, gdy sterowanie projektorem odbywa się za pomocą przeglądarki internetowej, można użyć nazwy hosta odpowiadającej adresowi IP projektora zarejestrowanej w serwerze nazwy domeny przez administratora sieci lub nazwy hosta odpowiadającej adresowi IP projektora ustawionej w pliku HOSTS na używanym komputerze.

Przykład 1: jeśli nazwa projektora to "pd.nec.co.jp", dostęp można uzyskać poprzez wprowadzenie adresu http://pj.nec.co.jp/index.html w polu adresu lub w kolumnie URL.

Przykład 2: jeśli adres projektora to 192.168.73.1, dostęp można uzyskać poprzez wprowadzenie adresu http://192.168.73.1/index.html w polu adresu lub w kolumnie URL.

#### PROJECTOR ADJUSTMENT (Regulacja projektora)

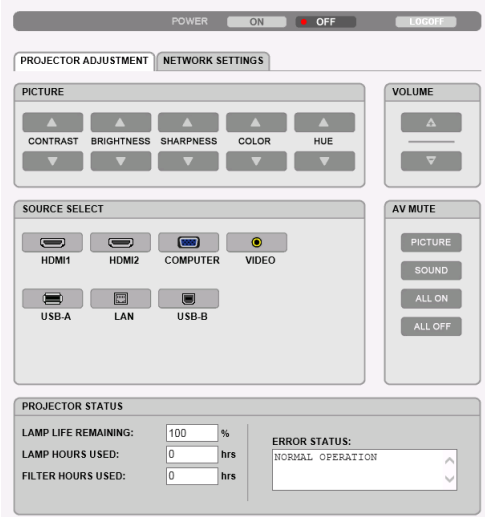

Copyright (C) NEC Display Solutions, Ltd. 2016. All rights reserved.

POWER (Zasilanie): sterowanie zasilaniem projektora.

ON (WŁĄCZ.) ................... Włączenie zasilania.

OFF (WYŁĄCZ.) ................ Wyłączenie zasilania.

VOLUME (Głośność): sterowanie głośnością projektora.

▲ Zwiększenie głośności.

▼ Zmniejszenie głośności.

AV-MUTE (Wycisz audio/wideo): Sterowanie funkcją wyciszenia projektora.

PICTURE ON (Wł. - obraz) ............Wyciszenie obrazu.

PICTURE OFF (Wył.- obraz) ...........Anulowanie wyciszenia obrazu.

SOUND ON (Wł. - dźwięk) .............Wyciszenie dźwięku.

SOUND OFF (Wył. - dźwięk) ..........Anulowanie wyciszenia dźwięku.

ALL ON (Wł. - wszystko) ...............Wyciszenie wszystkich funkcji obrazu i dźwięku.

ALL OFF (Wył. - wszystko) .............Anulowanie wyciszenia wszystkich funkcji obrazu i dźwięku.

- PICTURE (Obraz): sterowanie funkcją regulacji obrazu projektora.
	- CONTRAST (Kontrast) ▲ Zwiększenie kontrastu.
	- CONTRAST (Kontrast) ▼ Zmniejszenie kontrastu.
	- BRIGHTNESS (Jasność) ▲ Zwiększenie jasności.
	- BRIGHTNESS (Jasność) ▼Zmniejszenie jasności.
	- SHARPNESS (Ostrość) ▲ Zwiększenie ostrości.
	- SHARPNESS (Ostrość) ▼ Zmniejszenie ostrości.
	- COLOR (Kolor) ▲ .............. Zwiększenie kolorów.
	- COLOR (Kolor) ▼ ............. Zmniejszenie kolorów.
	- HUE (Barwa) ▲ .............. Zwiększenie barwy.
	- HUE (Barwa) ▼ .............. Zmniejszenie barwy.
	- • Funkcje dostępne regulacji zależą od sygnału wejściowego projektora. (→ strona [61](#page-71-0))

SOURCE SELECT (Wybór źródła): przełączanie złącza wejściowego projektora.

- HDMI1 Uaktywnienie złącza HDMI 1 IN.
- HDMI2 Uaktywnienie złącza HDMI 2 IN.
- COMPUTER (KOMPUTER). Uaktywnienie złącza COMPUTER IN.
- VIDEO Uaktywnienie złącza VIDEO IN.
- USB-A ................................ Uaktywnienie wyświetlania danych na dysku USB.
- LAN (SIEĆ) Uaktywnienie sygnału z sieci LAN.
- USB-B Uaktywnienie portu USB (PC).

PROJECTOR STATUS (Stan projektora): wyświetlenie stanu projektora.

LAMP LIFE REMAINING (Pozostały czas pracy lampy) ....... Wyświetlenie pozostałego okresu eksploatacji lampy jako wartości procentowej.

LAMP HOURS USED (Liczba godzin pracy lampy) ............. Wyświetlenie liczby przepracowanych godzin lampy.

FILTER HOURS USED (Liczba godzin pracy filtrów) ............ Wyświetlenie liczby przepracowanych godzin filtrów.

ERROR STATUS (Stan błędów) Wyświetlenie stanu błędów projektora.

LOG OFF (Wyloguj): wylogowanie projektora i powrót do ekranu uwierzytelnienia (ekran LOGON (Zaloguj)).

## NETWORK SETTINGS (Ustawienia sieci)

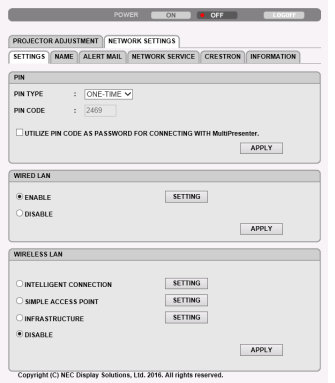

## **• SETTINGS (Ustawienia)**

#### **PIN**

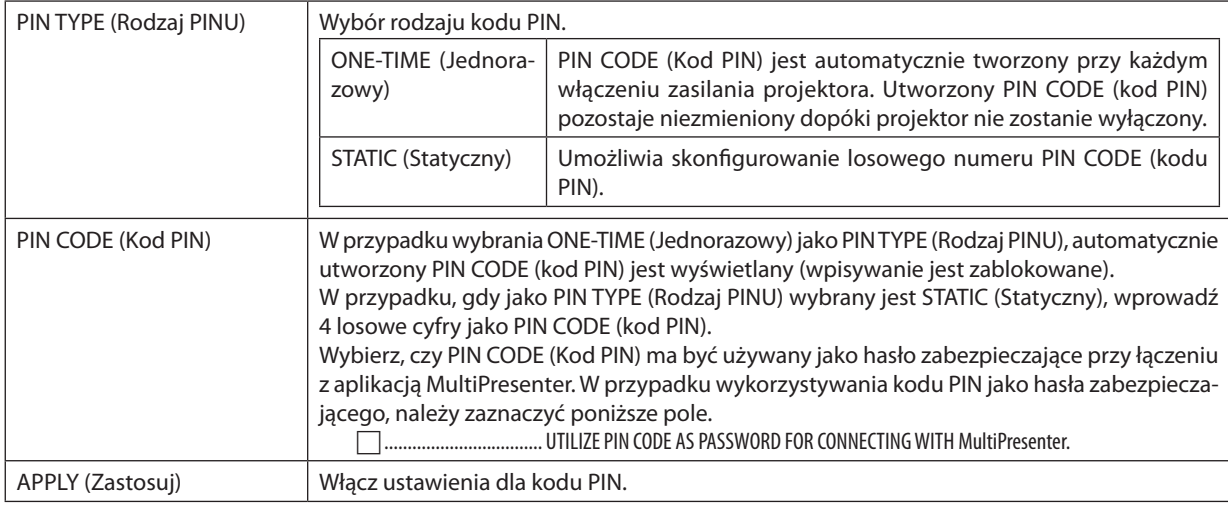

## **WIRED LAN (Kablowa sieć lokalna)**

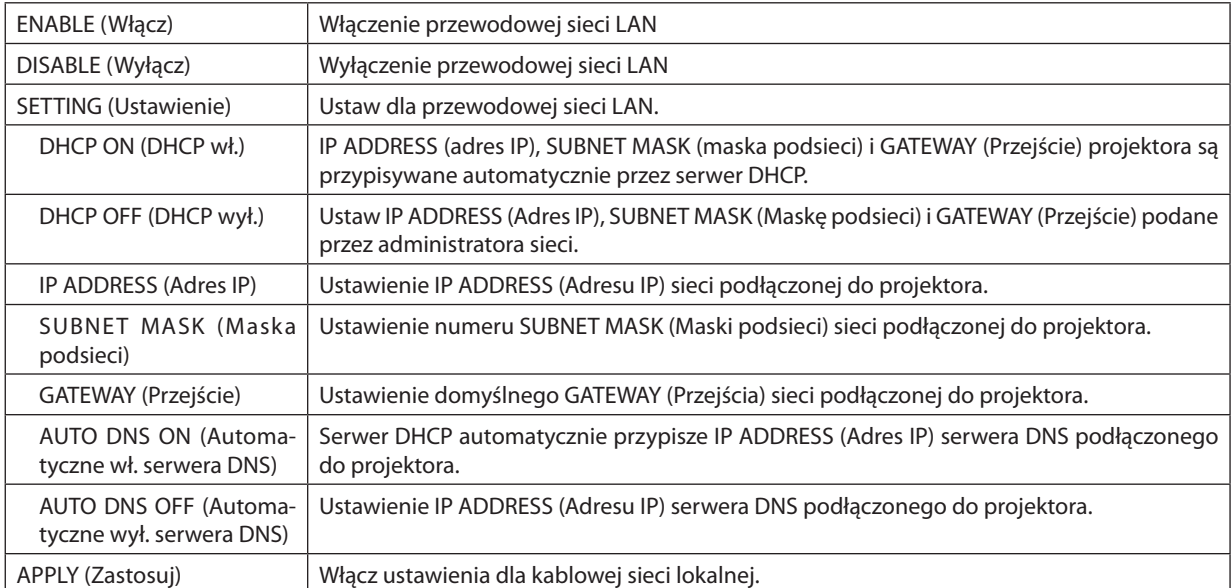

## **WIRELESS LAN (Sieć bezprzewodowa)**

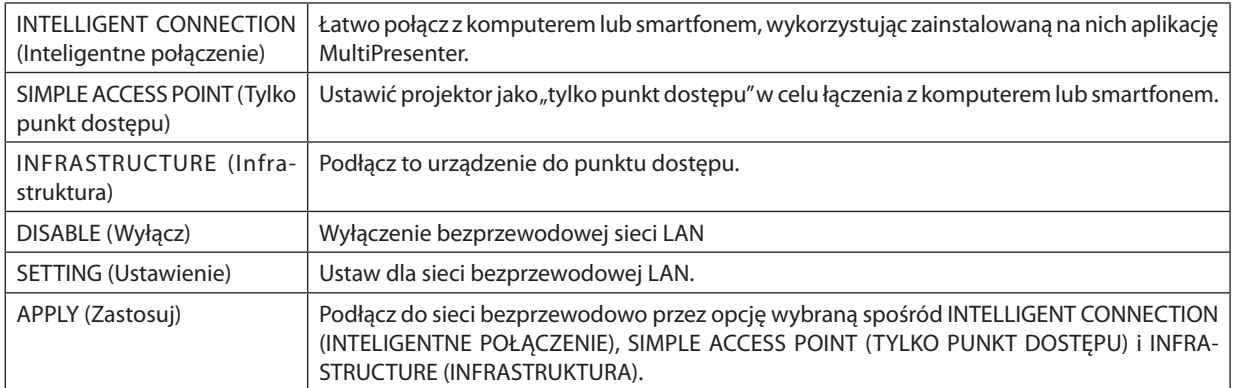

#### **WIRELESS LAN (INTELLIGENT CONNECTION) (Sieć bezprzewodowa (inteligentne połączenie))**

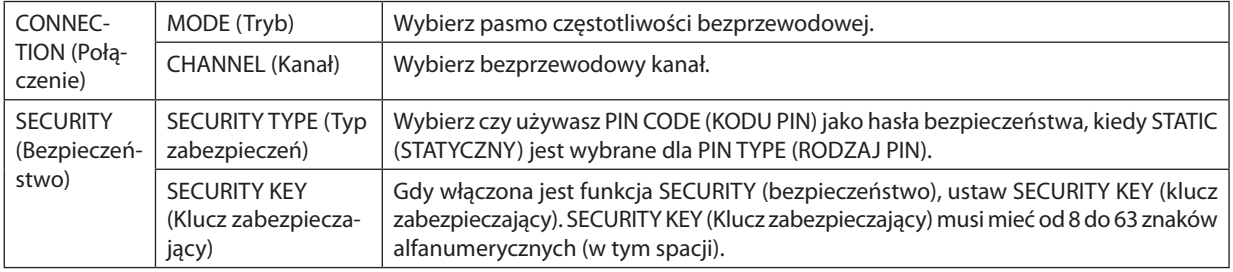

## **WIRELESS LAN (SIMPLE ACCESS POINT) (Sieć bezprzewodowa (tylko punkt dostępu))**

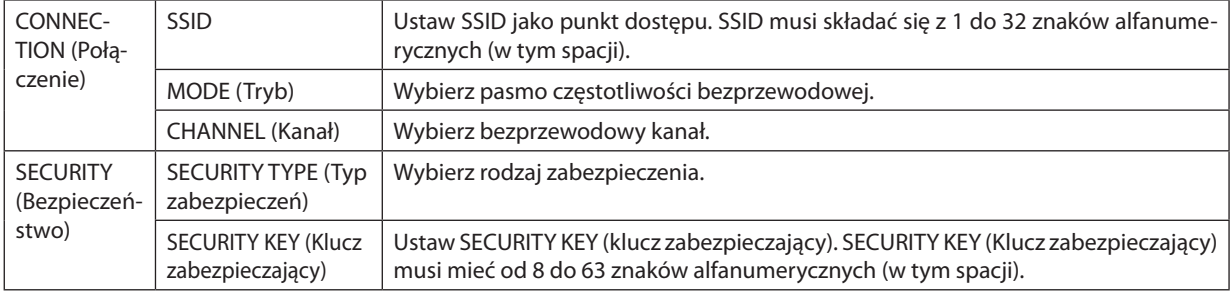

#### **WIRELESS LAN (INFRASTRUCTURE) (Sieć bezprzewodowa (infrastruktura))**

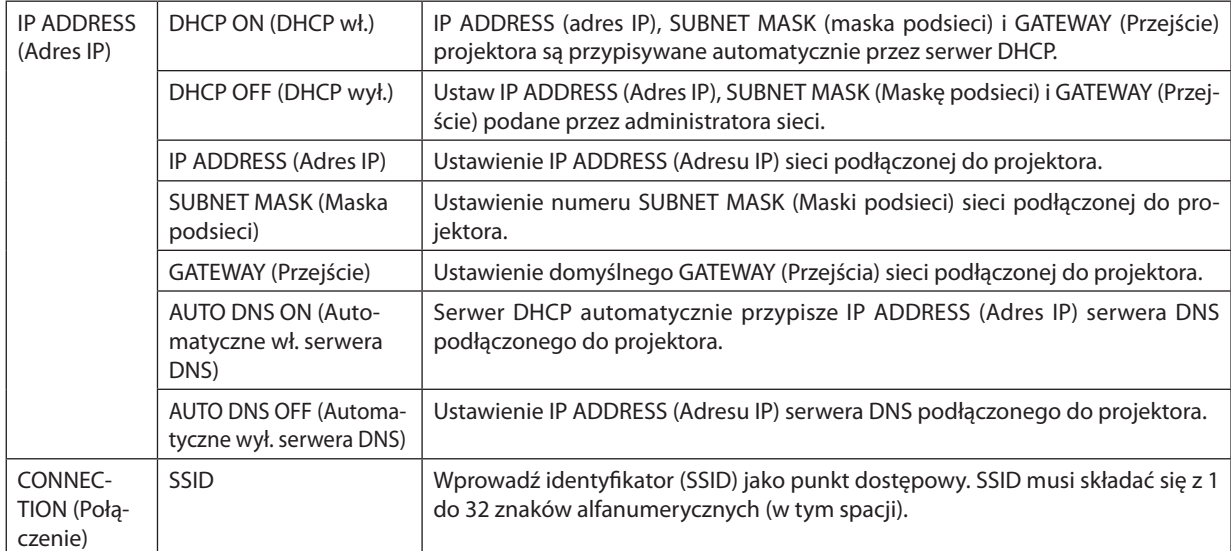

## 3. Przydatne funkcje

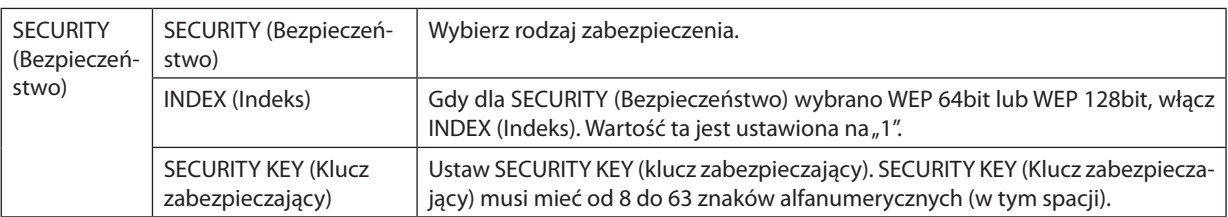

## **• NAME (Nazwa)**

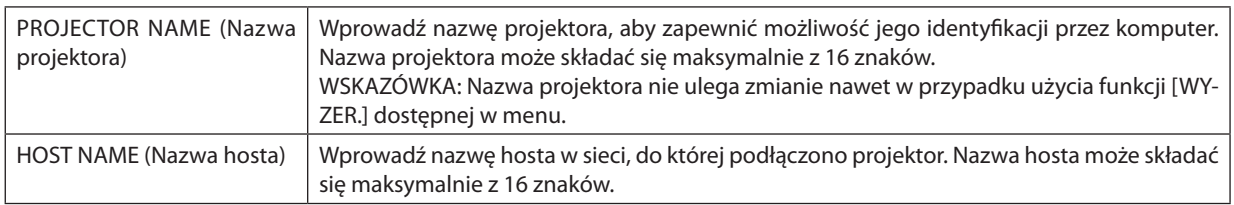

## **• ALERT MAIL (Alert pocztowy)**

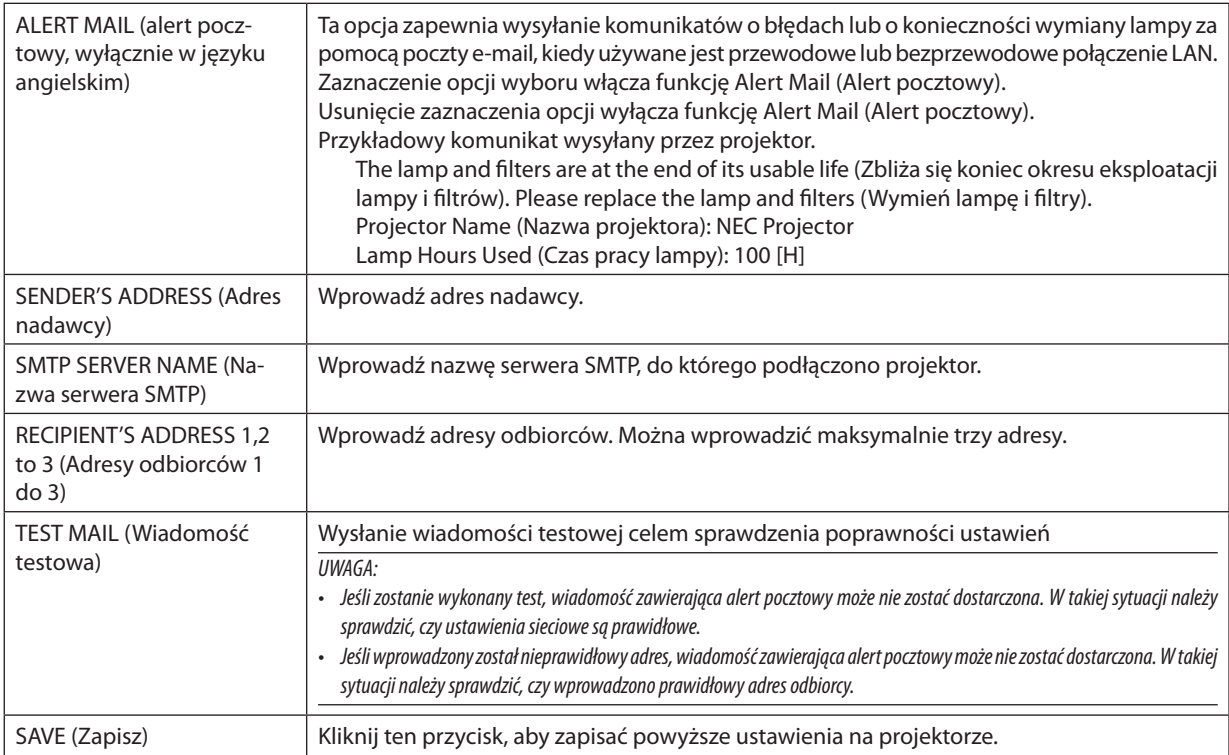

## **• NETWORK SERVICE (Usługa sieciowa)**

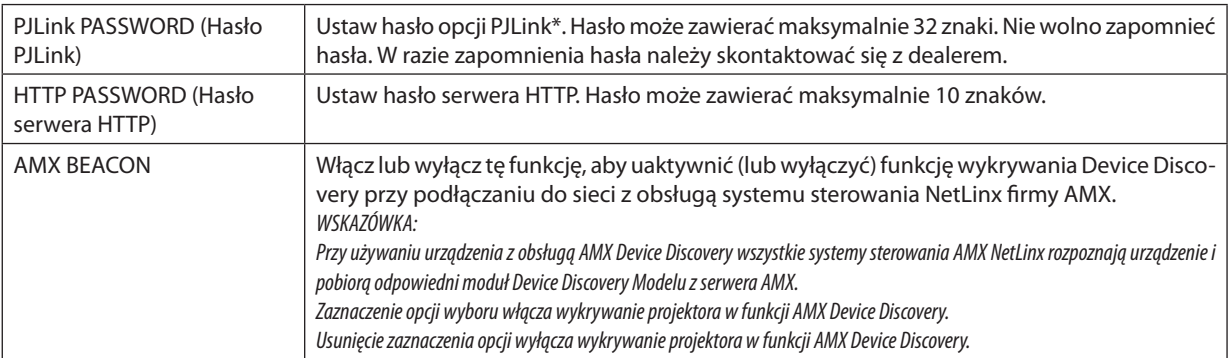

\*Czym jest PJLink?

PJLink to standaryzowany protokół używany do sterowania projektoramiróżnych producentów.Ten standardowy protokół został stworzony przez stowarzyszenie Japan Business Machine and Information System Industries Association (JBMIA) w 2005 r.

Ten projektor obsługuje wszystkie polecenia klasy 1 protokołu PJLink.

Ustawienie PJLink nie ulega zmianie nawet w przypadku użycia funkcji [WYZER.] dostępnej w menu.

#### **Zgodność z oprogramowaniem CRESTRON ROOMVIEW**

Projektor obsługuje protokół CRESTRONROOMVIEW, umożliwiający wspólne zarządzanie isterowanie wieloma urządzeniami przez sieć za pośrednictwem komputera lub sterownika.

Więcej informacji można znaleźć pod adresem http://www.crestron.com

#### **<Konfigurowanie ustawień>**

Po uzyskaniu dostępu do serweraHTTP należy wprowadzić odpowiednie ustawienia opcji [CRESTRON] w obszarze [NETWORK SETTINGS] (Ustawienia sieciowe).

#### **• ROOMVIEW — zarządzanie z poziomu komputera.**

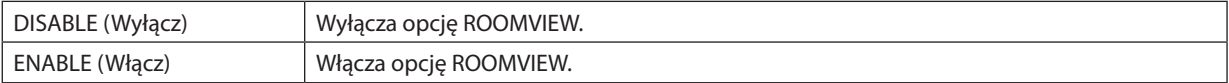

#### **• CRESTRON CONTROL — zarządzanie z poziomu sterownika.**

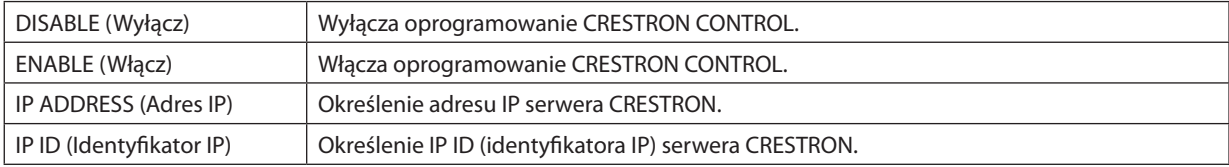

WSKAZÓWKA: Ustawienia CRESTRON są wymagane tylko w przypadku korzystania z rozwiązania CRESTRON ROOMVIEW. Więcej informacji można znaleźć pod adresem <http://www.crestron.com>.

#### **• INFORMATION (Informacje)**

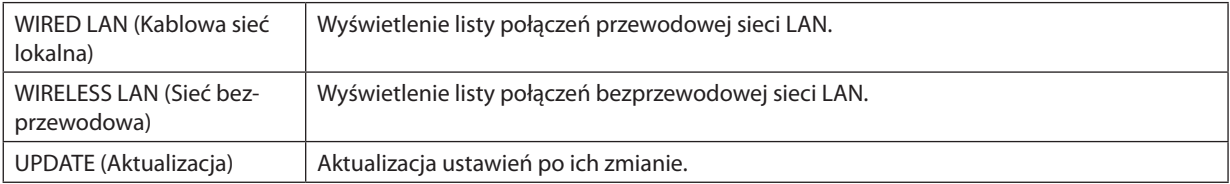

# ❿ Wyświetlanie obrazu pod kątem (narzędzie korekcji geometrycznej GCT w programie Image Express Utility Lite)

Narzędzie korekcji geometrycznej (Geometric Correction Tool, GCT), które jest funkcją fabrycznie zainstalowanego na projektorze oprogramowania "Image Express Utility Lite", pozwala korygować zniekształcenia obrazów, które są rzutowane również pod pewnym kątem.

## Możliwości narzędzia GCT

- Narzędzie GCT oferuje poniższe trzy funkcje.
	- • **Korekcja 4-punktowa:** rzutowany obraz można łatwo dopasować do granic ekranu, wyrównując cztery narożniki obrazu do narożników ekranu.
	- • **Korekcja wielopunktowa:**obraz zniekształconymożna skorygowaćprzezwyświetleniegowroguściany lubna ekranie o nieregularnym kształcie. Ekran dzieli się na szereg mniejszych ekranów i stosuje się na nich korekcję 4-punktową.
	- • **Korekcja parametryczna:** zniekształcony obraz można skorygować, stosując szereg gotowych przekształceń geometrycznych.

W tym rozdziale przedstawiono przykład użycia korekcji 4-punktowej.

Informacje na temat korekcji wielopunktowej i korekcji parametrycznej zawiera plik pomocy programu Image Express Utility Lite.

Dane korekcji można zachować w pamięci projektora lub komputera i wczytać w razie potrzeby.

## Wyświetlanie obrazu pod kątem (GCT)

Przygotowanie:

- (1) Podłącz projektor do komputera za pomocą przewodu USB.  $(\rightarrow$  strona [34](#page-44-0), Wyświetlacz USB)
- (2) Dopasuj pozycję projektora lub powiększenie obrazu, aby wyświetlany obraz pokrywał cały obszar ekranu.

## *1. Kliknij ikonę " " (Obraz), a następnie przycisk " ".*

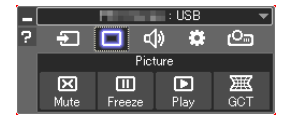

*Wyświetli się ekran korekcji 4-punktowej.*

*2. Kliknij przycisk Start Correction (Uruchom korekcję), a następnie przycisk Start 4-point Correction (Uruchom korekcję 4-punktową).*

*Zostanie wyświetlona zielona ramka i wskaźnik myszy ( ).*

• W czterech narożnikach będą się znajdować cztery znaczniki [ • *].*

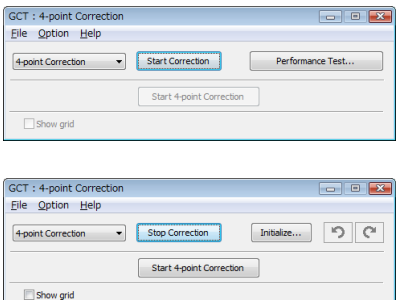

**3. Kliknij myszą znacznik [** • **] tego narożnika, który chcesz przesunąć.**

*Obecnie wybrany znacznik [* • *] zmieni kolor na czerwony.*

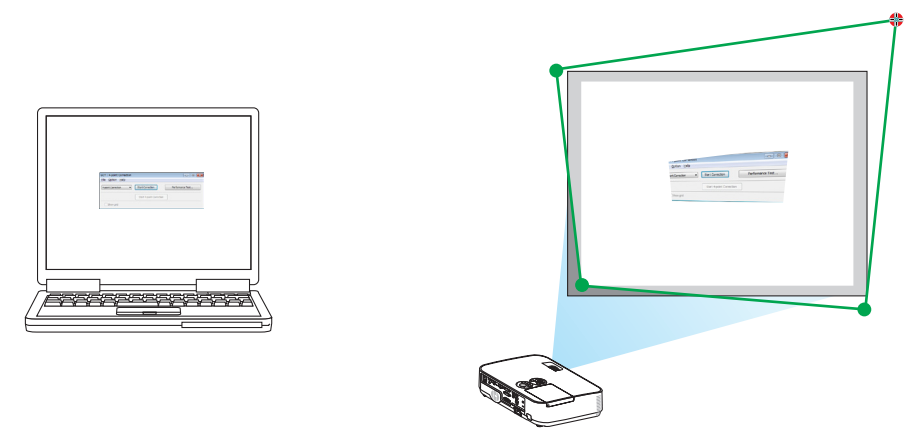

*(W powyższym przykładzie ekrany systemu Windows zostały pominięto w celu zachowania przejrzystości).*

#### **4. Przeciągnij wybrany znacznik [** • **] do korygowanego punktu i upuść.**

• Pokliknięciudowolnegomiejscawyświetlanegoobrazunajbliższynarożnik zostanieprzesuniętydopozycjiwskaźnikamyszy.

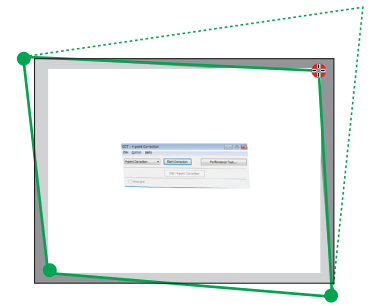

*5. Powtarzaj czynności z punktów 3 i 4, aż do skorygowania zniekształceń obrazu.*

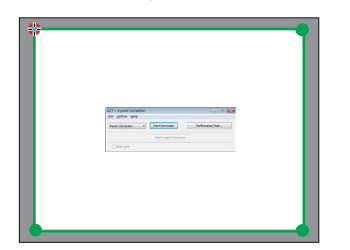

*6. Po zakończeniu kliknij prawym przyciskiem myszy.*

 Zielona ramka i wskaźnik znikną z obrazu. Korekcja zostaje zakończona.

*7. Kliknij przycisk ze znakiem "X" (Zamknij) w oknie "4-point Correction" (Korekcja 4-punktowa).*

*Okno korekcji 4-punktowej zostanie zamknięte i korekcja zostanie zastosowana.*

- *8. Kliknij ikonę " " (Projekcja), a następnie przycisk " " (Zakończ).*
- *9. Kliknij "Tak".*

WSKAZÓWKA:

- Po wykonaniu korekcji 4-punktowej można zapisać jej dane w pamięci projektora, wybierając polecenia "File" (Plik) → "Export to the projector…" (Zapis w pamięci projektora) w oknie "4-point Correction" (Korekcja 4-punktowa).
- Dokładny opis korekcji 4-punktowej i funkcji innych niż GCT zawiera pomoc programu Image Express Utility Lite.

# <span id="page-55-0"></span>4. Korzystanie z funkcji Viewer

# ❶ Możliwości funkcji Viewer

Funkcja Viewer ma następujące możliwości.

- • Po podłączeniu do portu USB (typu A) projektora dostępnego w handlu dysku USB z plikami obrazów funkcja Viewer pozwala wyświetlić zapisane pliki.
	- Nawet jeżeli nie ma dostępnego komputera, prezentacje można wykonywać z poziomu samego projektora.
- Obsługiwany format plików graficznych to JPEG.
- Funkcja Viewer wyświetla ekran miniatur (wyłącznie pliki JPEG Exif), na którym można przejść do konkretnego obrazu do wyświetlenia.
- Dostępne są dwa sposoby wyświetlania pokazu slajdów: ręczne i automatyczne odtwarzanie. Można zmienić czas pauzy przy automatycznym odtwarzaniu.
- • Obrazy można wyświetlać w kolejności według nazwy, daty lub rozmiaru. Można wybrać porządek rosnący lub malejący.
- Obrazy można obracać podczas odtwarzania o 90 stopni.

#### *UWAGA*

- Port USB projektora nie obsługuje koncentratorów USB.
- Port USB projektora jest współdzielony z urządzeniem bezprzewodowej sieci LAN. Gdy urządzenie bezprzewodowej sieci LAN jest podłączone, nie można korzystać z funkcji VIEWER.
- Następujące operacje wykonywane za pomocą przycisków projektora nie są możliwe po wyświetleniu ekranu funkcji VIEWER np. ekranu pokazu slajdów i ekranu miniatur. *Przyciski na obudowie*
	- Korekcja zniekształcenia trapezowego za pomocą przycisku ▲/▼
	- Automatyczna regulacja za pomocą przycisku AUTO ADJ.
	- Sterowanie głośnością za pomocą przycisku ◀ lub ▶ Aby wykonać korekcję zniekształceń trapezowych lub wybrać źródło podczas wyświetlania funkcji Viewer, należy dwukrotnie nacisnąć przycisk MENU, aby wyświetlić menu i uzyskać dostęp do obsługi funkcji Viewer z poziomu menu.

#### *Pilot zdalnego sterowania*

- Przycisk automatycznej regulacji
- Przycisk zatrzymania obrazu
- Użycie opcji [WYZER.] → [WSZYSTKIE DANE] z poziomu menu projektora spowoduje przywrócenie ustawień fabrycznych wszystkich ustawień paska narzędzi funkcji Viewer.
- • Dysk USB
	- Należy zawsze używać dysku USB sformatowanego w systemie plików FAT32 lub FAT16. Projektor nie obsługuje dysków USB sformatowanych w formacie NTFS. Jeżeli projektor nie rozpozna dysku USB, sprawdź, czy jego format jest obsługiwany. Aby sformatować dysk USB w komputerze, należy zapoznać się z dokumentacją lub plikiem pomocy systemu Windows. Firma NEC nie gwarantuje, że port USB będzie obsługiwać wszystkie dyski USB dostępne na rynku.
- Obsługiwane obrazy
	- Obsługiwane formaty plików funkcji Viewer są następujące. Firma NEC nie gwarantuje, że funkcja Viewer będzie obsługiwać wszystkie obrazy. Obrazy niewymienione w tabeli mogą nie być obsługiwane.

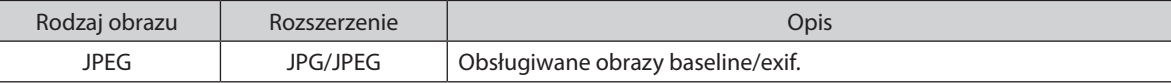

- Obraz można wyświetlać z rozdzielczością maksymalną 10000 $\times$ 10000 pikseli.
- Nawet w przypadku obrazów spełniających wszystkie przedstawione wymagania mogą występować obrazy, których nie będzie można odtworzyć.
- Na ekranie miniatur można wyświetlić łącznie 200 ikon (łączna liczba ikon plików obrazowych i ikon folderów).
- Długie nazwy plików/folderów będą ograniczane do określonej długości. Będzie można to rozpoznać po dodanym nawiasie.
- Jeżeli jeden folder zawiera wiele plików, odtworzenie go może trochę potrwać.

Jeżeli jeden folder zawiera za dużą liczbę plików, włączenie obrazów może trochę potrwać. Aby skrócić czas włączania, należy zmniejszyć liczbę plików zawartych w jednym folderze.

#### WSKAZÓWKA:

• Format wymiennego pliku obrazowego (EXIF) to standardowy format obrazu używany przez aparaty cyfrowe.

# ❷ Wyświetlanie obrazów zapisanych na dysku USB

W tym rozdziale wyjaśniono podstawowe działanie funkcji Viewer.

Objaśnienie opisuje procedurę obsługi paska narzędzi funkcji Viewer (→ strona [51](#page-61-0)) ustawionego zgodnie z domyślnymi ustawieniami fabrycznymi.

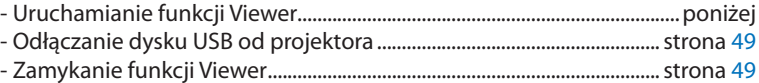

Przygotowanie: przed uruchomieniem funkcji Viewer należy zapisać obrazy na dysku USB za pomocą komputera.

## Uruchamianie funkcji Viewer

*1. Włącz projektor. (*→ *strona [12\)](#page-22-0)*

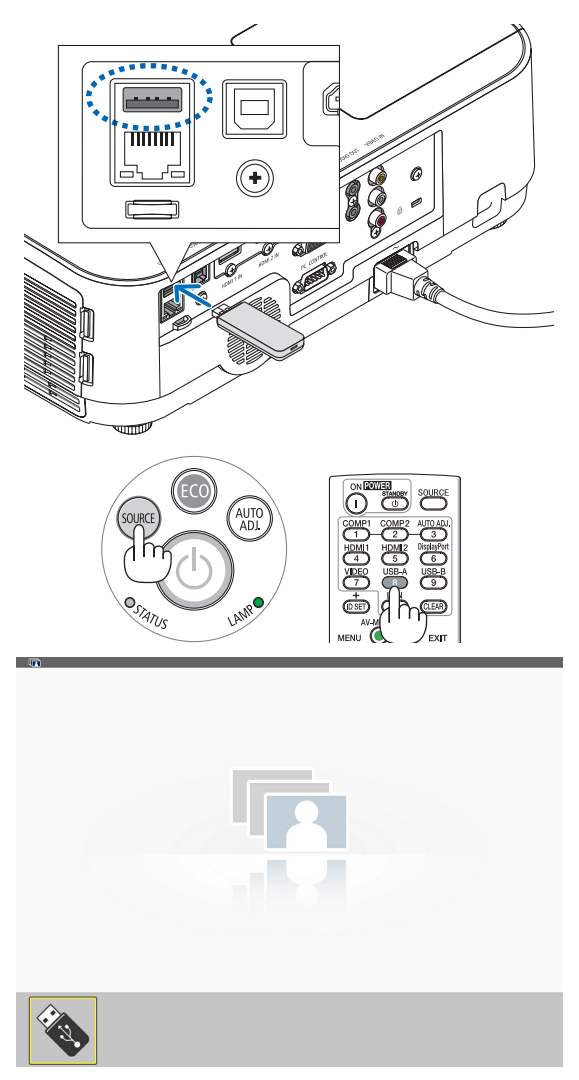

#### *2. Podłącz dysk USB do portu USB projektora.*

Pojawi się ekran uruchomienia funkcji Viewer.

• Nie wolno odłączać dysku USB od projektora, kiedy miga dioda *LED. W przeciwnym wypadku może dojść do uszkodzenia danych.*

**3. Naciśnij przycisk SOURCE (Źródło) na obudowie projektora**

• Naciśnij przycisk USB-A na pilocie zdalnego sterowania.

#### 4. Korzystanie z funkcji Viewer

#### *4. Naciśnij przycisk ENTER.*

*Pojawi się ekran miniatur. (*→ *strona [50](#page-60-0))*

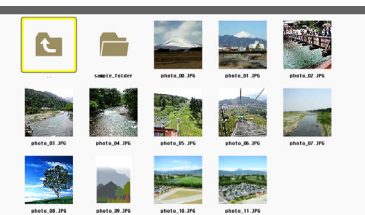

**C** 

#### *5. Użyj przycisku* ▲▼◀ *lub* ▶*, aby wybrać ikonę.*

• Symbol → *(strzałki) z prawej strony oznacza występowanie większej liczby stron: naciśnięcie przycisku PAGE* ▽ *(strona w dół) spowoduje wyświetlenie następnej strony; naciśnięcie przycisku PAGE* △ *(strona w górę) spowoduje wyświetlenie poprzedniej strony.*

#### *6. Naciśnij przycisk ENTER.*

*Pojawi się wybrany slajd.*

• Po wybraniu ikony folderu następuje wyświetlenie ikon zawartych w danym folderze.

## *7. Naciśnij przycisk* ▶*, aby wybrać następny slajd.*

*Z prawej strony pojawi się slajd.*

- • Przycisku ◀ *lub* ▶ *można używać do wybierania następnego (prawego) lub poprzedniego (lewego) slajdu z ekranu miniatur.*
- • Naciśnięcie przyciskuMENUpodczaswyświetlania ekranu minia*tur, ekranu slajdów lub ekranu pokazu slajdów spowoduje wyświetlenie paska narzędzi. Paska narzędzi używa się do wybierania i obracania slajdu. (*→ *strona [52\)](#page-62-0)*

#### *8. Naciśnij przycisk EXIT (Zamknij), kiedy pasek narzędzi nie jest wyświetlany.*

#### *Pojawi się ekran miniatur.*

- • Innymsposobemnawyświetlenie ekranuminiaturjestnaciśnięcie *przycisku ENTER.*
- • Aby zamknąć pasek narzędzi, należy nacisnąć przycisk MENU i *powrócić do listy źródeł, a następnie ponownie nacisnąć przycisk MENU, aby zamknąć listę źródeł.*

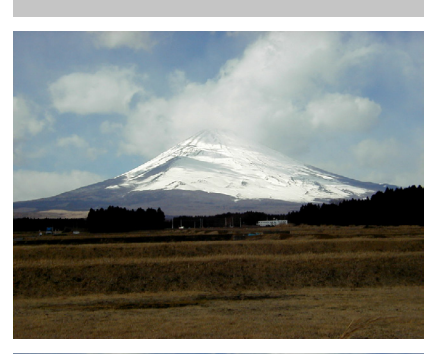

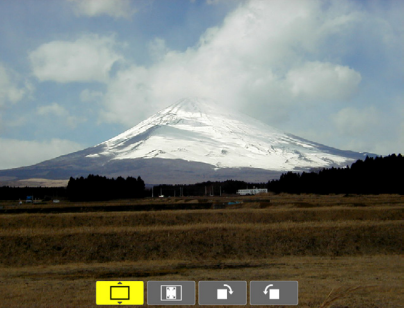

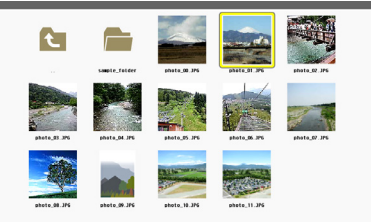

## <span id="page-59-0"></span>Odłączanie dysku USB od projektora

#### *1. Wybierz ekran początkowy funkcji VIEWER.*

*Naciśnij przycisk EXIT (Zamknij), kiedy nie jest wyświetlane żadne menu.*

#### *2. Odłącz dysk USB od projektora.*

*Przed odłączeniem dysku USB upewnij się, czy nie miga jego dioda LED.*

UWAGA: w razie odłączenia dysku USB od projektora przy wyświetlonym slajdzie projektor możeniedziałaćprawidłowo.Wtakiejsytuacjinależywyłączyćprojektoriodłączyćprzewód zasilający. Poczekaj 3 minuty i podłącz przewód zasilający, a następnie włącz projektor.

# Î. USB

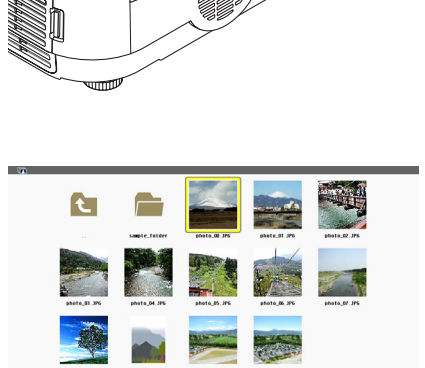

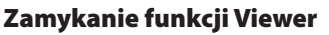

*1. Naciśnij przycisk MENU przy wyświetlonym ekranie slajdu lub ekranie miniatur.*

*Pojawi się pasek sterowania lub menu podręczne.*

## *2. Ponownie naciśnij przycisk MENU.*

*Pojawi się menu ekranowe.*

**3. Wybierz źródłoinneniż [USB-A],anastępnienaciśnijprzycisk** *ENTER.*

 Nastąpi zamknięcie funkcji Viewer.

**WSKAZÓWKA:** aby zamknąć funkcję Viewer za pomocą pilota zdalnego sterowania, należy wybrać źródło inne niż [USB-A].

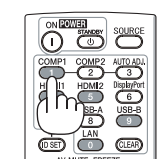

## <span id="page-60-0"></span>Elementy każdego ekranu

W funkcji Viewer dostępne są cztery ekrany.

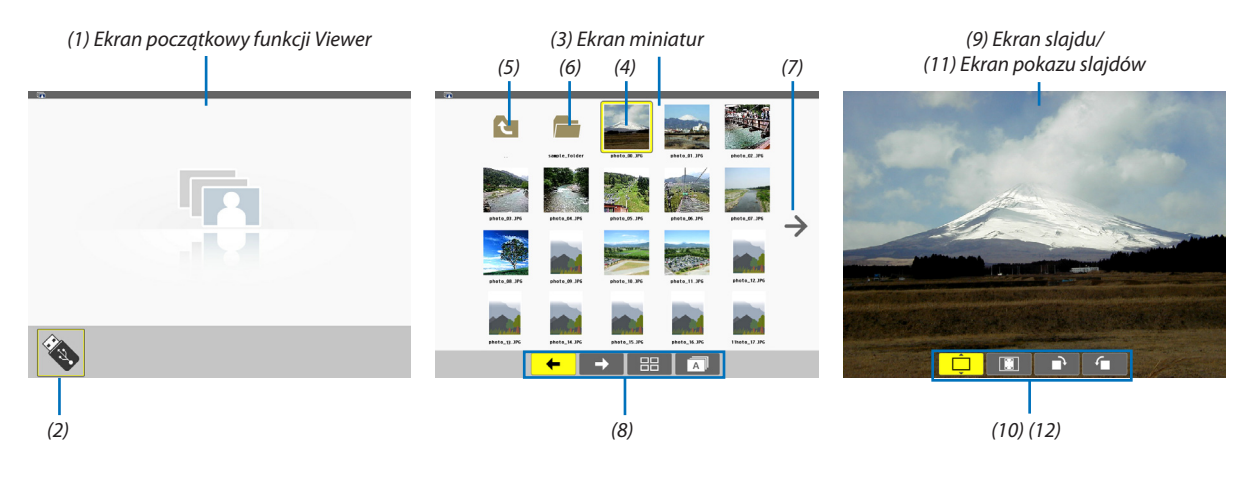

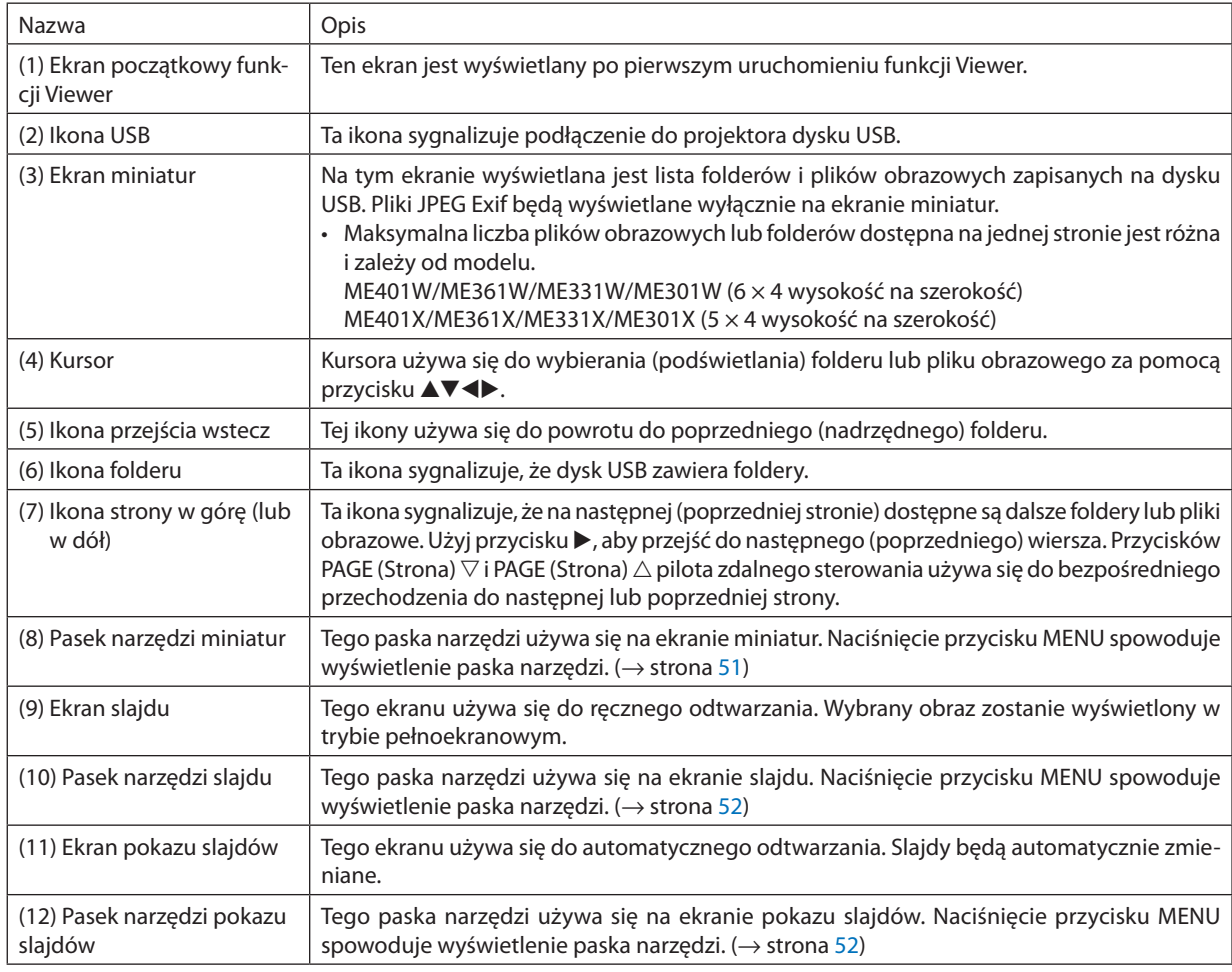

## <span id="page-61-0"></span>Używanie paska narzędzi

#### *1. Naciśnij przycisk MENU.*

*Pojawi się pasek narzędzi.* Pojawisię ekran ŹRÓDŁO jako ekran łączenia funkcji Viewer.

- *2. Użyj przycisku* ◀ *lub* ▶*, aby wybrać element, i przycisku* ▲ *lub* ▼*, aby wybrać dostępne opcje. Po ustawieniu kursora w odpowiednim miejscu wybrany element zmieni kolor na żółty. Po użyciu przycisku* ▲ *lub* ▼ *pojawią się dostępne opcje.*
- *3. Naciśnij przycisk ENTER.*

*Pojawi się wybrany element.*

*4. Dwukrotnie naciśnij przycisk MENU.*

*Pasek narzędzi zostanie zamknięty i pojawi się lista źródeł. Ponownie naciśnij przycisk MENU, aby zamknąć listę źródeł.*

#### **Pasek narzędzi miniatur**

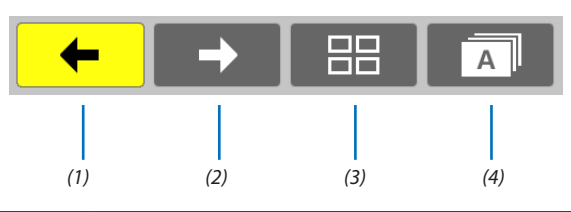

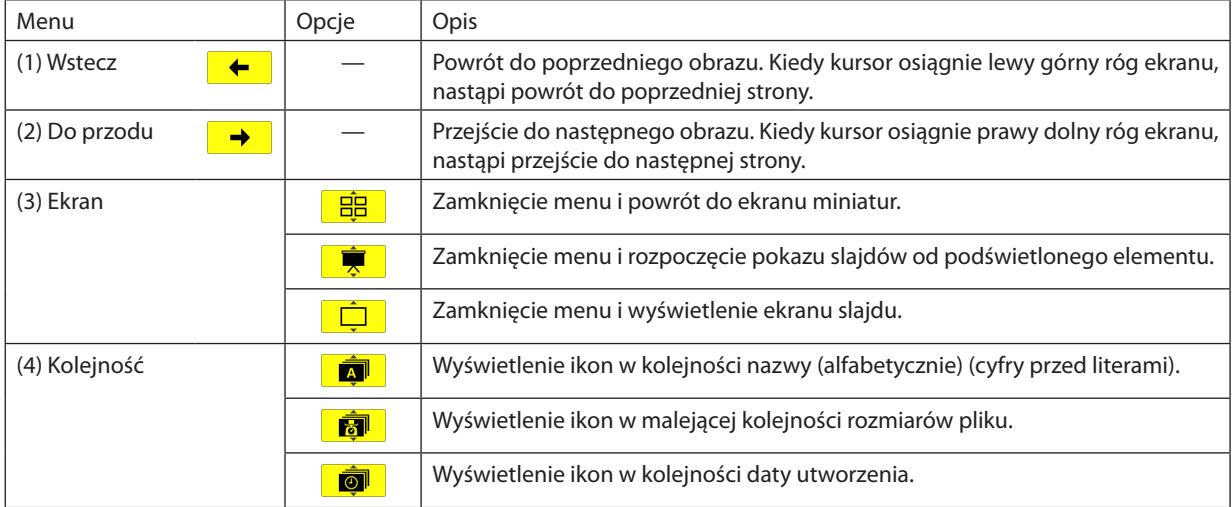

## <span id="page-62-0"></span>**Pasek narzędzi slajdu**

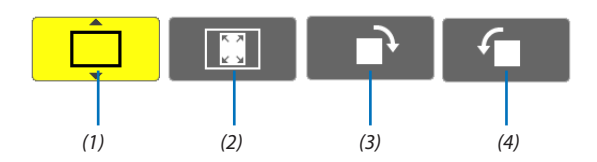

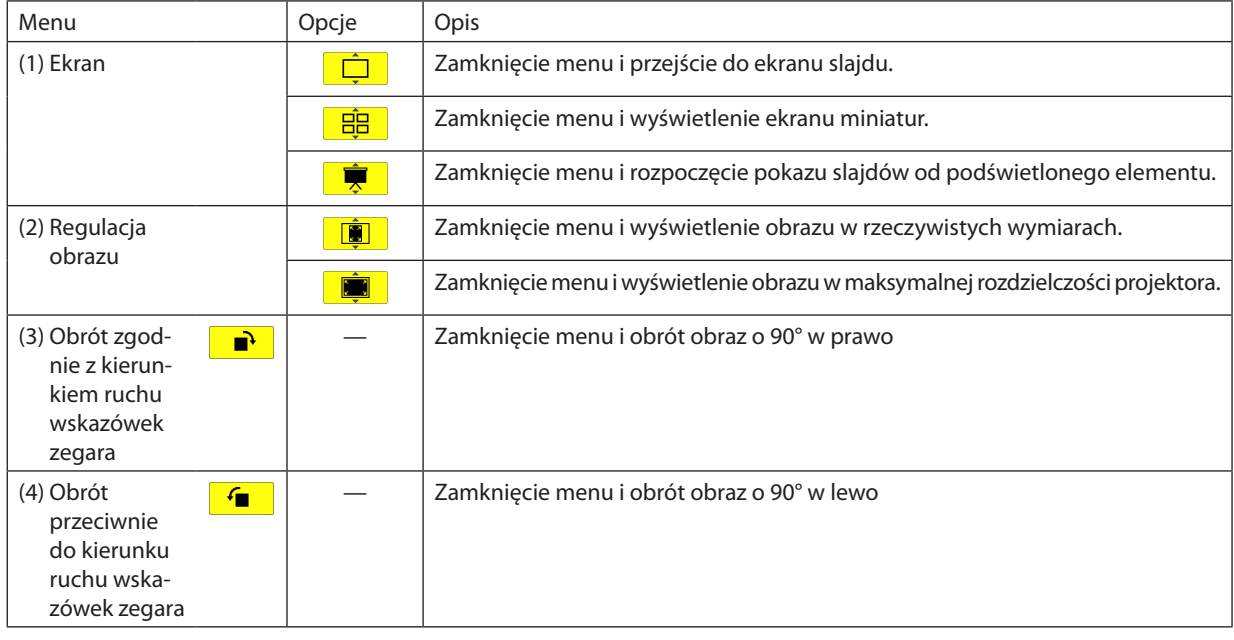

## **Pasek narzędzi pokazu slajdów**

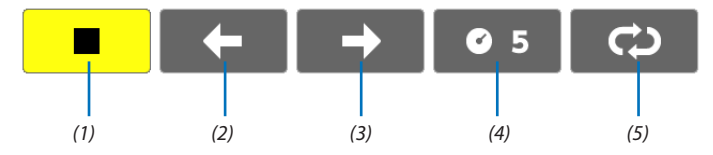

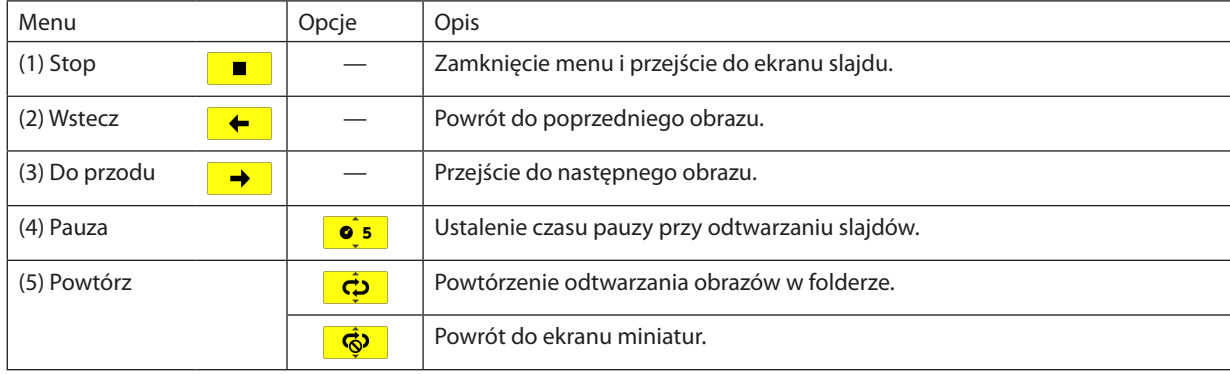

WSKAZÓWKA:

• Ikona obrazu na środku ekranu wskazuje, że nie można wyświetlić pliku na ekranie slajdów lub ekranie miniatur.

• Ustawienie rotacji z poziomu paska narzędzi zostanie anulowane w razie przeniesienia folderu z jednego do drugiego miejsca.

# 5. Za pomocą menu ekranowego

# ❶ Za pomocą menu

UWAGA: menu ekranowe może nie zostać prawidłowo wyświetlone przy wyświetlaniu obrazu wideo z przeplotem.

*1. Naciśnij przycisk MENU na pilocie zdalnego sterowania lub projektorze, aby wyświetlić menu.*

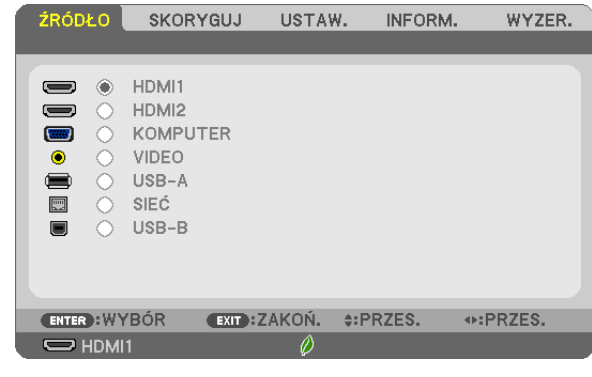

UWAGA: polecenia takie, jak ENTER, EXIT, ▲▼, ◆ na dole przedstawiają dostępne przyciski do używania.

- *2. Naciśnij przyciski* ◀▶ *na pilocie zdalnego sterowania lub projektorze, aby wyświetlić podmenu.*
- *3. Naciśnij przycisk ENTER na pilocie zdalnego sterowania lub projektorze, aby podświetlić najwyższy element lub pierwszą kartę.*
- *4. Naciśnij przyciski* ▲▼ *na pilocie zdalnego sterowania lub projektorze, aby wybrać element, który ma zostać wyregulowany lub ustawiony. Do wybierania żądanej karty można użyć przycisków* ◀▶ *na pilocie zdalnego sterowania lub projektorze.*
- *5. Naciśnij przycisk ENTER na pilocie zdalnego sterowania lub projektorze, aby wyświetlić okno podmenu.*
- *6. Dostosuj poziom lub włącz/wyłącz wybrany element za pomocą przycisków* ▲▼◀▶ *na pilocie zdalnego sterowania lub projektorze.*

Zmiany zostaną zapisane aż do następnych regulacji.

*7. Powtórz czynności z punktów 2-6, aby wyregulować kolejny element lub naciśnij przycisk EXIT (Zamknij) na pilocie zdalnego sterowania lub projektorze, aby zamknąć menu.*

UWAGA: po wyświetleniu menu lub komunikatu może nastąpić utrata kilku wierszy informacji w zależności od sygnału lub ustawień.

*8. Naciśnij przycisk Menu, aby zamknąć menu. Naciśnij przycisk EXIT (Zamknij), aby powrócić do poprzedniego menu.*

## ❷ Elementy menu

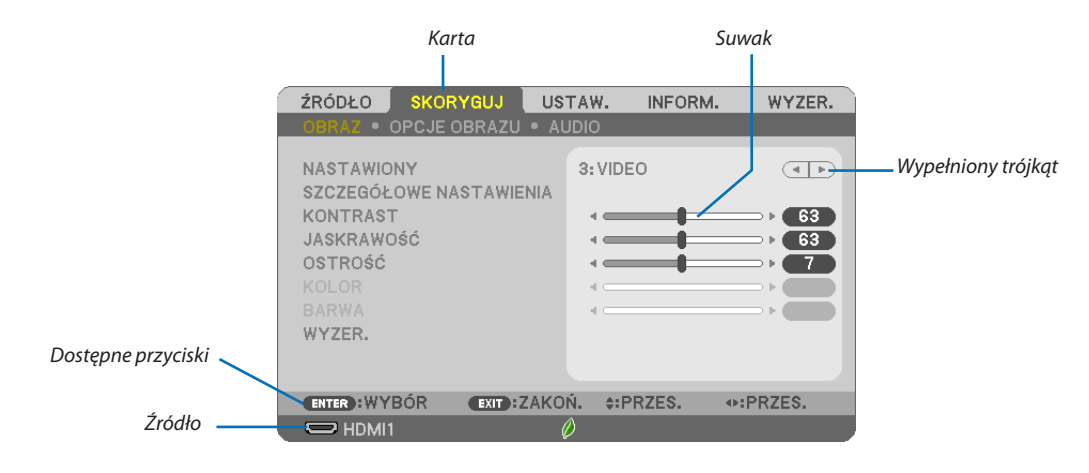

#### *Podświetlenie*

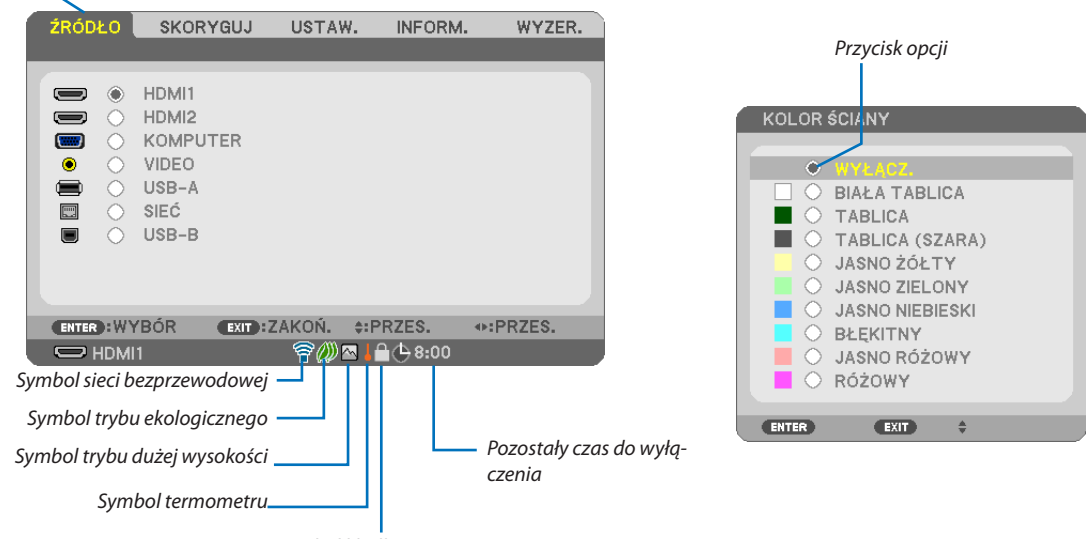

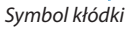

#### **Okna menu i okna dialogowe na ogół mają następujące elementy:**

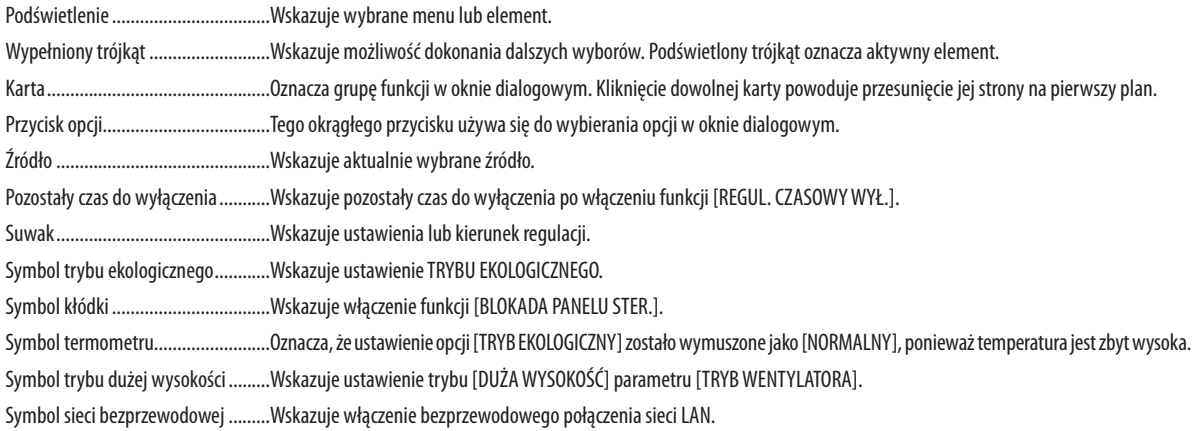

# ❸ Lista elementów menu

Niektóre elementy menu nie są dostępne w zależności od źródła wejściowego.

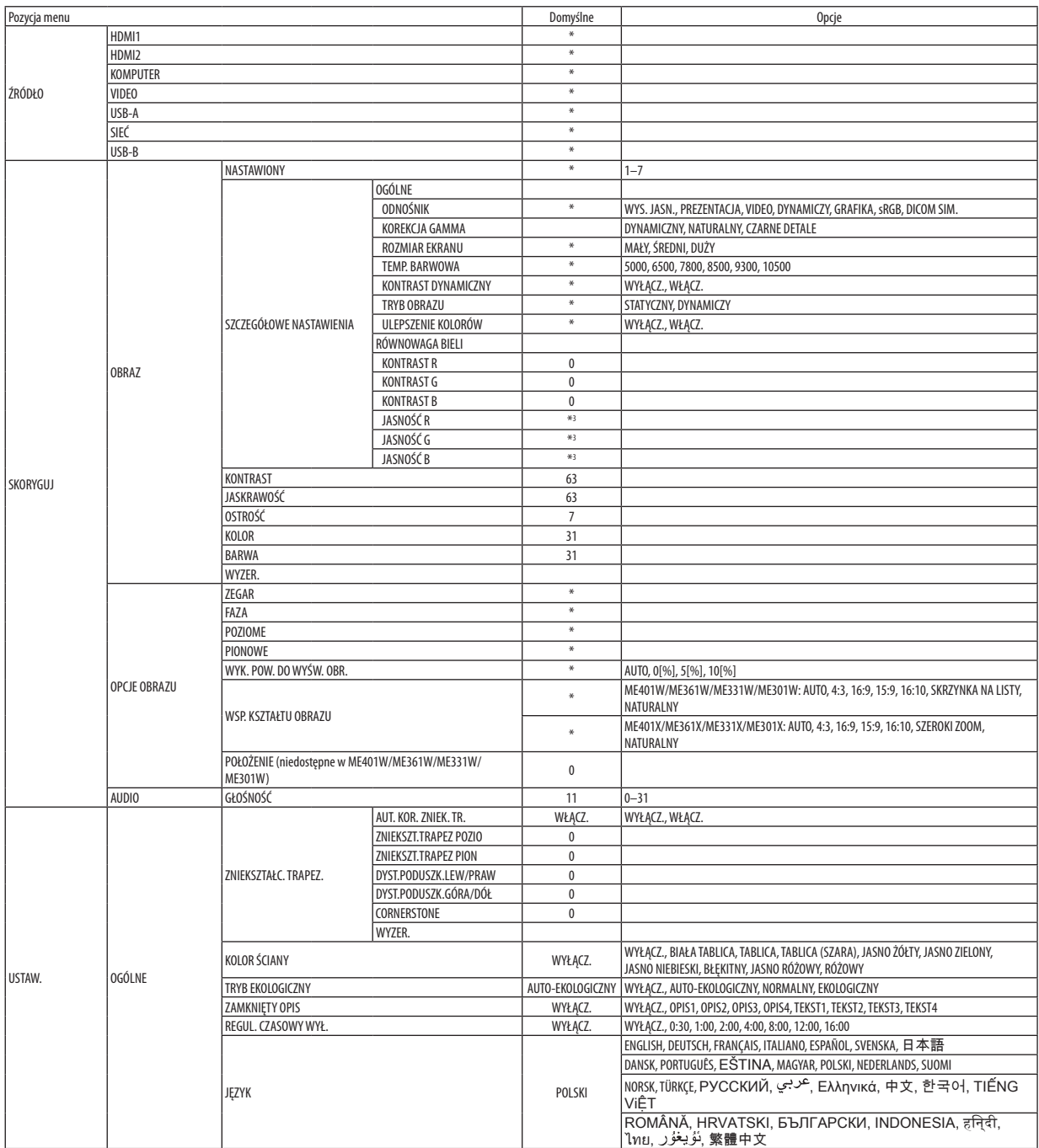

\* Gwiazdka (\*) oznacza, że domyślne ustawienie jest różne w zależności od sygnału.

## 5. Korzystanie z menu ekranowego

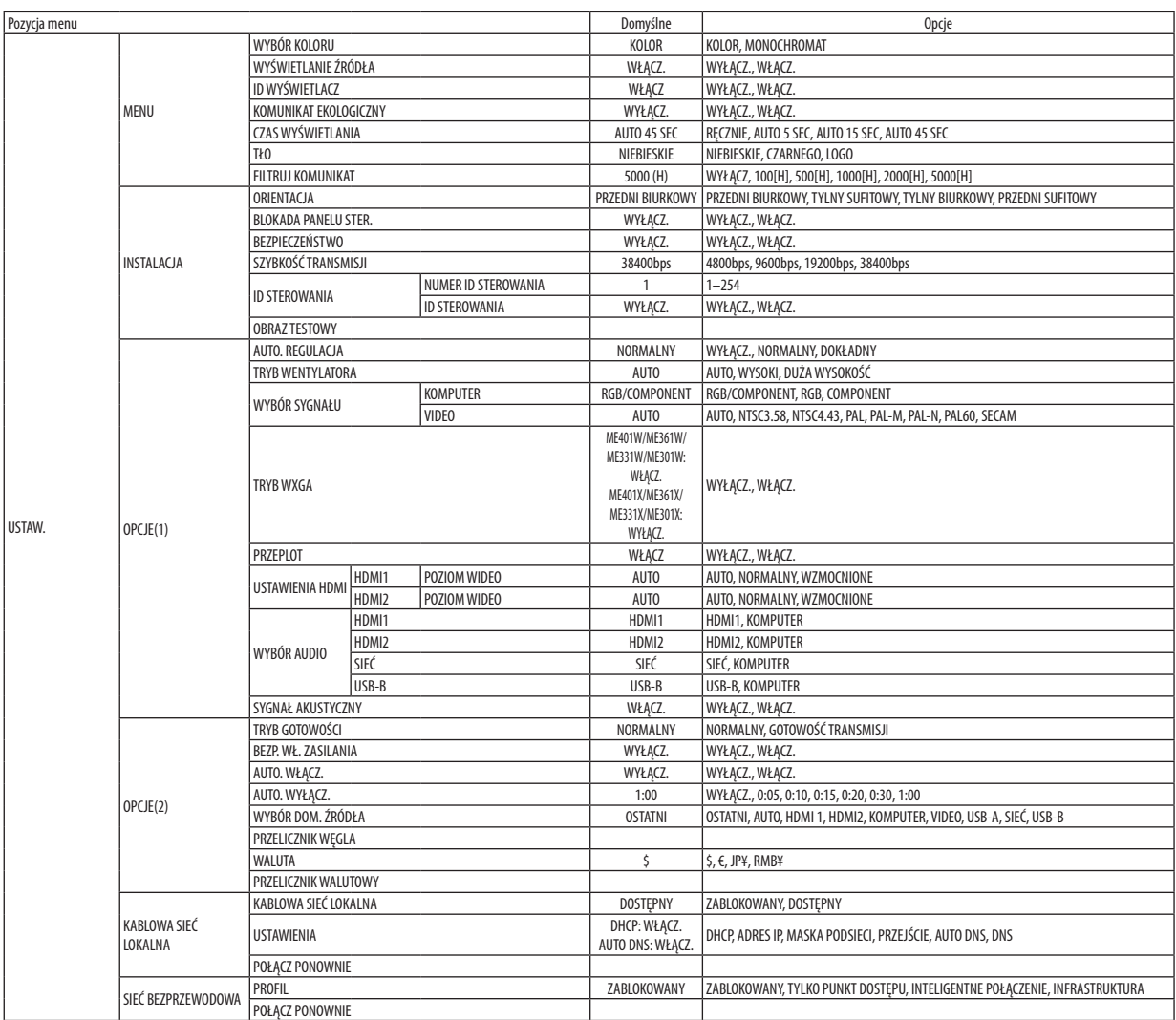

<sup>\*</sup> Gwiazdka (\*) oznacza, że domyślne ustawienie jest różne w zależności od sygnału.

#### 5. Korzystanie z menu ekranowego

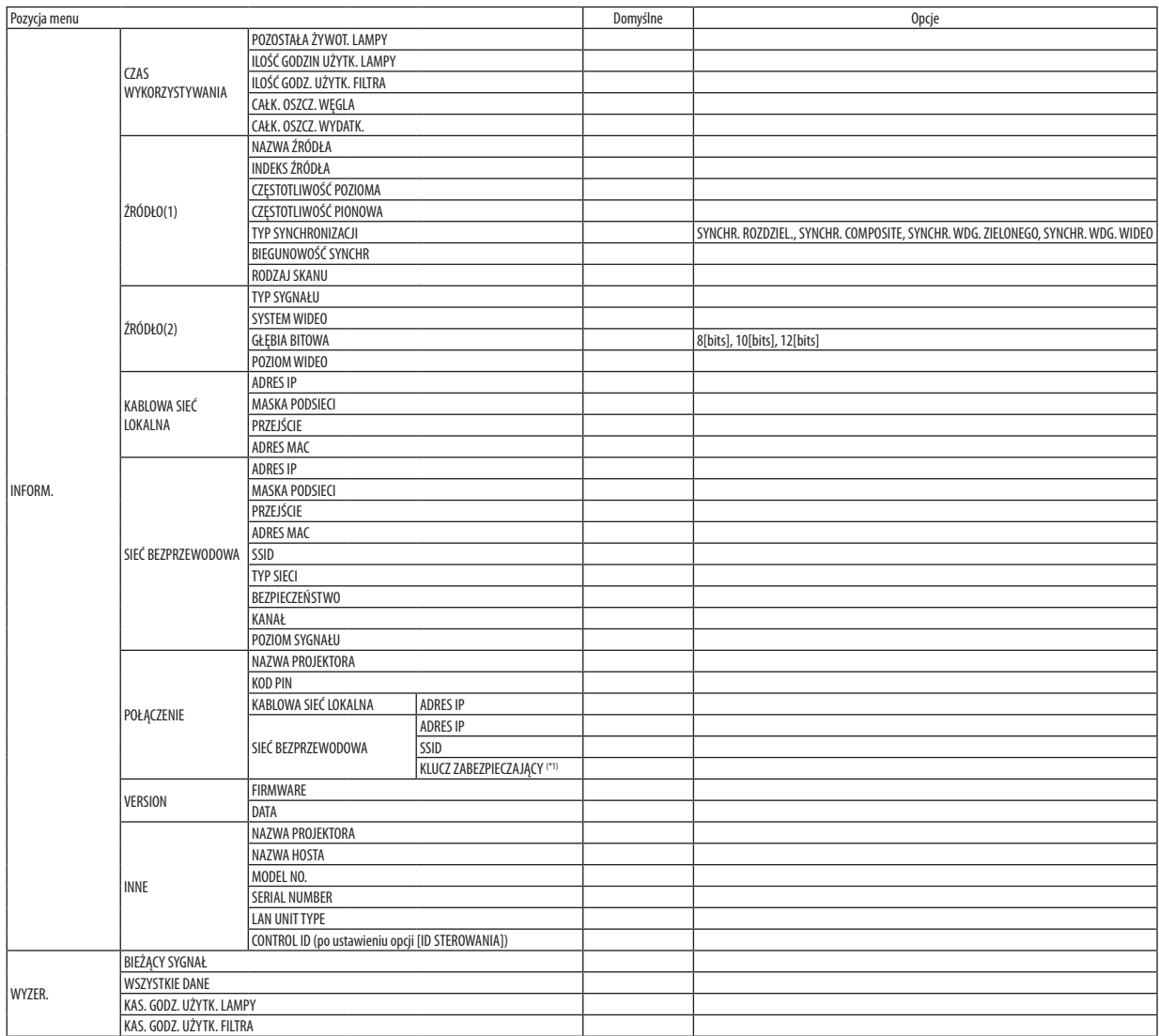

<sup>\*</sup> Gwiazdka (\*) oznacza, że domyślne ustawienie jest różne w zależności od sygnału.

<sup>\*1</sup> Wyświetlane, gdy [ONE-TIME] (Jednorazowy) jest wybrany jako [PIN TYPE] (Rodzaj PINU) dla [INTELLIGENT CONNECTION] (Inteligentne połączenie) w [PROFILE] (Profil) w [WIRELESS LAN] (Sieć bezprzewodowa).

# ❹ Opis menu i funkcji: [ŹRÓDŁO]

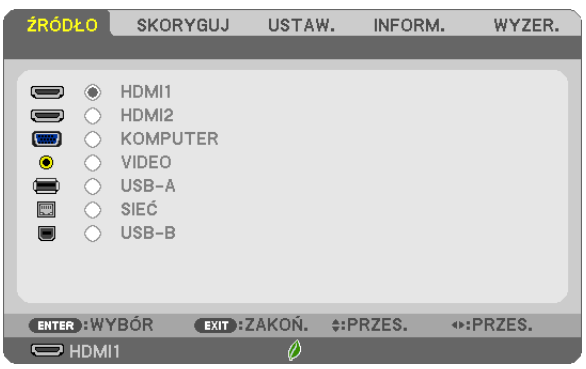

#### HDMI1 i HDMI2

Wybranie urządzenia z wyjściem HDMI podłączonego do złącza HDMI 1 lub 2 IN.

#### **KOMPUTER**

Pozwala wybrać komputer podłączony do gniazda KOMPUTER. UWAGA: jeśli sygnał komponentowy jest doprowadzony do złącza COMPUTER IN, wybierz ustawienie [KOMPUTER].

#### VIDEO

Wybranie urządzenia podłączonego do złącza wejściowego VIDEO: magnetowid, odtwarzacz DVD lub kamera.

#### USB-A

Ta funkcja pozwala tworzyć prezentacje za pomocą dysku USB ze slajdami.  $(\rightarrow$  strona [45](#page-55-0) "4. Korzystanie z funkcji Viewer")

## SIEĆ

Wybranie sygnału z portu sieci LAN (RJ-45) lub zainstalowanego urządzenia USB bezprzewodowej sieci LAN (opcja).

#### USB-B

Wybranie komputera podłączonego do portu USB (PC) (typu B) za pośrednictwem dostępnych w handlu przewodów USB.  $(\rightarrow$  strona [34](#page-44-0))

## ❺ Opis menu i funkcji: [SKORYGUJ] [OBRAZ]

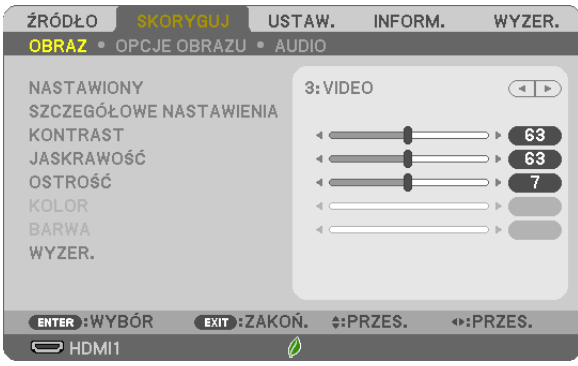

## **[NASTAWIONY]**

Ta funkcja pozwala na wybranie zoptymalizowanych ustawień wyświetlanego obrazu.

Można dostosować zabarwienie neutralne dla koloru żółtego, błękitnego lub purpurowego.

Dostępnych jest siedem ustawień fabrycznych dla różnych rodzajów obrazów. Można również użyć opcji [SZCZEGÓŁOWE NASTAWIENIA], abywprowadzić regulowane przez użytkownika ustawienia niestandardowewspółczynnika gamma lubkoloru. Wprowadzone ustawienia zostają zapisane jako [NASTAWIONY 1] do [NASTAWIONY 7].

HIGH-BRIGHT (Wysoka jasność) Opcja zalecana do stosowania w jasno oświetlonych pomieszczeniach.

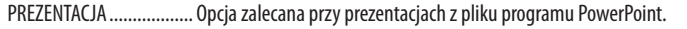

VIDEO ................................ Opcja zalecana dla oglądania typowego programu telewizyjnego.

KINO Opcja zalecana dla oglądania filmów.

GRAFIKA........................... Opcja zalecana dla wyświetlania elementów graficznych.

sRGB ................................ Standardowe wartości kolorów

DICOM SIM. ..................... Opcja zalecana dla formatu symulacji DICOM.

#### UWAGA:

- Opcja [DICOM SIM.] jest przeznaczona wyłącznie do celów szkoleniowych/referencyjnych i nie należy jej wykorzystywać do diagnostyki.
- DICOM skrót od Digital Imaging and Communications in Medicine (Obrazowanie cyfrowe i komunikacja w medycynie). Jest to standard opracowany przez stowarzyszenie ACR (American College of Radiology) i NEMA (National Electrical Manufacturers Association).

Określa on sposób przesyłania cyfrowych danych obrazowych z systemu do systemu.

## **[SZCZEGÓŁOWE NASTAWIENIA]**

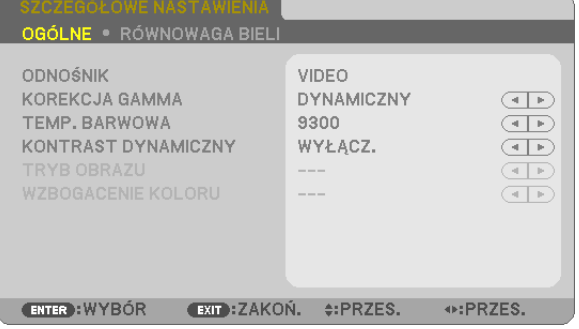

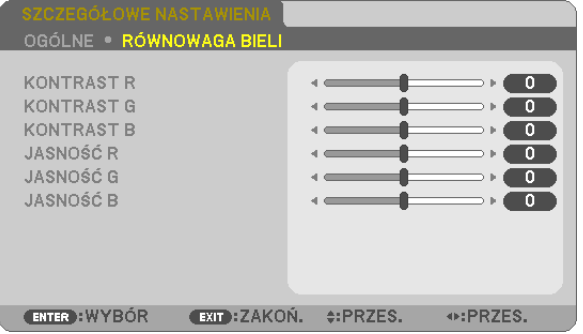

## **[OGÓLNE]**

#### **Zapisanie własnych ustawień niestandardowych [ODNOŚNIK]**

Ta funkcja pozwala zapisać ustawienia niestandardowe jako [NASTAWIONY 1] do [NASTAWIONY 7]. Najpierw należy wybrać podstawowy tryb ustawień z opcji [ODNOŚNIK], a następnie ustawić wartość parametrów [KOREKCJA GAMMA] i [TEMP. BARWOWA].

HIGH-BRIGHT (Wysoka jasność) Opcja zalecana do stosowania w jasno oświetlonych pomieszczeniach.

PREZENTACJA .................. Opcja zalecana przy prezentacjach z pliku programu PowerPoint.

VIDEO ................................. Opcja zalecana dla oglądania typowego programu telewizyjnego.

KINO................................... Opcja zalecana dla oglądania filmów.

GRAFIKA ................................ Opcia zalecana dla wyświetlania elementów graficznych.

sRGB ............................... Standardowe wartości kolorów.

DICOM SIM. ...................... Opcja zalecana dla formatu symulacji DICOM.

#### **Wybranie trybu korekcji współczynnika gamma [KOREKCJA GAMMA]**

Każdy tryb jest zalecany dla:

DYNAMICZNY .................. Obraz o wysokim kontraście

NATURALNY .................... Naturalne odwzorowanie obrazu.

CZARNE DETALE................ Podkreślenie szczegółów w ciemnych obszarach obrazu.

UWAGA: Ta funkcja nie jest dostępna po wybraniu opcji [DICOM SIM.] parametru [SZCZEGÓŁOWE NASTAWIENIA].

#### **Wybranie rozmiarów ekranu dla opcji DICOM SIM [ROZMIAR EKRANU]**

Ta funkcja pozwala skorygować współczynnik gamma w sposób odpowiedni do rozmiarów ekranu.

DUŻY ............................... Dla ekranu 110 cali

ŚREDNI ............................ Dla ekranu 90 cali

SMALL ................................. Dla ekranu 70 cali

UWAGA: ta funkcja jest dostępna tylko po wybraniu opcji [DICOM SIM.] parametru [SZCZEGÓŁOWE NASTAWIENIA].

#### **Dostosowywanie temperatury barw [TEMP. BARWOWA]**

Ta opcja pozwala wybrać dowolną temperaturę barw.

UWAGA: po wybraniu opcji [PREZENTACJA] lub [WYS. JASN.] parametru [ODNOŚNIK] ta funkcja nie jest dostepna.

#### **Regulowanie jasności i kontrastu [KONTRAST DYNAMICZNY]**

Za pomocą tej funkcji można dostosować optycznie współczynnik kontrastu za pomocą wbudowanej przesłony. Aby zwiększyć współczynnik kontrastu, należy wybrać opcję [WŁĄCZ.].

#### **Wybieranie trybu nieruchomego obrazu lub trybu filmu [TRYB OBRAZU]**

Za pomocą tej funkcji można wybrać tryb nieruchomego obrazu lub tryb filmu.

STATYCZNY ...................... Tryb dla obrazów statycznych.

DYNAMICZY...................... Tryb dla filmów (obrazów dynamicznych).

UWAGA: ta funkcja jest dostępna tylko po wybraniu opcji [WYS. JASN.] parametru [ODNOŚNIK].

## <span id="page-71-0"></span>**Poprawa jakości kolorów [ULEPSZENIE KOLORÓW]**

Ta funkcja umożliwia wzmocnienie koloru obrazu. WŁĄCZ. .......................... Wzmacnia kolor.

UWAGA: tafunkcjajestdostępnatylkopo wybraniuopcji [PREZENTACJA]parametru[ODNOŚNIK].

#### **Regulacja balansu bieli [RÓWNOWAGA BIELI]**

Za pomocą tej opcji można wyregulować balans bieli. Kontrast dla każdego koloru (RGB) celem regulacji poziomu bieli ekranu; Jasność dla każdego koloru (RGB) celem regulacji poziomu czerni ekranu.

## **[KONTRAST]**

Dostosowanie natężenia obrazu zgodnie z sygnałem wejściowym.

#### **[JASKRAWOŚĆ]**

Dostosowanie poziomu jasności lub natężenia rastrów wstecznych.

#### **[OSTROŚĆ]**

Sterowanie szczegółami obrazu.

#### **[KOLOR]**

Zwiększenie lub zmniejszenie poziomu wysycenia kolorów.

#### **[BARWA]**

Zmiana koloru od +/− zielonego do +/− niebieskiego. Poziom czerwieni jest wykorzystywany jako odniesienie.

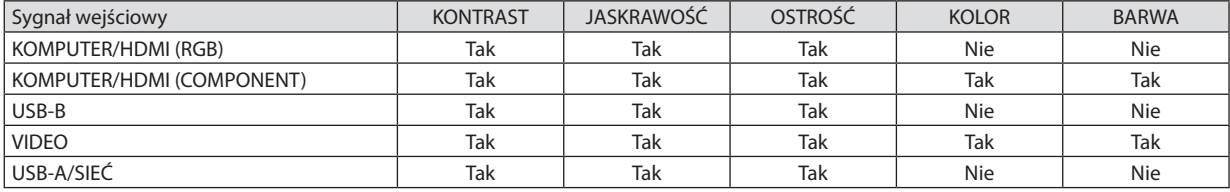

Tak = możliwość regulacji, Nie = brak możliwości regulacji

#### **[WYZER.]**

Nastąpi przywrócenie ustawień fabrycznych wszystkich ustawień i parametrów opcji [OBRAZ] za wyjątkiem następujących elementów: wstępnie ustawione wartości liczbowe oraz wartość parametru [ODNOŚNIK] na ekranie [NASTAWIONY]. Ustawienia i parametry opcji [SZCZEGÓŁOWE NASTAWIENIA] na ekranie [NASTAWIONY], które nie są aktualnie wybrane nie zostaną zresetowane.
## [OPCJE OBRAZU]

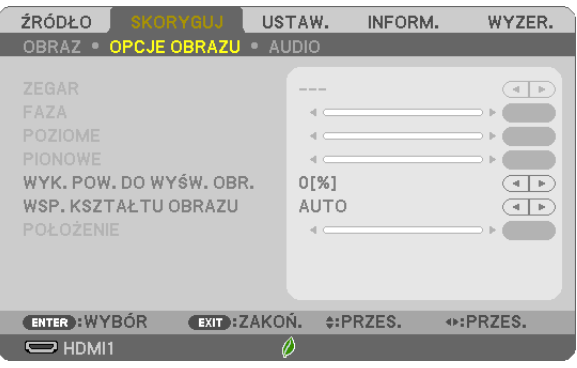

# **Regulowanie ustawień zegara i fazy [ZEGAR/FAZA]**

Ta opcja pozwala ręcznie regulować ustawienia zegara i fazy.

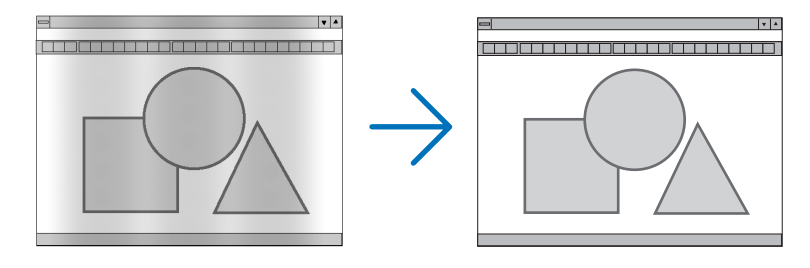

ZEGAR .............................. Tego elementu używa się do szczegółowego dostrojenia obrazu komputerowego lub usunięcia pionowych pasków. Za pomocą tej funkcji można dostosować częstotliwość zegara, co wyeliminuje poziome pasma na obrazie. Ta regulacja może być niezbędna przy pierwszym podłączeniu komputera.

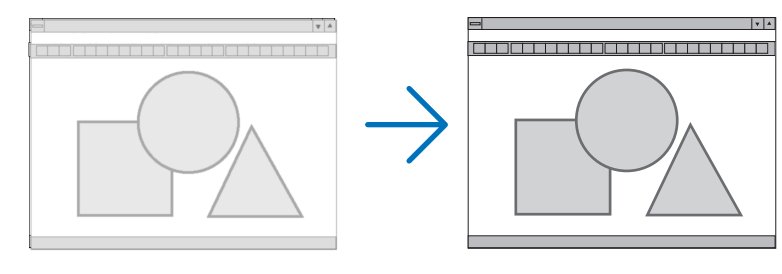

FAZA ................................. Tego elementu używa się do regulacji fazy zegara lub do redukcji szumów obrazu, interferencji punktowej lub przeplotu (ten problem jest sygnalizowany świeceniem części obrazu).

Opcji [FAZA] należy używać dopiero po ukończeniu konfiguracji opcji [ZEGAR].

# **Regulacja pozycji w pionie/poziomie [POZIOME/PIONOWE]**

Regulacja położenia obrazy w poziomie i w pionie.

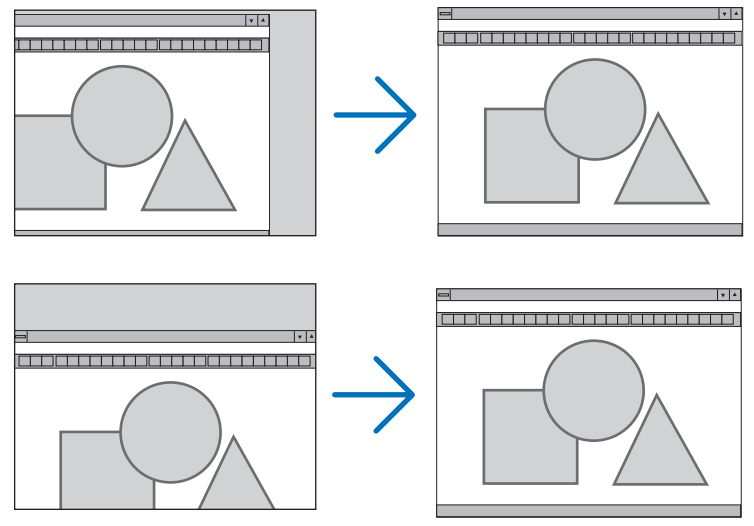

- Podczas regulacji elementów [ZEGAR] i [FAZA] obraz może być zniekształcony. Nie jest to objaw awarii.
- Ustawienia parametrów [ZEGAR], [FAZA], [POZIOME] i [PIONOWE] zostają zapisane w pamięci i przypisane do bieżącego sygnału. Przy następnym korzystaniu z danego sygnału do wyświetlania obrazu nastąpi ustawienie tej samej rozdzielczości, częstotliwości poziomej i pionowej oraz pozostałych parametrów.

 Aby skasować zmiany zapisane w pamięci, należy wybrać z menu kolejno opcje [WYZER.] → [BIEŻĄCY SYGNAŁ] lub [WSZYSTKIE DANE]. Nastąpi skasowanie wszystkich zmian.

#### **Wybieranie procentu przeskanowania [WYK. POW. DO WYŚW. OBR.]**

Wybierz procent (AUTO, 0%, 5% lub 10%) przeskanowania sygnału.

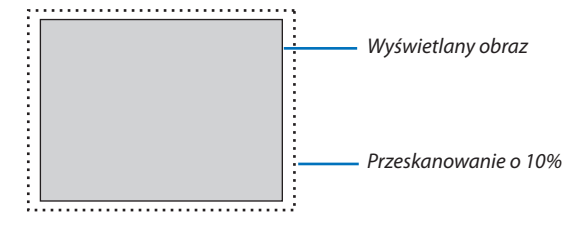

UWAGA:

- [0[%]] nie może zostać wybrane, gdy używany jest sygnał VIDEO.
- Opcja [WYK. POW. DO WYŚW. OBR.] nie jest dostępna:

- po ustawieniu opcji [NATURALNY] parametru [WSP. KSZTAŁTU OBRAZU].

# **Wybieranie współczynnika kształtu obrazu [WSP. KSZTAŁTU OBRAZU]**

Termin "współczynnik kształtu obrazu" dotyczy stosunku szerokości do wysokości wyświetlanego obrazu. Projektor automatycznie ustala sygnał wejściowy i wyświetla go z wykorzystaniem odpowiedniego współczynnika kształtu obrazu.

• Kolejna tabela zawiera typowe rozdzielczości i współczynniki kształtu, obsługiwane przez większość komputerów.

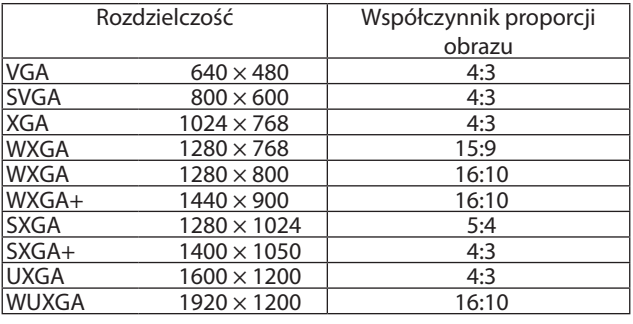

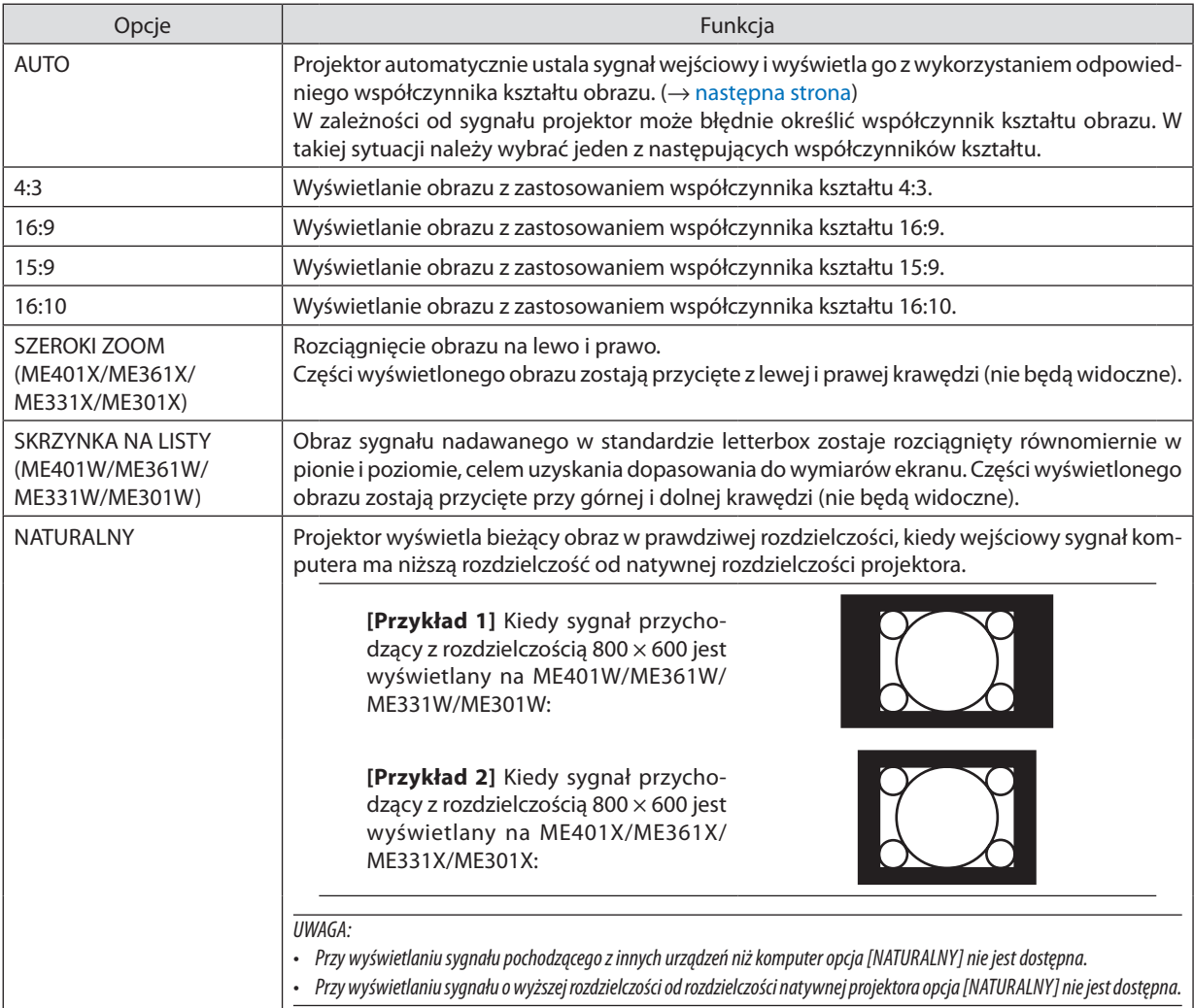

## <span id="page-75-0"></span>**Przykładowy obraz z automatycznym ustaleniem odpowiedniego współczynnika kształtu obrazu.**

#### **ME401X/ME361X/ME331X/ME301X**

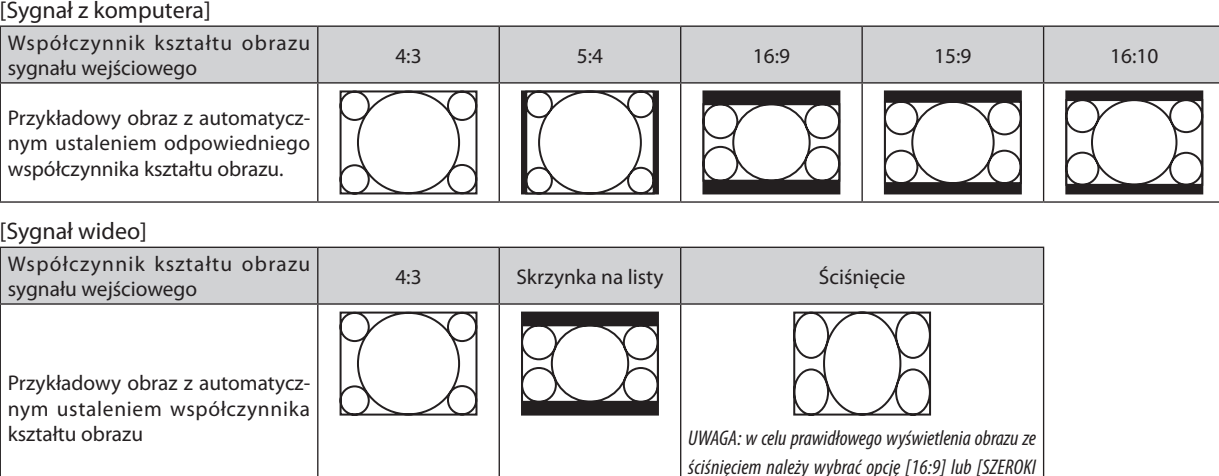

#### **ME401W/ME361W/ME331W/ME301W**

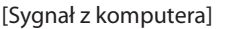

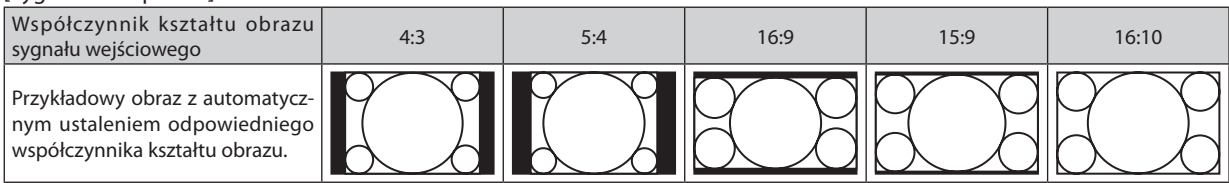

ZOOM].

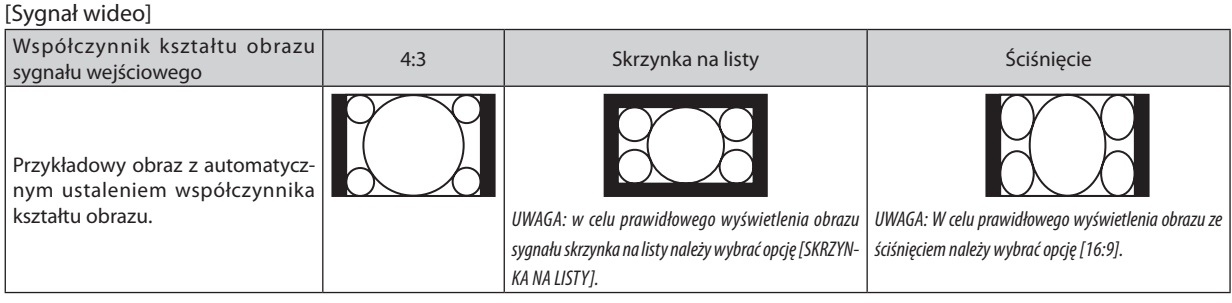

WSKAZÓWKA:

- Po wybraniu współczynnika kształtu obrazu [16:9], [15:9] lub [16:10] można regulować w pionie położenie obrazu za pomocą opcji [POŁOŻENIE].
- Termin "skrzynka na listy" oznacza obraz o bardziej panoramicznych proporcjach w porównaniu z obrazem wideo o standardowym współczynniku proporcji wynoszącym 4:3.

Sygnał letterbox ma współczynniki kształtu obrazu zapewniające obraz perspektywiczny "1,85:1" lub kinowy "2,35:1".

Termin "ściśniecie" dotyczy skompresowanego obrazu, którego współczynnik kształtu został skonwertowany z wartości 16:9 na 4:3.

#### **Regulowanie pionowego położenia obrazu [POŁOŻENIE] (niedostępne na ME401W/ME361W/ME331W/ ME301W)**

(tylko po wybraniu opcji [16:9], [15:9] lub [16:10] parametru [WSP. KSZTAŁTU OBRAZU])

Po wybraniu opcji [16:9], [15:9] lub [16:10] parametru [WSP. KSZTAŁTU OBRAZU] obraz jest wyświetlany z czarnymi paskami na dole i na górze.

Można regulować położenie obrazu w pionie w zakresie od góry do dołu czarnego obszaru.

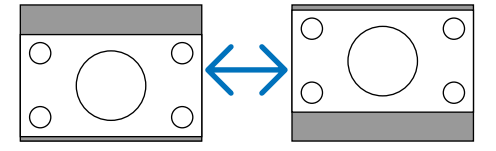

# [AUDIO]

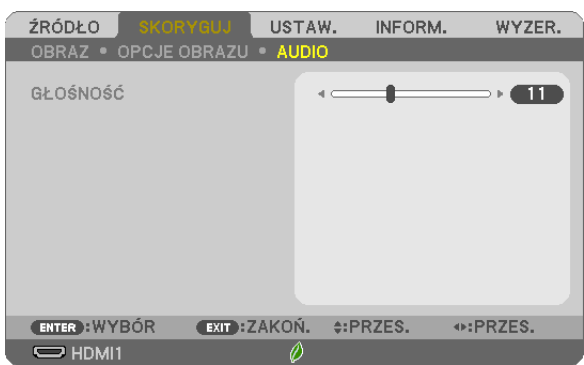

# **Zwiększanie lub zmniejszanie głośności**

Pozwala regulować głośność głośników projektora i głośność sygnału na wyjściu AUDIO OUT (mini-jack stereo).

#### WSKAZÓWKA:

• Kiedynie widaćżadnegomenu,przyciski ◀ i ▶ naobudowieprojektoraorazprzyciski VOL.+/−napilociesłużądoregulacjigłośności. (→strona[20\)](#page-30-0)

# ❻ Opis menu i funkcji: [USTAW.]

# [OGÓLNE]

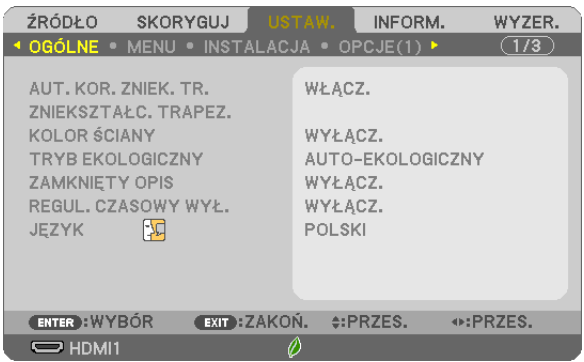

# **Włączanie automatycznej korekcji zniekształceń trapezowych [AUT. KOR. ZNIEK. TR.]**

Ta funkcja pozwala projektorowi wykrywać swoje nachylenie i automatycznie poprawiać zniekształcenie pionowe. Aby włączyć funkcję automatycznej korekcji zniekształceń trapezowych, wybierz [WŁĄCZ.] Aby ręcznie dostosować funkcję ZNIEKSZTAŁC. TRAPEZ., wybierz [WYŁĄCZ.].

*UWAGA:*

- • Funkcja [AUT. KOR. ZNIEK. TR.] nie jest dostępna, gdy dla [ORIENTACJA] wybrany jest inny typ orientacji niż [PRZEDNI BIURKOWY], taki jak [TYLNY SUFITOWY], [TYLNY BIURKOWY], [PRZEDNI SUFITOWY].
- Gdy [AUT. KOR. ZNIEK. TR.] jest [WŁĄCZ.], następujące funkcje nie są dostępne: [DYST.PODUSZK.LEW/PRAW], [DYST.PODUSZK.GÓRA/DÓŁ] i [CORNERSTONE].

#### WSKAZÓWKA

- Zakres regulacji kąta przez funkcję [AUT. KOR. ZNIEK. TR.] wynosi około 30 stopni w kierunku pionowym.
- • Podczas wyświetlaniaobrazu, [AUT.KOR.ZNIEK.TR.]zostanieuruchomionanaokoło2sekundypoustawieniukąta wyświetlania.

# **Ręczna korekcja zniekształcenia trapezowego [ZNIEKSZTAŁC. TRAPEZ.]**

Można ręcznie korygować poziome lub pionowe zniekształcenie trapezowe, zniekształcenie poduszkowate LEWO/PRAWO lub GÓRA/DÓŁ oraz zniekształcenie geometryczne.

# *UWAGA:*

- [ZNIEKSZT.TRAPEZ POZIO] i [ZNIEKSZT.TRAPEZ PION] można regulować jednocześnie.
- Aby przełączyć z jednej pozycji na inną, wyzeruj pierwszą pozycję.
- Wartości regulacji zostaną nadpisane. Ustawienia nie zostaną usunięte nawet po wyłączeniu projektora.
- Używanie korekcji [ZNIEKSZTAŁC. TRAPEZ.], [DYST.PODUSZK.] i [CORNERSTONE] może spowodować lekką utratę ostrości z powodu korekcji elektronicznej. ZNIEKSZT.TRAPEZ POZIO
- Jeśli [AUT. KOR. ZNIEK. TR.] została ustawiona na [WŁĄCZ.], automatycznie wykonuje korekcję pionowego zniekształcenia trapezowego za każdym razem, gdy projektor zostaje włączony.

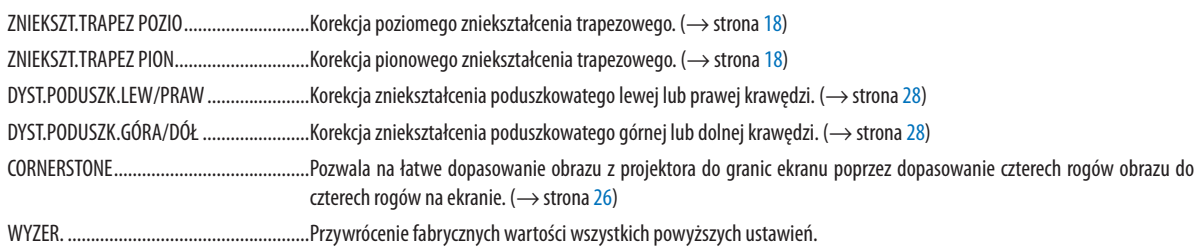

#### WSKAZÓWKA:

• Zakres regulacji kąta w poziomie i pionie w przypadku korekcji cornerstone i zniekształc. trapez.: około 30 stopni (maks.)

- W zależności od sygnału wejściowego, zakres regulacji może być węższy.

# **Używanie funkcji korekcji koloru ściany [KOLOR ŚCIANY]**

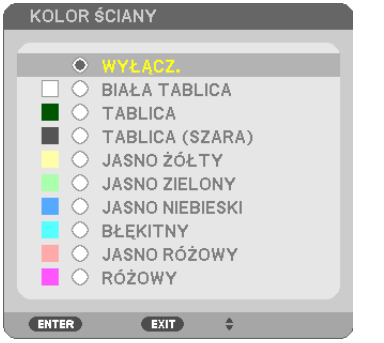

Za pomocą tej funkcji można zastosować szybką adaptatywną korekcję koloru w przypadku wyświetlania obrazu na tle, które nie jest białe.

UWAGA: wybranie opcji [BIAŁA TABLICA] powoduje zmniejszenie jasności lampy.

#### **Ustawianie trybu ekologicznego [TRYB EKOLOGICZNY]**

Opcja TRYB EKOLOGICZNY wydłuża żywotność lampy przy jednoczesnym obniżeniu zużycia energii oraz emisji CO<sub>2</sub>. Dostępne są cztery tryby jaskrawości lampy: [WYŁĄCZ.], [AUTO-EKOLOGICZNY], [NORMALNY] i [EKOLOGICZNY].  $(\rightarrow$  strona [24](#page-34-0))

# **Ustawianie napisów [ZAMKNIĘTY OPIS]**

Za pomocą tej opcji można ustawić jeden z kilku trybów napisów, pozwalających na nakładanie tekstu na wyświetlany obraz sygnału VIDEO.

WYŁACZ. ......................... Wyłaczenie trybu napisów.

- OPIS 1-4 ........................... Tekst jest nakładany.
- TEKST 1-4 ........................ Tekst jest wyświetlany.

#### *UWAGA:*

- Napisy nie są dostępne w następujących warunkach:
	- wyświetlane są komunikaty lub menu.
	- powiększono, zamrożono lub wyciszono obraz.
- Część nałożonego tekstu lub napisów może zostać przycięta. W takiej sytuacji należy spróbować umieścić nałożony tekst lub napisy w obrębie ekranu.

#### **Używanie wyłącznika czasowego [REGUL. CZASOWY WYŁ.]**

- *1. Wybierz żądany czas z zakresu od 30 minut do 16 godzin: WYŁĄCZ., 0:30, 1:00, 2:00, 4:00, 8:00, 12:00, 16:00.*
- *2. Naciśnij przycisk ENTER na pilocie zdalnego sterowania.*
- *3. Nastąpi rozpoczęcie odliczania pozostałego czasu.*

#### *4. Projektor zostanie wyłączony po zakończeniu odliczania.*

*UWAGA:*

- Aby anulować zaprogramowany czas, należy wybrać opcję [WYŁĄCZ] albo wyłączyć zasilanie.
- Po osiągnięciu 3 minut do wyłączenia projektora u dołu ekranu pojawi się stosowny komunikat z informacją o zbliżającym się wyłączeniu projektora.

#### **Wybieranie języka menu [JĘZYK]**

Menu ekranowe może być wyświetlane w jednym z 30 języków.

UWAGA: ustawienie tej opcji nie ulega zmianie nawet w przypadku użycia funkcji [WYZER.] dostępnej w menu.

# [MENU]

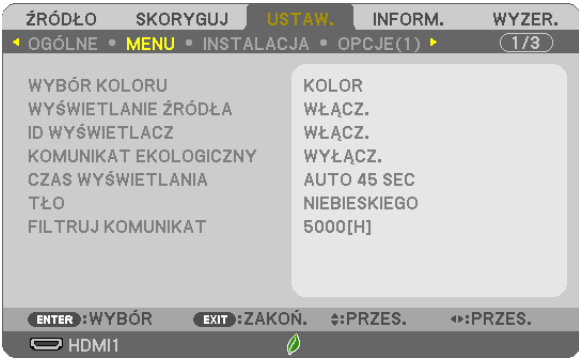

# **Wybieranie koloru menu [WYBÓR KOLORU]**

Można wybrać jedną z dwóch opcji koloru menu: KOLOR lub MONOCHROMAT.

#### **Włączanie/wyłączanie wyświetlania źródła [WYŚWIETLANIE ŹRÓDŁA]**

Za pomocą tej opcji można włączyć lub wyłączyć wyświetlanie w prawym górnym rogu ekranu nazwy sygnału wejściowego, np. HDMI 1, HDMI2, KOMPUTER, VIDEO, USB-A, SIEĆ, USB-B.

Kiedy nie ma dostępnego żadnego sygnału wejściowego, pojawi się komunikat o braku sygnału z monitem o sprawdzenie i wyszukanie odpowiedniego sygnału wejściowego. Po wybraniu opcji [USB-A] lub [SIEĆ] parametru [ŹRÓDŁO] nie będzie wyświetlany komunikat o braku sygnału.

#### **Włączanie/wyłączanie ID sterowania [ID WYŚWIETLACZ]**

Za pomocą tej opcji można włączyć lub wyłączyć wyświetlanie numeru identyfikacyjnego po naciśnięciu przycisku ID SET (Ustaw ID) na pilocie zdalnego sterowania.

#### **Włączanie/wyłączanie komunikatu o trybie ekologicznym [KOMUNIKAT EKOLOGICZNY]**

Za pomocą tej opcji można włączyć lub wyłączyć wyświetlanie następujących komunikatów po włączeniu projektora.

Komunikat ekologiczny przekazuje prośbe o oszczedzanie energii. Po wybraniu opcji [WYŁACZ.] dla funkcji [TRYB EKOLO-GICZNY] zostanie wyświetlony monit o wybranie opcji [AUTO-EKOLOGICZNY], [NORMALNY] lub [EKOLOGICZNY] dla trybu [TRYB EKOLOGICZNY].

Gdy zostanie wybrana opcja [AUTO-EKOLOGICZNY], [NORMALNY] LUB [EKOLOGICZNY] dla trybu [TRYB EKOLOGICZNY]

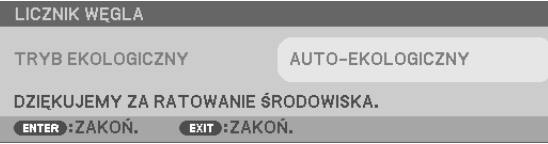

Aby usunąć ten komunikat, należy nacisnąć dowolny przycisk. Komunikat zniknie po 30 sekundach bez naciskania żadnego przycisku.

Po wybraniu opcji [WYŁĄCZ.] parametru [TRYB EKOLOGICZNY]

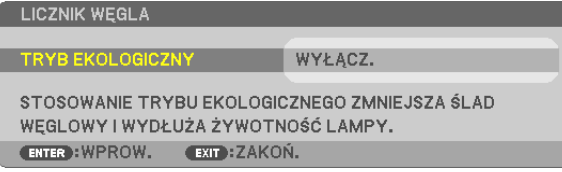

Naciśnięcie przycisku ENTER spowoduje wyświetlenie ekranu [TRYB EKOLOGICZNY]. (→ strona [24](#page-34-0)) Aby usunąć ten komunikat, należy nacisnąć przycisk EXIT (Zamknij).

#### **Wybieranie czasu wyświetlania menu [CZAS WYŚWIETLANIA]**

Za pomocą tej opcji można określić jak długo od ostatniego przyciśnięcia przycisku menu ekranowe ma być wyświetlane na ekranie. Dostępne są następujące opcje: [RĘCZNIE], [AUTO 5 SEC], [AUTO 15 SEC] i [AUTO 45 SEC]. Opcja [AUTO 45 SEC] jest domyślną wartością fabryczną.

#### **Wybieranie koloru lub logo tła [TŁO]**

Za pomocą tej funkcji można wyświetlać niebieski/czarny ekran lub logo, kiedy nie jest dostępny żaden sygnał obrazu. Domyślnie wybrana jest opcja [NIEBIESKI].

UWAGA:

- Po wybraniu opcji [LOGO] parametru [TŁO], kiedy wybrane jest źródło [SIEĆ] lub [USB-B], parametr [NIEBIESKI] będzie zawsze wybrany i aktywny.
- Po włączeniu opcji [WYŚWIETLANIE ŹRÓDŁA] kiedy nie ma dostępnego żadnego sygnału wejściowego, na środku ekranu pojawi się komunikat o braku sygnału z monitem o sprawdzenie i wyszukanie odpowiedniego sygnału wejściowego.
- Ustawienie tej opcji nie ulega zmianie nawet w przypadku użycia funkcji [WYZER.] dostępnej w menu.

#### **Wybieranie czasu pauzy dla komunikatu o filtrach [FILTRUJ KOMUNIKAT]**

Za pomocą tej funkcji można wybrać czas pomiędzy wyświetleniami komunikatu o konieczności wyczyszczenia filtrów. Filtr należy wyczyścić po wyświetleniu komunikatu "PLEASE CLEAN THE FILTER" (NALEŻY OCZYŚCIĆ FILTR). (→ strona [100](#page-110-0)) Jest dostępnych sześć opcji:

WYŁĄCZ, 100[H], 500[H], 1000[H], 2000[H], 5000[H]

UWAGA: ustawienie tej opcji nie ulega zmianie nawet w przypadku użycia funkcji [WYZER.] dostępnej w menu.

# <span id="page-81-0"></span>[INSTALACJA]

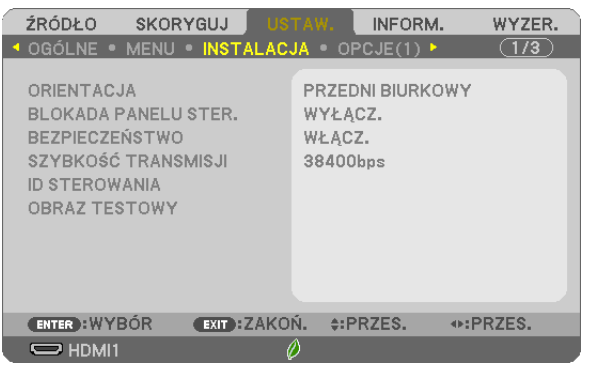

# **Wybieranie orientacji projektora [ORIENTACJA]**

Zmiana orientacji obrazu celem dostosowania go do rodzaju projekcji. Dostępne są następujące opcje projekcji: przedni biurkowy, tylny sufitowy, tylny biurkowy i przedni sufitowy.

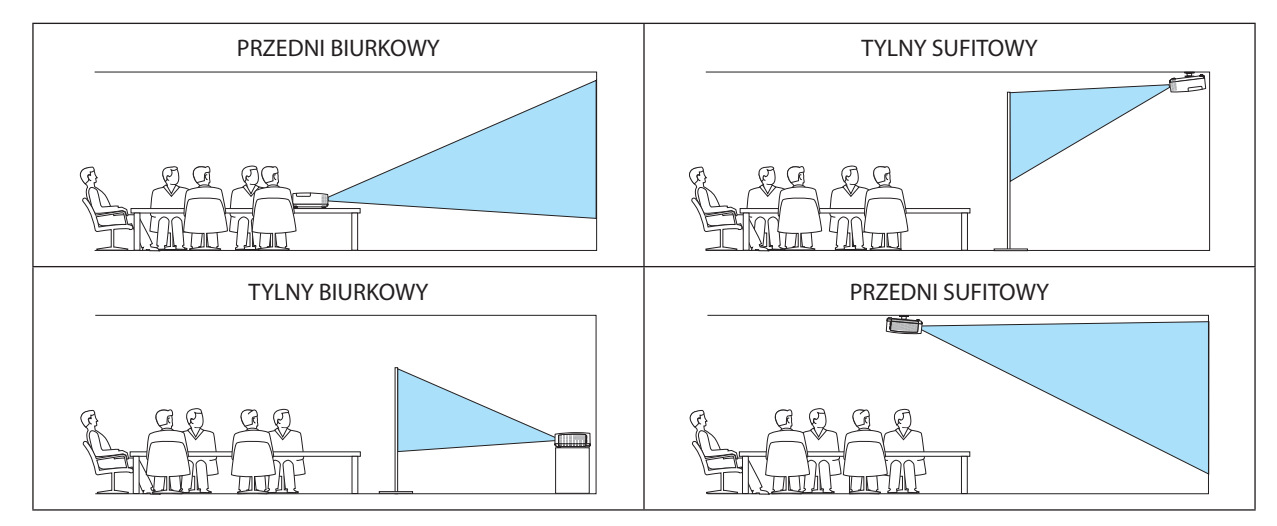

# **Wyłączenie przycisków na obudowie [BLOKADA PANELU STER.]**

Za pomocą tej opcji można włączyć lub wyłączyć funkcję BLOKADA PANELU STER.

*UWAGA:*

- Ta BLOKADA PANELU STER. nie ma wpływu na działanie pilota zdalnego sterowania.
- Po zablokowaniu panelu sterowania naciśnięcie i przytrzymanie przez ok. 10 sekund przycisku EXIT (Zamknij) spowoduje zmianę opcji tego ustawienia na [WYŁĄCZ.].

WSKAZÓWKA: kiedy funkcja [BLOKADA PANELU STER.] jest włączona, w prawym dolnym rogu menu wyświetlana jest ikona kłódki [ | | | | | |

# **Włączanie zabezpieczeń [BEZPIECZEŃSTWO]**

Za pomocą tej opcji można włączyć lub wyłączyć funkcję BEZPIECZEŃSTWO. Projektor nie będzie wyświetlać obrazów do momentu wprowadzenia prawidłowego hasła. (→ strona [30](#page-40-0))

UWAGA: ustawienie tej opcji nie ulega zmianie nawet w przypadku użycia funkcji [WYZER.] dostępnej w menu.

# **Wybieranie szybkości transmisji [SZYBKOŚĆ TRANSMISJI]**

Za pomocą tej funkcji można ustawić szybkość transmisji za pośrednictwem portu komputera (D-Sub 9P). Dostępne są wartości z zakresu od 4800 do 38400 bps. Wartością domyślną jest 38400 bps. Należy wybrać odpowiednią szybkość transmisji dla podłączanego urządzenia (w zależności od urządzenia może być zalecana niższa prędkość transmisji np. w przypadku długiego okablowania).

UWAGA: wybrana prędkość transmisji nie ulega zmianie nawet w przypadku użycia funkcji [WYZER.] dostępnej w menu.

#### **Ustawianie identyfikatora projektora [ID STEROWANIA]**

Za pomocą jednego pilota zdalnego sterowania z funkcją ID STEROWANIA można oddzielnie i niezależnie obsługiwać kilka projektorów. W razie przypisania tego samego identyfikatora wszystkim projektorom można wygodnie obsługiwać wszystkie projektory razem za pomocą jednego pilota zdalnego sterowania. W tym celu należy przypisać numer identyfikacyjny każdemu projektorowi.

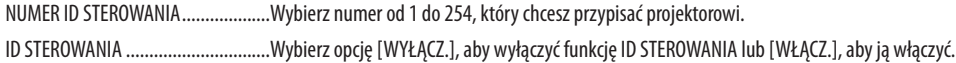

UWAGA:

- Po wybraniu opcji [WŁĄCZ.] parametru [ID STEROWANIA] projektora nie będzie można obsługiwać za pomocą pilota zdalnego sterowania bez funkcji ID STEROWANIA (w takim przypadku można używać przycisków na obudowie projektora).
- Ustawienie tej opcji nie ulega zmianie nawet w przypadku użycia funkcji [WYZER.] dostępnej w menu.
- Naciśnięcieiprzytrzymanieprzez10sekundprzyciskuENTERnaobudowieprojektora wyświetlimenuanulowaniafunkcji ID STEROWANIA.

#### **Przypisywanie lub zmienianie ID sterowania**

- *1. Włącz projektor.*
- *2. Naciśnij przycisk ID SET (Ustaw ID) na pilocie zdalnego sterowania.*

*Pojawi się ekran ID STEROWANIA.*

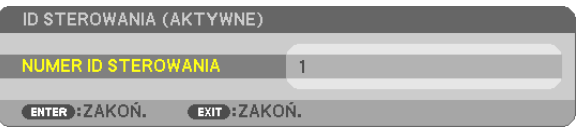

*Jeżeli projektor można obsługiwać za pomocą bieżącego ID pilota zdalnego sterowania, pojawi*  się napis[AKTYWNE].Jeżeli projektora nie można obsługiwać za pomocą bieżącego ID pilota zdalnego sterowania, pojawi się napis [NIEAKTYWNE]. W celu obsługi nieaktywnego projektora *należy przypisać ID sterowania używane razem z projektorem przez wykonanie następującej procedury (punkt 3).*

#### *3. Naciśnij i przytrzymaj przycisk ID SET (Ustaw ID) na pilocie zdalnego sterowania, a następnie jeden z przycisków klawiatury numerycznej.*

#### *Przykład:*

*Aby przypisać ID o wartości 3, należy nacisnąć przycisk 3 na pilocie zdalnego sterowania.*

*Brak ID pozwala obsługiwać wszystkie projektory razem za pomocą jednego pilota zdalnego sterowania. W celu ustawienia braku identyfikatora należy wprowadzić ID o wartości 000 lub nacisnąć przycisk CLEAR (Wyczyść).*

WSKAZÓWKA: Zakres identyfikatorów wynosi od 1 do 254.

#### *4. Puść przycisk ID SET (Ustaw ID).*

*Pojawi się zaktualizowany ekran ID STEROWANIA.*

UWAGA:

- Identyfikatory mogą zostać skasowane kilka dni po zużyciu lub wymianie baterii.
- Przypadkowe naciśnięcie dowolnego z przycisków pilota zdalnego sterowania z wyjętymi bateriami spowoduje skasowanie aktualnie określonego ID.

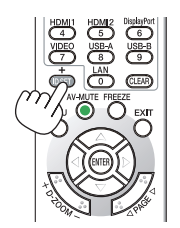

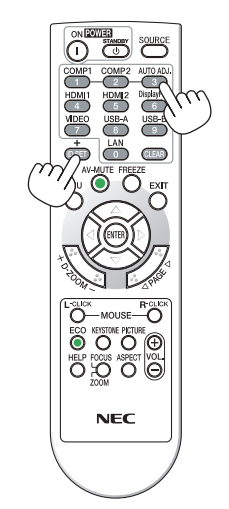

#### **Używanie obrazu testowego [OBRAZ TESTOWY]**

Wyświetla obraz testowy, aby sprawdzić podczas konfiguracji projektora, czy nie doszło do zniekształcenia obrazu. Naciśnij przycisk ENTER, aby wyświetlić obraz testowy; naciśnij przycisk EXIT, aby wyłączyć obraz testowy i powrócić do menu.Obsługa menu i korekcja dla zniekształceń trapezowych, cornerstone i poduszkowych nie są dostępne, gdywłączony jest obraz testowy.

# [OPCJE(1)]

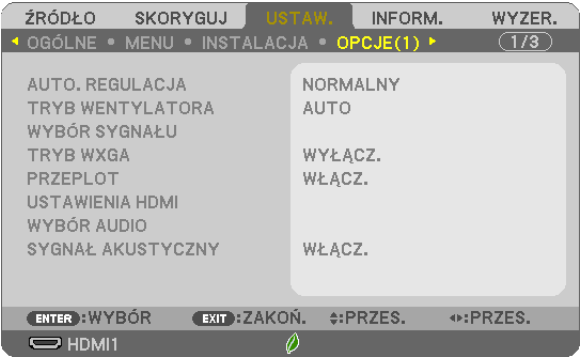

#### **Ustawianie funkcji automatycznej regulacji [AUTO. REGULACJA]**

Za pomocą tej funkcji można uaktywnić tryb automatycznej regulacji, pozwalający na automatyczne lub ręczne skompensowanie szumu i stabilności sygnału komputerowego. Zmiany można automatycznie wprowadzać za pomocą opcji: [NOR-MALNY] i [DOKŁADNY].

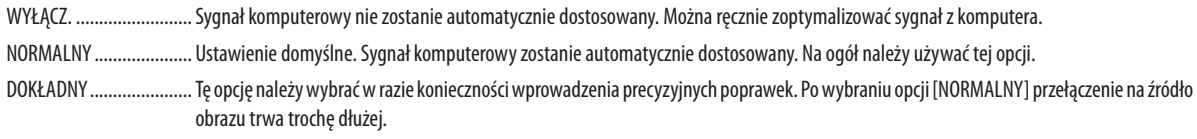

#### **Wybieranie trybu pracy wentylatora [TRYB WENTYLATORA]**

1700 metrów (5500 stóp).

Za pomocą tej opcji można wybrać jeden z trzech trybów obrotów wentylatora: Auto, Wysoki i Duża wysokość.

AUTO Wbudowane wentylatory pracują ze zmienną prędkością regulowaną automatycznie w zależności od temperatury wewnątrz urządzenia. WYSOKI............................ Wbudowane wentylatory pracują na wysokich obrotach. DUŻA WYSOKOŚĆ ............ Wbudowane wentylatory pracują na wysokich obrotach. Tę opcję należy wybrać przy używaniu projektora na wysokości przekraczającej

Aby szybko obniżyć temperaturę wnętrza projektora, należy wybrać opcję [WYSOKI].

#### UWAGA:

- W przypadku używania projektora przez kilka kolejnych dni bez przerwy zaleca się wybranie opcji Wysoki
- • Przyużywaniuprojektorana wysokościprzekraczającej1700metrów (5500stóp)należyustawićopcję[DUŻAWYSOKOŚĆ]parametru[TRYBWENTYLATORA].
- Używanie projektora na wysokości 1700 metrów (5500 stóp) i wyższych bez ustawienia opcji [DUŻA WYSOKOŚĆ] może spowodować przegrzanie i wyłączenie projektora. W takiej sytuacji należy odczekać kilka minut i ponownie włączyć projektor.
- Używanie projektora na wysokości mniejszej niż 1700 metrów (5500 stóp) i ustawienie opcji [DUŻA WYSOKOŚĆ] może spowodować nadmierne schłodzenie lampy i migotanie obrazu. Należy wybrać opcję [AUTO] parametru [TRYB WENTYLATORA].
- Używanie projektora na wysokości 1700 metrów (5500 stóp) i większej może skrócić okres eksploatacji elementów optycznych urządzenia, takich jak lampa.
- Ustawienie tej opcji nie ulega zmianie nawet w przypadku użycia funkcji [WYZER.] dostępnej w menu.

#### WSKAZÓWKA:

• Kiedy jako tryb wentylatora wybrano opcję [DUŻA WYSOKOŚĆ], w dolnej części menu będzie widoczna ikona [ $\sim$ ].

# <span id="page-84-0"></span>**Wybieranie formatu sygnału [WYBÓR SYGNAŁU]**

#### [KOMPUTER]

Ta opcja zapewnia możliwość wybrania elementu [KOMPUTER] jako źródła sygnału RGB, takiego jak komputer, lub elementu [COMPONENT] dla składowego sygnału obrazu,takiego jak odtwarzaczDVD.Na ogół należywybrać opcję [RGB/COMPONENT], a projektor automatycznie wykryje składowy sygnał obrazu. Mogą jednak występować takie składowe sygnały obrazu, których projektor nie będzie w stanie wykryć. W takim przypadku należy wybrać opcję [COMPONENT].

#### [VIDEO]

Za pomocą tej funkcji można automatycznie lub ręcznie wybierać standardy dla zespolonego sygnału obrazu.

Fabrycznie ustawiona jest opcja [AUTO], a projektor automatycznie wykryje standard obrazu.

W razie problemów z wykryciem standardu obrazu należy wybrać odpowiednią opcję z menu.

# **Włączanie i wyłączanie trybu WXGA [TRYB WXGA]**

Wybranie opcji [WŁĄCZ.] spowoduje przyznanie priorytetu sygnałom WXGA (1280 × 768) / WUXGA (1920 × 1200) w funkcji rozpoznawania sygnału wejściowego.

Po ustawieniu opcji [WŁĄCZ.] parametru [TRYB WXGA] projektory ME401X/ME361X/ME331X/ME301X mogą nie rozpoznać sygnałów XGA (1024 × 768) / UXGA (1600 × 1200). W takiej sytuacji należy wybrać opcję [WYŁĄCZ.].

#### UWAGA:

• [WYŁĄCZ.] jest wybrane w momencie wysyłki projektorów ME401X/ME361X/ME331X/ME301X.

• [WŁĄCZ.] jest wybrane w momencie wysyłki projektorów ME401W/ME361W/ME331W/ME301W.

# **Włączanie trybu bez przeplotu [PRZEPLOT]**

Umożliwia wyłączenie lub wyłączenie funkcji bez przeplotu dla sygnału telewizyjnego.

WYŁĄCZ. .......................... Tej opcji należy używać w razie występowania artefaktów lub wstrząsów obrazu.

WŁĄCZ. ................................. Domyślne ustawienie standardowe.

UWAGA: ta funkcia nie jest dostepna w przypadku sygnału HDTV (progresywnego) i komputerowego.

# **Konfiguracja HDMI1 & HDMI2 [USTAWIENIA HDMI]**

Przeprowadź regulację ustawień wszystkich poziomów wideo, jeśli podłączone jest urządzenie obsługujące HDMI1, jak np. odtwarzacz DVD.

POZIOM WIDEO ............... Wybranie opcji [AUTO] pozwala automatycznie wykrywać poziom obrazu. Jeżeli funkcja automatycznego wykrywania nie działa prawidłowo, należy wybrać opcję [NORMALNY], aby wyłączyć funkcję [WZMOCNIONE] urządzenia HDMI albo wybrać opcję [WZMOCNIONE], aby poprawić kontrast obrazu i uwydatnić szczegóły w ciemnych obszarach.

# **Regulacja dźwięku [WYBÓR AUDIO]**

Przeprowadź regulację ustawień wszystkich poziomów dźwięku, jeśli korzystasz z połączenia HDMI, połączenia sieciowego lub złącza USB (PC). Dokonaj wyboru pomiędzy poszczególnymi urządzeniami a komputerem.

HDMI1, HDMI2...................... Wybierz [HDMI1] lub [HDMI2], aby przełączyć na cyfrowy sygnał audio HDMI 1 IN lub HDMI 2 IN, a następnie wybierz [KOMPUTER], aby przełączyć na sygnał audio COMPUTER.

LAN ................................. Wybierz [LAN] lub [KOMPUTER], aby przełączyć źródło sygnału podłączone do sieci.

USB-B ............................... Wybierz [USB-B] lub [KOMPUTER], aby przełączyć źródło sygnału podłączone kablem USB (USB-B).

#### **Włączanie dźwięku klawiszy i błędów [SYGNAŁ AKUSTYCZNY]**

Za pomocą tej opcji można włączyć lub wyłączyć generowanie sygnału przycisków lub alarmów po wystąpieniu błędu albo wykonaniu jednej z następujących czynności:

- wyświetlenie głównego menu,
- przełączenie źródła obrazu,
- zresetowanie danych za pomocą funkcji [WYZER.],
- naciśnięcie przycisku POWER ON lub STANDBY

WSKAZÓWKA:

• Sterowanie głośnością dla {SYGNAŁ AKUSTYCZNY] jest wyłączone. Przycisk AV-MUTE (Wycisz audio/wideo) nie może wyciszyć sygnału akustycznego. Jeśli chcesz włączyć funkcję sygnału akustycznego, ustaw [SYGNAŁ AKUSTYCZNY] na [WYŁĄCZ.].

# [OPCJE(2)]

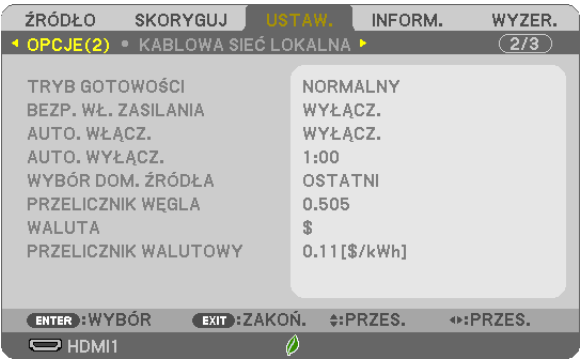

# **Wybieranie trybu oszczędzania energii [TRYB GOTOWOŚCI]**

Projektor ma dwa tryby gotowości: [NORMALNY] i [GOTOWOŚĆ TRANSMISJI]. Tryb NORMALNY pozwala wprowadzić projektor w stan oszczędzania energii elektrycznej, w którym zużywa on mniej prądu niż w trybie GOTOWOŚĆ TRANSMISJI.

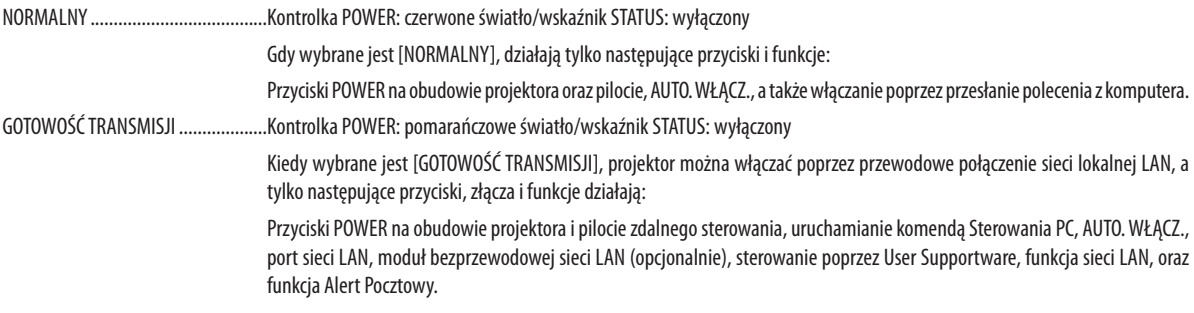

#### WAŻNE:

- Gdy [GOTOWOŚĆ TRANSMISJI] zostanie ustawiona na [TRYB GOTOWOŚCI], a SIEĆ jest w stanie braku połączenia przez 3 minuty, [TRYB GOTOWOŚCI] automatycznie przejdzie w [NORMALNY] w celu redukcji poboru mocy.
- Po wybraniu [GOTOWOŚĆ TRANSMISJI], [AUTO. WYŁĄCZ.] staje się niedostępne (wyświetla się w kolorze szarym), a [0:15] zostaje wybrane automatycznie.

#### UWAGA:

- Nawet po wybraniu opcji [NORMALNY] parametru [TRYB GOTOWOŚCI] zasilanie można włączać i wyłączać za pomocą portu PC CONTROL.
- Pobór mocy w trybie gotowości nie jest uwzględniany w obliczeniach redukcji emisji CO<sub>2</sub>.
- Użycie funkcji [WYZER.] z menu nie ma wpływu na ustawienie wprowadzone dla [TRYB GOTOWOŚCI].

## **Włączanie funkcji automatycznego włączania zasilania [AUTO. WŁĄCZ.]**

Automatyczne włączenie projektora po podłączeniu przewodu zasilającego do działającego gniazdka sieciowego. Eliminuje to konieczność używania przycisku POWER (Zasilanie) na pilocie zdalnego sterowania lub obudowie projektora.

#### **Włączanie projektora przez zastosowanie sygnału komputerowego [AUTO. WŁĄCZ.]**

Po włączeniu trybu gotowości projektora pojawienie się sygnału komputerowego lub HDMI z komputera podłączonego do wejścia COMPUTER IN, HDMI1 lub HDMI2 spowoduje włączenie zasilania projektora i rozpoczęcie jednoczesnego wyświetlania obrazu.

Ta funkcja eliminuje konieczność używania przycisku POWER (Zasilanie) na pilocie zdalnego sterowania lub obudowie projektora do włączania zasilania projektora.

Aby można było używać tej funkcji, należy najpierw podłączyć komputer do projektora, a projektor do działającego gniazdka sieciowego.

#### UWAGA:

- Odłączenie sygnału komputerowego od komputera nie spowoduje wyłączenia zasilania projektora. Zaleca się używanie tej funkcji w połączeniu z funkcją AUTO. WYŁĄCZ.
- Ta funkcja nie będzie dostępna w następujących warunkach:
	- po przyłączeniu sygnału składowego do złącza COMPUTER IN
	- po podłączeniu sygnału synchronizacji przy zieleni RGB lub sygnału synchronizacji zespolonego sygnału
- Aby włączyć AUTO. WŁĄCZ. po wyłączeniu projektora, należy odczekać 5 sekund, a następnie wysłać sygnał komputerowy lub HDMI. Jeśli sygnał komputerowy lub HDMI będzie wciąż wysyłany, kiedy projektor jest wyłączony, AUTO. WŁĄCZ. nie bedzie prawidłowo działać, a projektor pozostanie w trybie gotowości.

• Wzależnościodmodeluprojektora, AUTO.WŁĄCZ.możeniedziałaćprawidłowo.Wtakimprzypadkunależyustawić [TRYB GOTOWOŚCI]na[GOTOWOŚĆTRANSMISJI].

#### **Włączanie zarządzania zasilaniem [AUTO. WYŁĄCZ.]**

Gdy wybrano tę opcję, można ustawić projektor na automatyczne wyłączanie (w wybranym czasie: 0:05, 0:10, 0:15, 0:20, 0:30, 1:00), jeśli nie ma sygnału w dowolnym wejściu lub jeśli nie jest wykonywana żadna czynność.

# **Wybieranie domyślnego źródła [WYBÓR DOM. ŹRÓDŁA]**

Można ustawić domyślnie używane źródło stosowane po każdym włączeniu projektora.

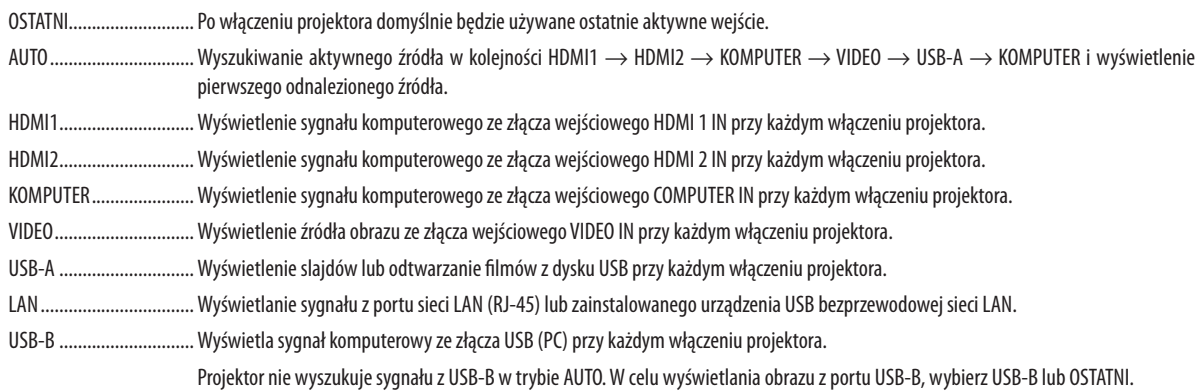

#### **Ustawianie czynnika emisji węgla dla funkcji [PRZELICZNIK WĘGLA]**

Dostosowuje współczynnik węglowy wykorzystywany w obliczeniu oszczędności węgla. Ustawienie początkowe to 0,505 [kg-CO2/kWh] w oparciu o "CO2 Emissions from Fuel Combustion (edycja 2008)", opublikowanym przez OECD.

#### **Wybieranie waluty [WALUTA]**

Wyświetlenie cen energii elektrycznej (dostępne w 4 walutach).

\$ dolary amerykańskie € Euro JP¥ japoński jen RMB¥ ................................ chiński yuan

#### **Zmiana ustawień waluty i przeliczania waluty [PRZELICZNIK WALUTOWY]**

Zmienia ustawienia waluty i przeliczenia waluty dla LICZNIKA WĘGLA. Ustawienia początkowe są następujące:

dolar amerykański .......... 0,11 [\$/kWh] Euro 0,19 [€/kWh] japoński jen .................... 20 [¥/kWh] chiński yuan ..................... 0,48 [¥/kWh]

Wstępne ustawienia dla dolarów, euro i jenów są oparte na publikacji OECD "Energy Prices and Taxes (second quarter 2010)". Wstępne ustawienie dla yuanów jest oparte o publikację JETRO "Chinese Data File (2010)".

# <span id="page-88-0"></span>Konfigurowanie projektora pod kątem przewodowego połączenia z siecią LAN [KABLOWA SIEĆ LOKALNA]

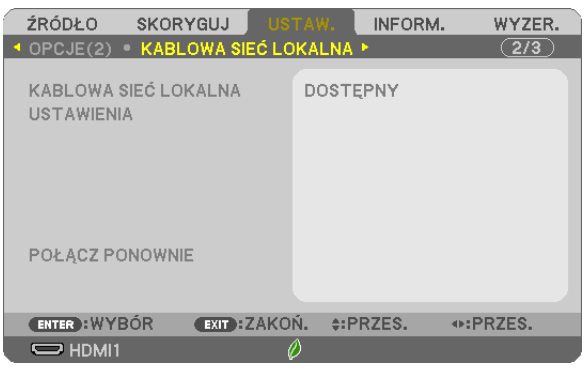

# **Ważne**

- • Należy skonsultować się z administratorem sieci w sprawie tych ustawień.
- • Przy stosowaniu przewodowego połączenia z siecią LAN należy podłączyć przewód ethernetowy (sieci LAN) do portu sieci LAN (RJ-45) projektora. (→ strona [96](#page-106-0))

WSKAZÓWKA: ustawienia sieci nie ulegają zmianie, nawet w przypadku użycia funkcji [WYZER.] dostępnej w menu.

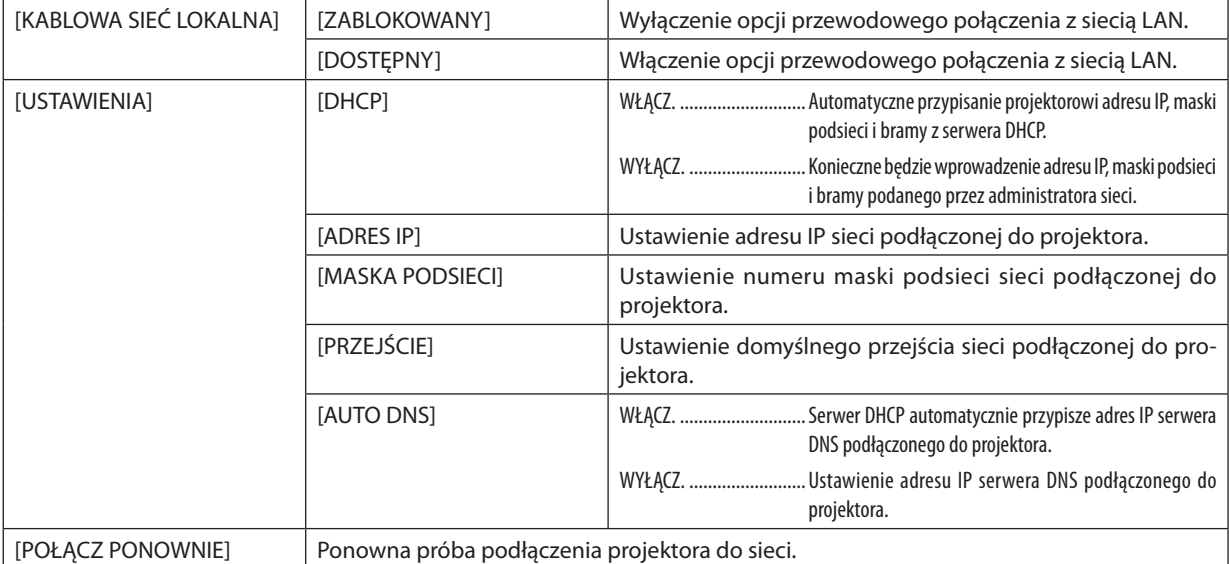

Konfigurowanie projektora pod kątem bezprzewodowego połączenia z siecią LAN (za pomocą opcjonalnego urządzenia USB bezprzewodowej sieci LAN) [SIEĆ BEZPRZEWODOWA]

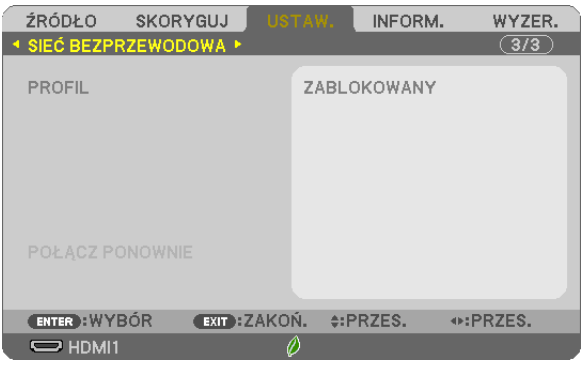

#### **Ważne**

- • Należy skonsultować się z administratorem sieci w sprawie tych ustawień.
- • Przy stosowaniu bezprzewodowego połączenia z siecią LAN należy podłączyć opcjonalne urządzenie USB bezprzewodowej sieci LAN do projektora. ( $\rightarrow$  strona [97](#page-107-0))
- • Wykonaj szczegółowe nastawienia dla sieci bezprzewodowej na ekranie serwera HTTP.

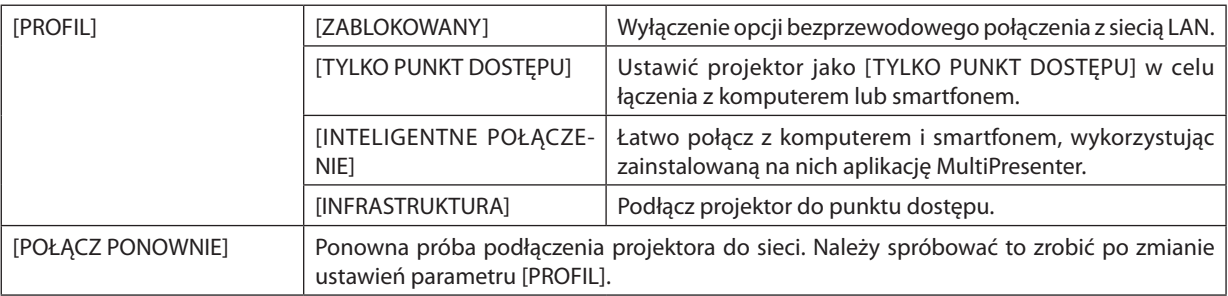

Jeśli na karcie właściwości sieci bezprzewodowej w Windows włączona jest opcja "Połącz automatycznie, gdy sieć jest w zasięgu", przy nawiązywaniu połączenia z komputerem w celu zapisania profilu połączenie z siecią bezprzewodową nastąpi w następujących warunkach:

• w chwili włączenia komputera lub projektora;

• kiedy komputer przenośny znajdzie się w zasięgu sieci, do której projektor jest podłączony.

Przesyłanie danych między siecią bezprzewodową i siecią przewodową nie jest możliwe.

Jeżeli ustawiono [TYLKO PUNKT DOSTĘPU] lub [INTELIGENTNE POŁĄCZENIE], można podłączyć maksymalnie 20 urządzeń jednocześnie. W normalnych warunkach zalecamy podłączenie około 10 urządzeń.

# **Wskazówki dotyczące konfiguracji połączenia sieci LAN**

#### **Aby podłączyć serwer DHCP:**

Z poziomu menu projektora wybierz opcje [USTAW.]→[KABLOWA SIEĆ LOKALNA]→[USTAWIENIA]→[DHCP]→[WŁĄCZ.] i naciśnij przycisk ENTER. Aby określić adres IP bez używania serwera DHCP, należy skorzystać z serwera HTTP. (→ strona [39](#page-49-0))

#### **Aby skonfigurować urządzenie wyłącznie pod kątem bezprzewodowej sieci LAN (TYP SIECI i WPA2 PSK):**

Uaktywnij serwer HTTP, aby wyświetlić przeglądarkę internetową (→ strona [36](#page-46-0)) i wybierz opcję [NETWORK SETTINGS] (Ustawienia sieci) → [SETTINGS] (Ustawienia) → [WIRELESS LAN] (Sieć bezprzewodowa) → [INFRASTRUCTURE] (INFRA-STRUKTURA), a następnie kliknij [APPLY] (Zastosuj).

Wprowadź odpowiednie ustawienia dla [SETTINGS] (Ustawienia), kliknij [SAVE] (Zapisz) w celu zapisania ustawionych wartości, a następnie kliknij przycisk [APPLY] (Zastosuj) w celu zastosowania tych wartości w połączeniu z bezprzewodową siecią LAN.

#### **Aby wybrać identyfikator SSID:**

Uaktywnij serwer HTTP, aby wyświetlić przeglądarkę internetową (→ strona [36](#page-46-0)) i wybierz opcję [NETWORK SETTINGS] (Ustawienia sieci) → [SETTINGS] (Ustawienia) → [WIRELESS LAN] (Sieć bezprzewodowa) → [INFRASTRUCTURE] (INFRA-STRUKTURA), a następnie kliknij [APPLY] (Zastosuj). Po zakończeniu tych czynności, kliknij [SETTING] (Ustawienia) dla INFRASTRUCTURE (infrastruktura), a następnie kliknij [SITE SURVEY] (Szukanie sieci) na stronie [CONNECTION] (Połączenie). Na końcu wybierz z listy SSID, który chcesz podłączyć.

Jeśli nie używasz [SZUKANIE SIECI], wpisz SSID w [POŁĄCZENIE]. (→ strona [40](#page-50-0))

#### **Aby móc odbierać komunikaty o błędach lub o konieczności wymiany lampy za pośrednictwem poczty elektronicznej:**

Uaktywnij serwer HTTP, aby wyświetlić przeglądarkę internetową (→ strona [36](#page-46-0)) i wybierz opcję [NETWORK SETTINGS] (Ustawienia sieci)→[ALERT MAIL] (Powiadomienie pocztą), a następnie ustawopcje [SENDER'SADDRESS] (Adres nadawcy), [SMTP SERVER NAME] (Nazwa serwera SMTP) i [RECIPIENT'S ADDRESS] (Adres odbiorcy). Na koniec kliknij przycisk [SAVE]  $(Zapisz)$ . ( $\rightarrow$  strona [41](#page-51-0))

# ❼ Opis menu i funkcji: [INFORM.]

Wyświetlanie stanu bieżącego sygnału oraz eksploatacji lampy. Ten element ma sześć stron. Zawiera następujące informacje:

WSKAZÓWKA: Naciśnięcie przycisku HELP (Pomoc) na pilocie zdalnego sterowania powoduje wyświetlenie elementów menu [INFORM.].

# [CZAS WYKORZYSTYWANIA]

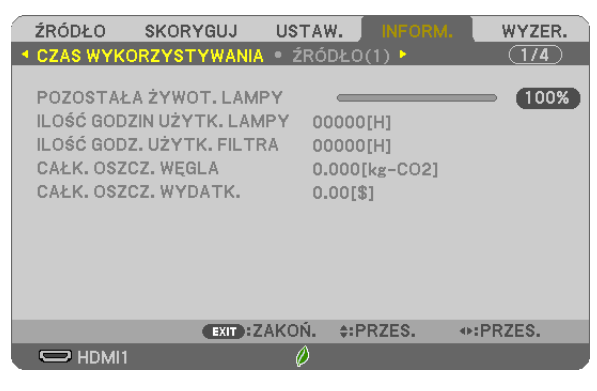

[POZOSTAŁA ŻYWOT. LAMPY] (%)\* [ILOŚĆ GODZIN UŻYTK. LAMPY] (H) [ILOŚĆ GODZ. UŻYTK. FILTRA] (H) [CAŁK. OSZCZ. WĘGLA] (kg-CO2) [CAŁK. OSZCZ. WYDATK.]

Wskaźnik postępu przedstawia procentową wartość pozostałej żywotności żarówki.

 Przedstawiona wartość informuje o liczbie godzin pracy lampy. Kiedy pozostały czas pracy lampy osiągnie 0, wskaźnik paskowy POZOSTAŁA ŻYWOT. LAMPY zmieni wartość z 0% na 100 godzin i rozpocznie się odliczanie.

 Kiedy pozostały czas pracy lampy osiągnie 0 godzin, projektora nie będzie można włączyć.

Po włączeniu projektora oraz naciśnięciu przycisku POWER (Zasilanie) projektora lub pilota zdalnego sterowania zostanie wyświetlony komunikat o konieczności wymiany lampy lub filtrów.

 Aby skasować ten komunikat, należy nacisnąć dowolny przycisk na projektorze lub pilocie zdalnego sterowania.

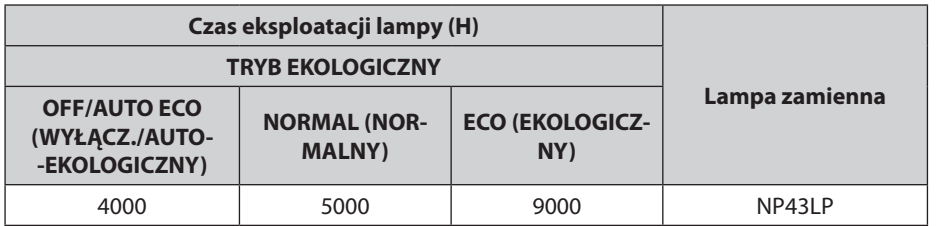

[CAŁK. OSZCZ. WĘGLA]

 Wyświetla szacowaną oszczędność węgla w kilogramach.Współczynnik węglowy wykorzystywany w obliczeniu oszczęd-ności bazuje na OECD (edycja 2008). (→ strona [25\)](#page-35-0)

# [ŹRÓDŁO(1)]

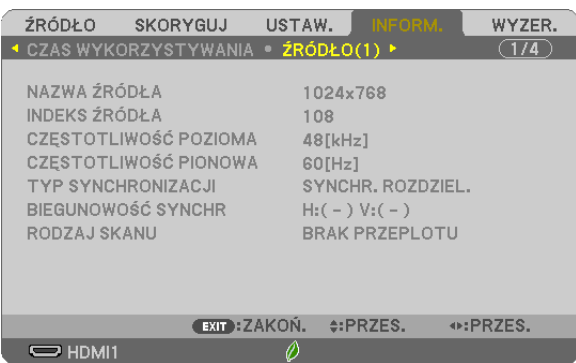

[NAZWA ŹRÓDŁA] [INDEKS ŹRÓDŁA] [TYP SYNCHRONIZACJI] [RODZAJ SKANU]

# [ŹRÓDŁO(2)]

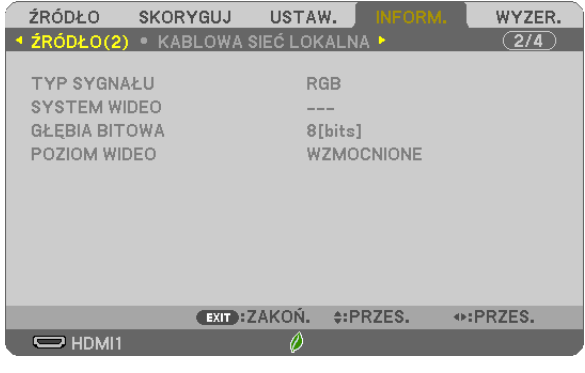

[TYP SYGNAŁU]<br>
[GŁĘBIA BITOWA]<br>
[POZIOM WIDEO]

[POZIOM WIDEO]

[CZĘSTOTLIWOŚĆ PIONOWA]<br>[BIEGUNOWOŚĆ SYNCHR]

# [KABLOWA SIEĆ LOKALNA]

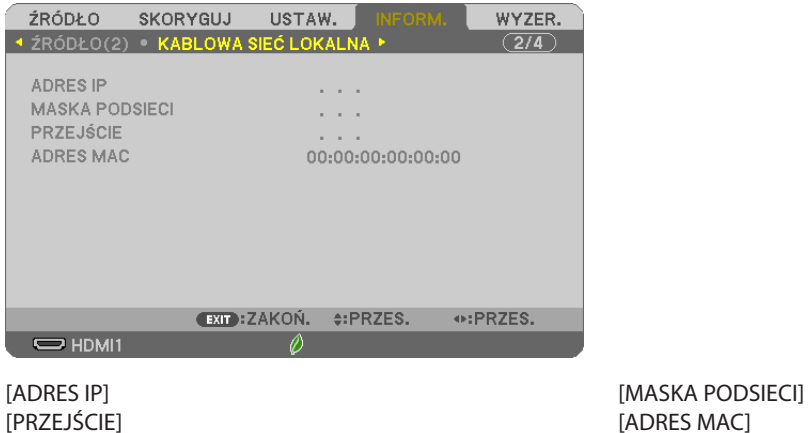

[ADRES MAC]

#### [SIEĆ BEZPRZEWODOWA]

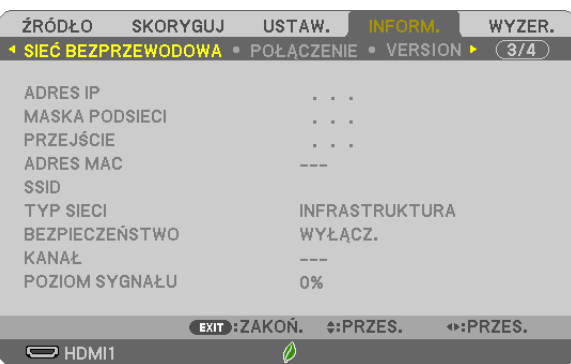

[ADRES IP] [MASKA PODSIECI]<br>[PRZEJŚCIE] [ADRES MAC] [SSID] [TYP SIECI]<br>[BEZPIECZEŃSTWO] [KANAŁ] [BEZPIECZEŃSTWO] [POZIOM SYGNAŁU]

[ADRES MAC]

#### [POŁĄCZENIE]

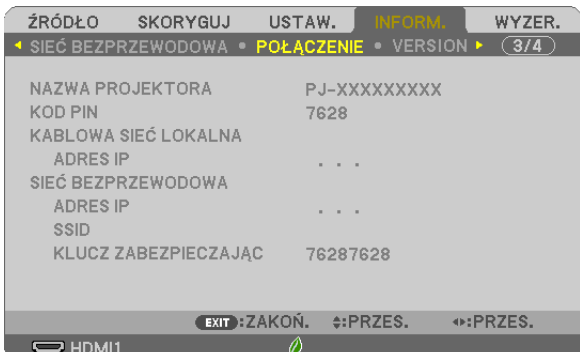

[NAZWA PROJEKTORA] [KOD PIN] [KABLOWA SIEĆ LOKALNA] [ADRES IP] [SIEĆ BEZPRZEWODOWA] [ADRES IP] 

[KLUCZ ZABEZPIECZAJĄCY]

#### [VERSION]

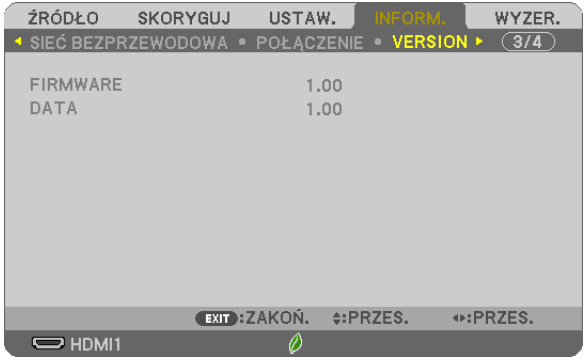

Wersja [FIRMWARE] Wersja [DATA]

# [INNE]

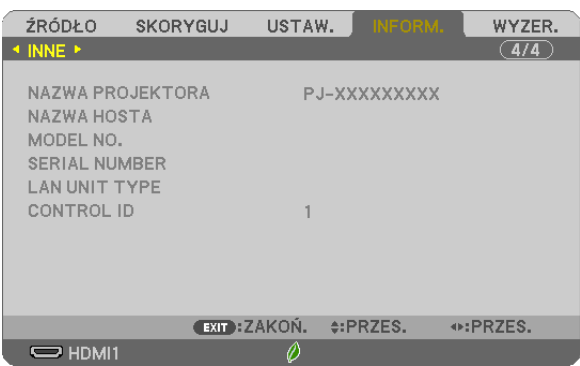

[NAZWA PROJEKTORA] [NAZWA HOSTA] [MODEL NO.] [SERIAL NUMBER] [LAN UNIT TYPE] [CONTROL ID] (po ustawieniu opcji [ID STEROWANIA])

# ❽ Opis menu i funkcji: [WYZER.]

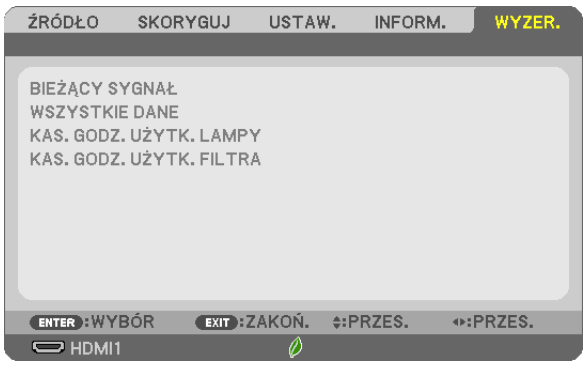

#### Powrót do ustawień fabrycznych [WYZER.]

Za pomocą funkcji WYZER. można przywrócić ustawienia fabryczne wszystkich parametrów i opcji powiązane ze wszystkimi źródłami. Nie dotyczy to następujących opcji:

[BIEŻĄCY SYGNAŁ]

Przywrócenie ustawień fabrycznych dla bieżącego sygnału.

Nastąpi zresetowanie następujących parametrów: [NASTAWIONY], [KONTRAST], [JASKRAWOŚĆ], [KOLOR], [BARWA], [OSTROŚĆ], [WSP. KSZTAŁTU OBRAZU], [POZIOME], [PIONOWE], [ZEGAR], [FAZA] i [WYK. POW. DO WYŚW. OBR.].

#### [WSZYSTKIE DANE]

Przywrócenie ustawień fabrycznych wszystkich parametrów, wszystkich sygnałów.

Można zresetować wszystkie elementy **ZA WYJĄTKIEM NASTĘPUJĄCYCH:** [JĘZYK], [TŁO], [ORIENTACJA], [FILTRUJ KO-MUNIKAT], [BEZPIECZEŃSTWO], [SZYBKOŚĆTRANSMISJI], [ID STEROWANIA], [TRYB GOTOWOŚCI], [TRYB WENTYLATORA], [PRZELICZNIK WĘGLA], [WALUTA], [PRZELICZNIK WALUTOWY], [POZOSTAŁA ŻYWOT. LAMPY], [ILOŚĆ GODZIN UŻYTK. LAMPY], [ILOŚĆ GODZ. UŻYTK. FILTRA], [CAŁK. OSZCZ. WĘGLA], [KABLOWA SIEĆ LOKALNA] i [SIEĆ BEZPRZEWODOWA]. Informacje dotyczące resetowania czasu użytkowania lampy zawiera sekcja"Zerowanie licznika godzin pracy lampy [KAS. GODZ. UŻYTK. LAMPY]".

# **Zerowanie licznika godzin pracy lampy [KAS. GODZ. UŻYTK. LAMPY]**

Wyzerowanie zegara lampy. Wybranie tej opcji powoduje wyświetlenie podmenu celem potwierdzenia. Wybierz odpowiedź [TAK] i naciśnij przycisk ENTER.

UWAGA: Czas pracy lampy nie zostaje zmieniony nawet w przypadku użycia funkcji [WYZER.] dostępnej w menu.

UWAGA:projektorzostaniewyłączonyiprzejdziedotrybugotowościprzykontynuacji jegoużywaniaprzezkolejnych100godzinodmomentuzakończeniakońcaokresuprzydatności lampy do użytku. W takim stanie nie można wyzerować czasu użytkowania lampy z poziomu menu. W takiej sytuacji należy nacisnąć i przytrzymać przez 10 sekund przycisk HELP (Pomoc) na pilocie zdalnego sterowania celem wyzerowania zegara lampy. Tę czynność można wykonać dopiero po wymianie lampy.

#### **Zerowanie licznika godzin pracy filtra [KAS. GODZ. UŻYTK. FILTRA]**

Wyzerowanie licznika godzin pracy filtra.Wybranie tej opcji powoduje wyświetlenie podmenu celem potwierdzenia.Wybierz odpowiedź [TAK] i naciśnij przycisk ENTER.

UWAGA: czas pracy filtra nie zostaje zmieniony nawet w przypadku użycia funkcji [WYZER.] dostępnej w menu.

# 6. Montaż i połączenia

W tym rozdziale opisano sposób konfiguracji projektora i sposób podłączenia źródeł audio i video. Nabyty projektor jest łatwy w konfiguracji i użytkowaniu. Jednakże przed rozpoczęciem użytkowania należy:

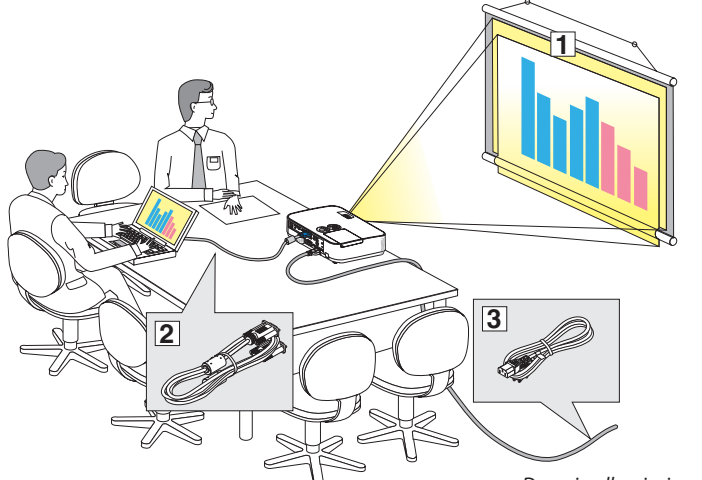

- ① Skonfigurować ekran i projektor.
- ② Podłączyć komputer lub sprzęt wideo do projektora.
	- (→ strona [90](#page-100-0), [92](#page-102-0), [93](#page-103-0), [94](#page-104-0), [95,](#page-105-0) [96](#page-106-0), [97\)](#page-107-0)
- ③ Podłączyćdostarczonyprzewódzasilający.  $(\rightarrow$  strona [11](#page-21-0))

UWAGA: przed przeniesieniem projektora należy odłączyć kabel zasilający oraz wszystkie inne kable. Przy przenoszeniu projektora orazkiedyniejestonużywanynależyzakryćobiektywprzesuwaną osłoną obiektywu.

#### *Do gniazdka sieciowego.*

# ❶ Konfiguracje ekranu i projektora Wybór lokalizacji

#### **[ME401W/ME361W/ME331W/ME301W]**

Im większa odległość projektora od ściany lub ekranu, tym większy będzie obraz. Minimalna przekątna obrazu to około 25 cali (0,64 m), kiedy projektor jest oddalony od ściany lub ekranu o około 37 cali (0,9 m). Maksymalna przekątna obrazu to 300 cali (7,6 m), kiedy projektor jest oddalony od ściany lub ekranu o około 459 cali (11,7 m).

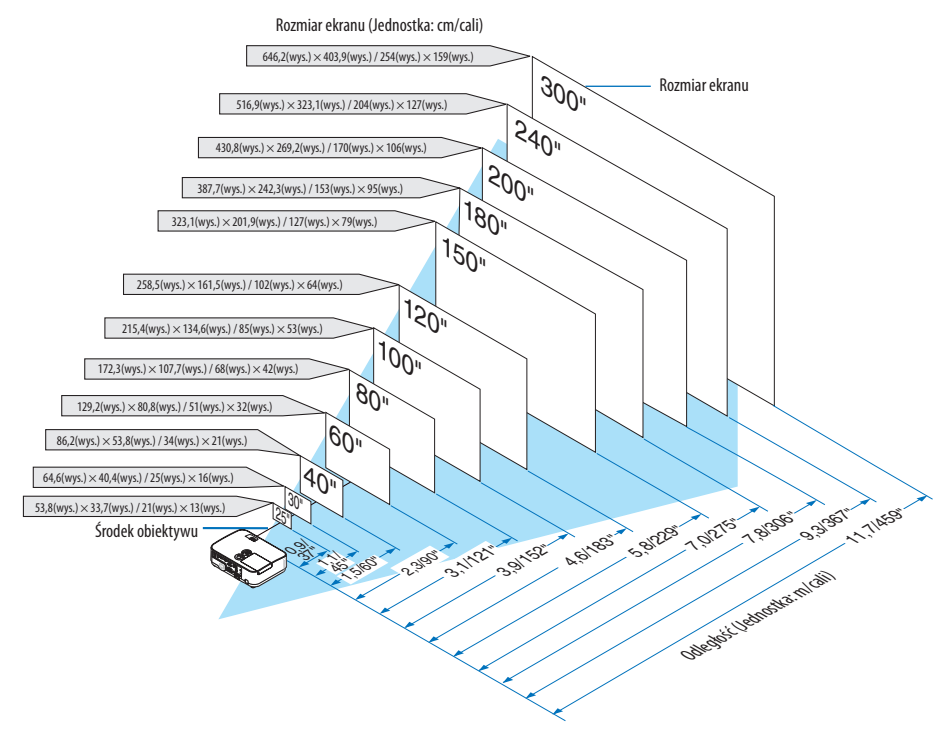

#### WSKAZÓWKA:

• Odległości są wskazywane przez wartości pośrednie pomiędzy obrazem telewizyjnym i szerokokątnym. Stosować zgodnie z praktyką.

Aby uzyskać więcej informacji o odległości wyświetlania, patrz strona [88.](#page-98-0)

#### **[ME401X/ME361X/ME331X/ME301X]**

Im większa odległość projektora od ściany lub ekranu, tym większy będzie obraz. Minimalna przekątna obrazu to około 25 cali (0,64 m), kiedy projektor jest oddalony od ściany lub ekranu o około 35 cali (0,9 m). Maksymalna przekątna obrazu to 300 cali (7,6 m), kiedy projektor jest oddalony od ściany lub ekranu o około 435 cali (11,0 m).

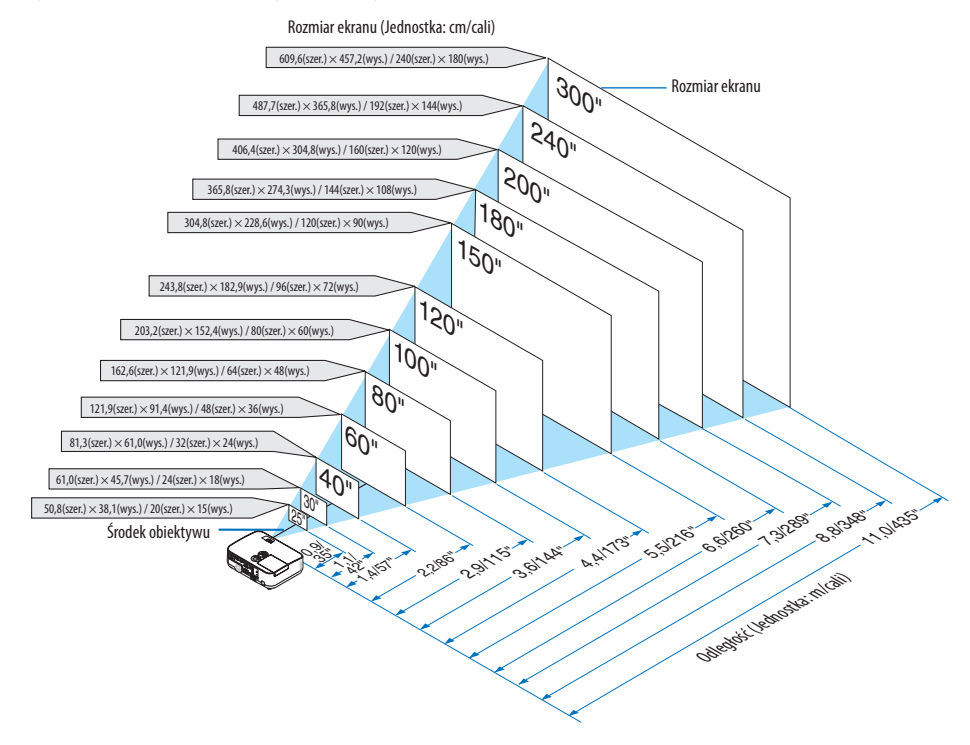

WSKAZÓWKA:

- Odległości są wskazywane przez wartości pośrednie pomiędzy obrazem telewizyjnym i szerokokątnym. Stosować zgodnie z praktyką.
- Aby uzyskać więcej informacji o odległości wyświetlania, patrz strona [88.](#page-98-0)

#### <span id="page-98-0"></span>Odległość wyświetlania i rozmiar ekranu

Poniżej przedstawiono prawidłowe wzajemne położenie projektora i ekranu. Odwołaj się do tabeli, aby określić położenie montażowe.

#### **Tabela odległości**

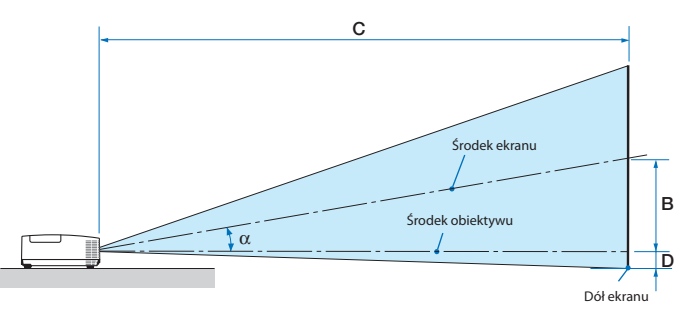

- B = Odległość w pionie pomiędzy środkiem obiektywu a środkiem ekranu
- C = Odległość wyświetlania
- D = Odległość w pionie pomiędzy środkiem obiektywu a dołem ekranu (górą ekranu w przypadku montażu podsufitowego)
- $\alpha$  = Kąt wyświetlania

UWAGA: wartości w tabelach stanowią wartości projektowe i w rzeczywistości mogą być inne.

#### **[ME401W/ME361W/ME331W/ME301W]**

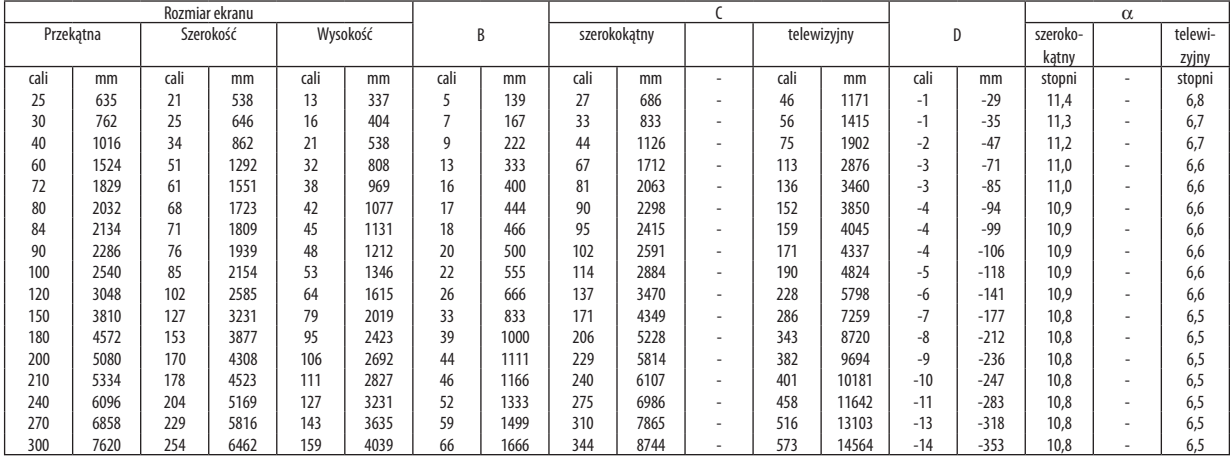

#### **[ME401X/ME361X/ME331X/ME301X]**

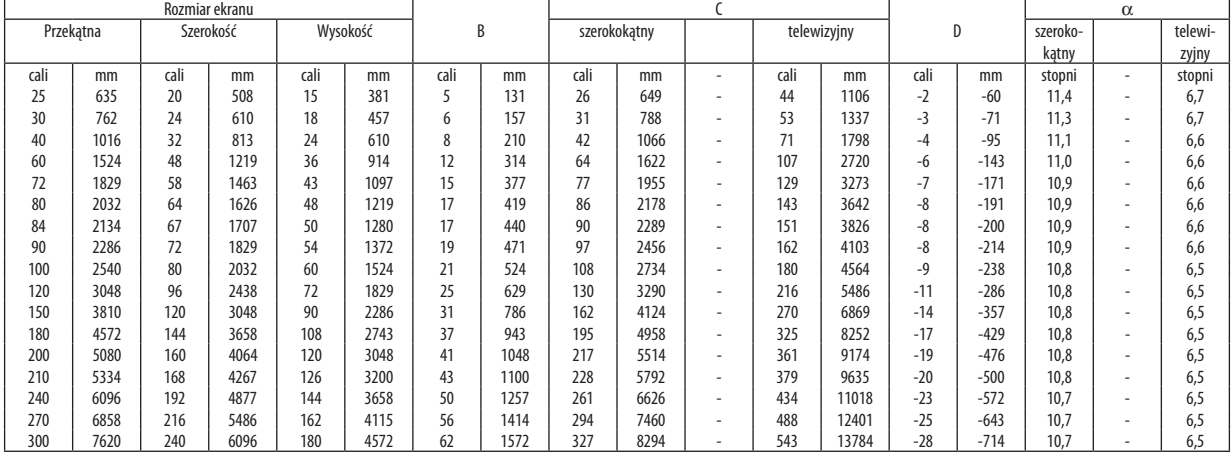

#### **OSTRZEŻENIE**

- \* Instalacja projektora pod sufitem musi zostać przeprowadzona przez wykwalifikowanego technika. W celu uzyskania dalszych informacji należy skontaktować się z dealerem firmy NEC.
- \* Nie wolno próbować własnoręcznie zainstalować projektora.
- • Projektora można używać wyłącznie na poziomej i twardej powierzchni. W razie upadku projektora na ziemie może dojść do obrażeń ciała oraz poważnego uszkodzenia urządzenia.
- • Projektora nie wolno używać w miejscach o dużej zmiennościtemperatur. Projektora można używać w zakresie temperatur od 5°C (41°F) do 40°C (104°F) (tryb ekologiczny uruchamiany automatycznie w zakresie temperatur od 35°C do 40°C/ 95°F do 104°F).
- • Nie wolno wystawiać projektora na działanie wilgoci, pyłów i dymu.Takie warunki negatywnie wpływają na jakość wyświetlanego obrazu.
- • Należy zapewnić wystarczającą wentylację wokół projektora w celu zapewnienia prawidłowego rozpraszania ciepła. Nie wolno zakrywać odpowietrzników z boku i z przodu projektora.

#### **Odbijanie obrazu**

Używanie lustra do odbicia obrazu projektora pozwala uzyskać znacznie większy obraz w mniejszych pomieszczeniach. W celu uzyskania dalszych informacji dotyczących systemu luster należy skontaktować się z dealerem firmy NEC. Jeżeli obraz jest odwrócony przy stosowaniu systemu luster, należy użyć menu i przycisków ▲▼◀▶ na obudowie projektora albo pilocie sterowania celem skorygowania orientacji obrazu. ( $\rightarrow$  strona [71](#page-81-0))

# <span id="page-100-0"></span>❷ Podłączanie kabli

#### Podłączanie komputera

Do komputera można podłączyć przewody komputerowe, HDMI i USB. Przewód połączeniowy nie znajduje się w zestawie z projektorem. Należy przygotować odpowiedni przewód do podłączenia.

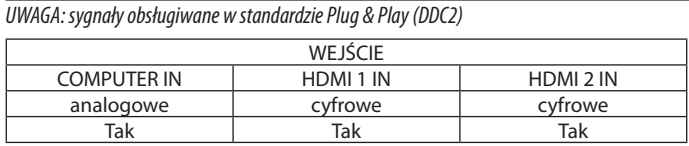

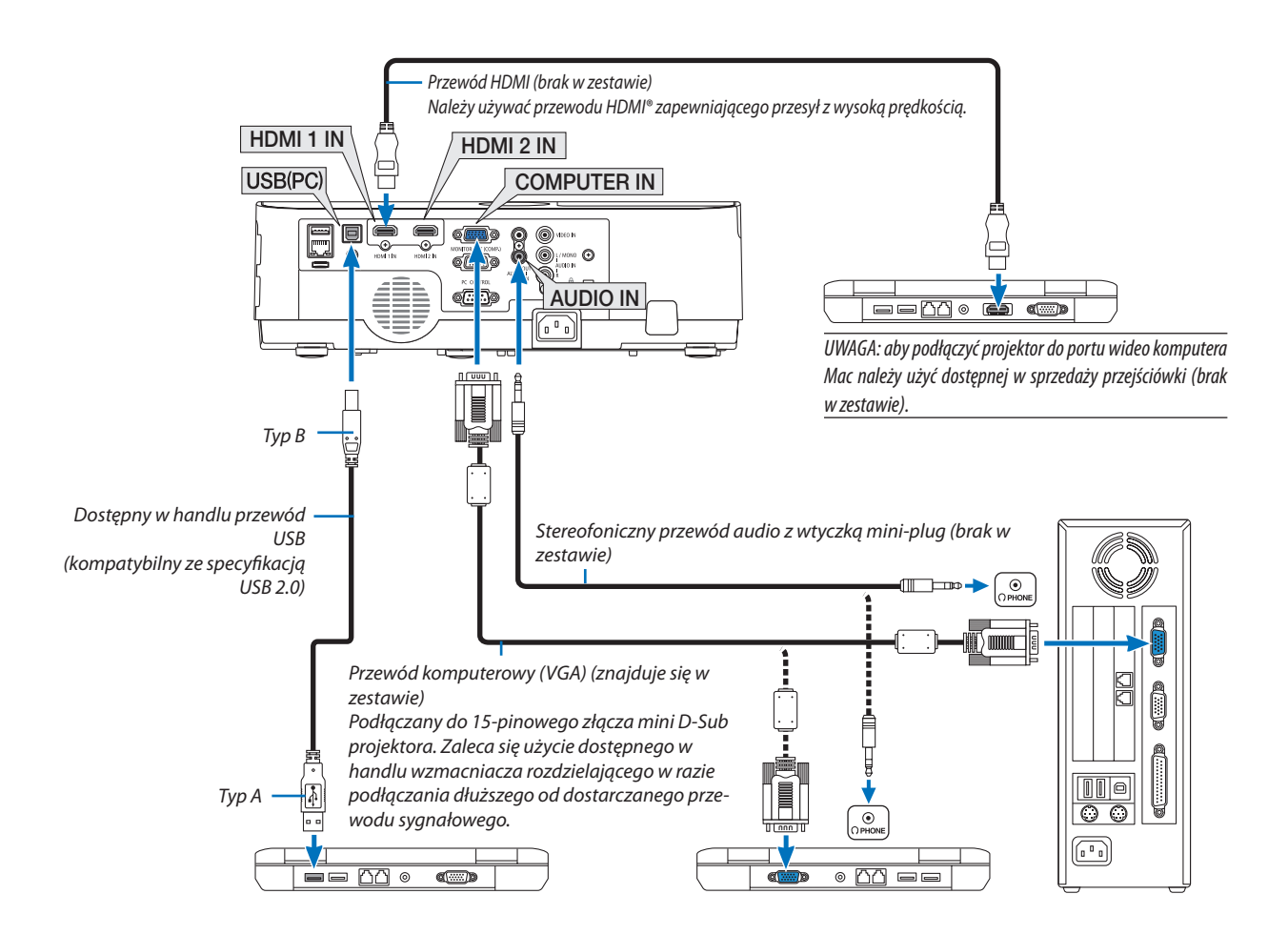

• Wybierz nazwę źródła dla odpowiedniego złącza wejściowego po włączeniu projektora.

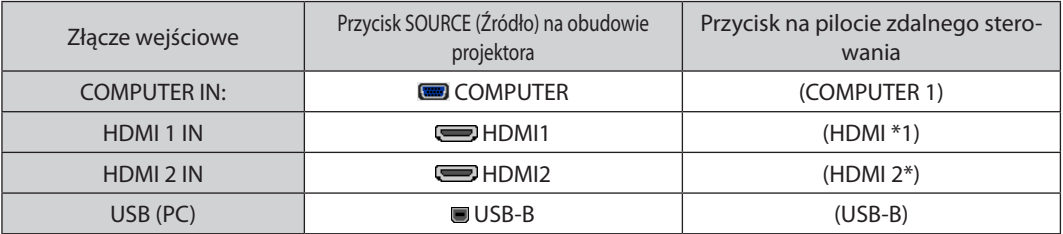

UWAGA: projektor nie jest kompatybilny z dekodowanymi wyjściami wideo przełącznika ISS-6020 firmy NEC.

UWAGA: obraz może nie być prawidłowo wyświetlany w trakcie odtwarzania źródła Video przez dostępne w handlu konwertery sygnałów wideo. Wynika to z faktu, że domyślnie projektor przetwarza sygnał wideo jako sygnał komputerowy. W takiej sytuacji należy wykonać następujące czynności:

\* Po wyświetleniuobrazuzzaczernionądolnąigórnączęściąekranulubprzynieprawidłowymwyświetlaniuciemnychobrazów:

Wyświetl obraz, który wypełni ekran i następnie naciśnij przycisk AUTO ADJ. (Automatyczna regulacja) na pilocie zdalnego sterowania lub obudowie projektora.

#### *Włączanie zewnętrznego ekranu komputera*

Wyświetlanie obrazu na ekranie komputera przenośnego nie musi oznaczać przesyłania sygnału do projektora.

Jeśli używany jest komputer przenośny zgodny ze standardem PC, odpowiednia kombinacja klawiszy pozwoli włączyć/wyłączyć ekran zewnętrzny.

Na ogół kombinacja klawisza "Fn" i jednego z 12 klawiszy funkcyjnych pozwala włączyć lub wyłączyć zewnętrzny ekran. Przykładowo w komputerach przenośnych firmy NEC do przełączania pomiędzy opcjami ekranów zewnętrznych wykorzystywana jest kombinacja klawisza Fn i klawisza F3, natomiast w komputerach firmy Dell — kombinacja klawisza Fn i klawisza F8.

#### **Ostrzeżenia dotyczące korzystania z sygnału DVI**

• Jeśli komputer jest wyposażony w złącze wyjściowe DVI, należy użyć dostępnego w sprzedaży kabla przejściowego, aby połączyć komputer ze złączem wejściowym HDMI1 lub HDMI2 projektora (możliwe przesyłanie tylko cyfrowego sygnału wideo).

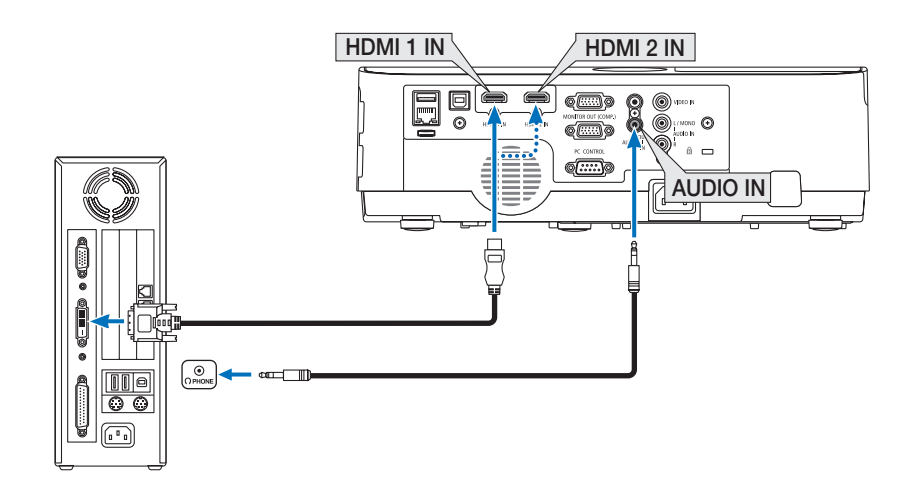

UWAGA:przyodtwarzaniuzcyfrowegoźródła DVI

- Przed podłączaniem kabla należy wyłączyć projektor i komputer.
- W przypadku podłączenia magnetowidu za pośrednictwem konwertera sygnału wyświetlany obraz może nie być prawidłowy podczas przewijania do przodu i do tyłu.
- Należy stosować kabel DVI-HDMI zgodny ze specyfikacją DDWG (Digital Display Working Group) DVI (Digital Visual Interface) wersja 1.0.
- Przewód nie powinien być dłuższy niż 5 m.
- Przed podłączeniem przewodu DVI-HDMI należy wyłączyć projektor i komputer.
- Aby wyświetlić sygnał z cyfrowego źródła DVI: podłącz przewody, włącz projektor i wybierz wejście HDMI. Na końcu włącz komputer. Nieprzestrzeganie tej procedury może spowodować, że cyfrowe wyjście karty graficznej nie zostanie włączone i nie pojawi się żaden obraz. W takiej sytuacji należy ponownie uruchomić komputer.
- • Nie odłączaj przewodu DVI-HDMI, dopóki projektor pracuje. Jeśli przewód sygnałowy zostanie rozłączony i ponownie podłączony, obraz może nie zostać wyświetlony prawidłowo. W takiej sytuacji należy ponownie uruchomić komputer.
- Złącza wejściowe wideo KOMPUTER obsługują standard Windows Plug and Play.
- • Wcelupodłączeniakomputera Macmożebyćkonieczneużyciespecjalnegoadapterasygnału(dostępny w sprzedaży).

#### <span id="page-102-0"></span>Podłączanie monitora zewnętrznego

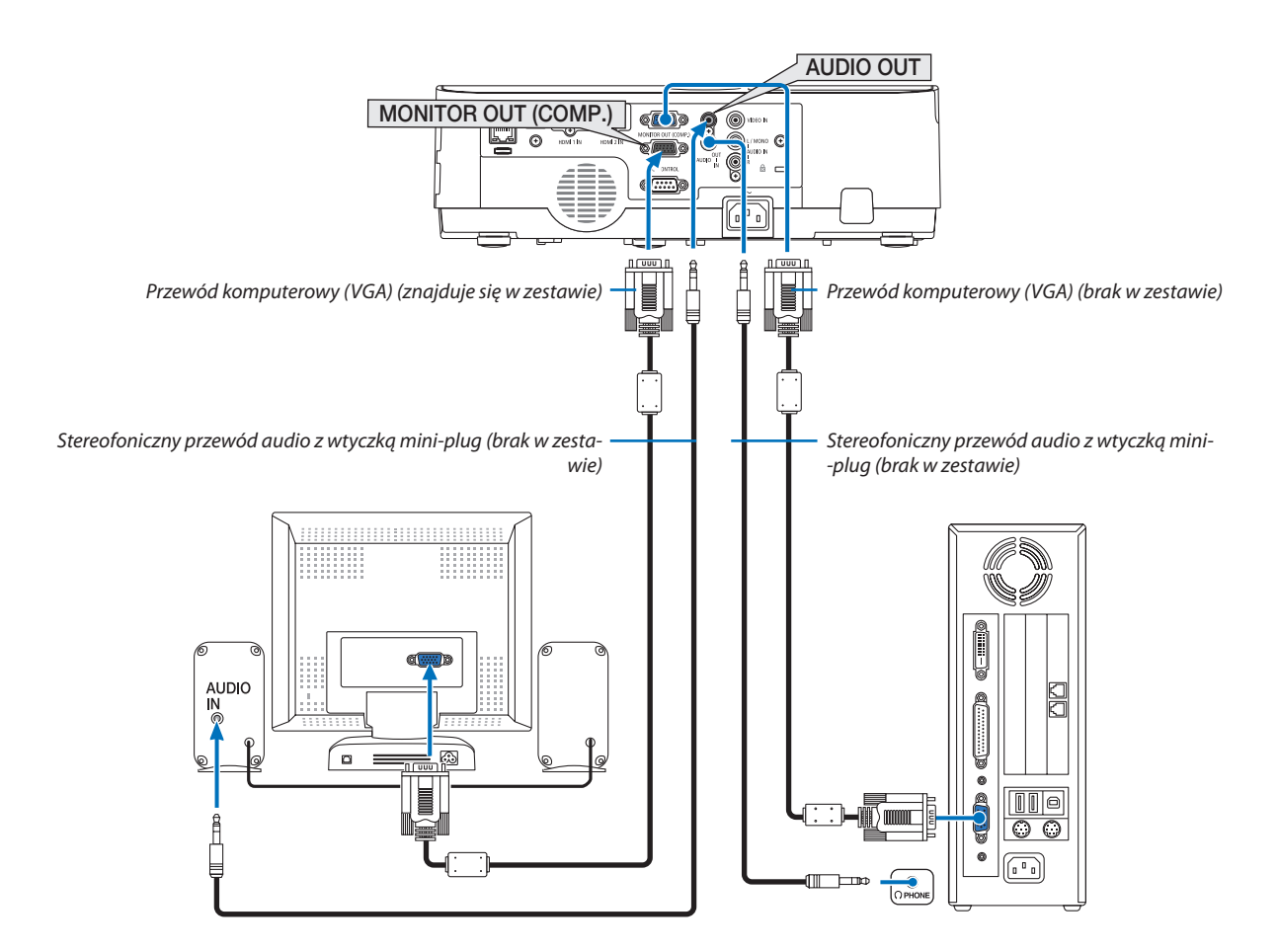

Do projektora można podłączyć oddzielny, zewnętrzny monitor celem jednoczesnego oglądaniawyświetlanego analogowego obrazu na ekranie komputerowym.

#### *UWAGA:*

- Gniazdo AUDIO OUT nie obsługuje terminala słuchawkowego.
- Po podłączeniu urządzenia audio następuje wyłączenie głośnika projektora.
- Sygnał wysyłany z MONITOR OUT (COMP.) z tego projektora, jest przeznaczony do wyświetlania obrazu wyłącznie na jednym ekranie.
- Jeśli przez ponad 3 minuty nie wysłano żadnego sygnału, gdy projektor znajduje się w stanie gotowości, kiedy GOTOWOŚĆ TRANSMISJI jest ustawiona w trybie gotowości, wysyłanie przez złącze MONITOR OUT lub AUDIO OUT zostanie zatrzymane. W takim wypadku należy wyciągnąć przewód komputerowy i podłączyć go ponownie po wysłaniu sygnału wideo

Wyjście monitora i tryb uśpienia:

Złącze MONITOR OUT (COMP.) nie działa, gdy [NORMALNY] jest wybrane dla [TRYB GOTOWOŚCI]. Złącze MONITOR OUT (COMP.) działa tylko w trybie uśpienia. Przesłanie sygnału przez złącze COMPUTER IN przełączy projektor w tryb uśpienia, co pozwala na korzystanie ze złącza MONITOR OUT(COMP.) i gniazda AUDIO OUT typu mini jack.

Tryb uśpienia to jeden z trybów gotowości. Trybu uśpienia nie można wybierać z menu.

- W trybie gotowości transmisji emitowany będzie dźwięk z ostatnio wyświetlanego komputera lub źródła wideo.
- Sygnał po konwersji ze złącza BNC do COMPUTER IN nie będzie przesyłany w trybie gotowości ani w trybie uśpienia.

# <span id="page-103-0"></span>Podłączanie odtwarzacza DVD lub innego urządzenia audio-wideo

Podłączanie wejścia Video

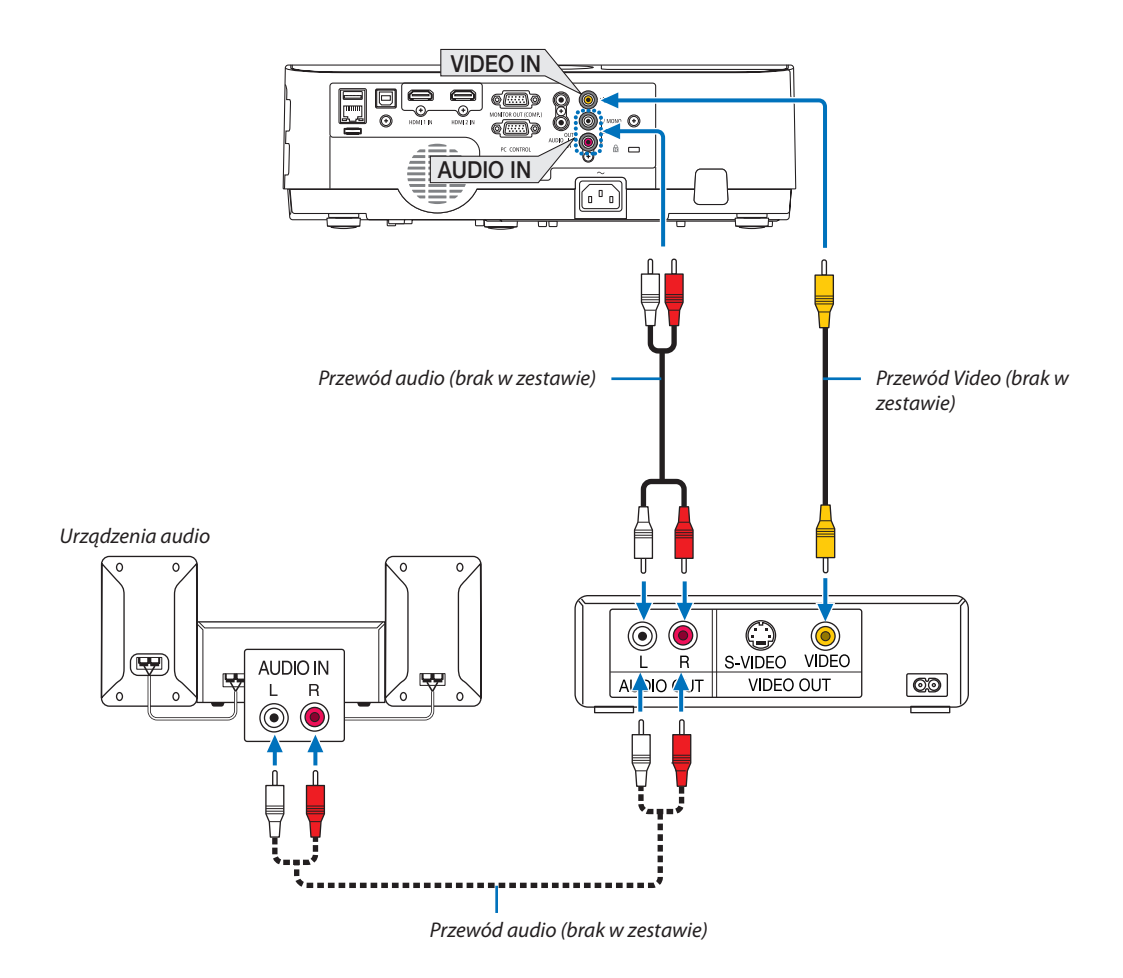

• Wybierz nazwę źródła dla odpowiedniego złącza wejściowego po włączeniu projektora.

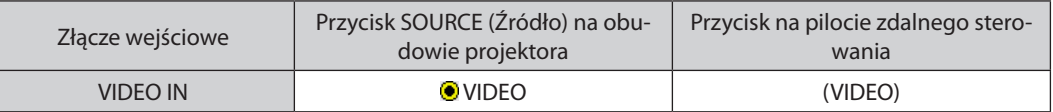

UWAGA: aby uzyskać więcej informacji o wymaganiach dotyczących wyjścia wideo urządzenia należy zapoznać się z instrukcją obsługi magnetowidu.

UWAGA:obrazmożeniebyćprawidłowo wyświetlany w trakcieprzewijaniaźródła Videodoprzodulubtyłuprzezdostępne w handlukonwerterysygnałów wideo.

## <span id="page-104-0"></span>Podłączanie wejścia składowego sygnału obrazu

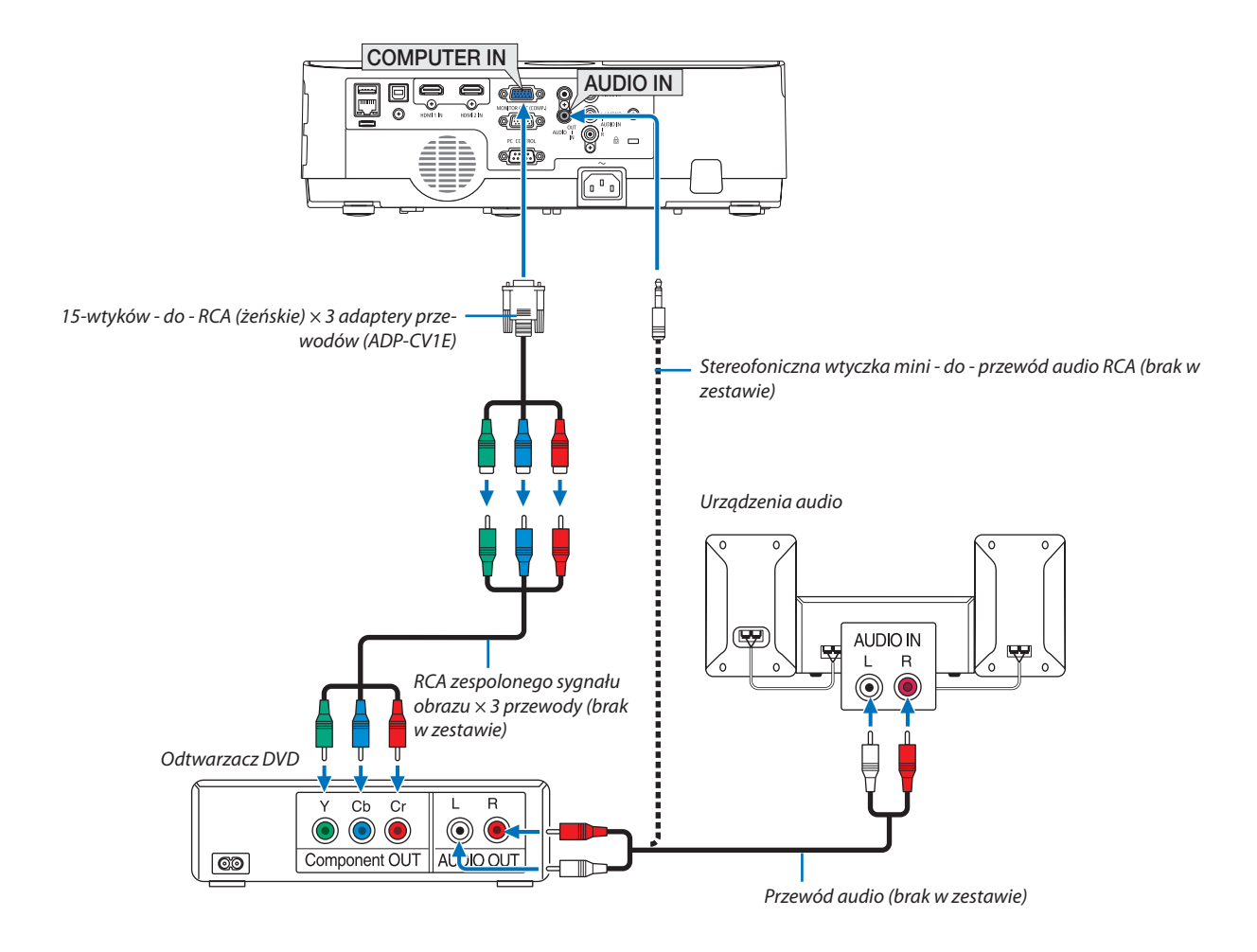

 Zespolony sygnał obrazu jest automatycznie wyświetlany po podłączeniu.Jeżeli tak się nie stanie, z menu wybierz kolejno [USTAW.] → [OPCJE(1)] → [WYBÓR SYGNAŁU] → [KOMPUTER], a następnie zaznacz przycisk opcji COMPONENT.

• Wybierz nazwę źródła dla odpowiedniego złącza wejściowego po włączeniu projektora.

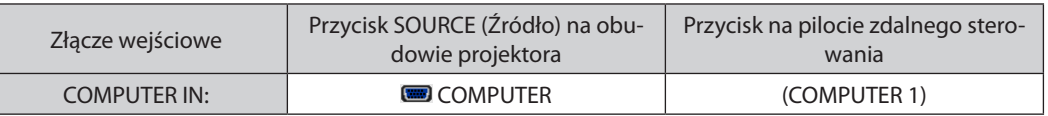

UWAGA: Aby uzyskać więcej informacji o wymaganiach dotyczących wyjścia wideo odtwarzacza, należy zapoznać się z instrukcją obsługi odtwarzacza DVD.

#### <span id="page-105-0"></span>Podłączanie wejścia HDMI

Do wejścia HDMI IN projektora można podłączać odtwarzacze DVD, odtwarzacze z twardym dyskiem, odtwarzacze Blu-ray lub komputer przenośny klasy PC z obsługą standardu HDMI.

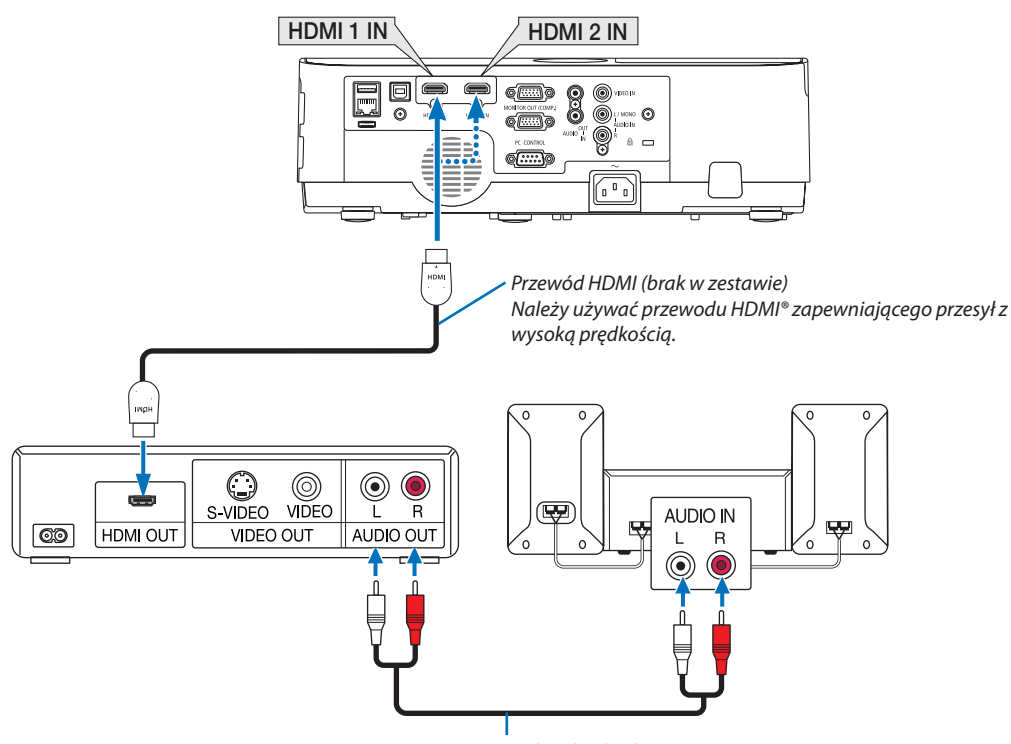

*Przewód audio (brak w zestawie)*

Wybierz nazwę źródła dla odpowiedniego złącza wejściowego po włączeniu projektora.

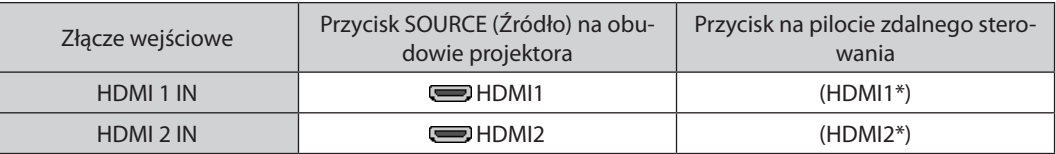

- • W przypadku podłączenia odtwarzaczaDVDdo złączaHDMI1 IN(lubHDMI2) projektora, poziom wideo projektora można ustawić zgodnie z poziomem wideo odtwarzacza DVD. W menu wybierz opcję [USTAWIENIA HDMI] → [POZIOM WIDEO] i wprowadź odpowiednie zmiany.
- • Jeśli nie słychać dźwięku z wejścia HDMI, w menu wybierz [WYBÓR AUDIO] → [HDMI1] lub [HDMI2]. (→ strona [74\)](#page-84-0)

# <span id="page-106-0"></span>Podłączanie do przewodowej sieci LAN

Projektorjest wyposażony w standardowy portsieci LAN(RJ-45), do którego można podłączyć ethernetowy przewód sieciowy. Aby móc używać połączenia sieci LAN, trzeba skonfigurować sieć LAN w menu projektora. Wybierz opcje [USTAW.] → [KA-BLOWA SIEĆ LOKALNA]. (→ strona [78\)](#page-88-0).

#### **Przykład podłączenia sieci LAN (1)**

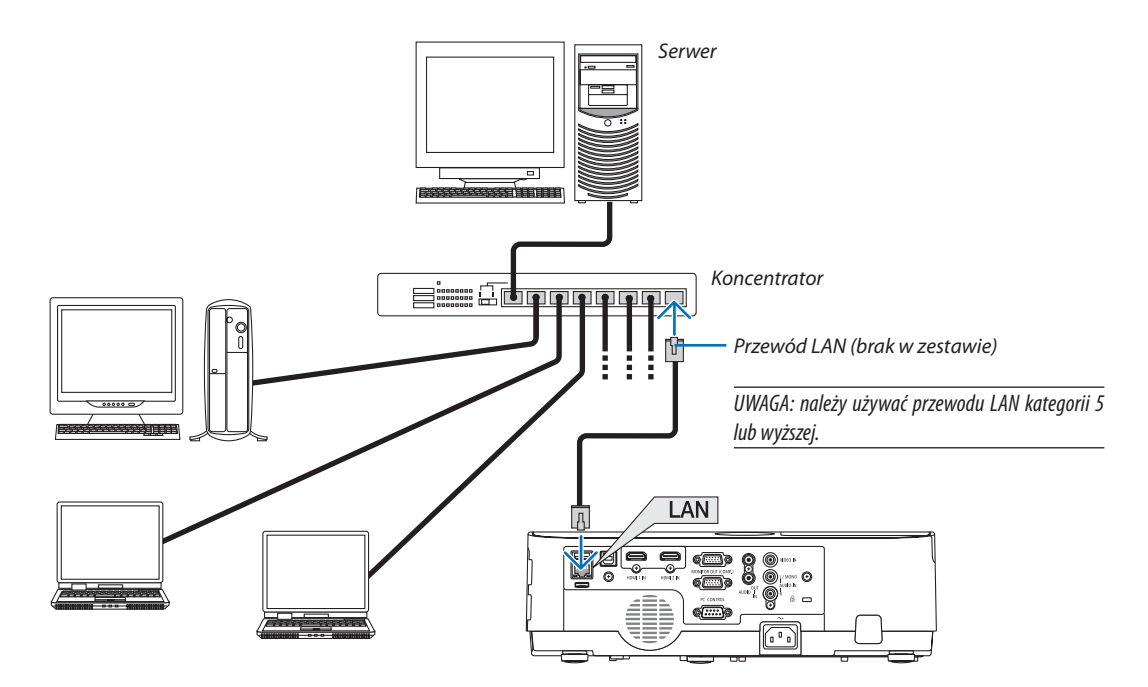

# **Przykład podłączenia sieci LAN (2)**

Umożliwia łatwe podłączenie do złącz przez INTELIGENTNE POŁĄCZENIE, poprzez punkt dostępu bezprzewodowej sieci LAN.

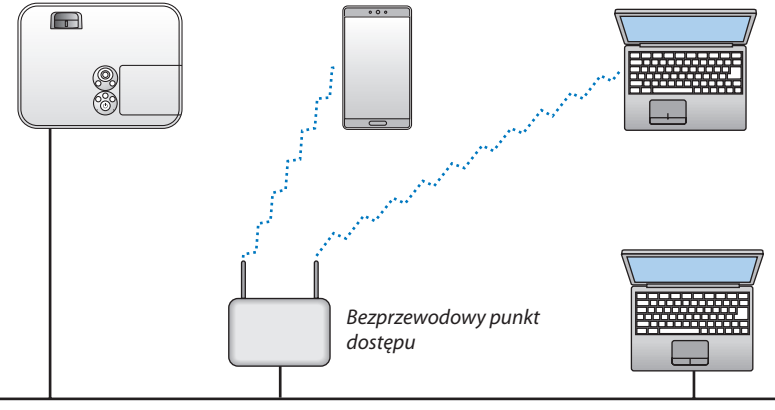

Kablowa sieć lokalna

#### <span id="page-107-0"></span>Podłączanie bezprzewodowej sieci LAN (opcja: seria NP05LM)

Urządzenie USB bezprzewodowej sieci LAN pozwala nawiązać bezprzewodowe połączenie z siecią LAN. Aby używać bezprzewodowego połączenia LAN, należy przypisać projektorowi adres IP.

#### **Ważne:**

- Przy używaniu projektora z urządzeniem USB bezprzewodowej sięci LAN w miejscach, gdzie zabrania się używania urządzeń bezprzewodowych sieci LAN, należy odłączyć urządzenie USB od projektora.
- Należy nabyć urządzenie USB bezprzewodowej sieci LAN odpowiednie do danego kraju i obszaru.

#### UWAGA:

- Zielona dioda LED na urządzeniu USB bezprzewodowej sieci LAN miga, sygnalizując dziąłanie urządzenia.
- Adapter bezprzewodowej sieci LAN (lub karta sieciowa) musi być kompatybilny z normą Wi-Fi (IEEE802.11b/g/n).

# **Podłączanie urządzenia USB bezprzewodowej sieci LAN**

*UWAGA:*

- Urządzenie USB bezprzewodowej sieci LAN trzeba podłączyć do odpowiedniego portu projektora z zachowaniem prawidłowej orientacji. Nie można go włożyć do portu na odwrót.Wrazie włożeniaurządzenia USB bezprzewodowej sieciLAN naodwrót iprzyłożenianadmiernej siłymożedojśćdouszkodzeniaportu USB.
- Przed dotknięciem urządzenia USB bezprzewodowej sieci LAN należy dotknąć metalowego przedmiotu (np. klamki lub aluminiowej ramy okiennej), aby rozładować ładunki elektrostatyczne z ciała.
- Urządzenie USB bezprzewodowej sieci LAN należy zawsze podłączać i odłączać przy wyłączonym zasilaniu. Nieprzestrzeganie powyższego zalecenia może spowodować uszkodzenie projektora albo urządzenia USB bezprzewodowej sieci LAN. Jeżeli projektor nie działa prawidłowo, wyłącz go, odłącz przewód zasilający i podłącz go ponownie.
- Port USB projektora jest współdzielony z funkcją VIERWER. Gdy pamięć USB jest zainstalowana i funkcja VIEWER jest włączona, nie można korzystać z sieci bezprzewodowej LAN.
- *1. Naciśnij przycisk POWER (Zasilanie), aby wyłączyć projektor i wprowadzić go w tryb gotowości, a następnie odłącz przewód zasilający.*
- *2. Powoli podłącz do portu USB urządzenie USB bezprzewodowej sieci LAN.*

*Zdejmij nasadkę z urządzenia USB bezprzewodowej sieci LAN i podłącz je w taki sposób, aby bok wskaźnikowy był skierowany w dół. Nasadkę zachowaj do wykorzystania w przyszłości.*

#### UWAGA:

- Urządzenia USB bezprzewodowej sieci LAN nie wolno podłączać z wykorzystaniem siły.
- Aby zapobiec kradzieży lub upadkowi, należy przymocować dołączony pasek do otworu mocowania paska.

*Otwór mocowania paska* USB

W celu odłączenia urządzenia USB bezprzewodowej sieci LAN należy najpierw odłączyć przewód zasilający i skorzystać z opisanej procedury.

UWAGA:

- Zielona dioda LED na urządzeniu USB bezprzewodowej sieci LAN miga, sygnalizując działanie urządzenia. W razie nieprawidłowego podłączenia urządzenie USB bezprzewodowej sieci LAN do projektora będzie migać niebieska dioda LED.
- Nie wolno naciskać przycisku na urządzeniu USB bezprzewodowej sieci LAN. Nie działa on z tym modelem.
#### **Przykład połączenia (1) [INTELIGENTNE POŁĄCZENIE]**

Łatwo podłącz projektor do wielu urządzeń, takich jak komputery i smartfony, za pomocą kodu PIN.

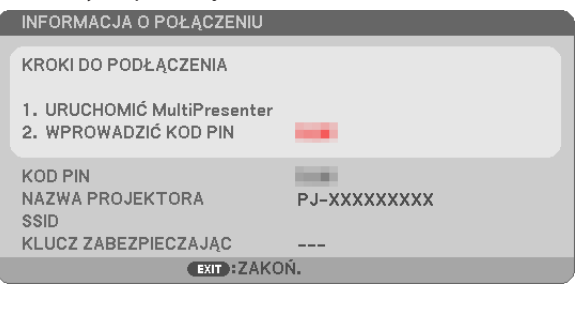

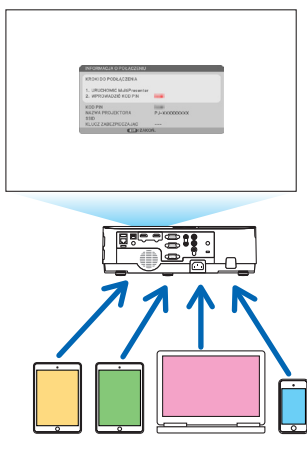

*1. Pobierz aplikację "MultiPresenter" ze strony internetowej naszej firmy i zainstaluj ją na każdym urządzeniu jako komputer.*

<http://www.nec-display.com/dl/en/soft/multipresenter/index.html>

- *2. Włącz projektor i wyświetl menu ekranowe, a następnie w kolejności podanej poniżej wybierz: [USTAW.]* → *[SIEĆ BEZPRZEWODOWA]* → *[INTELIGENTNE POŁĄCZENIE] dla [PROFIL]*
- **3. Zmień źródło projektora na [SIEĆ].**

*Wyświetlony zostanie ekran gotowości.*

- 4. Uruchom aplikację "MultiPresenter" na każdym urządzeniu i wprowadź KOD PIN, który jest widoczny na ekranie go*towości.*
	- \* W przypadku systemu iOS wybierz SSID wcześniej i wprowadź KLUCZ ZABEZPIECZAJĄCY.
- • Wykonaj szczegółowe ustawienia dla INTELIGENTNE POŁĄCZENIE, włączając funkcje serwera HTTP. (→ strona [40](#page-50-0))
- • Szczegółowe informacje o aplikacji MultiPresenter można znaleźć w instrukcji obsługi aplikacji MultiPresenter dostępnej na naszej stronie internetowej.

#### **Przykład połączenia (2) [TYLKO PUNKT DOSTĘPU]**

Ustawić projektor jako TYLKO PUNKT DOSTĘPU w celu łączenia urządzeniami, takimi jak komputery lub smartfony.

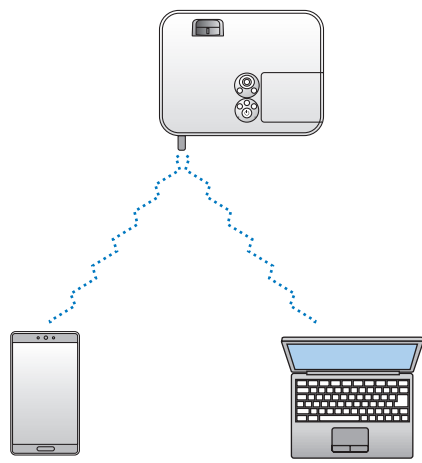

#### **Przykład podłączenia (3) [INFRASTRUKTURA]**

Podłącz projektor do przewodowej/bezprzewodowej sieci LAN poprzez punkt dostępu bezprzewodowej sieci LAN.

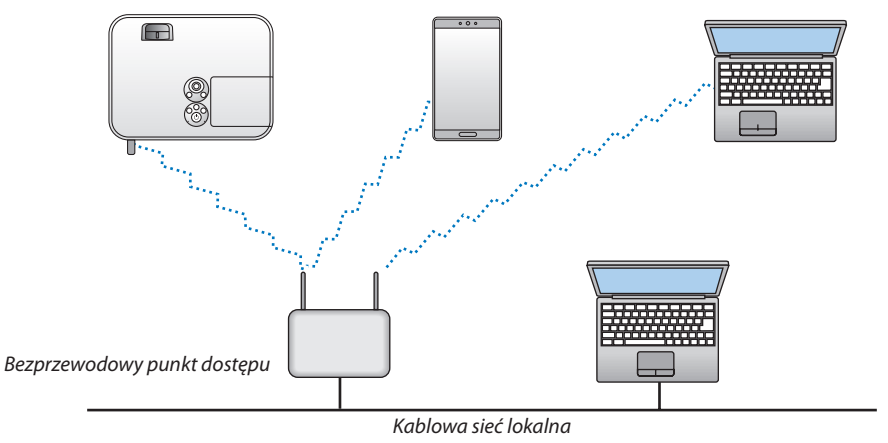

- *1. Podłącz komputer do projektora za pośrednictwem przewodowej sieci LAN. (*→ *strona [96](#page-106-0))*
- *2. Użyj przeglądarki komputera, aby wyświetlić serwer HTTP projektora. (*→ *strona [36\)](#page-46-0)*
- *3. Użyj serwera HTTP do skonfigurowania bezprzewodowej sieci LAN. (*→ *strona [40](#page-50-0))*

 Wybierz [SIMPLEACCESSPOINT](Tylkopunktdostępu)lub[INFRASTRUCTURE](Infrastruktura)dlaopcji[WIRELESS](Siećbezprzewodowa) w [SETTINGS] (Ustawienia) w [NETWORK SETTINGS] (Ustawienia sieci), a następnie wykonajszczegółowe ustawienia *w [SETTING] (Ustawienia).*

**4. Kliknij [APPLY] (Zastosuj), aby połączyć z bezprzewodową siecią LAN.**

*UWAGA:*

- • Aby móc używać funkcji serwera HTTP, projektor musi być podłączony do sieci. Najpierw podłącz projektor do kablowej sieci lokalnej, a następnie wykonaj niezbędne ustawienia dla sieci bezprzewodowej na serwerze HTTP.
- W przypadku konfliktu sieciowego, wskaźnik STATUS zacznie migać na pomarańczowo. W takim przypadku zmień adres IP.

Jeśli chcesz zmienić ustawienia bezprzewodowej sieci LAN na projektorze, po ustawieniu ich na serwerze HTTP, zmień ustawienia z poziomu menu ekranowego.  $(\rightarrow$  strona [79\)](#page-89-0)

# 7. Konserwacja

W niniejszym rozdziale zawarto opis prostych procedur konserwacyjnych, które należy wykonywać celem oczyszczania filtrów, obiektywu, obudowy oraz przy wymianie lampy i filtrów.

## ❶ Czyszczenie filtrów

Gąbka filtra powietrza nie pozwala na dostanie się kurzu i zabrudzeń do wnętrza projektora. Trzeba ją często czyścić. W razie zabrudzenia lub zatkania filtra może dochodzić do przegrzewania projektora.

### **<sup>/</sup> OSTRZEŻENIE**

Nie należy rozpylać środków aerozolowych zawierających łatwopalny gaz w celu usunięcia kurzu z filtrów itp. Może to prowadzić do wybuchu pożaru.

UWAGA: komunikat o konieczności czyszczenia filtra będzie wyświetlany przez 1 minutę po włączeniu lub wyłączeniu projektora. Po wyświetleniu komunikatu należy oczyścić filtr. Parametr odpowiadający za czas czyszczenia filtrów fabrycznie ma ustawienie [5000 H]. Aby skasować ten komunikat, należy nacisnąć dowolny przycisk na obudowie projektora lub pilocie zdalnego sterowania.

Dwuwarstwowy filtr projektora usprawnia chłodzenie i zabezpiecza przed kurzem lepiej niż w przypadku standardowych modeli.

Zewnętrzne strony (wlot) pierwszej i drugiej warstwy usuwają kurz. Aby oczyścić filtr, należy wymontować zespół filtra i pokrywę filtra.

## **PRZESTROGA**

Przed rozpoczęciem czyszczenia filtrów należy wyłączyć projektor, odłączyć przewód zasilający i odczekać do ostygnięcia obudowy. W przeciwnym wypadku może dojść do porażenia prądem lub oparzeń.

#### *1. Naciśnij dwa przyciski, aby odblokować zespół filtra, a następnie go pociągnij.*

#### WSKAZÓWKA:

W poniższym wyjaśnieniu jako przykład wykorzystano filtry (drobnoziarnisty filtr gąbkowy i gruboziarnisty filtr gąbkowy) przymocowane do projektora w momencie zakupu.

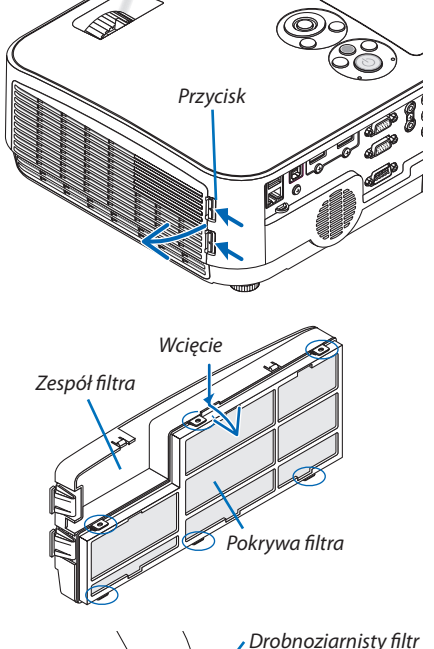

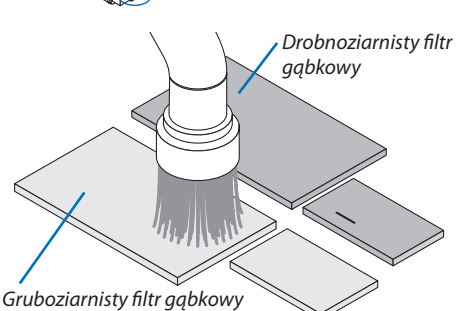

#### *2. Zdejmij pokrywę filtra.*

*Pokrywa filtra została przymocowana w sześciu różnych punktach mocowania.*

*Podważ pokrywę filtra, naciskając delikatnie w miejscu wcięcia do zwolnienia zapadki.* 

#### *3. Wyjmij cztery filtry i użyj odkurzacza do usunięcia kurzu znajdującego się wewnątrz.*

#### *Usuń kurz z filtra gąbkowego.*

UWAGA:

- Przy odkurzaniu filtra należy użyć nasadki z miękkim włosiem. Pozwoli to uniknąć uszkodzenia filtra.
- Nie wolno myć filtra w wodzie. Może to spowodować zatkanie filtra.

#### 7. Konserwacja

#### *4. Usuń kurz z zespołu filtra i pokrywy filtra.*

*Oczyść zewnętrzną i wewnętrzną powierzchnię.*

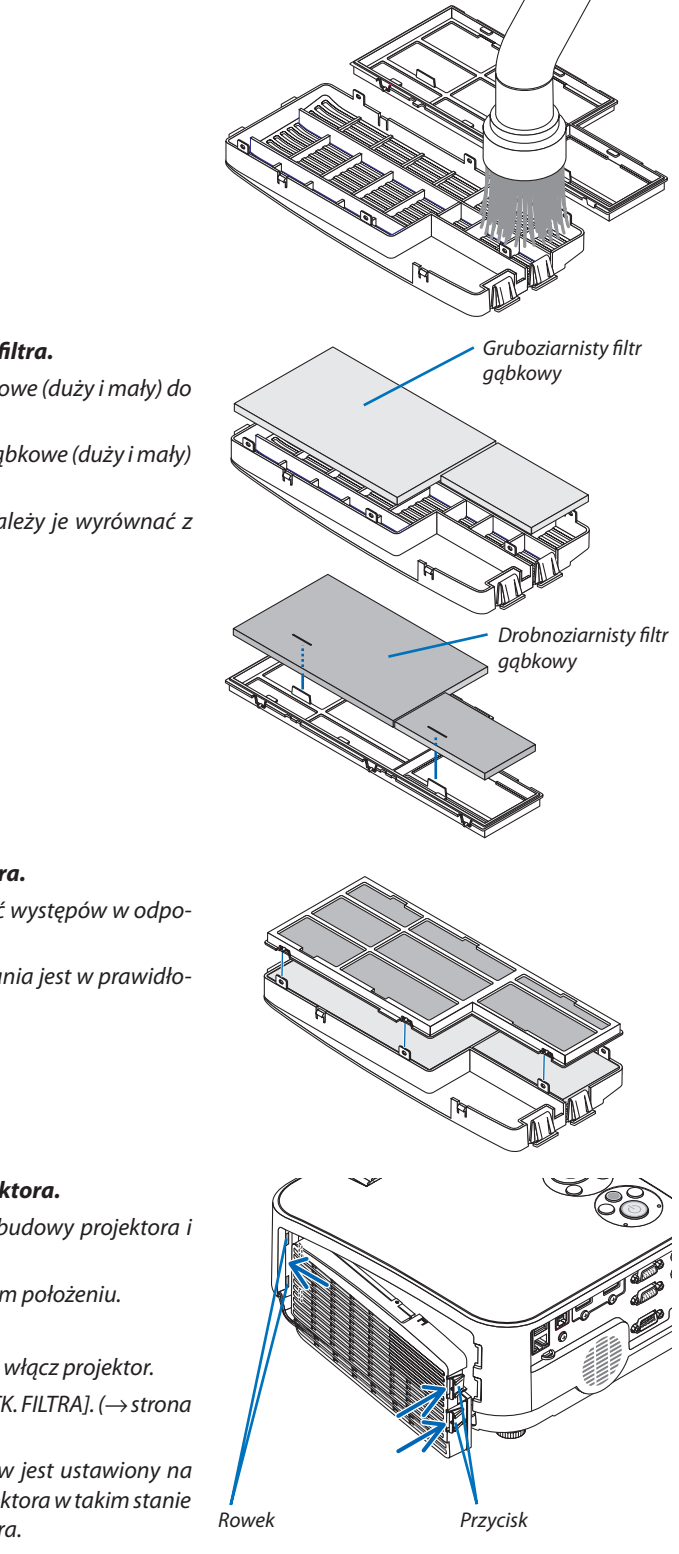

#### *5. Zamocuj cztery filtry do zespołu filtra i pokrywy filtra.*

*Zespół filtra: Zamocuj dwa gruboziarniste filtry gąbkowe (duży i mały) do zespołu filtra.*

*Pokrywa filtra: Zamocuj dwa drobnoziarniste filtry gąbkowe (duży i mały) do pokrywy filtra.*

*Drobnoziarnisty filtr gąbkowy zawiera szczeliny. Należy je wyrównać z występami pokrywy filtra.*

#### *6. Ponownie zamocuj pokrywę filtra do zespołu filtra.*

*Wyrównaj zespół filtra z pokrywą filtra i wciśnij sześć występów w odpowiednie szczeliny.*

• Upewnij się, że wszystkie sześć punktów mocowania jest w prawidło*wym położeniu.*

#### *7. Włóż zespól filtra z powrotem do obudowy projektora.*

*Wsuń dwie zapadki końca zespołu filtra w rowek obudowy projektora i naciśnij przycisk, aby zamknąć pokrywę filtra.*

- • Wciśnij zespół filtra, aż zablokuje się w poprawnym położeniu.
- *8. Wyzeruj liczbę godzin pracy filtra.*

*Podłącz przewód zasilający do gniazdka ściennego i włącz projektor. W menu wybierz opcje [WYZER.]* →[KAS.GODZ.UŻYTK. FILTRA].(→ *strona [85\)](#page-95-0)*

*Parametr odpowiadający za czas czyszczenia filtrów jest ustawiony na [WYŁĄCZ.] w momencie wysyłki. Przy używaniu projektora w takim stanie nie ma potrzeby zerowania licznika godzin pracy filtra. Rowek Przycisk*

### ❷ Czyszczenie obiektywu

- Przed czyszczeniem wyłącz projektor.
- Projektor ma plastikowy obiektyw. Należy użyć dostępnego w sprzedaży środka do czyszczenia plastikowych obiektywów.
- Należy zachować ostrożność, aby nie zarysować ani nie zabrudzić powierzchni obiektywu, ponieważ plastikowy obiektyw łatwo zarysować.
- Nigdy nie wolno używać alkoholu ani środków do czyszczenia szklanych obiektywów, ponieważ spowoduje to uszkodzenie plastikowej powierzchni obiektywu.

### **A** OSTRZEŻENIE

Nie należy rozpylać środków aerozolowych zawierających łatwopalny gaz w celu usunięcia kurzu z obiektywu itp. Może to prowadzić do wybuchu pożaru.

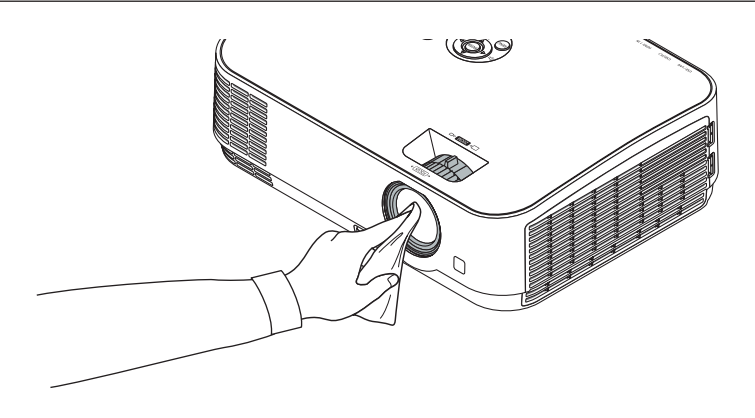

## ❸ Czyszczenie obudowy

Przed czyszczeniem należy wyłączyć projektor i odłączyć przewód zasilający.

- Użyj miękkiej, suchej ściereczki do starcia kurzu z obudowy.
- W przypadku dużego zabrudzenia należy użyć delikatnego detergentu.
- Nigdy nie wolno używać silnych detergentów i rozpuszczalników, takich jak alkohol i rozcieńczalniki.
- Podczas czyszczenia otworów wentylacyjnych lub głośnika za pomocą odkurzacza nie wolno wciskać szczotki odkurzacza do szczelin obudowy.

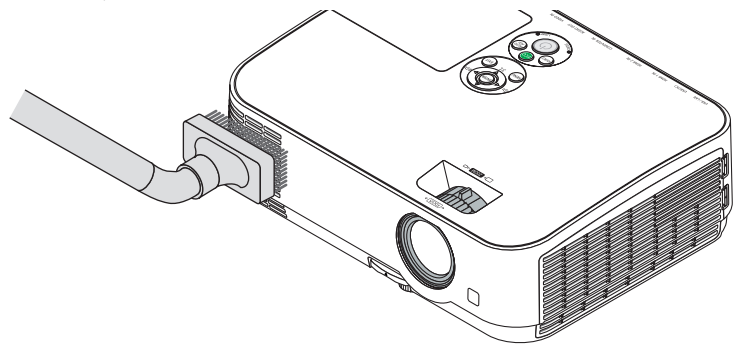

*Usuń kurz ze szczelin wentylacyjnych.*

- Zablokowane otwory wentylacyjne mogą podnosić temperaturę wewnątrz projektora, co z kolei może doprowadzić do awarii.
- Obudowy nie wolno uderzać i drapać palcami ani twardymi przedmiotami.
- Informacje dotyczące czyszczenia wnętrza projektora można uzyskać u dealera.

UWAGA: obudowy, obiektywu ani ekranu nie wolno czyścić środkami lotnymi takimi, jak środki owadobójcze. Nie wolno dopuszczać do przedłużonego kontaktu elementów gumowych i winylowych z takimi środkami. Nieprzestrzeganie tego zalecenia może spowodować uszkodzenie wykończenia powierzchni lub złuszczenie powłoki.

## <span id="page-113-0"></span>❹ Wymiana lampy i filtrów

Po zakończeniu okresu eksploatacji lampy zacznie migać czerwony wskaźnik LAMP (Lampa) na obudowie projektora oraz pojawi się komunikat "LAMPA DOBIEGŁA KRESU ŻYWOTNOŚCI. NALEŻY WYMIENIĆ LAMPĘ I FILTR." (\*). Chociaż sama lampa może jeszcze działać, należy ją wymienić, aby zachować optymalne działanie projektora. Po wymianie lampy należy pamiętać o wyzerowaniu licznika godzin pracy lampy. ( $\rightarrow$  strona [85](#page-95-0))

### **A** PRZESTROGA

- • NIEWOLNODOTYKAĆ LAMPY bezpośrednio po jej użyciu.Jest ona wtedy niezwykle gorąca.Należy wyłączyć projektor i odłączyć przewód zasilający. Przed obsługą lampy należy odczekać przynajmniej jedną godzinę do jej ostygnięcia.
- Ze względu na bezpieczeństwo i wydajność należy używać lampy wymienionej w specyfikacji. Aby zamówić lampę zamienną, należy znać jej typ, NP43LP. Dostępny jest również model NP16LP, jeśli taki jest wymagany. Lampy zamienne są sprzedawane w zestawie z filtrami.
- NIE WOLNO WYKRĘCAĆ ŻADNYCH ŚRUB za wyjątkiem jednej śruby pokrywy lampy oraz dwóch śrub obudowy lampy. Niesie to ze sobą ryzyko porażenia prądem elektrycznym.
- Nie wolno tłuc szkła obudowy lampy.

 Należy starać się nie zostawiać odcisków palców na powierzchni lampy. Odciski palców na powierzchni lampy mogą powodować niepożądane cienie i niską jakość obrazu.

Projektor zostanie wyłączony i przejdzie do trybu gotowości przy kontynuacji jego używania przez kolejnych 100 godzin od momentu zakończenia końca okresu przydatności lampy do użytku. W takiej sytuacji trzeba koniecznie wymienić lampę. Dalsze korzystanie z lampy po osiągnięciu przez nią kresu żywotności może spowodować strzaskanie żarówki i rozpryśnięcie odłamków szkła w obrębie obudowy lampy. Nie wolno ich dotykać, ponieważ odłamki szkła mogą spowodować obrażenia ciała. W przypadku wystąpienia takiej sytuacji należy skontaktować się z dealerem firmy NEC celem zlecenia wymiany lampy.

\*UWAGA: tenkomunikatbędzie wyświetlany w następujących warunkach:

- przez jedną minutę po włączeniu zasilania projektora;
- po naciśnięciu przycisku  $\circledcirc$  (zasilanie) na obudowie projektora lub przycisku POWER OFF na pilocie zdalnego sterowania.

Aby skasować ten komunikat, należy nacisnąć dowolny przycisk na obudowie projektora lub pilocie zdalnego sterowania.

Opcjonalna lampa i narzędzia niezbędne do wymiany:

- • Śrubokręt krzyżakowy
- Lampa zamienna

#### Procedura wymiany lampy i filtrów

- *Krok 1. Wymień lampę.*
- *Krok 2. Wymień filtry (*→ *strona [106](#page-116-0))*
- *Krok 3. Wyzeruj liczbę godzin pracy lampy i filtrów (*→ *strona [107\)](#page-117-0)*

#### **Aby wymienić lampę:**

#### *1. Zdejmij pokrywę lampy.*

(1) Obluzuj śrubę pokrywy lampy.

 • Tej śruby nie można zupełnie wykręcić.

(2) Naciśnij i odsuń pokrywę lampy.

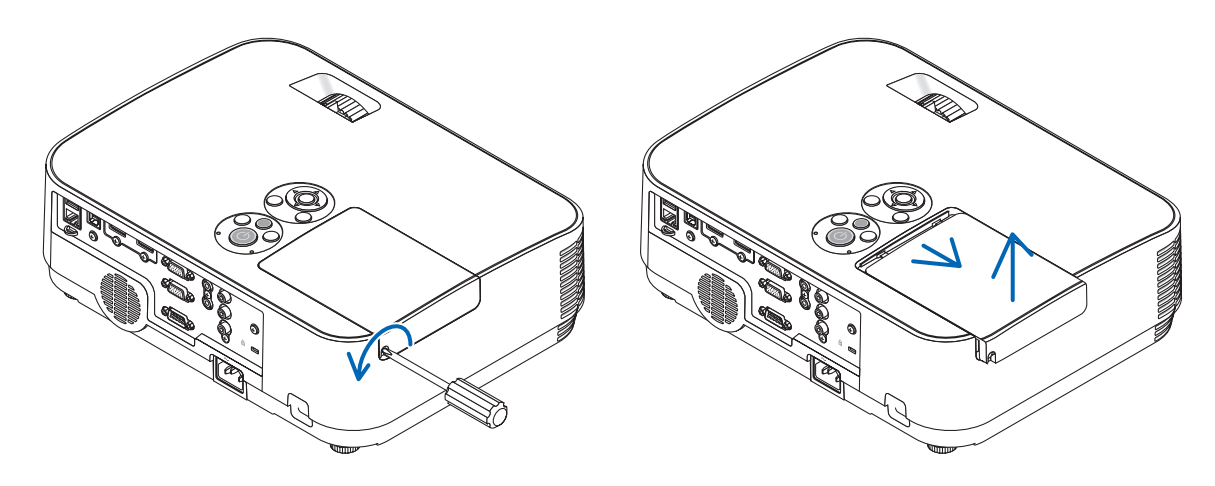

#### *2. Zdejmij obudowę lampy.*

(1) Obluzuj dwie śruby mocujące obudowę lampy, dopóki śrubokręt nie zacznie się swobodnie obracać.

- Tych śrub nie można zupełnie wykręcić.
- Na tej obudowie znajduje się blokada zapobiegająca porażeniu prądem elektrycznym. Nie wolno próbować jej obchodzić.
- (2) Wyjmij obudowę lampy, chwytając ją rękami.

#### **AL** PRZESTROGA:

Upewnij się, że obudowa lampy jest wystarczająco chłodna, przed jej wyjęciem.

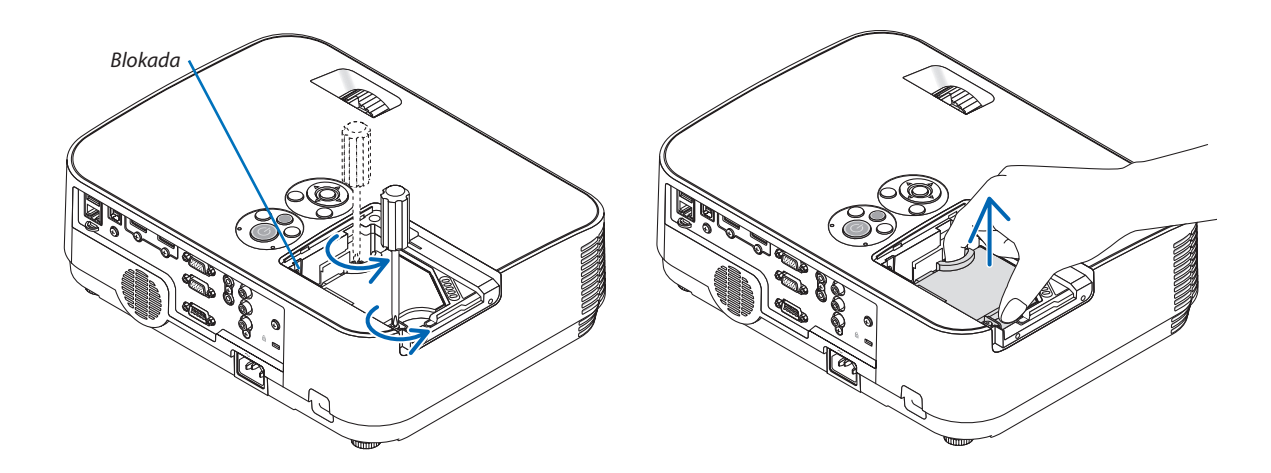

#### <span id="page-115-0"></span>*3. Zainstaluj nową obudowę lampy.*

- (1) Wsuwaj nową obudowę lampy do momentu wetknięcia jej do gniazda.
- (2) Wciśnij górną, środkową część obudowy lampy, aby ją pewnie osadzić na miejscu.
- (3) Przykręć obudowę dwiema śrubami.
	- Pamiętaj o dokręceniu śrub.

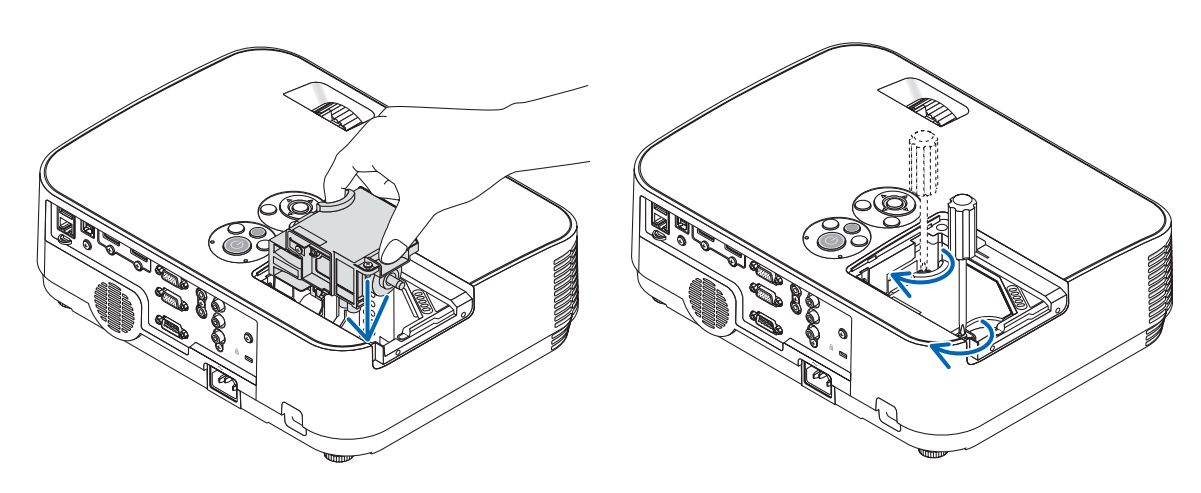

#### *4. Ponownie załóż pokrywę lampy.*

- (1) Przesuń pokrywę lampy z powrotem do tyłu aż do jej zatrzaśnięcia na miejscu.
- (2) Dokręć śrubę, aby zamocować pokrywę lampy.
	- Pamiętaj o dokręceniu śruby.

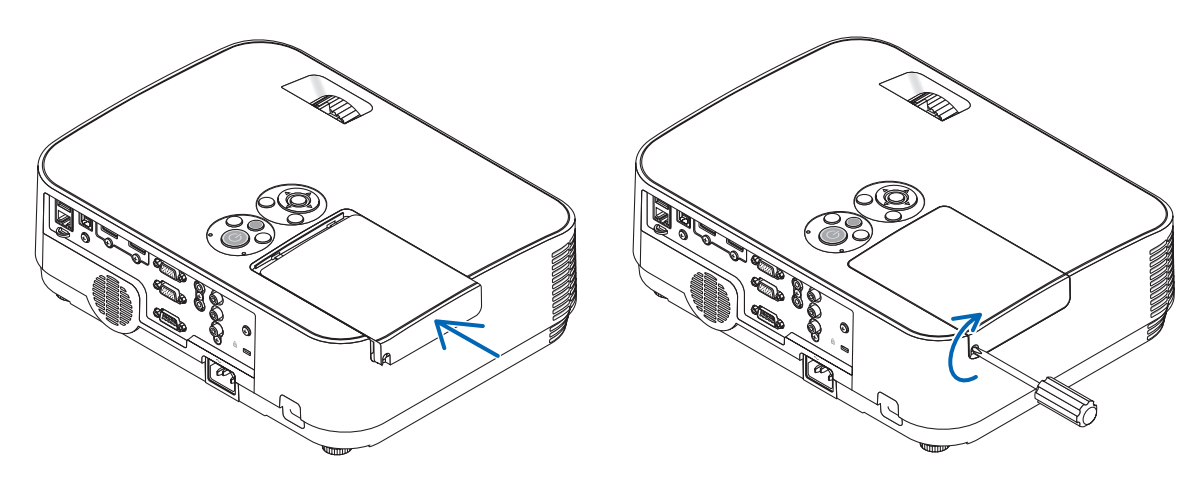

**Ta czynność kończy wymianę lampy. Przejdź do wymiany filtrów.**

UWAGA: dalsze korzystanie z projektora przez kolejnych 100 godzin po osiągnięciu kresu żywotności lampy sprawi, że projektora nie będzie można włączyć, a menu nie będzie wyświetlane.

W takiej sytuacji należy nacisnąć i przytrzymać przez 10 sekund przycisk HELP (Pomoc) na pilocie zdalnego sterowania celem wyzerowania zegara lampy. Po wyzerowaniu zegara czasu pracy lampy wskaźnik LAMP (Lampa) gaśnie.

#### <span id="page-116-0"></span>**Aby wymienić filtry:**

Cztery filtry są zapakowane razem z zamienną lampą, NP43LP. Gruboziarnisty filtr gąbkowy: mały i duży rozmiar (przyłączone do zespołu filtra) Drobnoziarnisty filtr gąbkowy: mały i duży rozmiar (przyłączone do pokrywy filtra) Filtr dołączony do NP16LP jest z innego materiału (włókniny) niż filtr dołączony do NP43LP. Przy odczycie procedury wymiany filtra, należy zastąpić słowa "drobnoziarnisty filtr gąbkowy i gruboziarnisty filtr gabkowy" odpowiednio słowami "filtry harmonijkowy miękki i filtr typu plaster miodu twardy".

#### UWAGA:

- Należy wymienić wszystkie cztery filtry jednocześnie.
- Przed wymianą filtrów należy zetrzeć kurz i zabrudzenia z obudowy projektora.
- Projektor to precyzyjne urządzenie. Podczas wymiany filtrów należy chronić projektor przed kurzem i zabrudzeniami.
- Nie wolno myć filtrów wodą z mydłem. Woda z mydłem uszkodzi błony filtrujące.
- Należy założyć filtry na miejsce. Nieprawidłowe przyłączenie filtra może spowodować dostawanie się kurzu i zabrudzeń do wnętrza projektora.

#### WSKAZÓWKA:

Kiedy materiał filtrów dołączonych do projektora w momencie zakupu różni się od materiału filtrów dołączanych do opcjonalnej lampy, nie ma różnicy wydajności pomiędzy tymi dwoma typami filtrów.

Przed wymianą filtrów należy wymienić lampę.  $(\rightarrow$  strona [103](#page-113-0))

*1. Naciśnij zatrzask, aby odblokować zespół filtra, a następnie go pociągnij.*

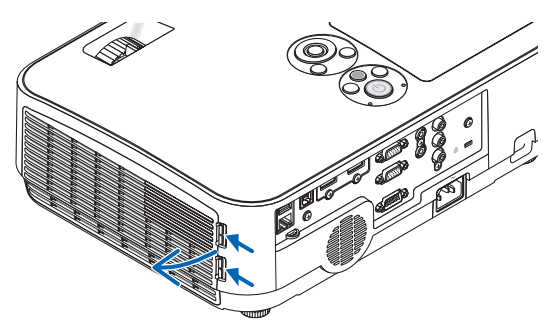

*Wcięcie*

*Zespół filtra*

#### *2. Zdejmij pokrywę filtra z zespołu filtra.*

*Pokrywa filtra została przymocowana w sześciu różnych punktach mocowania.*

*Podważ pokrywę filtra, naciskając ją delikatnie, aż zostanie zwolniona.*

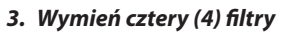

*1. Wyjmij filtry, a następnie oczyścić jednostkę filtra i pokrywę filtra.*

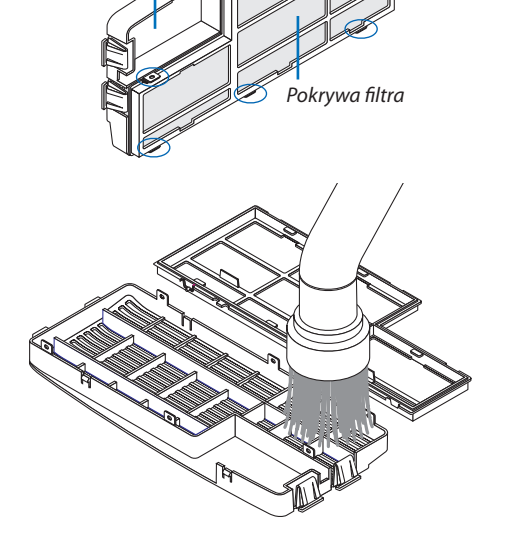

<span id="page-117-0"></span>*2. Załóż nowe filtry. Zespół filtra: zamocuj dwa gruboziarniste filtry gąbkowe do zespołu filtra.*

*Pokrywa filtra: zamocuj dwa drobnoziarniste filtry gąbkowe do osłony filtra.*

*Filtr harmonijkowy zawiera szczeliny. Należy je wyrównać z występami pokrywy filtra.*

*4. Ponownie zamocuj pokrywę filtra do zespołu filtra.*

*Wyrównaj zespół filtra z pokrywą filtra i wciśnij występy w odpowiednie szczeliny.*

- Upewnijsię, żewszystkie sześć punktówmocowania jestwprawidło*wym położeniu.*
- *5. Włóż zespól filtra z powrotem do obudowy projektora. Wsuń dwie zapadki końca zespołu filtra w rowek obudowy projektora. Wciśnij zespół filtra, aż zablokuje się w poprawnym położeniu.*

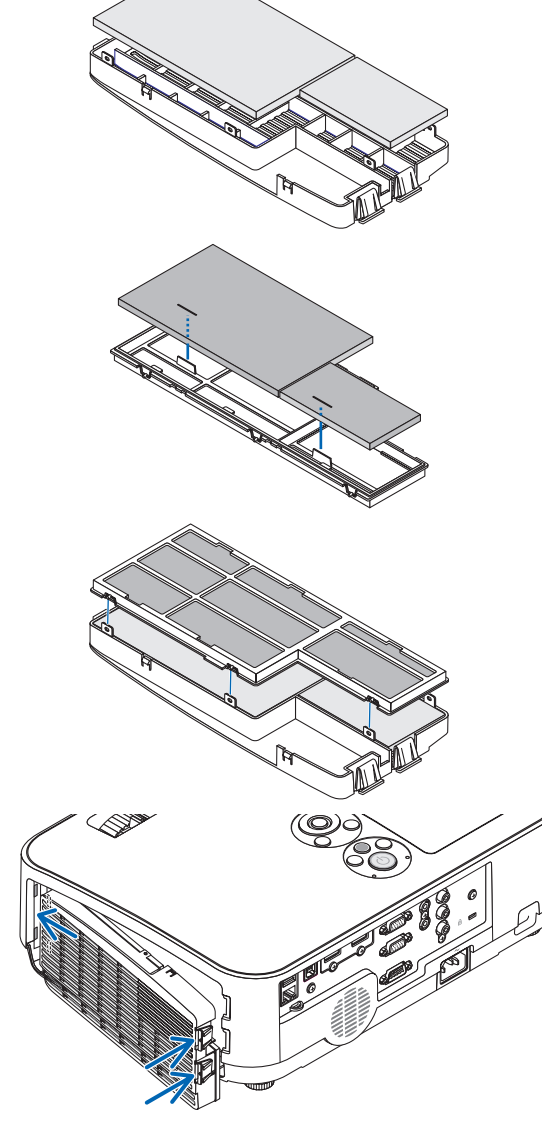

**Ta czynność kończy wymianę filtrów. Przejdź do zerowania licznika godzin pracy lampy i filtrów.**

#### **Aby wyzerować liczbę godzin pracy lampy i filtrów:**

- *1. Umieść projektor w miejscu eksploatacji.*
- *2. Podłącz przewód zasilający do gniazdka ściennego i włącz projektor.*
- *3. Wyzeruj liczbę godzin pracy lampy i filtrów.*
	- *1. W menu wybierz opcje [WYZER.]* → [KAS. GODZ. UŻYTK. LAMPY], co spowoduje wyzerowanie liczby godzin pracy lampy.
	- 2. Wybierz opcję [KAS. GODZ. UŻYTK. FILTRA], co spowoduje wyzerowanie liczby godzin pracy filtrów. (→ *strona [85](#page-95-0))*

### <span id="page-118-0"></span>❶ Rozwiązywanie problemów

Ten rozdział zawiera informacje, które mogą pomóc w rozwiązywaniu problemów związanych z konfiguracją i używaniem projektora.

#### Komunikaty wskaźników

#### **Wskaźnik POWER (zasilania)**

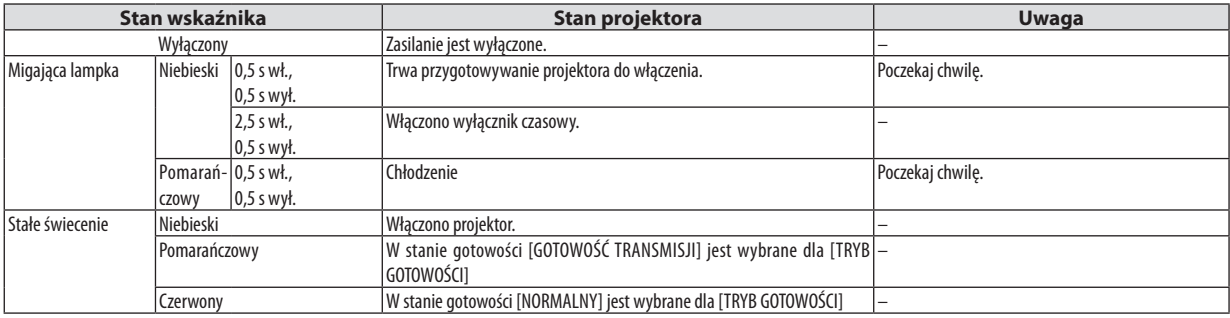

#### **Wskaźnik STATUS (stanu)**

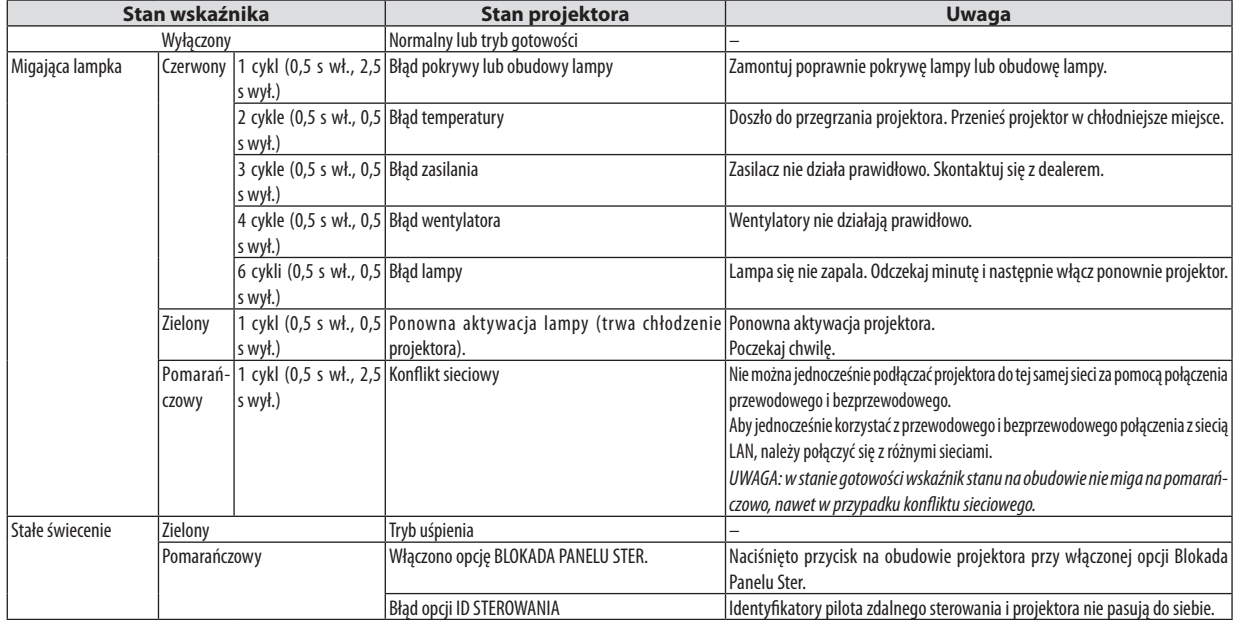

#### **Wskaźnik LAMP (lampy)**

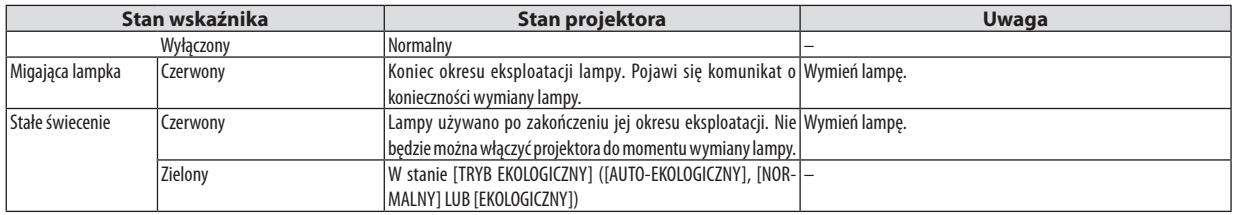

#### **Zabezpieczenie przed przegrzaniem**

Po nadmiernym podwyższeniu temperatury wewnątrz projektora nastąpi automatyczne wyłączenie lampy przez układ ochrony przed przegrzaniem, a wskaźnik STATUS (Stan) zacznie migać (2 cykle, wł. i wył.).

W takiej sytuacji należy wykonać następujące czynności:

- • Odłącz przewód zasilający po zatrzymaniu wentylatorów chłodzących.
- • Przenieś projektor w chłodniejsze miejsce, jeżeli w bieżącym pomieszczeniu jest za ciepło.
- • Wyczyść otwory wentylacyjne, jeżeli zatkał je kurz.
- • Odczekaj około 60 minut aż do wystarczającego ostygnięcia wnętrza projektora.

#### Często występujące problemy i ich rozwiązania

(→"Wskaźnik Power (Zasilanie)/ Status (Stan)/ Lamp"na stronie [108](#page-118-0).)

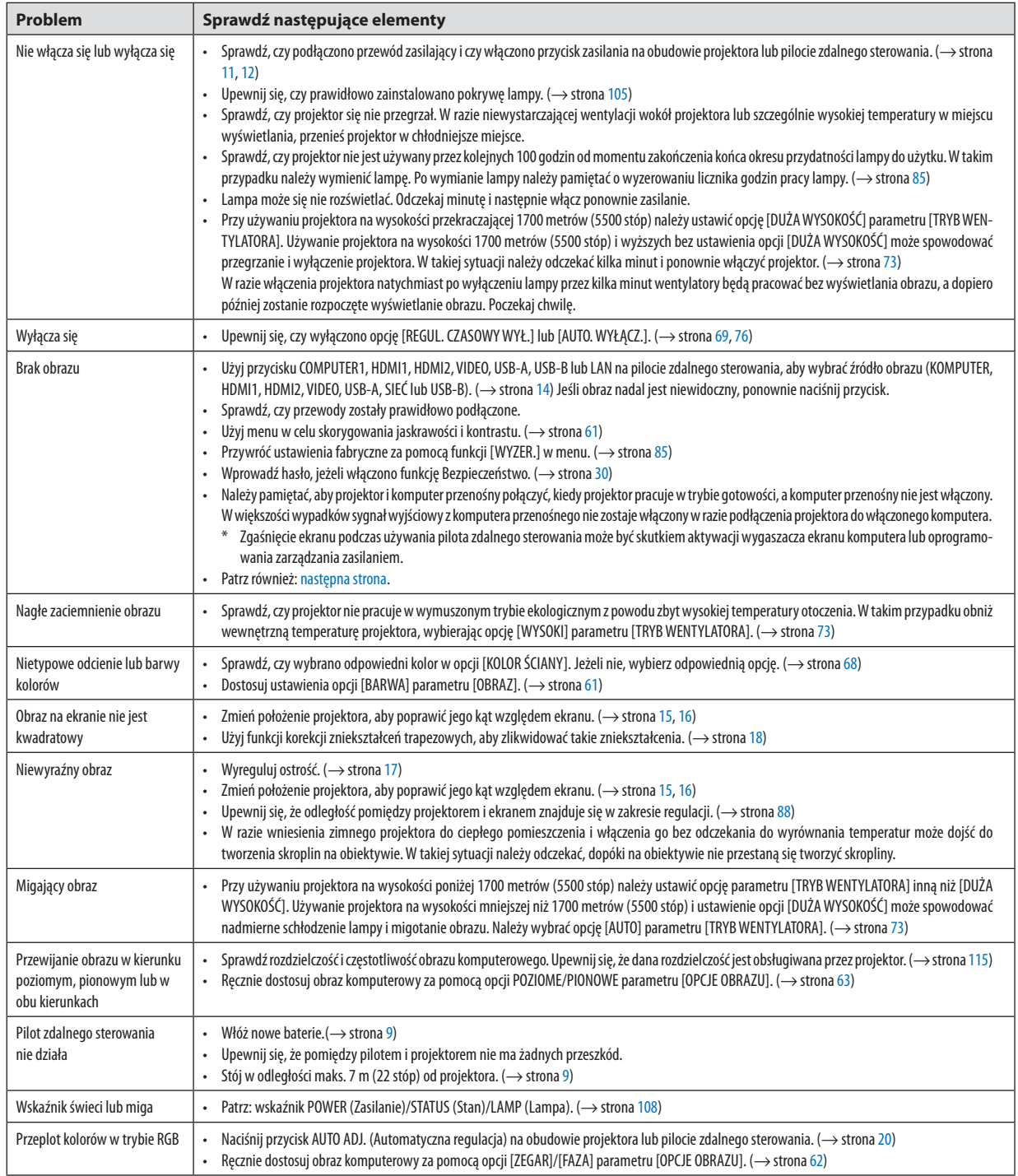

Aby uzyskać więcej informacji, skontaktuj się ze sprzedawcą.

#### <span id="page-120-0"></span>Brak obrazu lub nieprawidłowe wyświetlanie obrazu.

Włacz zasilanie projektora i komputera.

 Należy pamiętać, aby projektor i komputer przenośny połączyć, kiedy projektor pracuje w trybie gotowości, a komputer przenośny nie jest włączony.

 W większości wypadków sygnał wyjściowy z komputera przenośnego nie zostaje włączony w razie podłączenia projektora do włączonego komputera.

UWAGA: częstotliwość poziomą bieżącego sygnału można sprawdzić w menu projektora w punkcie INFORM. Jeżeli ma ona wartość 0 kHz, oznacza to, że komputer nie przekazuje sygnału. (→ strona [82](#page-92-0) lub przejdź do kolejnego punktu)

Właczanie zewnętrznego ekranu komputera.

 Wyświetlanie obrazu na ekranie komputera przenośnego nie musi oznaczać przesyłania sygnału do projektora. Jeśli używany jest komputer przenośny zgodny ze standardem PC, odpowiednia kombinacja klawiszy pozwoli włączyć/wyłączyć ekran zewnętrzny. Na ogół kombinacja klawisza "Fn"i jednego z 12 klawiszy funkcyjnych pozwala włączyć lub wyłączyć zewnętrzny ekran. Przykładowo w komputerach przenośnych firmy NEC do przełączania pomiędzy opcjami ekranów zewnętrznych wykorzystywana jest kombinacja klawisza Fn i klawisza F3, natomiast w komputerach firmy Dell — kombinacja klawisza Fn i klawisza F8.

Niestandardowy sygnał przesyłany przez komputer

 Jeżeli sygnał przesyłany przez komputer przenośny nie jest zgodny ze standardem branżowym, obraz może nie być prawidłowo wyświetlany. W takiej sytuacji należy wyłączyć ekran LCD komputera, kiedy używany jest projektor. Wyłączanie/ ponowne włączanie ekranu LCD każdego komputera przenośnego odbywa się w inny sposób, co opisano we wcześniejszej części. Szczegółowe informacje na ten temat są zawarte w dokumentacji komputera.

Błędne wyświetlanie obrazu podczas korzystania z komputera Mac

 Podczas korzystania z projektora z komputerami Mac należy ustawić przełącznik DIP adaptera komputerów Mac (brak w zestawie z projektorem) zgodnie z rozdzielczością. Po wprowadzeniu tego ustawienia należy ponownie uruchomić komputer Mac, aby zastosować zmiany.

 W przypadku ustawienia trybów wyświetlania innych niż obsługiwane przez komputer Mac i projektor, zmiana ustawień przełącznika DIP adaptera komputerów Mac może spowodować delikatne podbicie lub brak obrazu. W takiej sytuacji należy ustawić przełącznik DIP na stały tryb 13 cali i ponownie uruchomić komputer Mac. Następnie należy przywrócić ustawienie przełącznika DIP na tryb, który można wyświetlić, i jeszcze raz ponownie uruchomić komputer Mac.

UWAGA: do komputerów MacBook bez 15-stykowego złącza mini D-Sub potrzebny jest przewód z adapterem wideo wyprodukowany przez firmę Apple Inc.

- Obraz lustrzany na komputerach MacBook
	- Przy używaniu projektora z komputerami MacBook nie można ustawić rozdzielczości 1024 × 768 bez wyłączenia funkcji odbicia lustrzanego na komputerze MacBook. Informacje na temattejfunkcjisą dostępnewinstrukcji obsługi dołączonej do komputera Mac.
- Foldery lub ikony są ukryte na ekranie komputera Mac

 Foldery lub ikony mogą nie być widoczne na ekranie. W takiej sytuacji wybierz z menu Apple polecenia [View] (Widok) → [Arrange] (Wyrównaj), aby rozmieścić ikony.

## ❷ Dane techniczne

W tym rozdziale zamieszczono informacje dotyczące wydajności projektora.

#### Układ optyczny

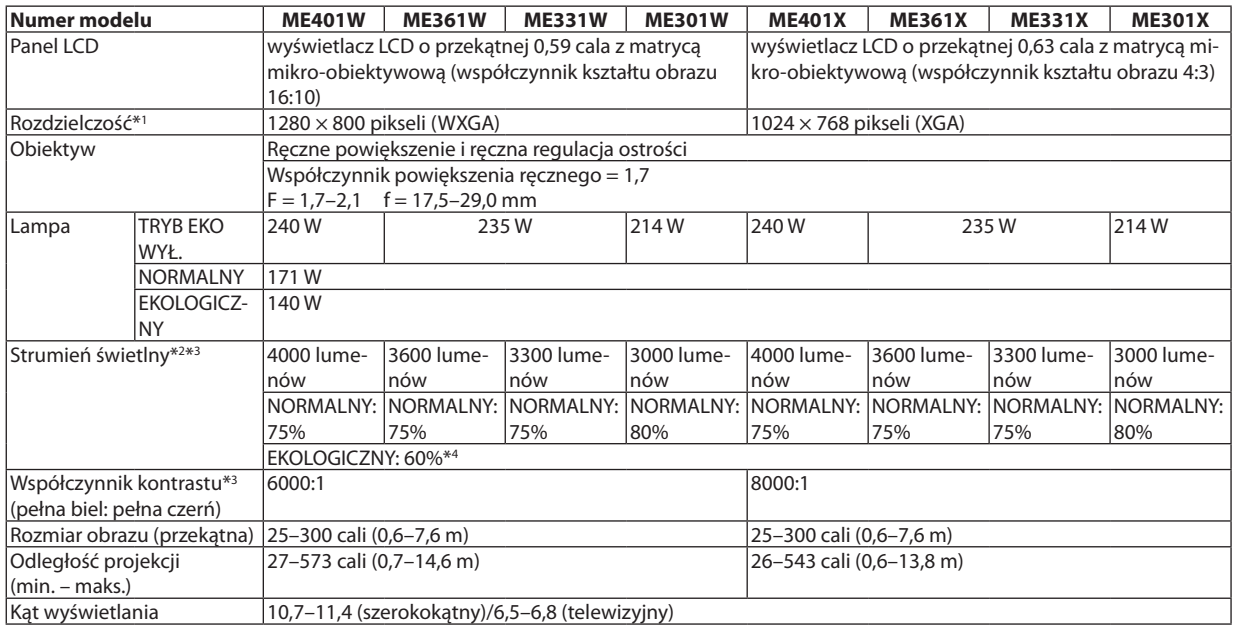

\*1 Działające piksele to ponad 99,99% ogólnej liczby pikseli.

\*2 Jest to wartość strumienia świetlnego (w lumenach) po ustawieniu opcji [WYS.JASN.] parametru [NASTAWIONY].W razie wybrania jakiejkolwiek innej opcji trybu [NASTAWIONY], wartość strumienia świetlnego może trochę się zmniejszyć.

\*3 Zgodność z normą ISO21118-2012

\*4 Maksymalne zużycie energii będzie równoważne zużyciu przy ustawieniu NORMAL (NORMALNY) (ECO MODE (TRYB EKOLOGICZNY)).

#### Układ elektryczny

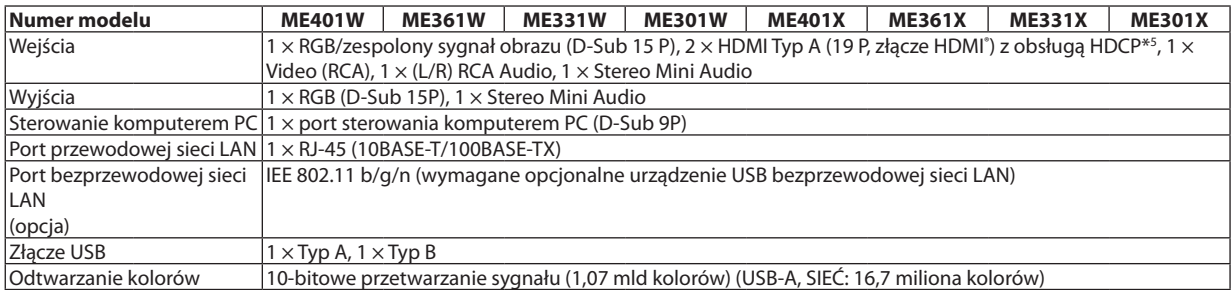

\*5 HDMI® (Deep Color, Lip Sync) z HDCP

 Czym jest technologia HDCP/HDCP?

 HDCP to akronim od angielskich słów High-bandwidth Digital Content Protection (Ochrona zawartości cyfrowej o wysokiej przepustowości). HDCP to system zapobiegania nielegalnemu kopiowaniu danych przesłanych przez interfejs High-Definition Multimedia Interface HDMI.

 Jeżeli nie można wyświetlać materiałów za pośrednictwem wejścia HDMI, nie musi to oznaczać nieprawidłowego działania projektora. Z powodu systemuHDCP mogą wystąpić sytuacje, gdzie określona zawartość jest chroniona tym systemem i nie może zostać wyświetlona z powodu decyzji społeczności systemu HDCP (Digital Content Protection, LLC; ochrona zawartości cyfrowej).

 Wideo: Deep Color (głębia kolorów); 8/10/12-bitowy, LipSync

 Audio: LPCM; maks. dźwięk 2-kanałowy, częstotliwość próbkowania 32/44,1/48 KHz; liczba bitów: 16/20/24 \*6 Obraz o rozdzielczościwyższej lub niższej niż rozdzielczości natywna (ME401X/ME361X/ME331X/ME301X: 1024×768 / ME401W/ME361W/ ME331W/ME301W: 1280 × 800) będzie wyświetlany za pomocą Advanced AccuBlend. (→ strona [115](#page-125-0))

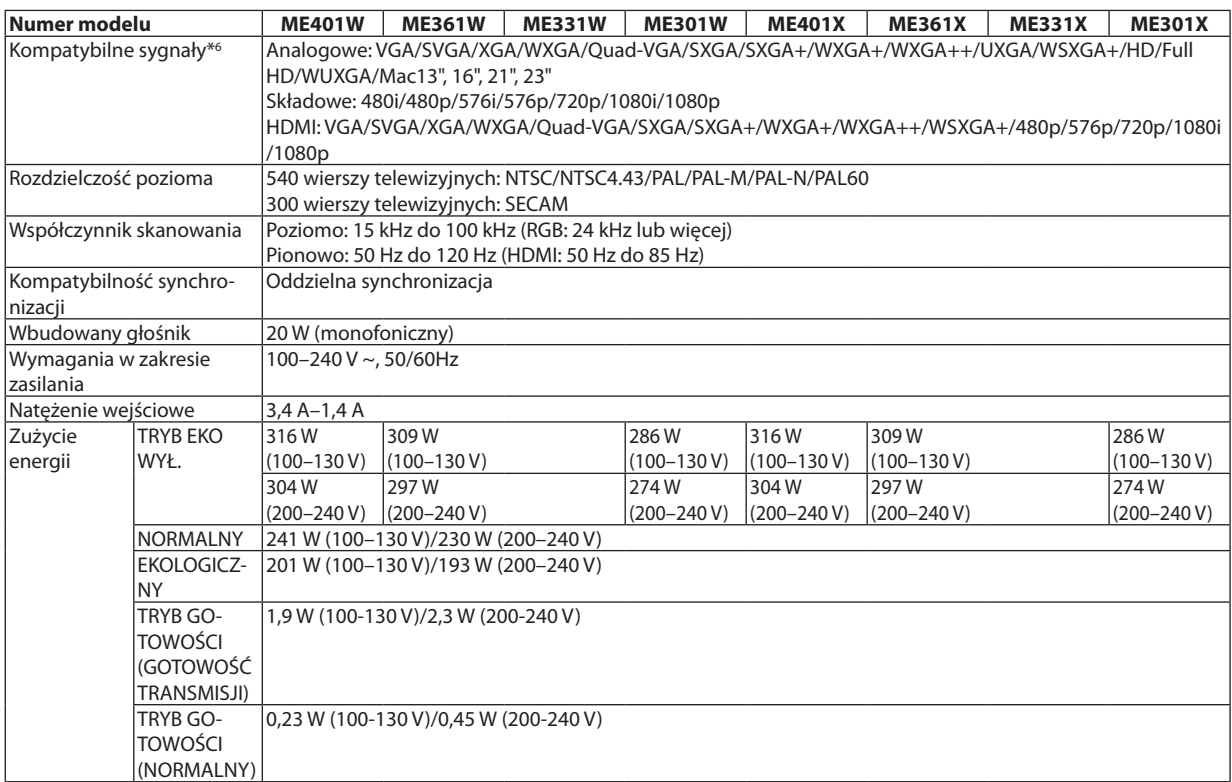

#### Układ mechaniczny

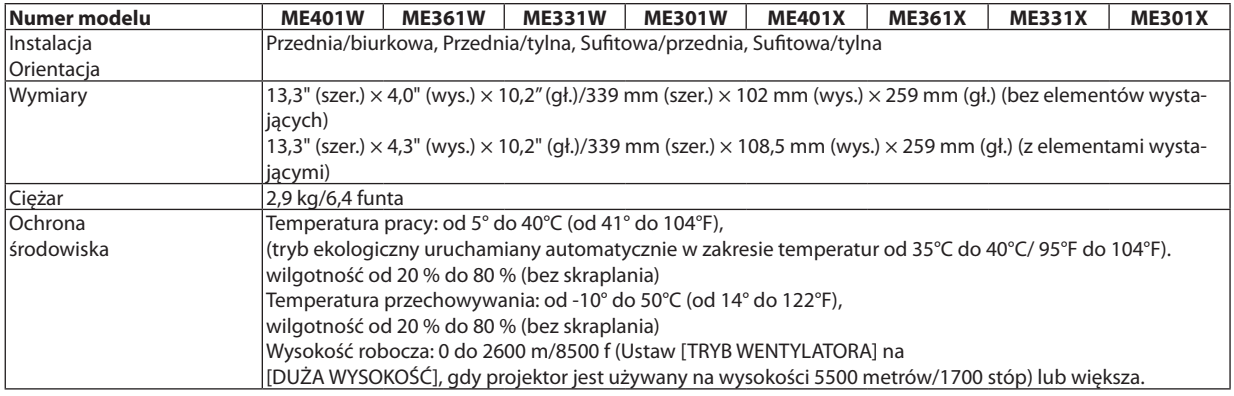

Więcej informacji na ten temat zawiera witryna:

USA: <http://www.necdisplay.com/>

Europa: <http://www.nec-display-solutions.com/>

Cały świat: <http://www.nec-display.com/global/index.html>

W celu uzyskania informacji dotyczących naszych opcjonalnych akcesoriów należy odwiedzić naszą witrynę internetową lub zapoznać się z naszymi broszurami.

Parametry techniczne mogą ulec zmianie bez wcześniejszego powiadomienia.

## ❸ Wymiary obudowy

#### Jednostka: mm (cal)

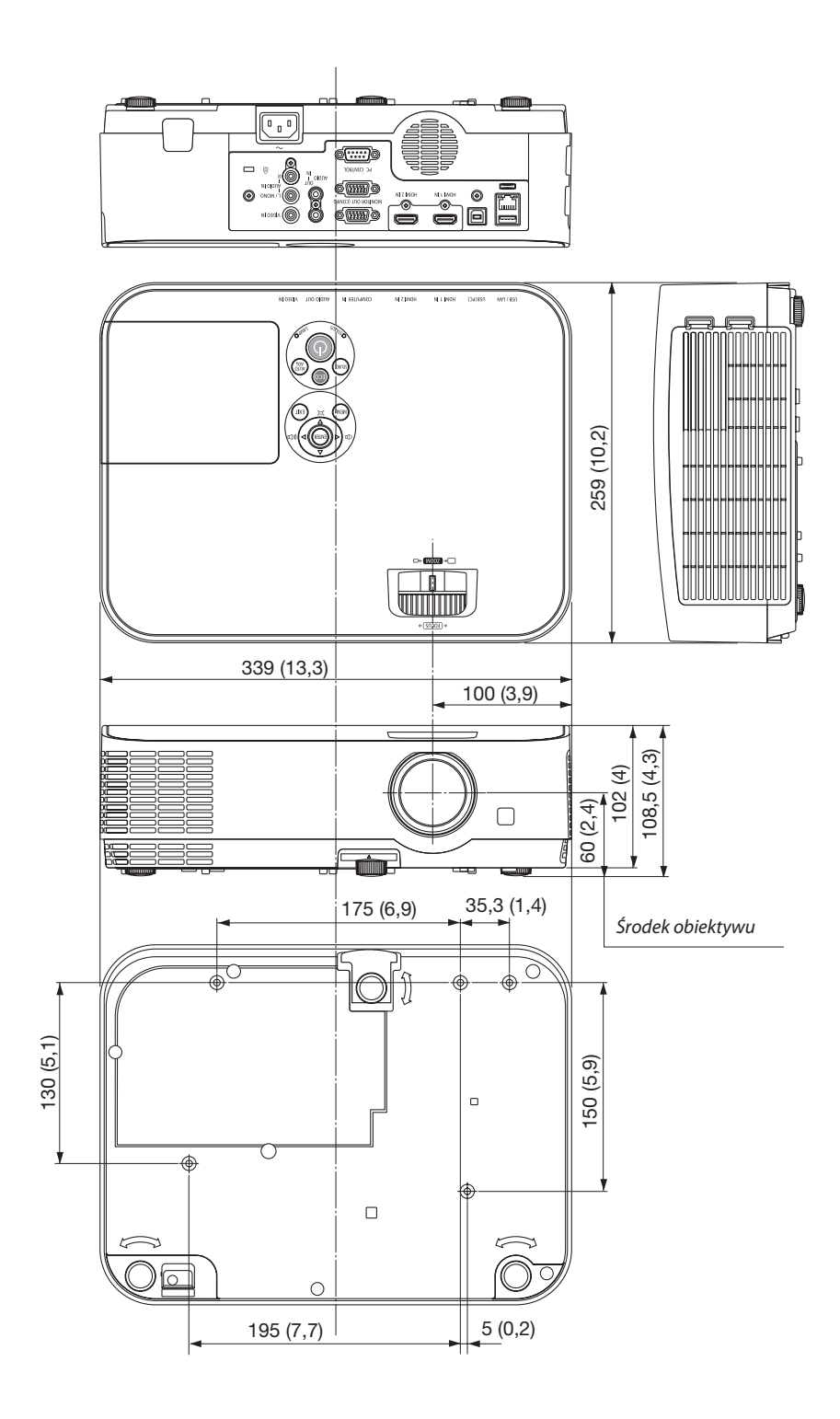

## ❹ Rozmieszczenie pinów złącza wejściowego D-Sub COMPUTER

### 15-pinowe złącze Mini D-Sub

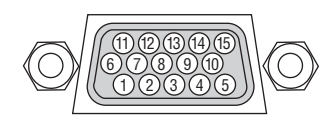

Poziom sygnału Sygnał wideo: 0,7 Vp-p (analogowy) Sygnał synchronizacji: poziom TTL

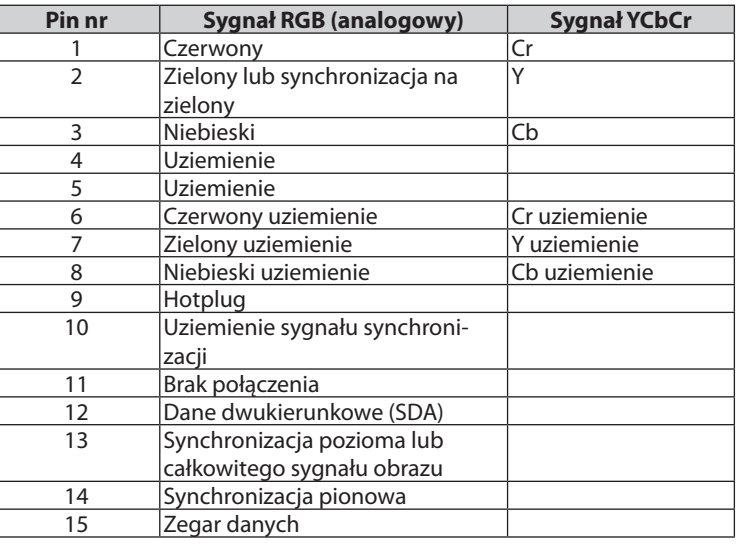

#### **COMPUTER IN:**

UWAGA: piny nr 12 i 15 są wymagane dla funkcji DDC/CI.

## <span id="page-125-0"></span>❺ Lista kompatybilnych sygnałów wejściowych

#### **Analogowy RGB**

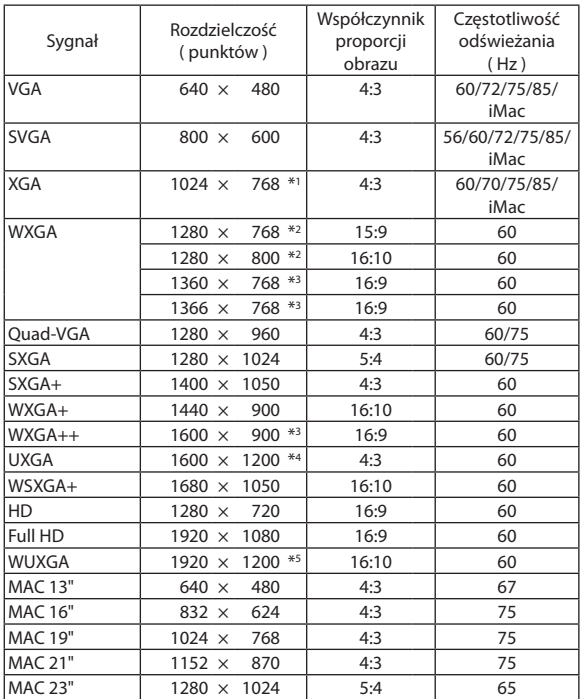

#### **Zespolony**

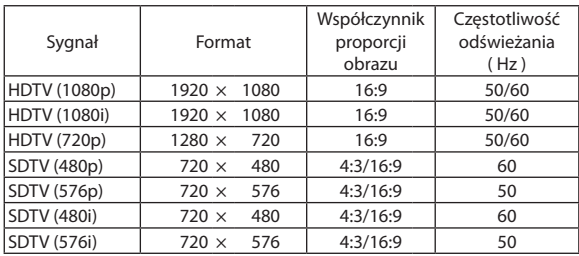

#### **Zespolony sygnał obrazu**

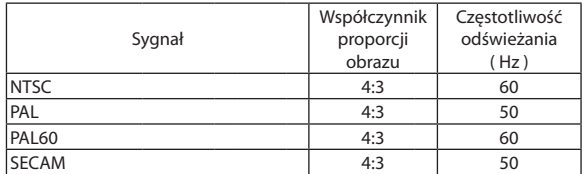

#### **HDMI**

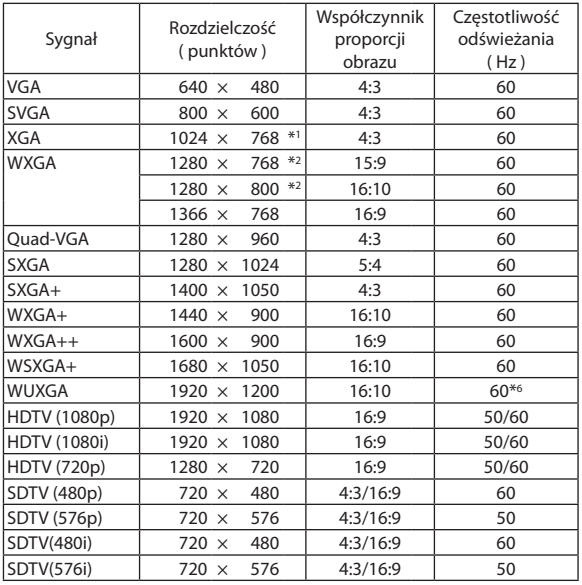

\*1 Natywna rozdzielczość w modelu XGA (ME401X/ME361X/ME331X/ ME301X)

\*2 Natywna rozdzielczość w modelu WXGA (ME401W/ME361W/ME331W/ ME301W)

\*3 Projektor może nie wyświetlać prawidłowo sygnału tego typu, jeśli opcja [AUTO] (Automatycznie) jest wybrana w ustawieniach [ASPECT RATIO] (Wsp. kształtu obrazu) w menu ekranowym.

 Ustawieniem domyślnym opcji [ASPECT RATIO] (Wsp. kształtu obrazu) jest [AUTO] (Automatycznie). Aby wyświetlać tego typu sygnały, należy dla opcji [ASPECT RATIO] (Wsp. kształtu obrazu) wybrać ustawienie [16:9]. \*4 TRYB WXGA: WYŁĄCZ.

\*5 TRYB WXGA: WŁĄCZ.

\*6 RB (sygnał zredukowanego czasu wygaszania) ma zastosowanie do 154 MHz.

*UWAGA:*

- • Obrazorozdzielczości wyższej lubniższejniż rozdzielczościnatywna(ME401X/ME361X/ME331X/ME301X:1024 × 768/ ME401W/ME361W/ME331W/ME301W:1280 × 800) będzie wyświetlany za pomocą Advanced AccuBlend.
- Sygnały synchronizacji zielonego oraz synchronizacji całkowitego sygnału obrazu nie są obsługiwane.
- Sygnały inne od wymienionych w tabeli mogą nie być prawidłowo wyświetlane. W takiej sytuacji należy zmienić częstotliwość odświeżania lub rozdzielczość komputera PC. Procedury opisano w rozdziale instrukcji obsługi komputera poświęconym właściwościom wyświetlania.

### ❻ Kody sterowania komputerem i połączenie przewodowe

#### Kody sterowania komputerem

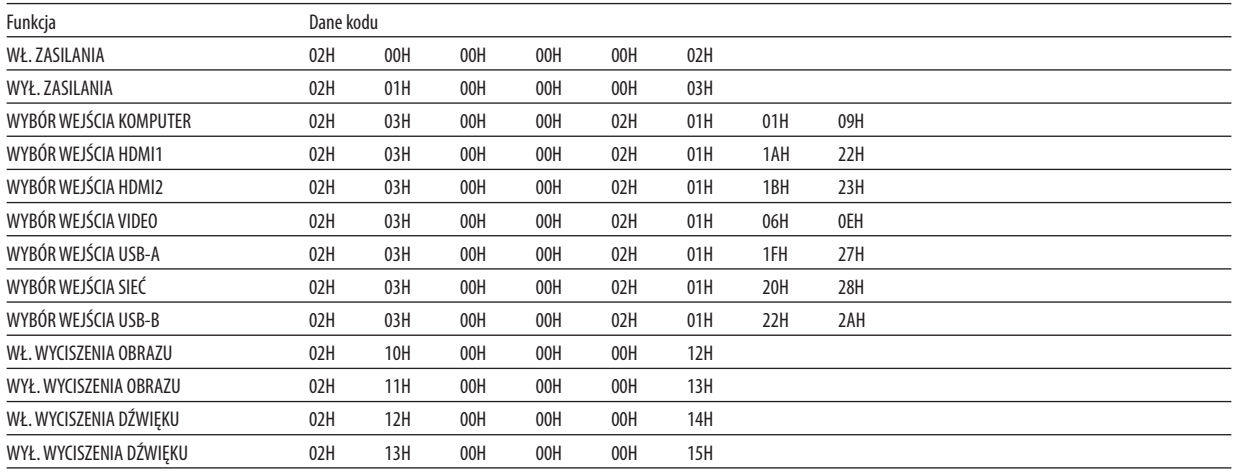

UWAGA: w celu uzyskania pełnej listy kodów sterowania komputerem należy skontaktować się z dealerem firmy NEC.

#### Połączenie kablowe

Protokół komunikacyjny Szybkość transmisji ......... 38400 bps Długość danych ............... 8 bitów

Parzystość ...................... Brak parzystości

Bit zatrzymania ............... Jeden bit

X wł./wył........................... Brak

Procedura komunikacji .... Pełny dupleks

UWAGA: w zależności od urządzenia może być zalecana niższa prędkość transmisji np. w przypadku długiego okablowania.

#### Złącze sterowania komputerem (D-SUB 9P)

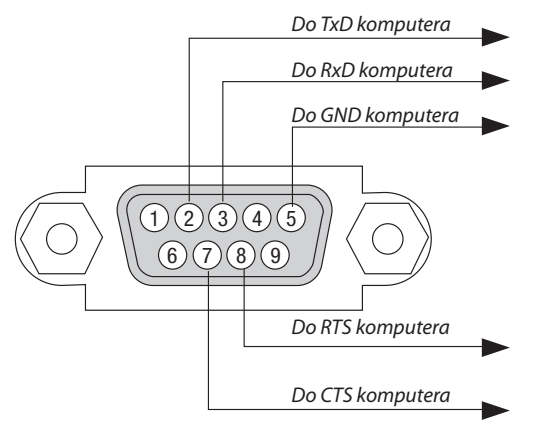

UWAGA 1: styki 1, 4, 6 i 9 nie są używane.

UWAGA 2: nałożyć razem zworki "Request to Send" (Żądanie wysłania) i "Clear to Send" (Wyczyść, aby wysłać) na obu końcach przewodu, aby uprościć połączenie kablowe.

UWAGA 3: w przypadku długiego okablowania zaleca się ustawić prędkość transmisji na poziomie menu projektora na 9600 bps.

## ❼ Używanie przewodu komputerowego (VGA) do obsługi projektora (Virtual Remote Tool)

Za pomocą programu "Virtual Remote Tool", do pobrania na naszej stronie internetowej, na ekranie komputera można wyświetlać ekran (lub pasek narzędzi) wirtualnego pilota zdalnego sterowania.

Pomaga to w takich operacjach, jak włączanie i wyłączanie zasilania projektora oraz wybieranie sygnału przy połączeniu za pomocą kabla komputerowego (VGA), kabla szeregowego lub połączenia sieci LAN. Ponadto za pomocą połączenia szeregowego lub sieci lokalnej LAN można przesłać do projektora obraz i zarejestrować go jako logo projektora. Po zarejestrowaniu można zablokować logo, aby uniknąć jego zmiany.

#### **Obsługiwane funkcje**

Włączanie/wyłączanie zasilania, wybieranie sygnału, zamrażanie obrazu, wyciszanie obrazu i dźwięku, przesyłanie logo do projektora oraz obsługa zdalna przez pilota z komputera.

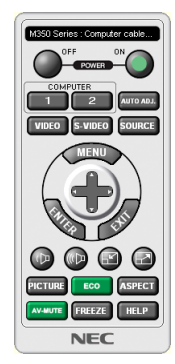

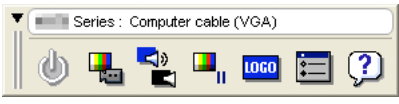

Ekran Virtual Remote (Wirtualny pilot zdalnego sterowania) Pasek narzędzi

Program Virtual Remote Tool można pobrać z naszej strony internetowej: <http://www.nec-display.com/dl/en/index.html>

#### *UWAGA:*

- Po wybraniu opcji [KOMPUTER] jako źródła obrazu na ekranie komputera pojawi się również ekran lub pasek narzędzi programu Virtual Remote.
- Aby móc używać programu Virtual Remote Tool, należy użyć dostarczonego przewodu komputerowego (VGA), aby połączyć wejście COMPUTER IN bezpośrednio z wyjściem monitora komputera.

Używanie przełącznika lub przewodów innych od dostarczonego przewodu komputerowego (VGA) może spowodować błąd w przesyłaniu sygnału. Złącze przewodu VGA:

Piny nr 12 i 15 sa wymagane dla funkcji DDC/CI.

- Program Virtual Remote Tool może nie działać w zależności od specyfikacji komputera oraz wersji karty graficznej lub jej sterowników.
- Do uruchomienia Virtual Remote Tool pod Windows 8.1, Windows 8 oraz Windows XP, wymagany jest "Microsoft .NET Framework Version 2.0". Microsoft .NET Framework Version 2.0, 3.0 lub 3.5 dostepne są na stronie internetowej firmy Microsoft. Pobierz to oprogramowanie i zainstaluj je na komputerze.
- Dane logo (grafika), które można wysłać na projektor za pomocą programu Virtual Remote Tool, podlegają poniższym ograniczeniom: (Tylko przez połączenie szeregowe lub LAN)
	- Rozmiar pliku: mniej niż 1 MB
	- Rozmiar obrazu (rozdzielczość): ME401W/ME361W/ME331W/ME301W: 1280 punktów w poziomie  $\times$ 800 punktów w pionie lub mniej ME401X/ME361X/ME331X/ME301X: 1024 punkty w poziomie  $\times$ 768 punktów w pionie lub mniej
	- Liczba kolorów: 256 kolorów lub mniej
- • Abyzpowrotemustawićlogo firmy NECjakotło,należyzarejestrowaćjejakologotłaużywającplikuobrazu(ME401W/ME361W/ME331W/ME301W: /Logo/necpj\_bbwx. bmp, ME401X/ME361X/ME331X/ME301X: /Logo/necpj\_bb\_x.bmp) znajdującego się na znajdującej się w zestawie płycie CD projektora NEC.

#### WSKAZÓWKA:

- Programu Virtual Remote Tool można używać z siecią LAN i połączeniem szeregowym. Połączenie USB nie jest obsługiwane przez narzędzie Virtual Remote Tool.
- Złącze COMPUTER IN projektora obsługuje standard DDC/CI (ang. Display Data Channel Command Interface). DDC/CI to standardowy interfejs komunikacji dwukierunkowej pomiędzy ekranem/ projektorem i komputerem.

## ❽ Lista kontrolna rozwiązywania problemów

Przed skontaktowaniem się z dealerem lub pracownikiem serwisu należy zapoznać się z przedstawioną listą, aby upewnić się, czy konieczne jest wykonanie napraw. Należy również zapoznać się z rozdziałem Rozwiązywanie problemów w instrukcji obsługi. Przedstawiona lista kontrolna może pomóc w skutecznym rozwiązaniu problemu.

\* Wydrukuj tę i kolejną stronę i użyj ich podczas kontroli.

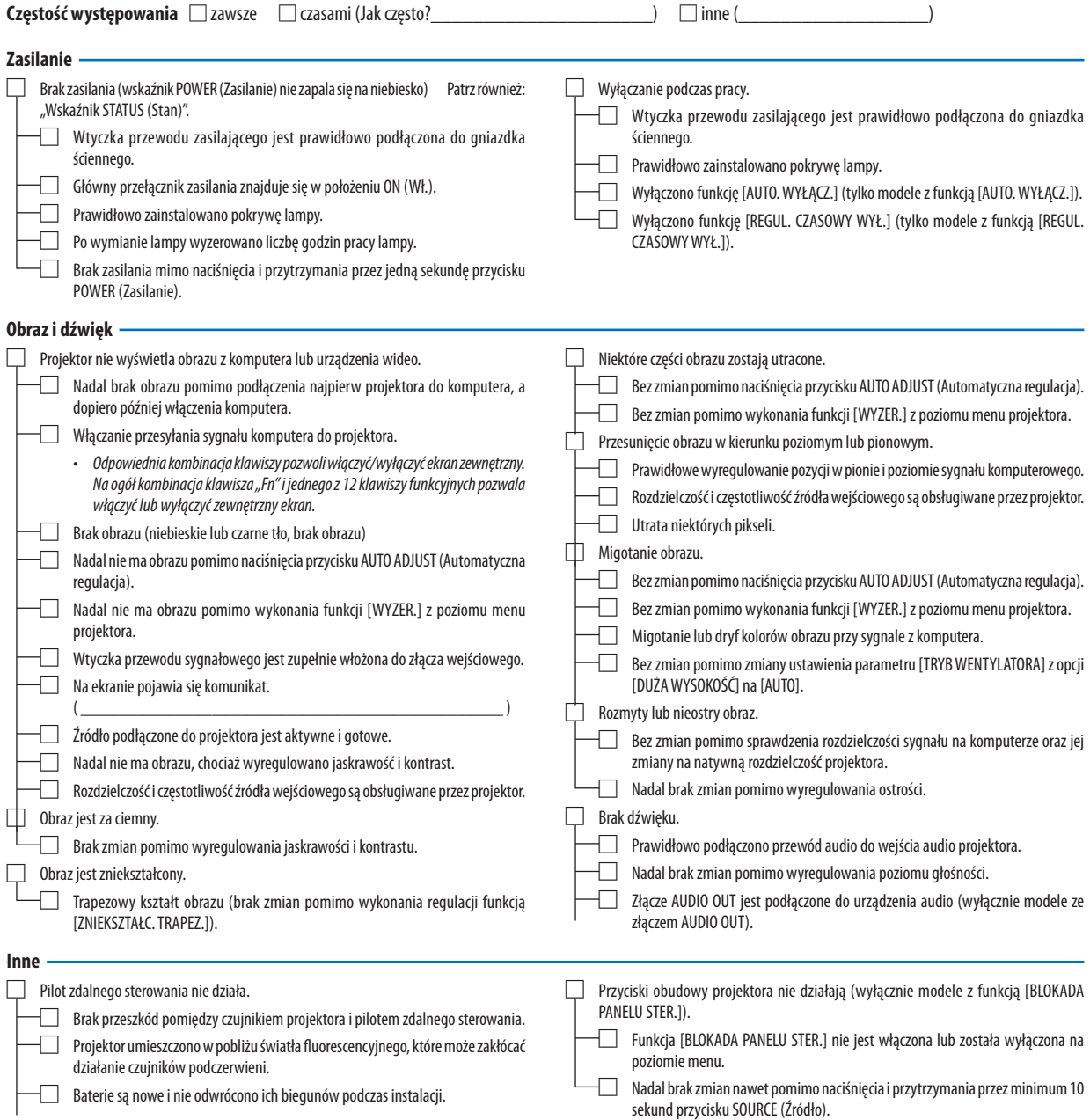

**Opisz szczegółowo swój problem w udostępnionym wolnym miejscu.**

#### **Informacje dotyczące zastosowania oraz środowiska eksploatacji projektora**

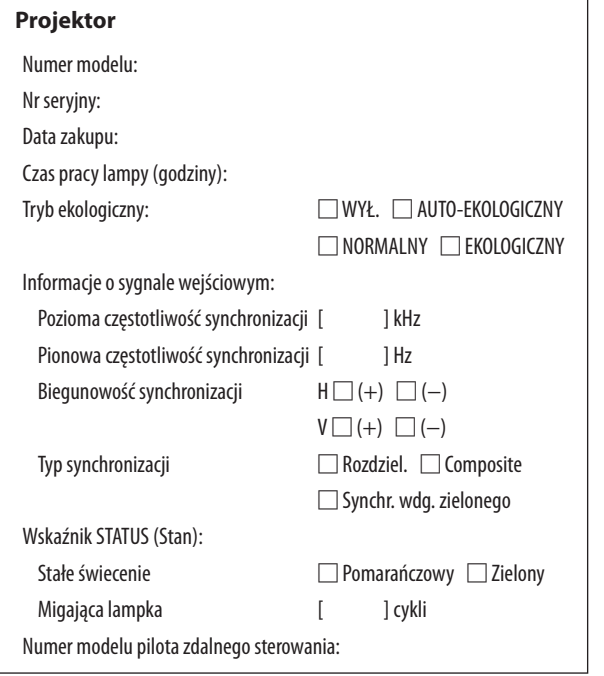

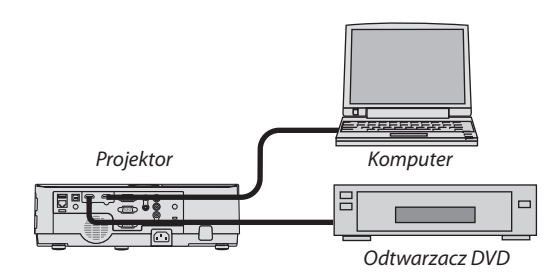

#### **Kabel sygnałowy**

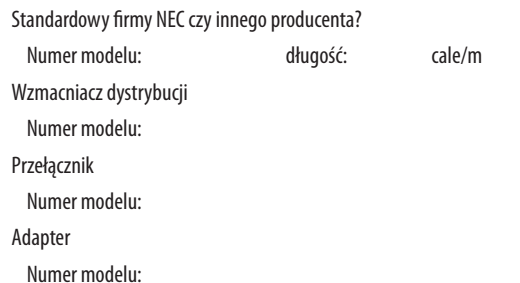

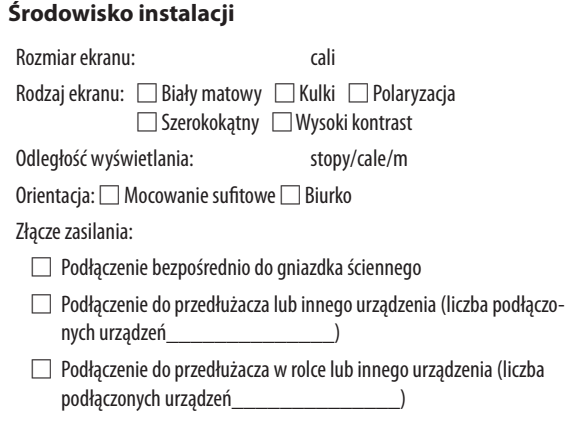

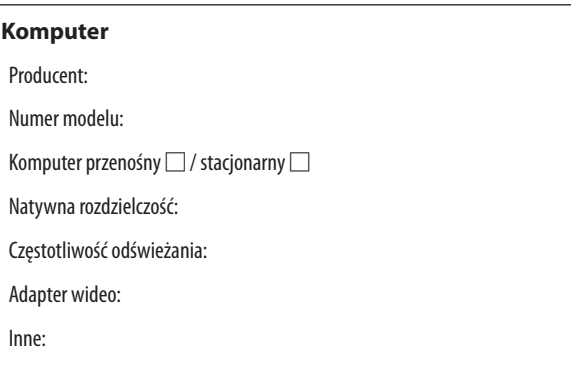

#### **Urządzenia wideo**

Magnetowid, odtwarzacz DVD, kamera wideo, gra wideo lub inne urządzenie

Producent:

Numer modelu:

### ❾ ZAREJESTRUJ SWÓJ PROJEKTOR! (dla mieszkańców Stanów Zjednoczonych, Kanady i Meksyku)

Zachęcamy do zarejestrowania projektora. Pozwoli to aktywować ograniczoną gwarancję na części i wykonane prace oraz aktywować program serwisowy InstaCare.

Wystarczy odwiedzić witrynę www.necdisplay.com, kliknąć pozycję centrum pomocy/rejestracja produktu i przesłać wypełniony formularz online.

Po otrzymaniu formularza zostanie wysłane potwierdzenie zawierające szczegółowe informacje dotyczące gwarancji i programów serwisowych oferowanych przez firmę NEC Display Solutions of America, Inc.

# **NEC**